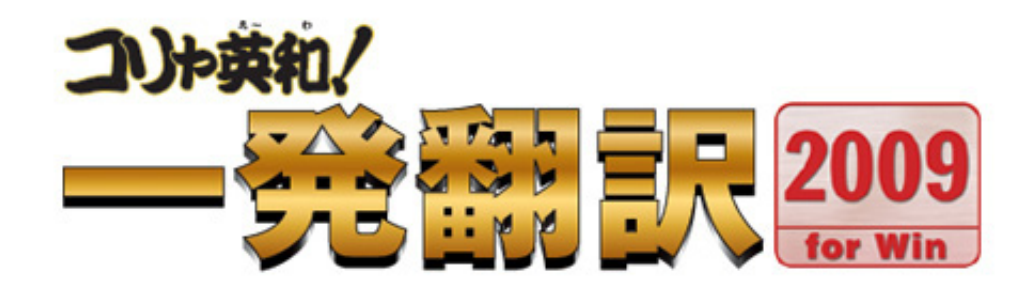

# User's Guide

# ユーザーズガイド

*for Windows* 

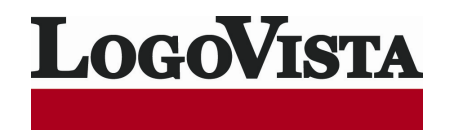

- ・ 本マニュアルの内容の一部または全部を無断掲載することをお断りします。
- ・ 本マニュアルの内容については、機能向上のため、予告なく変更することがあります。
- ・ 本製品は優れた翻訳技術を備えた製品ですが、翻訳する原文によっては翻訳結果の内容が正確でない場合があります。あらかじめご 了承ください。なお、ロゴヴィスタ(株)は本製品の翻訳結果の内容を保証するものではありません。翻訳結果につきましては、お客様の 責任においてご使用ください。

© ロゴヴィスタ株式会社 1994-2008

U.S. Patent No. 5,528,491; 6,278,967; 6,470,306; 6,760,695.

LogoVista,コリャ英和!、LogoVista 電子辞典はロゴヴィスタ株式会社の商標または登録商標です。

Microsoft, Windows は米国 Microsoft Corporation の米国及びその他の国における登録商標です。

Includes Microsoft Agent technology.

「新英和・和英中辞典」は株式会社研究社の著作物です。

© Copyright TOSHIBA Corporation 1988-2003, Toshiba Solutions Corporation 2003-2008 All rights reserved.

© Copyright UNIKOTECH Co., Ltd. 2007 All rights reserved.

「海外生活で役立つ英文手紙文例集」(著者:久野揚子)は株式会社 DHC の著作物です。

ロジカルテック株式会社 LT-CAT'S EYE PRO エンジンを搭載しています。

© 2004 Copyright I.R.I.S. All rights reserved.

TextBrige の著作権は、米国 Scansoft 社に帰属します。

TextBrige は、米国 Scansoft 社の米国およびその他の国における登録商標です。

その他の会社名、製品名は、それぞれ各社の商標または登録商標です。

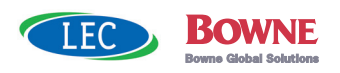

 $\overline{a}$ 

**CONTENTS** 

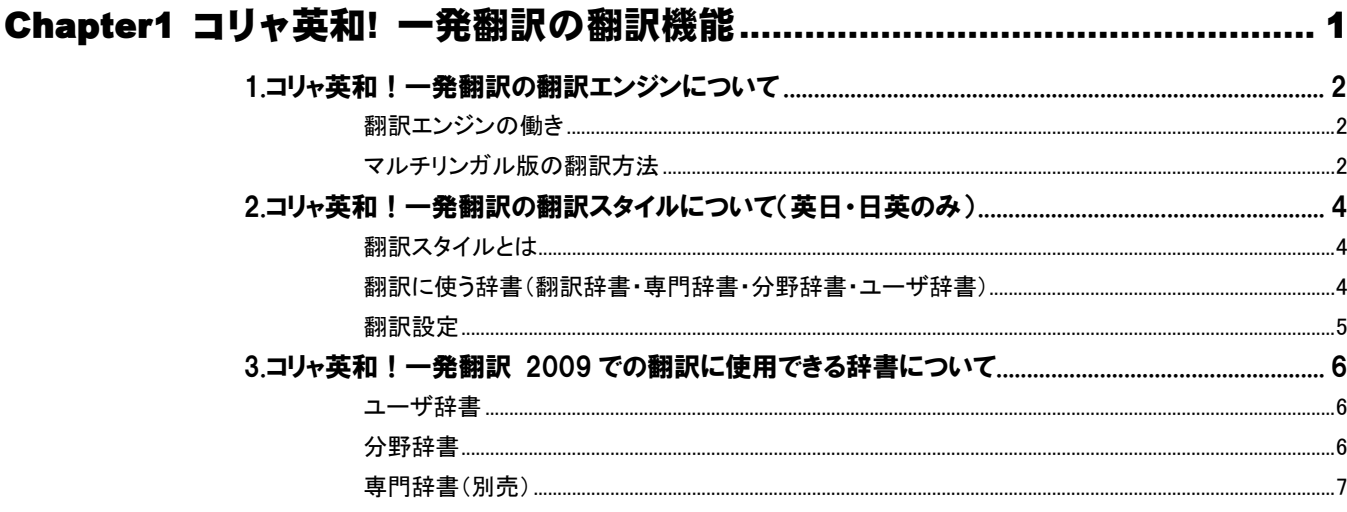

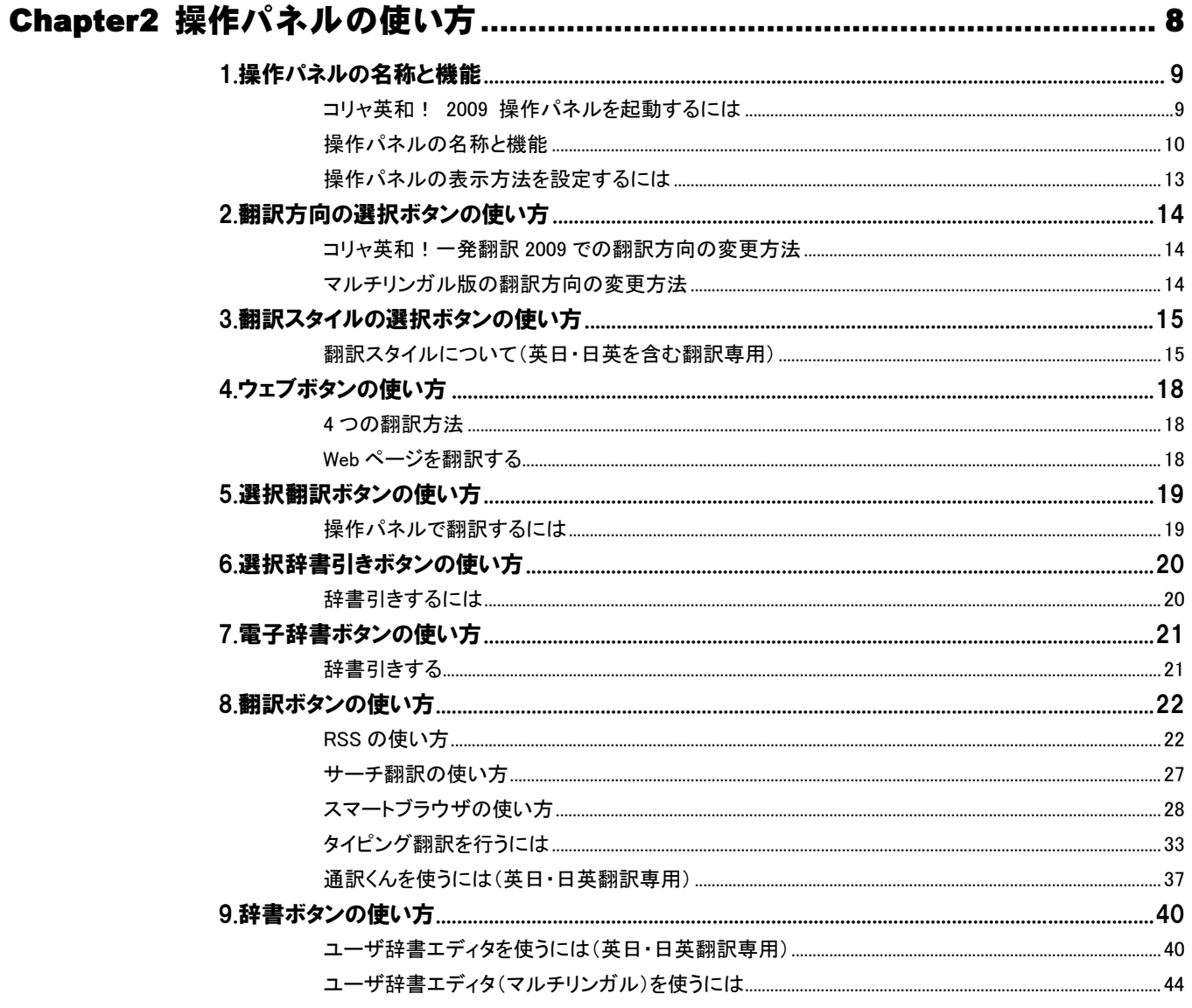

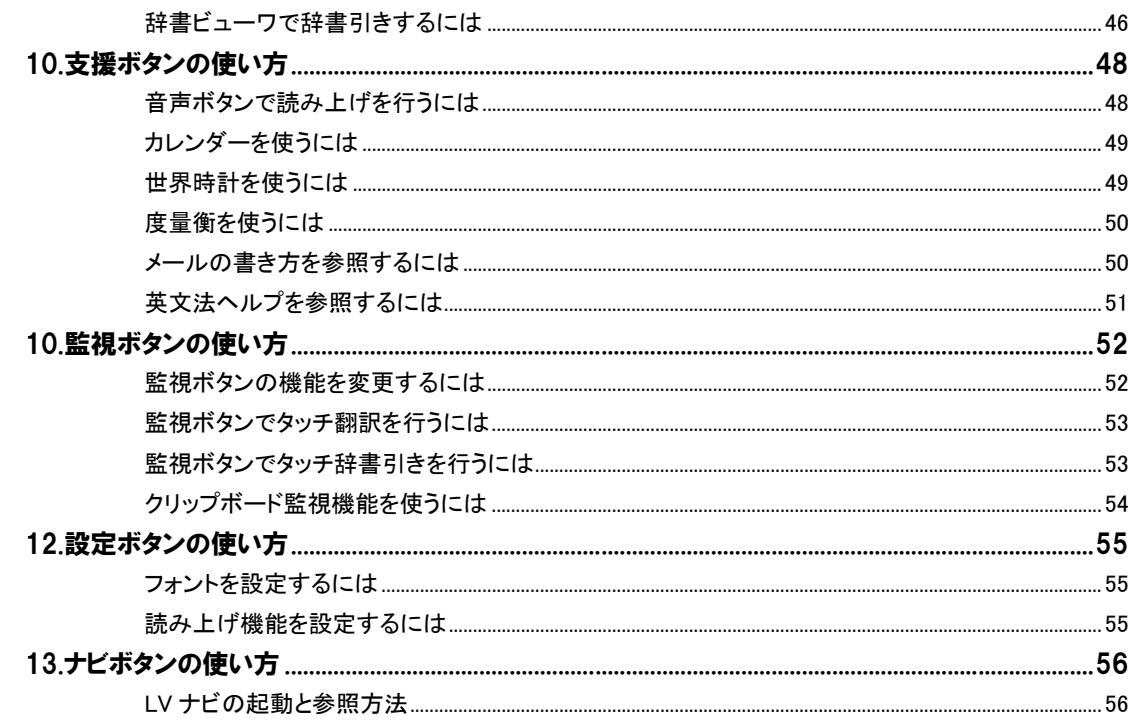

# 

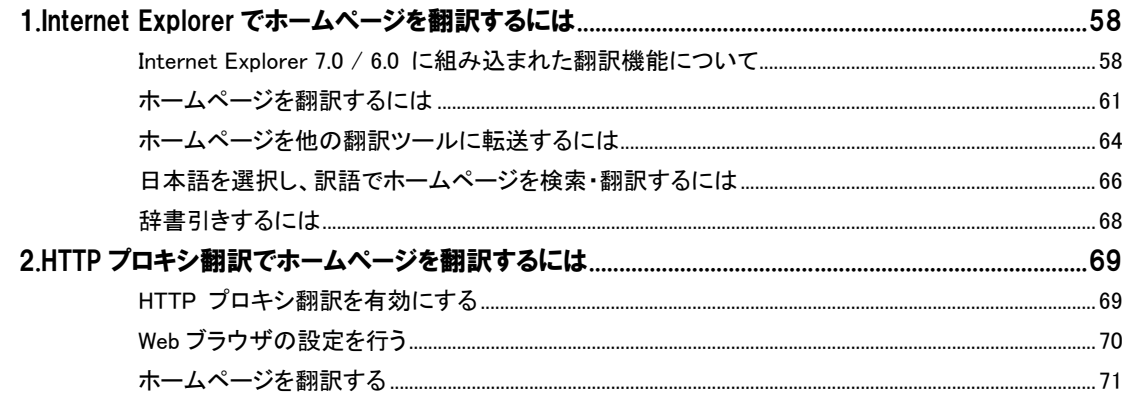

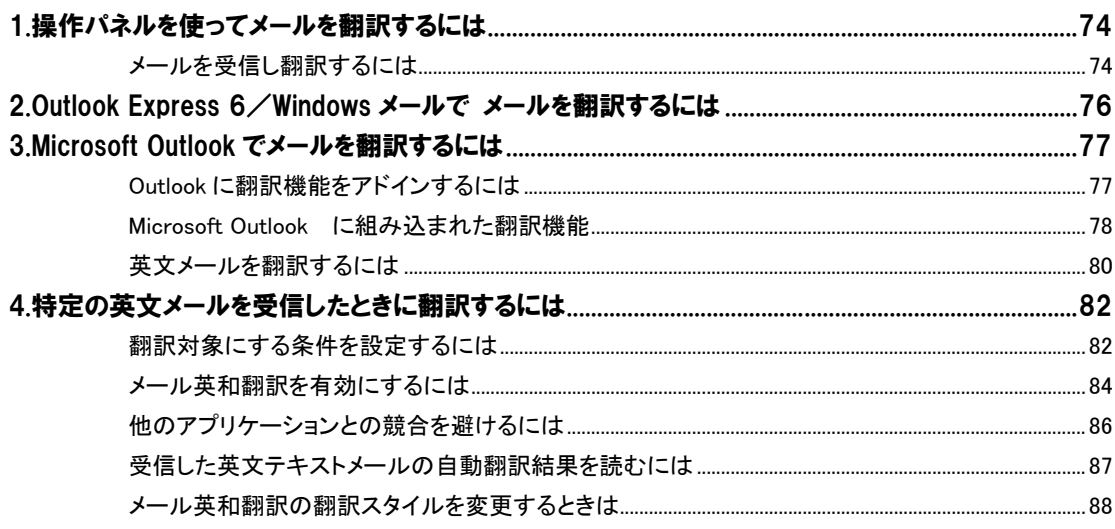

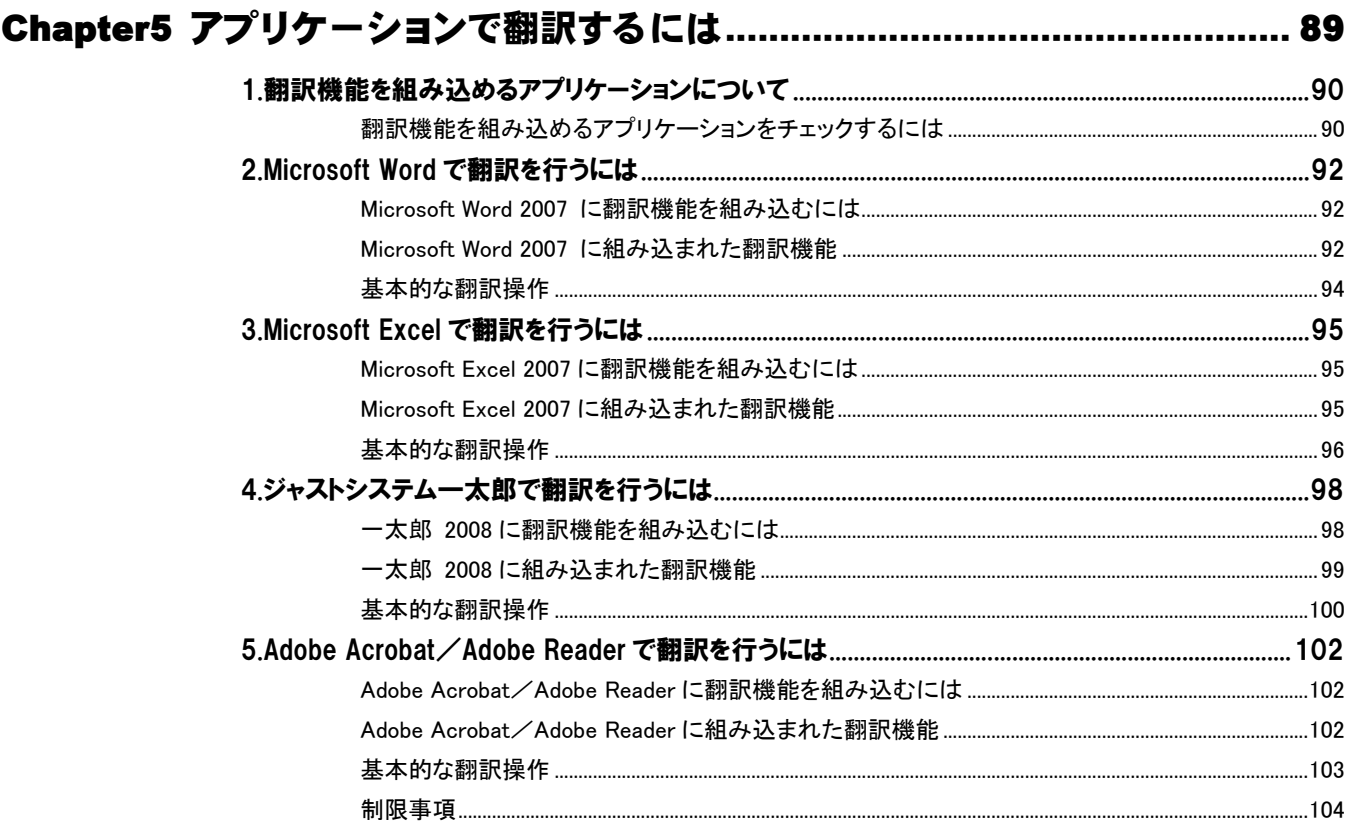

# 

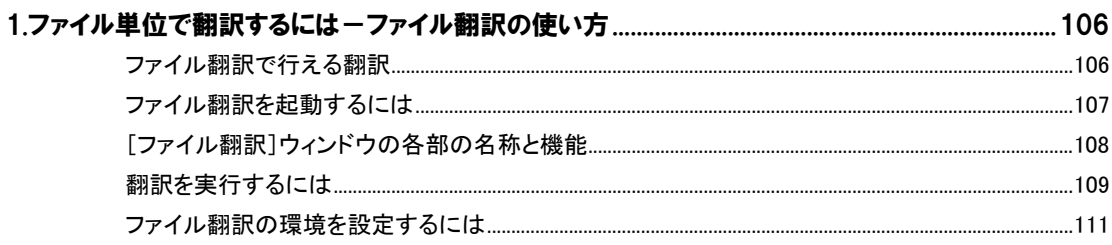

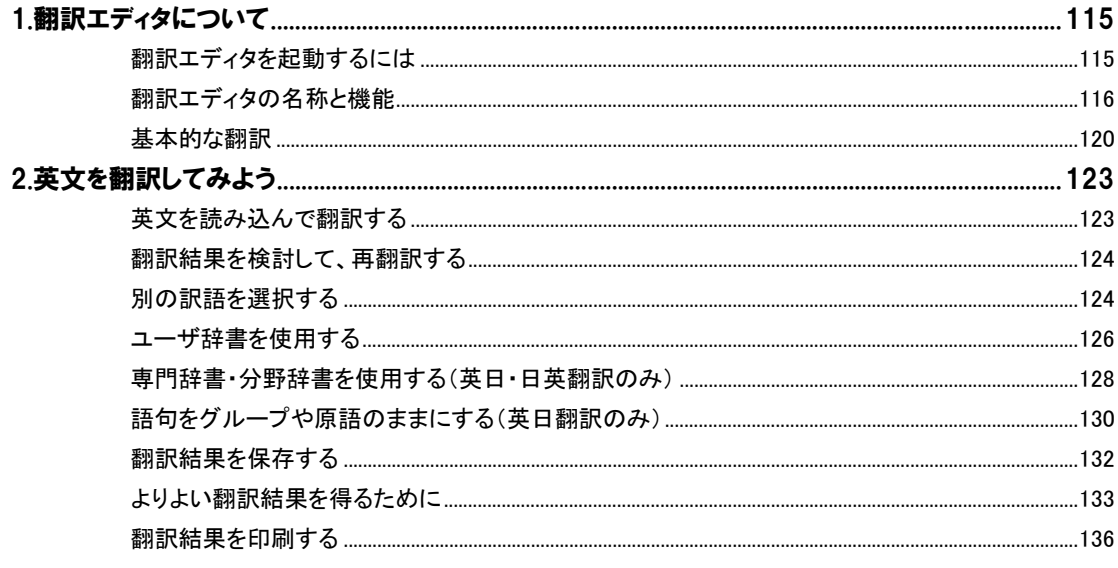

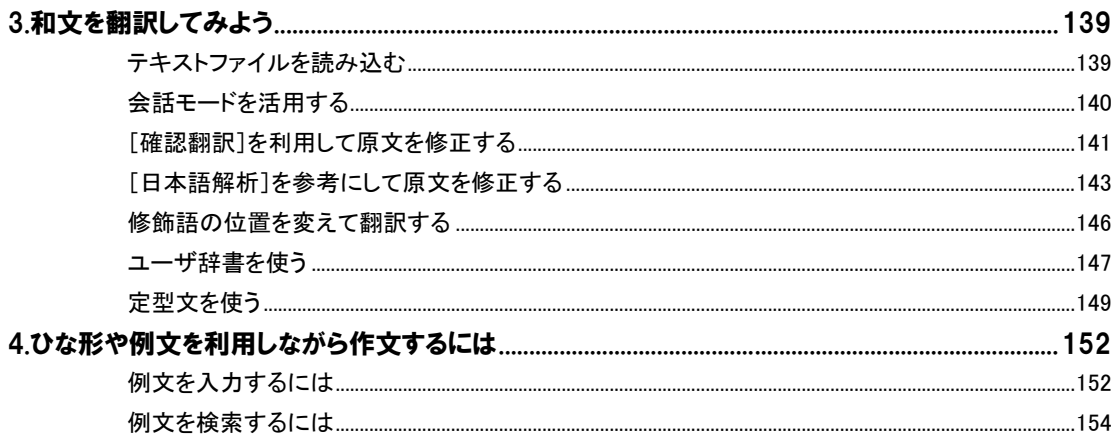

# Chapter 1

# コリャ英和! 一発翻訳の翻訳機能

# コリャ英和! 一発翻訳の翻訳エンジンについて 1

「翻訳エンジン」とは、コリャ英和!一発翻訳の中で、実際に翻訳を実行するソフトウェアを指します。ここ では、翻訳エンジンの概要を説明します。

# 翻訳エンジンの働き

コリャ英和!一発翻訳では、英日翻訳と日英翻訳を行う2つの翻訳エンジンが働き、英日・日英の双方向の翻訳を行いま す。

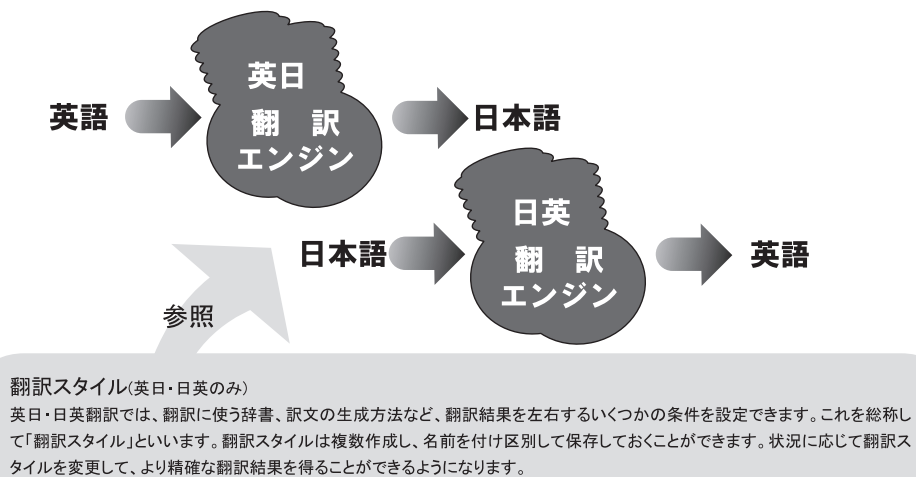

# マルチリンガル版の翻訳方法

「コリャ英和!一発翻訳 2009 マルチリンガル」(以下「マルチリンガル版」と略記します)では、日本語、英語、フランス語、ド イツ語、イタリア語、ポルトガル語、スペイン語、韓国語、ロシア語、中国語(簡・繁)の双方向翻訳を行うことができます。 マルチリンガル版は英語を介して多言語の翻訳を行います。例えば日本語の場合、英語を介して各国語との双方向翻訳を 行います。同様に、英語を介してフランス語⇔ドイツ語、イタリア語⇔スペイン語といった翻訳を行うこともできます。

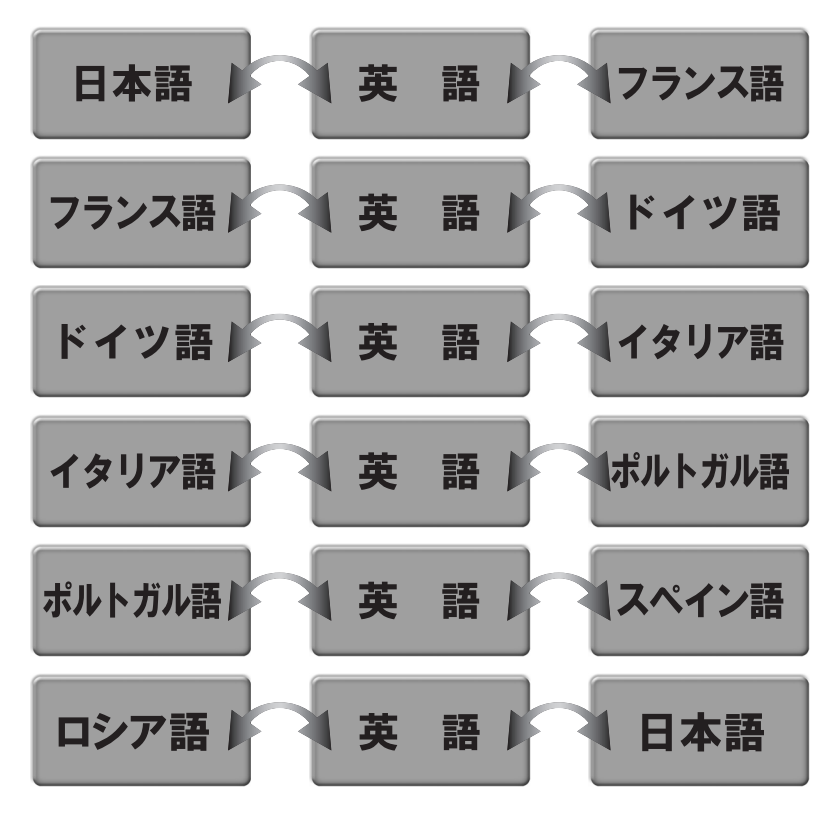

ただし、韓国語と中国語は直接日本語との双方向翻訳が行われます。韓国語と中国語を英語にする場合、日本語を介して 翻訳されます。

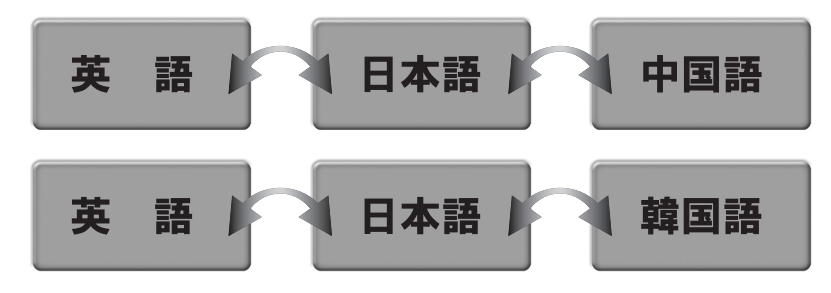

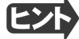

前記のようなしくみで翻訳を行う性質上、より良い翻訳結果を導くためには、いったん中間になる言語(英語または日本 語)に翻訳し、その結果を修正してから目的の言語に再度翻訳することで訳質を向上させることができます。

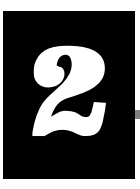

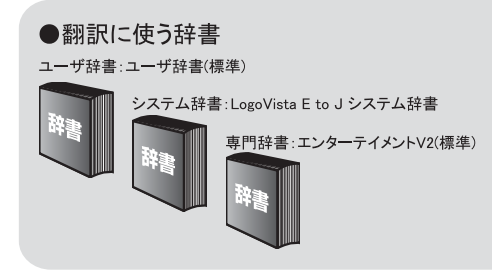

#### ●翻訳設定

 $\bullet$  . The state of the state of the state of the state of the state of the state of the state of the state of the state of the state of the state of the state of the state of the state of the state of the state of the st

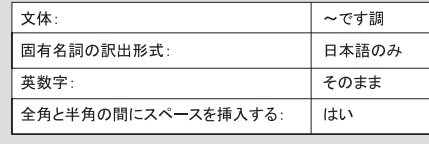

第 1 章・コリャ英和!一発翻訳の翻訳機能

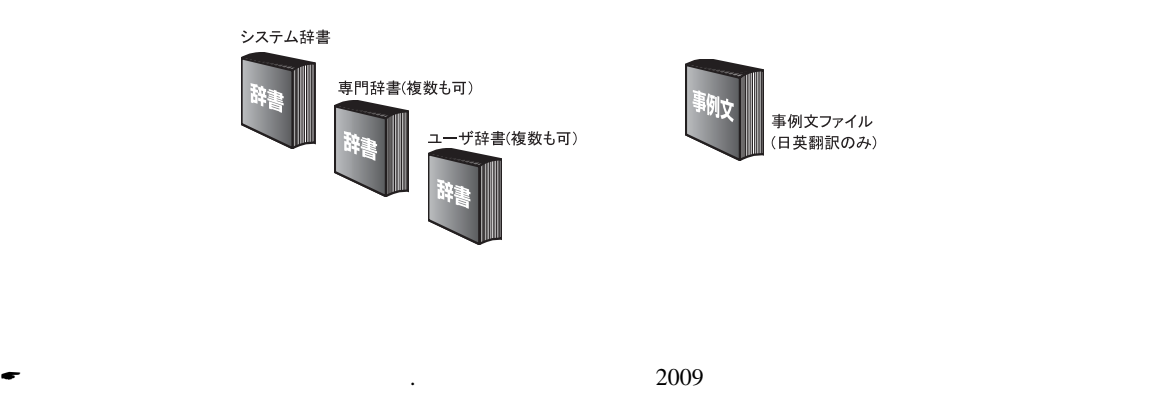

# 翻訳設定

翻訳設定には、以下の訳出方法が定義されます。翻訳目的にそって設定を変更します。

#### 英日

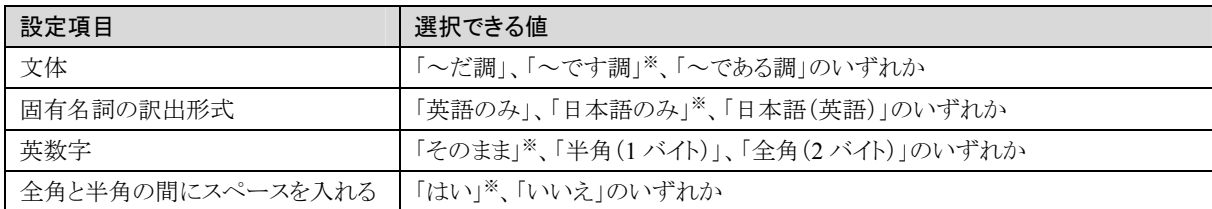

※印は、翻訳スタイル「一般」に初期値として設定されている値

## 日英

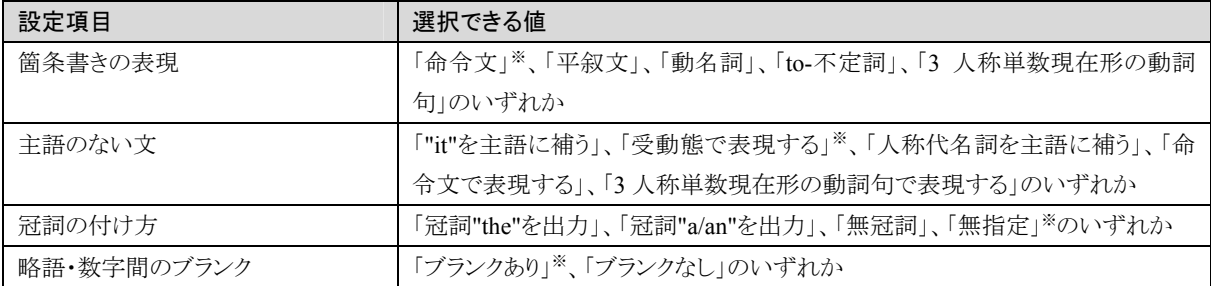

※印は、翻訳スタイル「一般」に初期値として設定されている値

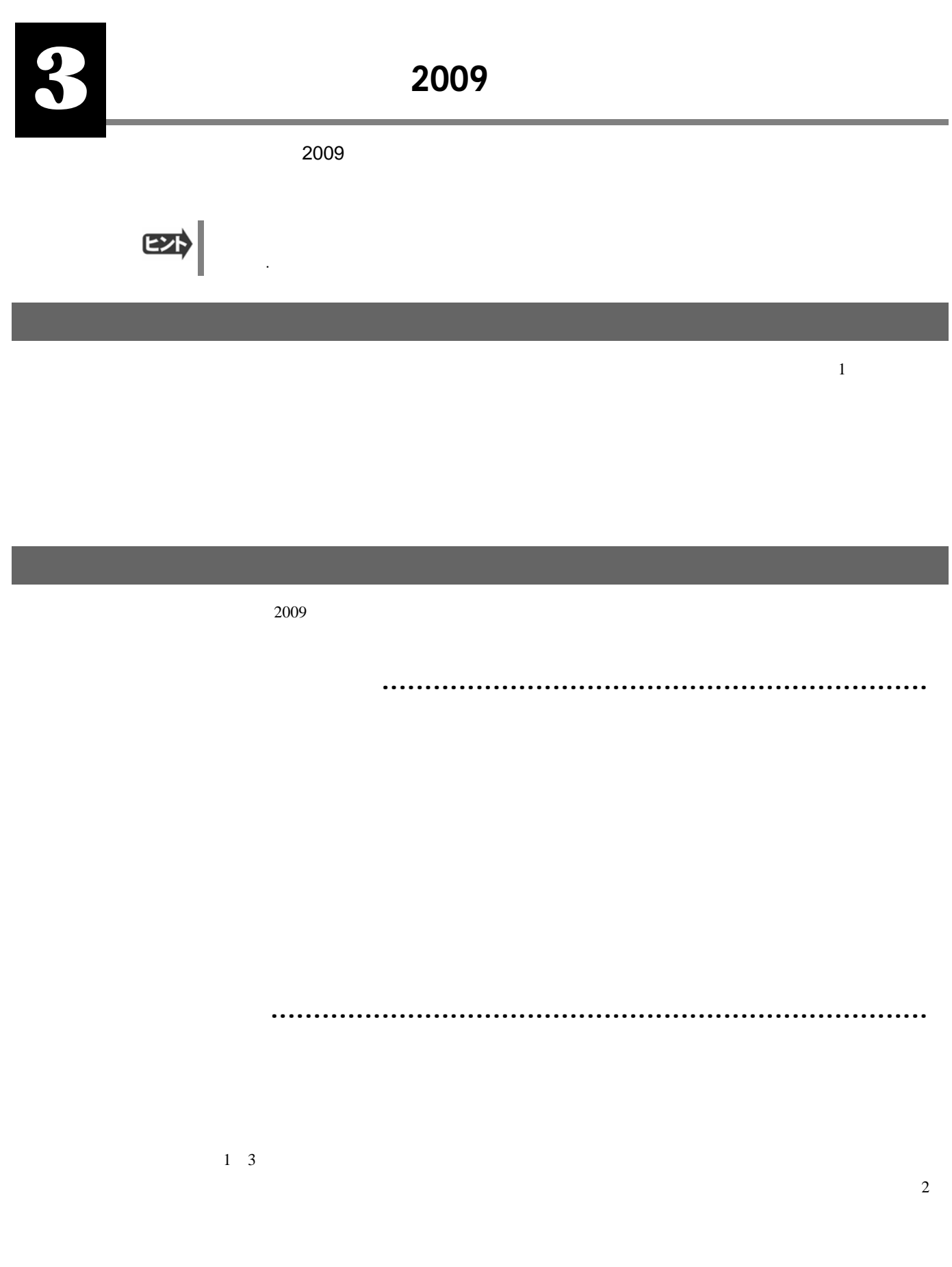

<u>. 1 호텔 : 1 호텔 : 1 호텔 : 1 호텔 : 1 호텔 : 1 호</u>텔 : 1 호텔 : 1 호텔 : 1 호텔 : 1 호텔 : 1 호텔 : 1 호텔 : 1 호텔 : 1 호텔 : 1 호텔 : 1 호텔 :

# 専門辞書(別売)

必要に応じて追加インストールして使用する翻訳用の専門辞書です。翻訳を行う文章に合った専門辞書を指定して使用し ます。

「コリャ英和! 一発翻訳 2009 for Win ビジネス・技術専門辞書パック」や「コリャ英和! 一発翻訳 2009 for Win 医歯薬ベ ーシック」などの専門辞書標準付属パッケージを除き、2008 年 5 月現在、別売で以下の専門辞書が用意されています。

## 英日翻訳用の専門辞書.............................................................................

ビジネス・法律(日外アソシエーツ)※1 科学技術(日外アソシエーツ)※1 機械・工学(日外アソシエーツ)※1 人文社会(日外アソシエーツ) 歯学<sup>※2</sup> あたいちゃくらんだった。 あたい 医療機器<sup>※2</sup>

雷気・雷子・情報(日外アソシエーツ)<sup>※1</sup>コンピュータ・IT(日中韓辞典研究所)<sup>※1</sup> 医学(南山堂)<sup>※2</sup> イング・シーク バイオ・メディカル(日外アソシエーツ)<sup>※2</sup>

#### 日英翻訳用の専門辞書.............................................................................

ビジネス・法律(日外アソシエーツ)※1 科学技術(日外アソシエーツ)※1 コンピュータ・IT(日中韓辞典研究所)<sup>※1</sup> 電気・電子・情報(日外アソシエーツ)<sup>※1</sup> 機械・工学(日外アソシエーツ)※1 医学(南山堂)※<sup>2</sup> 医学総合※<sup>2</sup> 歯学※<sup>2</sup> バイオ・メディカル(日外アソシエーツ)<sup>※2</sup> バイオ・生物 アルタン 医療機器<sup>※2</sup> 人文社会(日外アソシエーツ) 電気・電子 インスタンス 機械 建築・土木 まんない アンストリック 化学 おんじょう インタン 原子力 ほうしょく ビジネス しょうしゃ アイディー 学術用語 しゅうしゃ リンクス 数学・物理 運輸・物流 JIS 用語 自動車用語 情報・通信 さんじょう こうしゃ エンジン 軍事・防衛 しんじょう おおやく 自然科学 生産・品質 繊維・衣料 固有名詞

※1 は「コリャ英和!一発翻訳 2009 for Win ビジネス・技術専門辞書パック」に標準で付属している専門辞書です。 ※2 は「コリャ英和!一発翻訳 2009 for Win 医歯薬ベーシック」に標準で付属している専門辞書です。 ※専門辞書の詳細については、インストールガイドの「12 追加オプション(別売)英日・日英専門辞書インターネット販売の ご案内」および弊社ホームページをご覧ください。

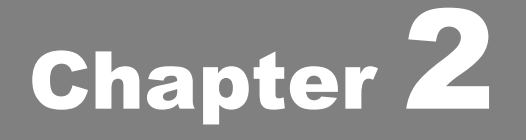

# 操作パネルの使い方

# 操作パネルの名称と機能 1

コリャ英和!2009 操作パネルには、翻訳エディタをはじめとする翻訳のためのツールや、翻訳を補助す るための便利なツールが集められています。これらの機能は、コリャ英和!2009 操作パネル上のボタ ンをクリックすることで、ご利用いただけます。

# コリャ英和!2009 操作パネルを起動するには

デスクトップの「コリャ英和!2009 操作パネル]または「コリャ英和!2009 マルチリンガルパネル]アイコンをダブルクリックしま す。

йш コリヤ英和! 2009 操作パ ネル

■[コリャ英和!2009 操作パネル]アイコン

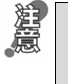

デスクトップに[コリャ英和!2009 操作パネル]または[コリャ英和!2009 マルチリンガルパネル]が見当たらないときは、 [スタート]ボタン→[(すべての)プログラム]→[コリャ英和!一発翻訳 2009(マルチリンガル)]→[操作パネル]の順に選 択します。

[コリャ英和!2009 操作パネル]が表示されます。また、デスクトップのタスクトレイに[操作パネル]アイコンが表示されま す。

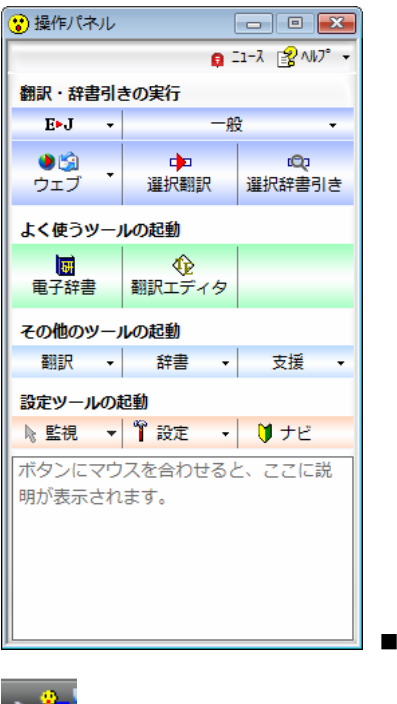

|操作パネル

**→ 面』**<br>■操作パネルアイコン

タスクトレイの[操作パネル]アイコンをクリックすると操作パネルが最前面に表示されます。操作パネルが非表示になってい るときや、他のウィンドウに隠れているときに使います。

# 操作パネルの名称と機能

操作パネルのボタンのうち、右側に▼が表示されているものは、複数の機能 が用意されています。ボタンをクリックするとプルダウンメニューが表示されま す。プルダウンメニューから機能させるコマンドを選択して実行します。 その他のボタンもクリックして実行します。

ただし、[監視]ボタンは、監視機能のオン/オフを切り替えるボタンです。右 側の▼をクリックすると、プルダウンメニューが表示されます。

以下では、それぞれのボタンの概要を紹介します。

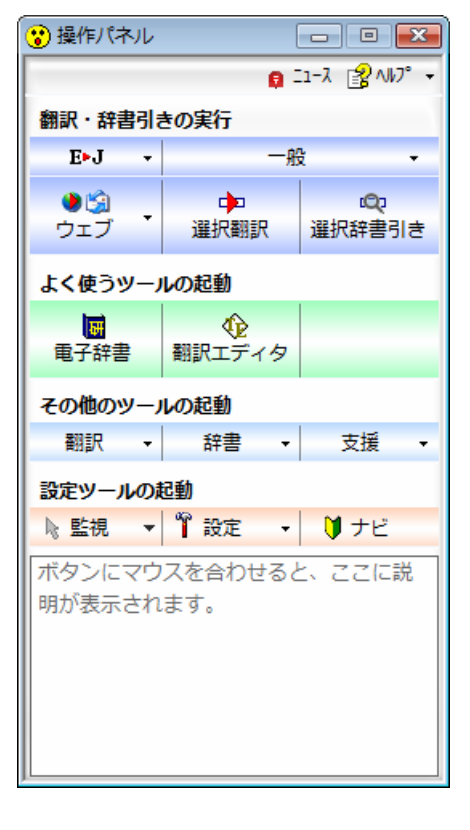

## 翻訳・辞書引きの実行

翻訳方向の設定や翻訳スタイルの選択、Web 翻訳、選択翻訳、選択辞書引きなどを行うことができます。

#### 翻訳方向の選択

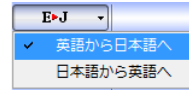

一般 翻訳方向を選択するときに使います。

## 翻訳スタイルの選択

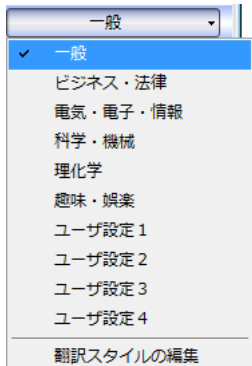

翻訳スタイルを選択したり、現在使用している翻訳スタイルを編集するときに使います。

#### ウェブ

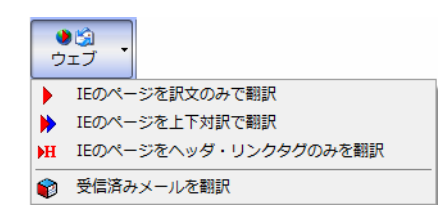

現在表示されている Internet Explorer の Web ページを翻訳します。「訳文の み」、「上下対訳」、「ヘッダ・リンクタグのみ」のいずれかの訳出方法を選択で きます。

#### 選択翻訳

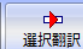

メモ帳や Internet Explorer など、他のアプリケーションで選択したテキストを翻訳するときに使います。

#### 選択辞書引き

**iQ** 選択辞書引き

メモ帳や Internet Explorer など、他のアプリケーションで選択したテキストを辞書引きするときに使います。

## よく使うツールの起動

電子辞書

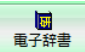

電子辞書(研究社 新英和・和英中辞典)を起動します。

#### 翻訳エディタ

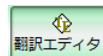

翻訳エディタを起動します。

## その他のツールの起動

#### 翻訳

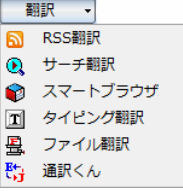

次の翻訳ツールを選択して起動することができます。

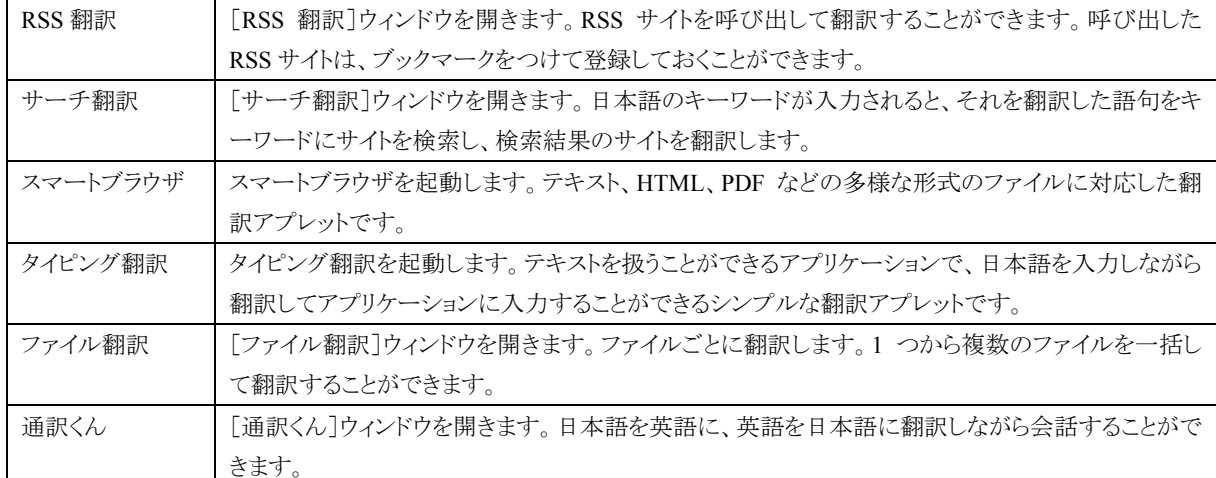

#### 辞書

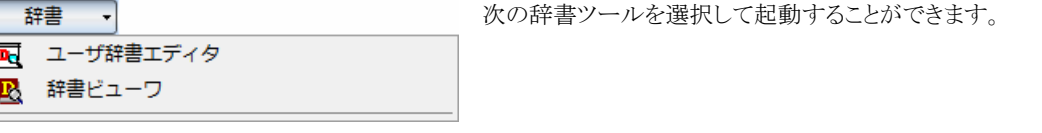

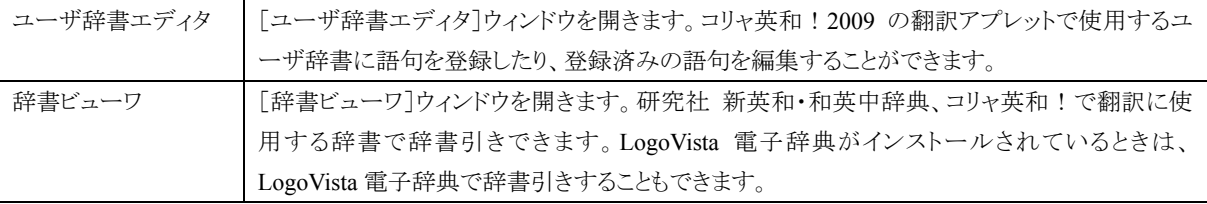

#### 支援

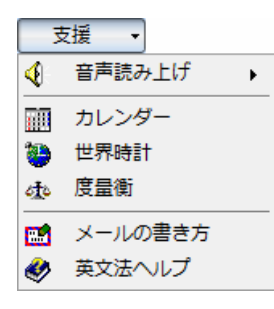

カレンダーや世界時計、メールの書き方などの支援するツールを起動します。音声合成エンジ ンがインストールされているときは、アプリケーションで選択されている語句を読み上げることも できます。音声合成エンジンは、コリャ英和!一発翻訳 2009(マルチリンガル)の製品 CD-ROM からインストールすることができます。

#### 設定ツールの起動

#### 監視

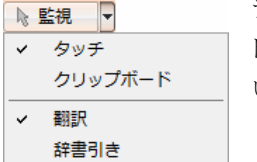

テキストにマウスカーソルを合わせると翻訳したり辞書引きしたりする「タッチ機能」や、コピーコマン ドなどでクリップボードに格納されたテキストの翻訳や、辞書引きを行う機能のオン・オフなどを行 います。

#### 設定

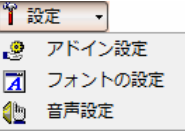

アドイン設定 Microsoft Office のアプリケーションや一太郎などに翻訳機能をアドインしたり、解除したりします。 フォントの設定 コリャ英和!一発翻訳 2009 の翻訳アプレットで使用するフォントの設定を行います。 音声設定 |音声合成エンジンがインストールされているとき、音声に関する設定を行います。音声合成エンジ ンは、コリャ英和!一発翻訳 2009(マルチリンガル)の製品CD-ROMからインストールすることがで

#### ナビ

LV ナビを表示します。コリャ英和!の使い方やサポート情報などを参照できます。 リナビ

以下の設定を行うときに使います。

きます。

# その他の機能

ニュース

[LogoVista ニュース]ウィンドウを開きます。LogoVista の製品に関するニュースを参照できます。

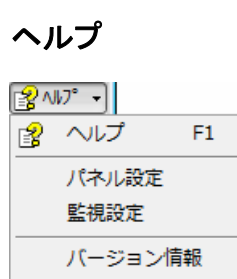

操作パネルのヘルプやコリャ英和!のバージョン情報を参照したり、操作パネルの設定などを 行うときに使います。

# 操作パネルの表示方法を設定するには

ワープロなどのアプリケーションと同時に起動して、操作パネルを使う場合、翻訳を中心に作業を進めたいときは、操作パネ ルが常に前面に表示されていると便利です。また、翻訳を補助的に使いたいときなど、操作パネルが隠れていた方が便利 な場合もあります。コリャ英和!一発翻訳 2009 では、このような使い方に合わせて操作パネルの表示方法を変更できます。

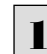

 $\begin{array}{|c|c|c|}\hline \textbf{1} & [ \left. { \gamma \mu \mathcal{J}} \right] { \vec \pi \mathcal{S}} { \gamma \nu \mathcal{S}} { \gamma \nu \mathcal{S}} { \gamma \nu \mathcal{S}} \end{array} \hline \textbf{2} \left[ \begin{array}{l} { \gamma \mu \mathcal{S}} \lambda - \lambda - \mu \lambda \mathcal{S} \left[ { \rho \lambda \mathcal{S}} \right] \lambda - \mu \lambda \mathcal{S} \lambda \mathcal{S} \end{array} \right] \hline \textbf{3} \left[ \begin{array}{l} { \gamma \mu \mathcal{S}} \lambda - \mu \lambda$ 

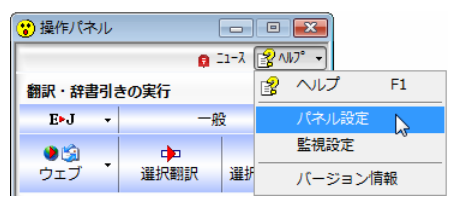

[操作パネルの設定]ダイアログボックスが表示されます。

[全般タブ]でパネルの表示方法を設定し、[OK]ボタンをクリックします。

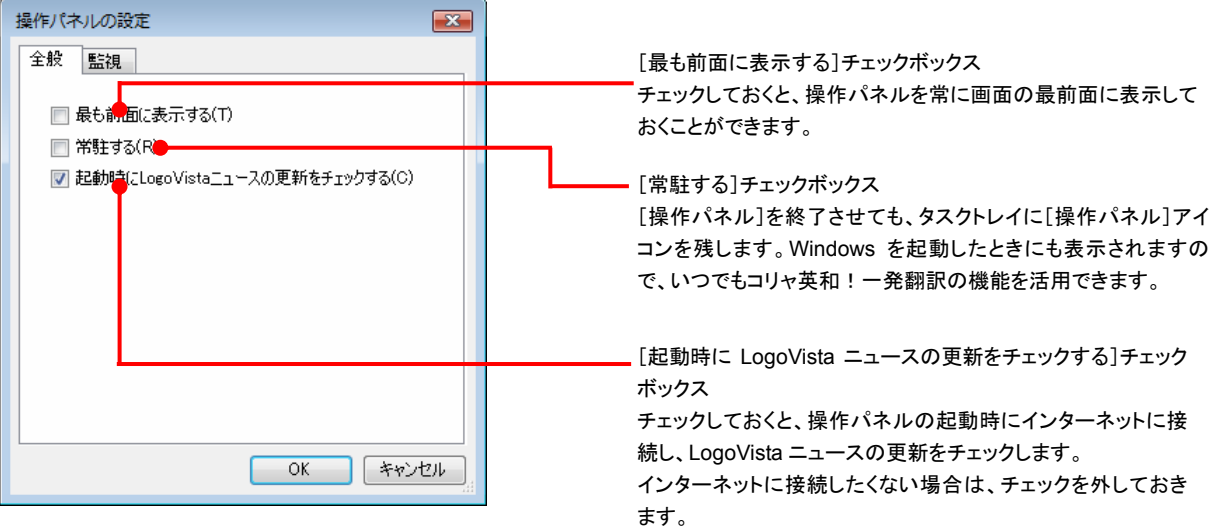

● [監視]タブの使い方については、「12 設定ボタンの使い方」をご参照ください。

# 翻訳方向の選択ボタンの使い方 2

[翻訳方向の選択]ボタンは、[操作パネル]で翻訳を行う際の翻訳方向を切り替えるときに使用します。

# コリャ英和!一発翻訳 2009 での翻訳方向の変更方法

翻訳方向を変更する場合は、[翻訳方向の選択]ボタンをクリックして開くメニューから「英語から日本語へ」または「日本語 から英語へ」を選択して切り替えます。

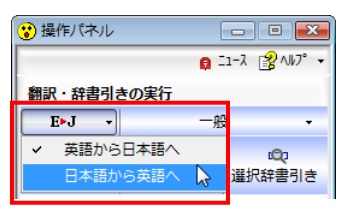

# マルチリンガル版の翻訳方向の変更方法

マルチリンガル版の操作パネルで翻訳方向を設定するときは、[翻訳方向]ボタンをクリックして開くメニューから翻訳方向を 選択して設定します。例えば、日本語からイタリア語に翻訳するときは、「翻訳方向] ボタン→[日本語から]→[イタリア語 へ]の順にクリックして設定します。

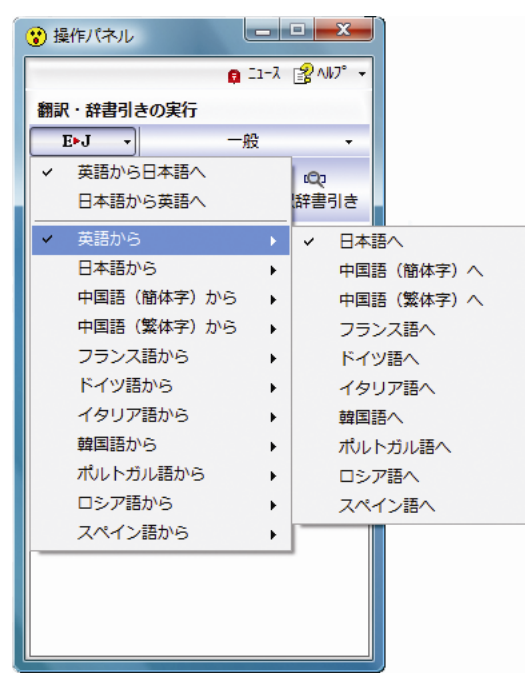

瀘

Windows 2000では、そのままでは日本語と英語以外の言語(英語以外の欧文の特殊文字やハングル文字など)を正しく表 示あるいは入力することはできません。これらの他の言語の表示・入力が行えるように設定するか、Web ブラウザやメール ソフトなどのアプリケーションソフトごとに他の言語を表示できるように設定する必要があります。詳しくは、お使いの Windows やアプリケーションのマニュアルまたはヘルプなどをご覧ください。

# 3

# 翻訳スタイルの選択ボタンの使い方

翻訳スタイルは、翻訳結果を左右する条件をまとめたもので、使用する辞書(専門辞書、分野辞書、ユー ザ辞書)と文体や固有名詞の訳出方法などの「翻訳設定」が含まれます。ここでは、翻訳スタイルの選択 方法と、翻訳スタイルの編集方法を説明します。

# 翻訳スタイルについて(英日・日英を含む翻訳専用)

あらかじめ用意されている翻訳スタイルには、それぞれに名前がつけられています。コリャ英和!一発翻訳 2009 では、次 の翻訳スタイルを用意しています。このうち、「一般」がデフォルトの翻訳スタイルです。「ユーザ設定 1」~「ユーザ設定 4」は、 用意されたジャンル以外の翻訳スタイルを使いたいときに設定していただく翻訳スタイルです。 以下の翻訳スタイルがあります。英日、日英ともに名称は同じです。

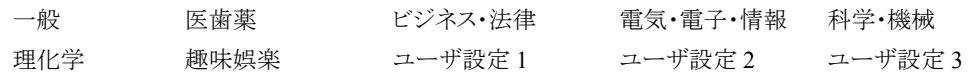

これを使い分けることによって、原文をより正確に翻訳できるようになります。

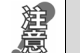

●翻訳スタイルは、英日・日英専用の機能です。 ●用意されている翻訳スタイルは、製品によって異なります。

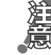

翻訳スタイルの編集は、翻訳方向が「英語から日本語へ」、「日本語から英語へ」の場合と、これを含む翻訳方向の場合に 可能です。

たとえば、マルチリンガル版に搭載の「フランス語から日本語へ」の場合には、「フランス語から英語へ」と「英語から日本語 へ」で構成されますので、「英語から日本語へ」の翻訳方向における翻訳スタイルが選択でき、編集も可能になります。

# 翻訳スタイルを変更するには ........

翻訳スタイルは、[翻訳スタイルの選択]ボタンをクリックして開くメニューから選択して設定できます。[操作パネル]では、以 下のメニューが表示されます。

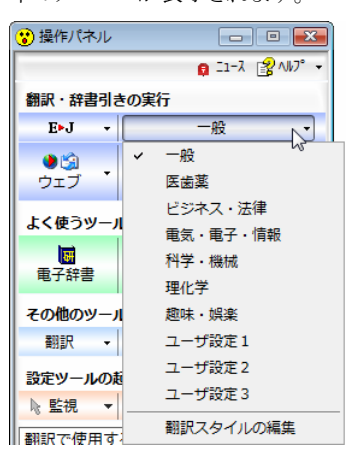

■[翻訳スタイルの選択]ボタンをクリックして開くメニュー

このメニューから使用する翻訳スタイルを選択すると、その翻訳スタイルに設定されている辞書や翻訳設定が活用されて翻 訳されます。

## 翻訳スタイルを編集するには .......................................................................

翻訳スタイルに設定されている内容は、[翻訳スタイルの選択]ボタンのメニューにある[翻訳スタイルの編集]で、いつでも 編集することができます。このボタンをクリックすると、[翻訳スタイルマネージャ]が起動します。右はマルチリンガルの例で す。言語により、タブで分類されています。

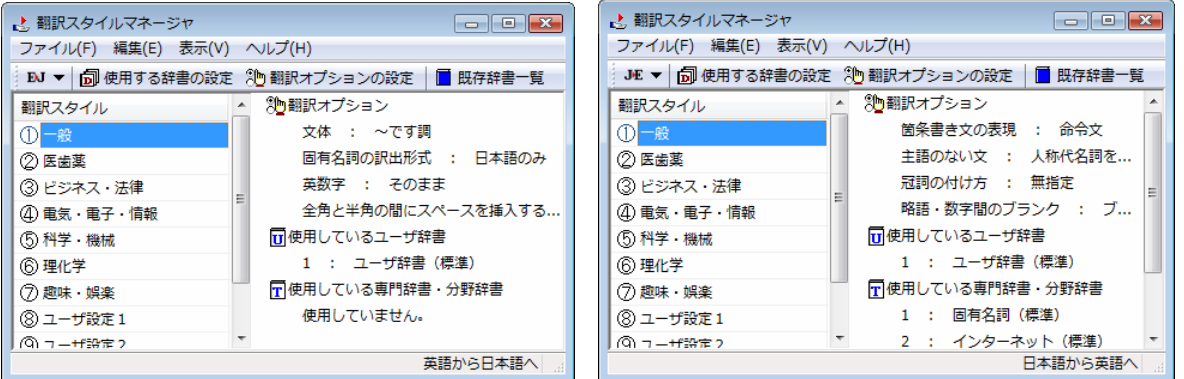

このダイアログの左側には、設定されている翻訳スタイルが一覧表示されます。その一つを選択すると、右側に設定されて いる内容が表示されます。

アプレットによっては、呼び出し方が異なることがあります。その場合は、オンラインヘルプをご覧ください。

#### 翻訳オプションを変更するには

[翻訳スタイルマネージャ]ウィンドウで、翻訳オプションを変更する翻訳スタイルを選択し、[翻訳オプションの設定]ボタン をクリックします。

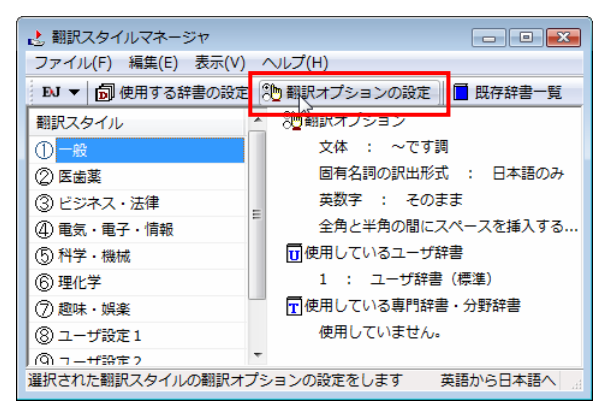

これで、[翻訳オプションの設定]ダイアログが開きます。翻訳オプションでは、それぞれの項目をクリックすると、▼マーク が出ますので、これをクリックして開くメニューから選択して設定します。

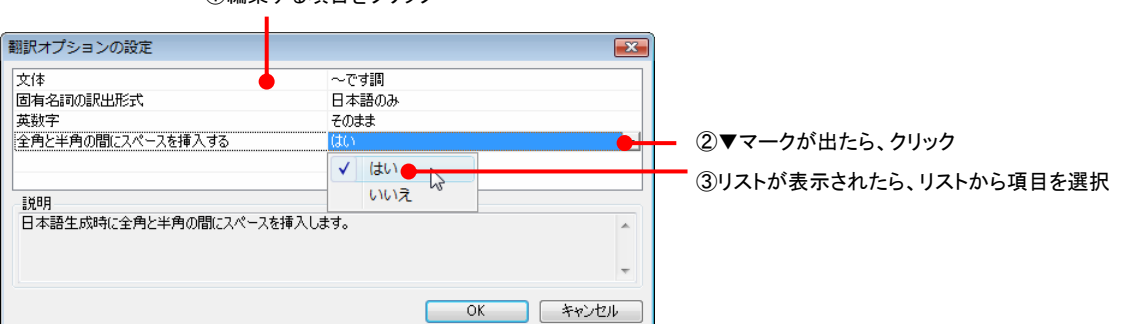

#### ①編集する項目をクリック

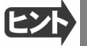

翻訳オプションの変更は、「英語から日本語へ」、「日本語から英語へ」の場合と、マルチリンガル版の場合、これらを含む 翻訳方向の「英語から日本語へ」、「日本語から英語へ」へのタブでのみ可能です。

#### 分野辞書・専門辞書をロード(登録)するには

翻訳スタイル「一般」や「ユーザ設定」には分野辞書・専門辞書はロードされていません。ロードすることで翻訳に使用され ます。[翻訳スタイルマネージャ]ウィンドウで、辞書をロードする翻訳スタイルを選択し、[使用する辞書の設定]ボタンをク リックします。これで、[翻訳で使用する辞書の設定]ダイアログが開きます。

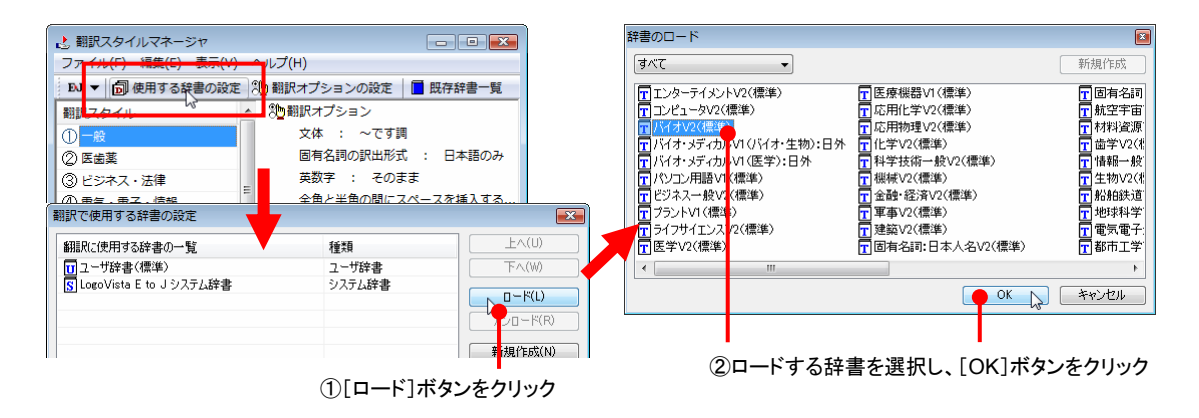

#### ユーザ辞書や事例文ファイルを新規に作成するには

ユーザ辞書は、デフォルトでは「ユーザ辞書(標準)」が用意されてますが、複数作成し、目的にそって使い分けることがで きます。また、日英翻訳では、事例文を登録しておく事例文ファイルを活用することもできます。これらが必要になったとき は、新規にファイルを作成し、翻訳スタイルにロードしておく必要があります。

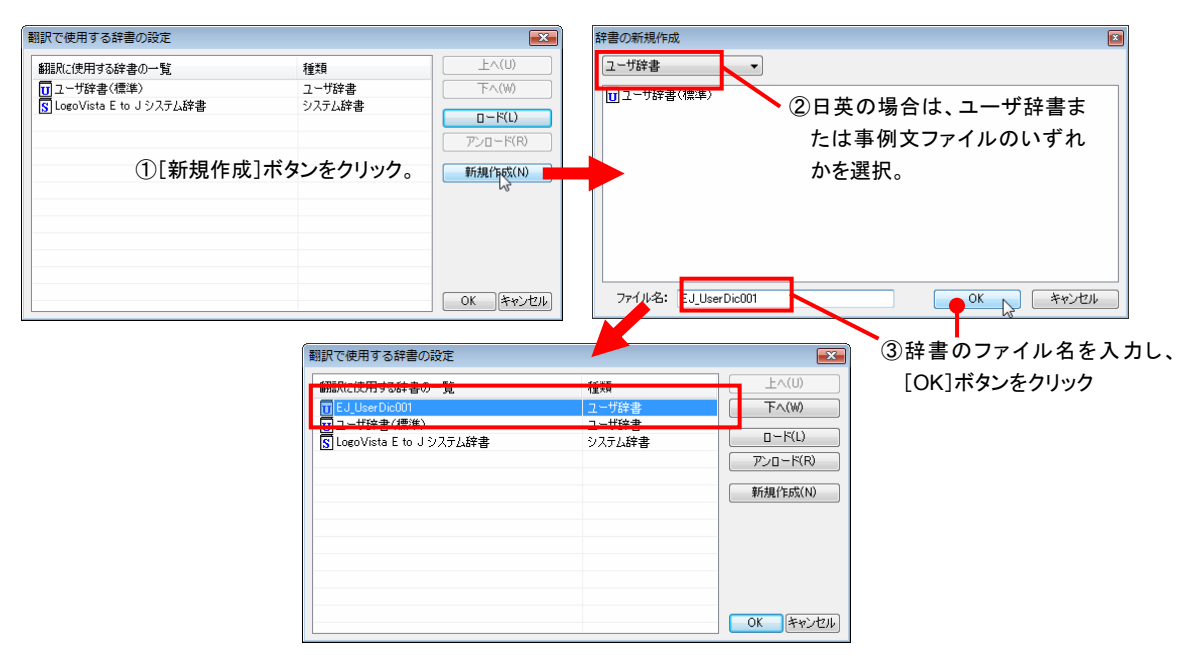

#### 辞書をアンロード(解除)するには

使わない辞書をロードしたままにしておくと、翻訳速度が低下したり、思わぬ翻訳結果になったりします。使わない辞書は アンロードしておきます。

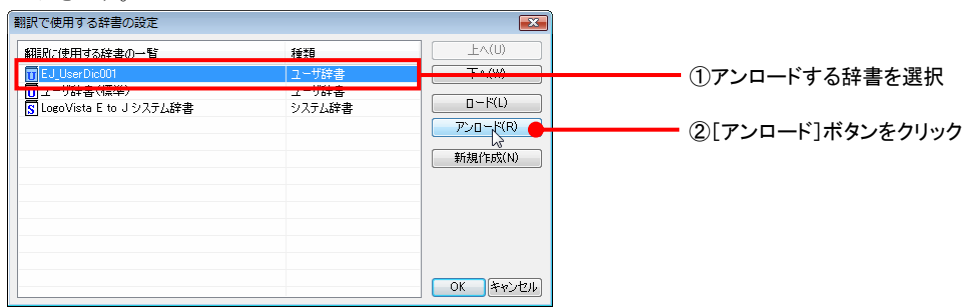

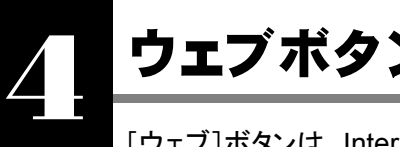

# ウェブボタンの使い方

[ウェブ]ボタンは、Internet Explorer に表示されている海外の Web ページを翻訳します。また、Outlook Express や Windows メールの受信済みのメールを翻訳することができます。 [ウェブ]ボタンの基本的な使い方を紹介します。

# 4 つの翻訳方法

翻訳方法には、以下の 4 種類があります。

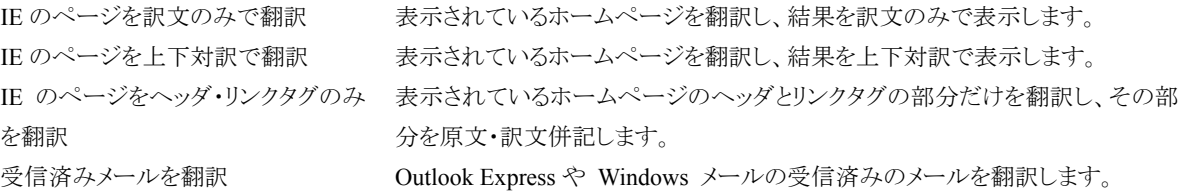

「IE のページをヘッダ・リンクタグのみを翻訳」では、素早く翻訳できますので、ざっとページの内容を確認して、そのページ 全体の翻訳が必要かどうかを判断する、他のページにジャンプするかどうかを検討する、といった使い方ができます。

# Web ページを翻訳する

Internet Explorer で呼び出した Web ページを翻訳してみます。

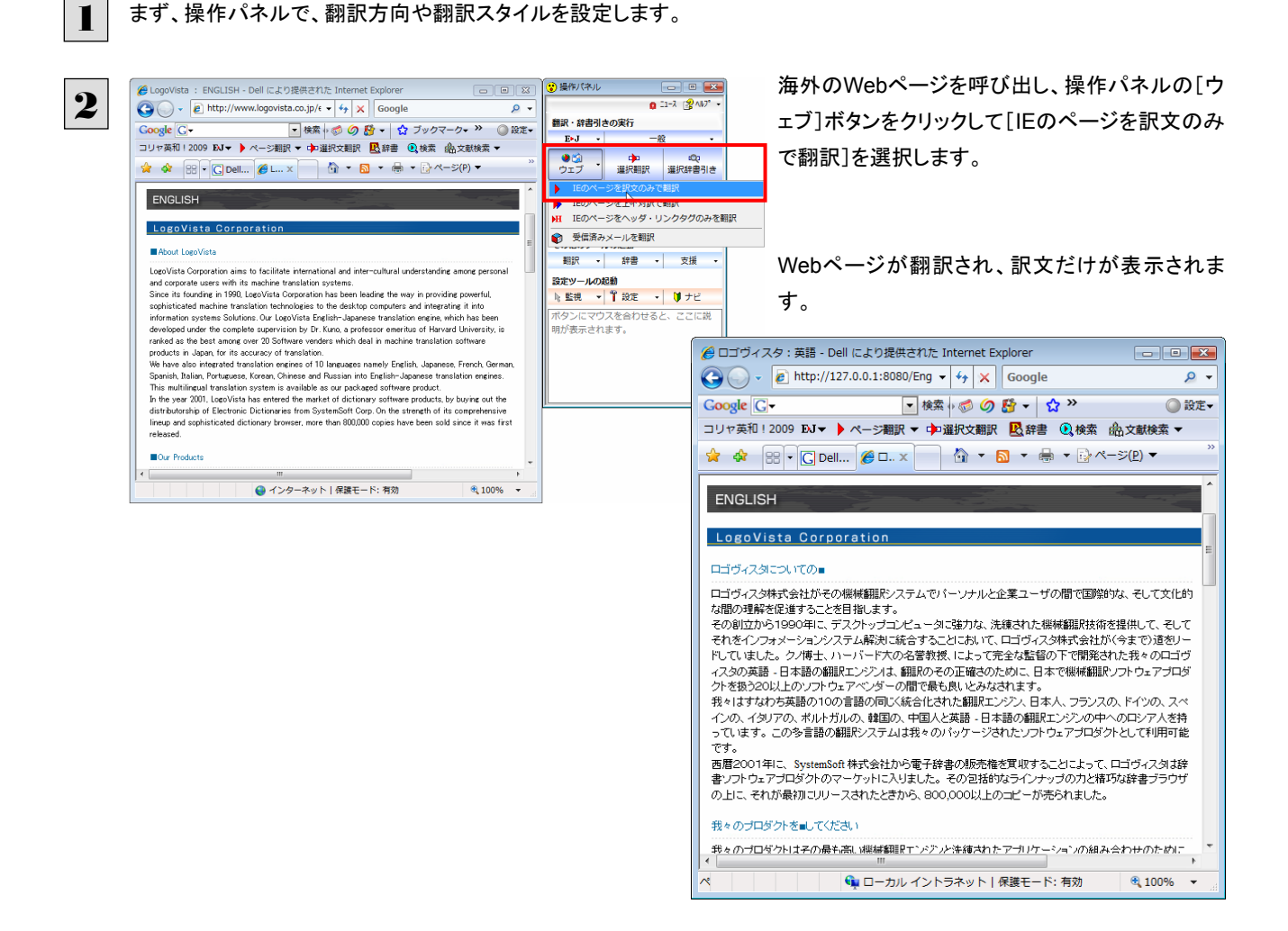

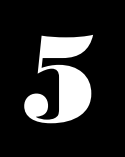

# 選択翻訳ボタンの使い方

[選択翻訳]ボタンはアプリケーション上で選択された文章を翻訳するときに使います。実行すると、翻訳 エディタが起動し、翻訳結果を表示します。

3 操作パネル

 $\boxed{\Box} \boxed{ \Box} \boxed{ \boxtimes}$ 

 $\begin{tabular}{|c|c|c|c|c|} \hline \quad \quad & \quad \quad & \quad \quad & \quad \quad \\ \hline \quad \quad & \quad \quad & \quad \quad & \quad \quad \\ \hline \end{tabular}$ 

# 操作パネルで翻訳するには

操作パネルを使って翻訳してみましょう。

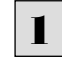

<u>ー</u><br>ファイル(F) 編集(E) 書式(O) 表示(V) ヘルプ(H)  $\mathbf{Q}$   $\Box$ - $\lambda$   $\Box$  $\Box$  $\Diamond$   $\forall$   $\forall$ (F) 編集(E) 書式(O) 表示(V) へルノ(H)<br>June 20, 2008<br>Mr. Tanaka<br>Richard Stevens<br>:: Revised Building Permit Set  $\frac{Date}{To}$ 翻訳・辞書引きの実行  $\frac{1}{2}$  From:  $E^*J = -$ - 09 Subject: **OHO**  $\left| \cdot \right|$ ウェブ 選択翻訳 選択辞書引き よく使うツールの記動 This set also reflects an engineering change requested by David **画 の**<br>電子辞書 翻訳エディタ This should not delay the construction process which has<br>already been started.<br>When the revised set is approved by the City of Tokyo, please<br>inform us immediately. その他のツールの起動 翻訳 • 辞書 → 支援 This set supersedes any previous set received.<br>I am still planning to meet you in Tokyo next week, and will<br>bring the new models we have built.<br>I think you will be pleased with the changes. 設定ツールの起動 N 監視 ▼ 1 設定 → | U ナビ メモ帳や Internet Explorer などの他の アプリケーションで選択したテキストを 翻訳します。 →<br>← 翻訳エディタ - [スクラップ文書] 「�� ファイル(F) 編集(E) 表示(V) 翻訳(T) 辞書・検索(D) 音声(S) ウィンドウ(W) ヘルプ(H) .<br>:翻訳方向 会話モド 新規作成 - 脈 、 表示形式 - 文字 - 全翻訳 - 翻訳 - *ヴルー*ブ - 辞書引き 例文検索 Web検索 -<br>- 翻訳方向 会話モド | 新規作成 - 脈 - 表示形式 - 文字 - 全翻訳 - 翻訳 - グループ - 辞書引き 例文検索 Web検索 --<br>修正された建築確認は、我々が昨日 単語情報<br>|プ別眼語 The revised building permit, including the changes we おじた変更を含めて、今日提出され 大同区团 discussed yesterday, will be るでしょう。 submitted today. 別調語 辞書 √ 選択範囲翻訳·辞書引き 待機中 原文 1/1文 翻訳済み 英語から日本語へ 一般

アプリケーションで翻訳するテキスト を選択し、操作パネルで翻訳方向を 設定して[選択翻訳]ボタンをクリック します。

選択したテキストが翻訳され、[翻訳]ウィンドウに 結果が表示されます。

翻訳エディタの使い方については、「第7章 翻訳エディタで翻訳するには」をご参照ください。

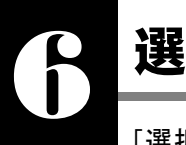

# 選択辞書引きボタンの使い方

[選択辞書引き]ボタンは、アプリケーション上で選択された語句の辞書引きを行うときに使います。この とき、英日・日英翻訳では、次のいずれかの辞書で辞書引きできます。その他の翻訳方向では、翻訳辞 書で辞書引きすることができます。

- 翻訳辞書
- 研究社新英和·和英中辞典
- クイック辞書

# 辞書引きするには

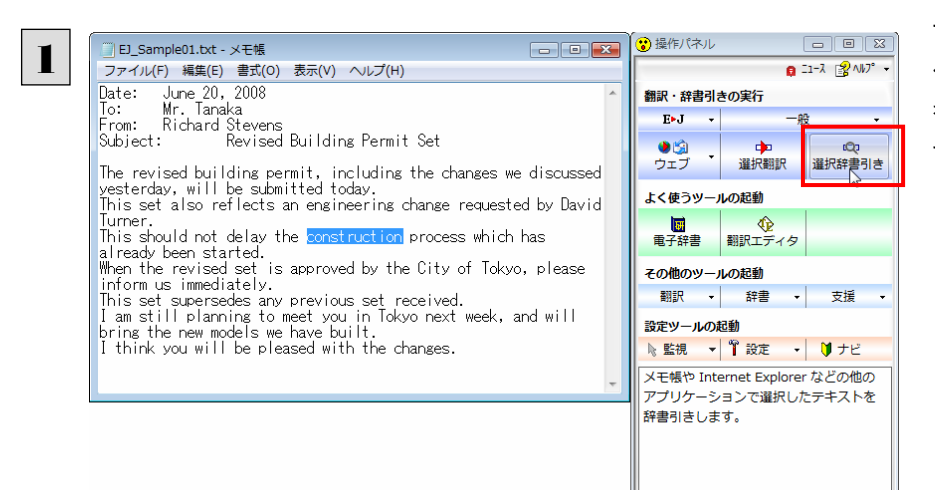

アプリケーションで辞書引きしたい語 句を選択し、操作パネルで翻訳方向 を設定して[辞書]ボタンをクリックしま す。

[電子辞書(研究社 新英和・和英中辞典)]ウィンドウが開き、辞書引き結果を表示します。

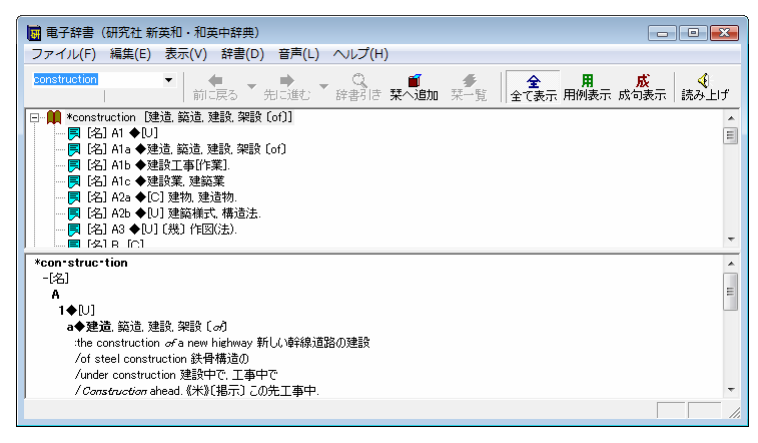

# 電子辞書ボタンの使い方 7

[電子辞書]ボタンを使用すると、[電子辞書(研究社 新英和・和英中辞典)]ウィンドウを開き、辞書引き できるようになります。ここでは、基本的な使い方を紹介します。

# 辞書引きする

**■ |** [電子辞書]ボタンをクリックして、[電子辞書(研究社 新英和・和英中辞典)]ウィンドウを開きます。

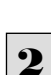

見出し語ボックスに、辞書引きしたい語句を入力します。

 $2^{\frac{1}{2}}$ 検索結果が表示されます。

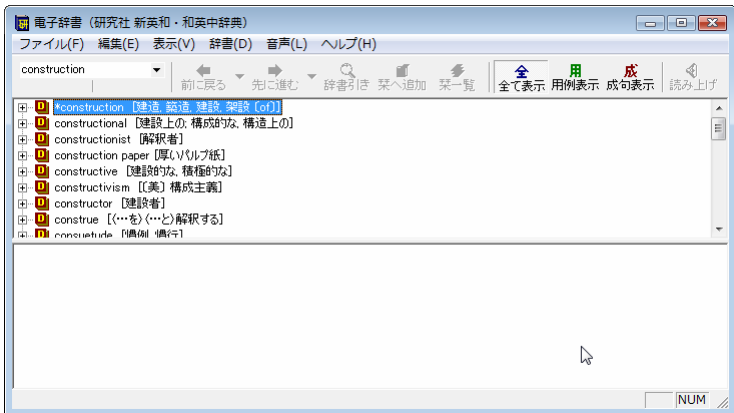

ツリー表示をクリックしていくと、詳細な内容を参照できます。

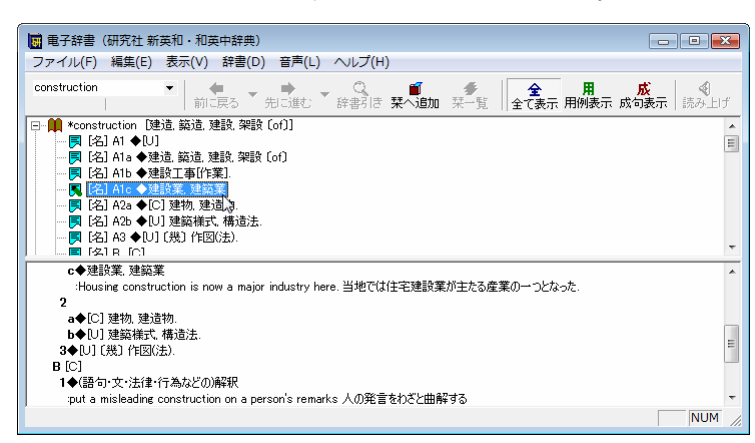

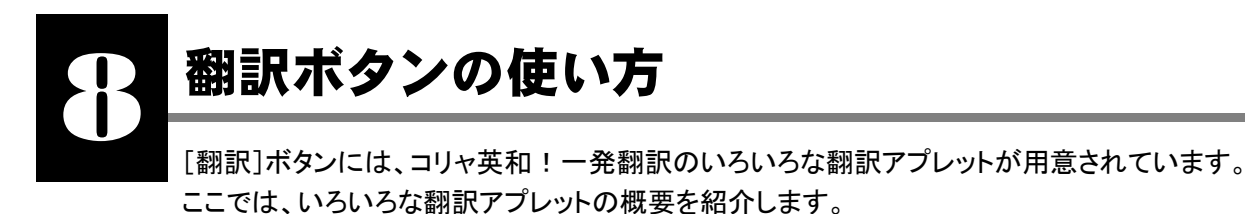

● 「ファイル翻訳」については、「第6章 ファイル単位で翻訳するには」を参照してください。

# RSS の使い方

[翻訳]ボタン→[RSS]を使用すると、RSS サイトにアクセスしたり、RSS サイトの内容を翻訳したりすることができます。ここで は、基本的な使い方を紹介します。

RSS サイトを呼び出す ..............................................................................

#### **URL** を入力して呼び出す

**Yahoo! News: Science News** 

Shuttle Discovery crew glad to be back on ground (AP)

Flooding from a weather rut of clashing air masses (AP)

APNewsBreak: Companies get OK to annoy polar bears (AP)

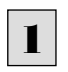

**| |** [翻訳]ボタンをクリックして開くメニューから[RSS]をクリックします。<br>▌ | [RSS翻訳]ウィンドウが開きます。

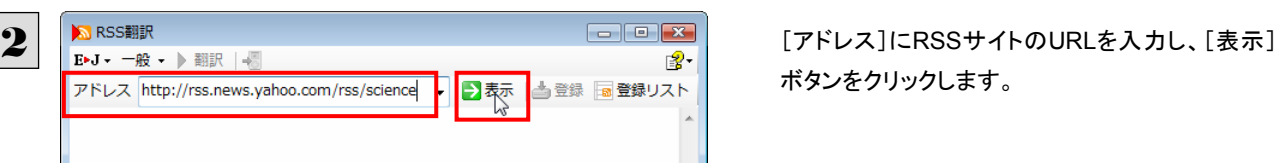

アドレス http://rss.news.yahoo.com/rss/science → → 表示 | 当登録 ■登録リスト

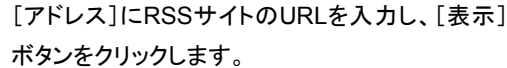

RSSサイトに移動します。 3

AP - Space shuttle Discovery and its crew of seven returned to Earth on Saturday and capped a successful expansion job at the international space station, more spacious and robust thanks to a new billion-dollar science lab.

AP - Hot sticky air hovers on the East Coast. Cool air is parked in the West. And when they repeatedly collide, it storms over an already saturated Iowa.

AP - Less than a month after declaring polar bears a threatened species because

**Internet Explorer** から転送する

Internet Explorer で表示した RSS サイトを RSS 翻訳に転送できます。

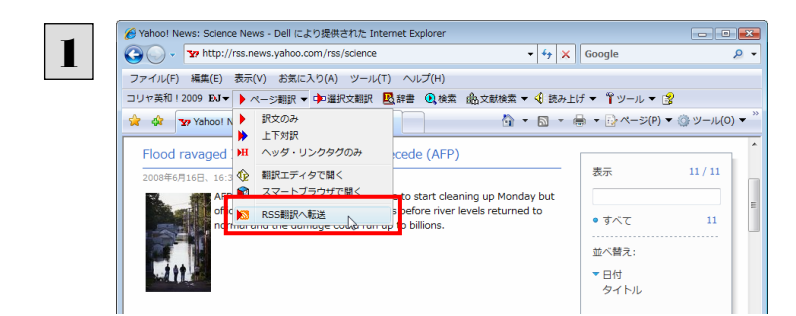

Internet ExplorerでRSSサイトを表示し、ツール バーの[ページ翻訳]ボタンをクリックして開くメニ ューから[RSS翻訳への転送]を選択します。

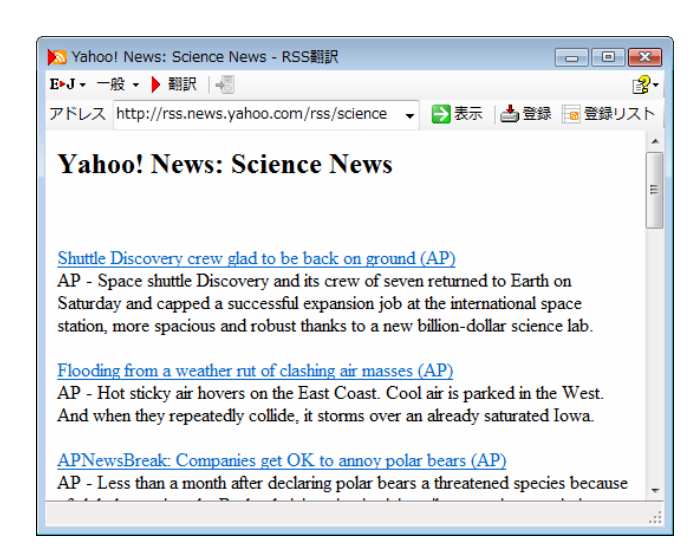

[RSS翻訳]ウィンドウが開き、内容が転送されま

す。

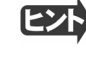

Internet Explorer 6.x以下をお使いの場合、RSSサイトが正しく表示されない場合があります。このようなサイトも RSS翻 訳に転送することで、内容を正しく確認できます。

## RSS サイトを翻訳する...............................................................................

呼び出した RSS サイトは、[翻訳]ボタンでいつでも翻訳できます。

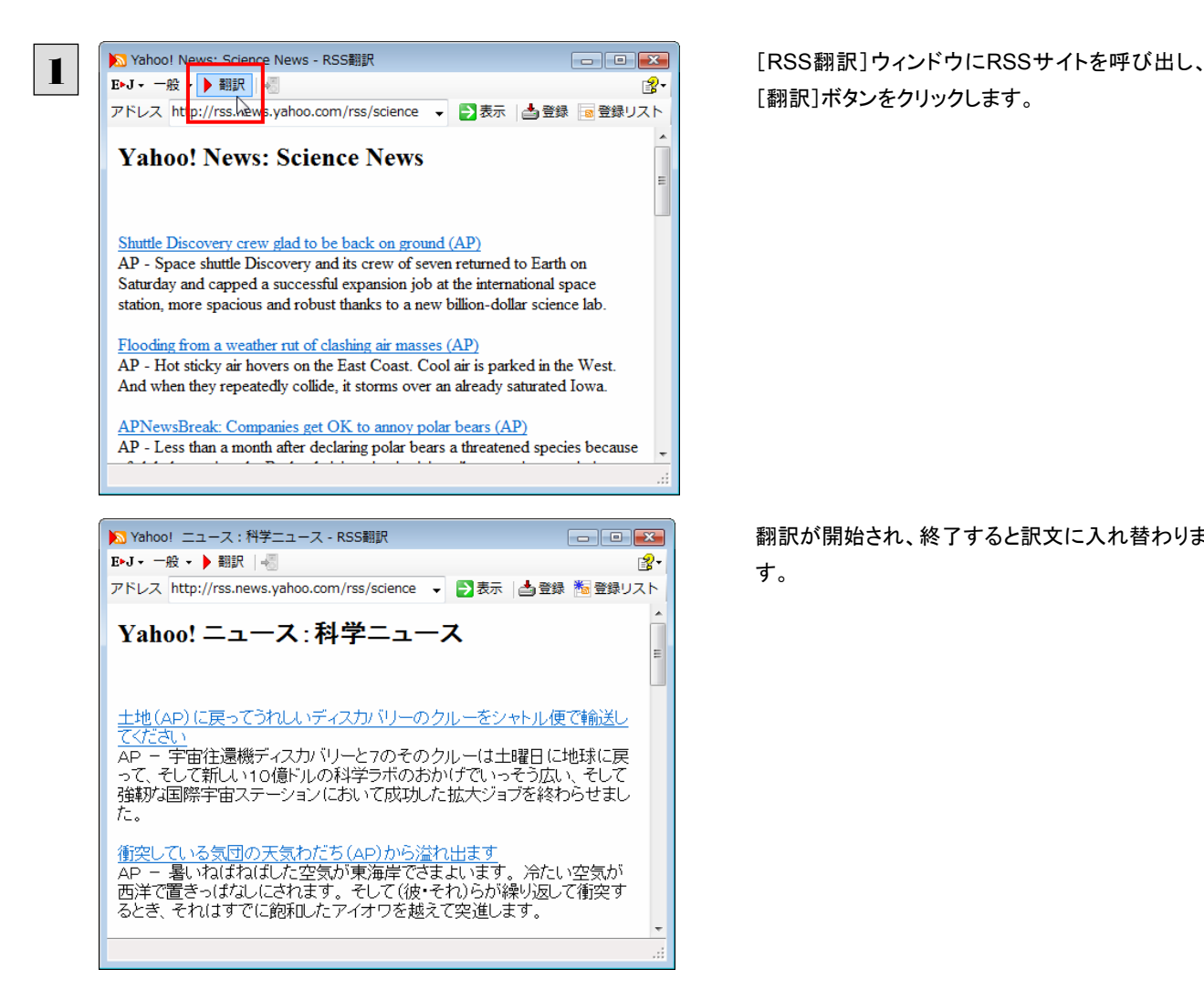

[翻訳]ボタンをクリックします。

翻訳が開始され、終了すると訳文に入れ替わりま す。

# RSS サイトを登録する...............................................................................

[RSS 翻訳]ウィンドウに呼び出した RSS サイトは、登録しておくことができます。また、Internet Explorer のお気に入りを読み 込んで登録することもできます。

これにより、速やかな RSS サイトへのアクセスや、RSS サイトの更新状況の確認ができるようになります。

## 呼び出した **RSS** サイトを登録する

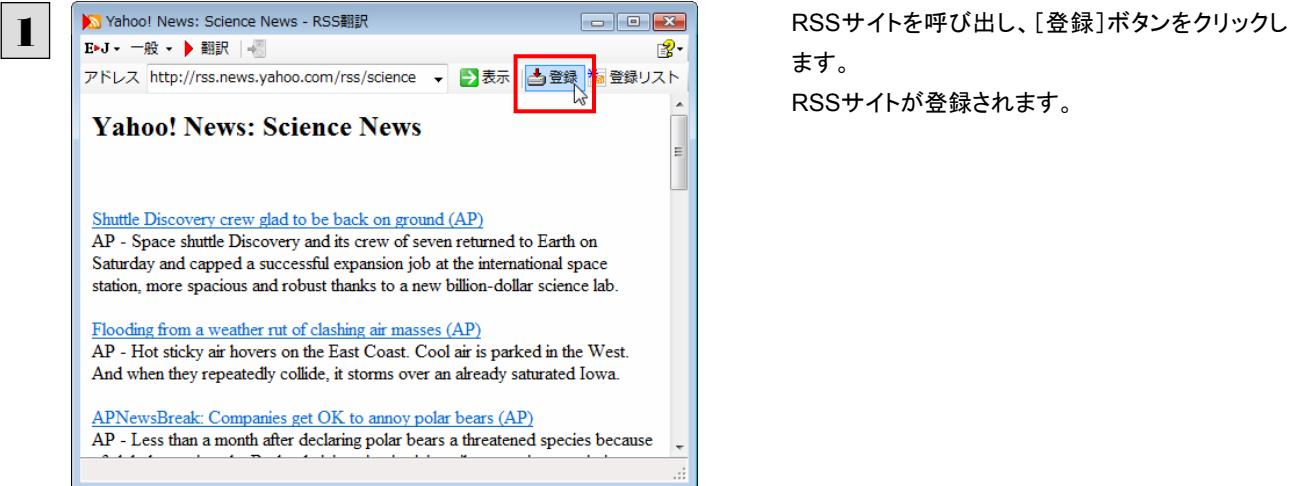

ます。 RSSサイトが登録されます。

## **Internet Explorer** のお気に入りを読み込んで登録する

1 [登録リスト]ボタンをクリックします。 · 登録リスト アドレス http://rss.news.yahoo.com/rss/science → → 表示 | 当登録 **Yahoo! News: Science News** Shuttle Discovery crew glad to be back on ground (AP)

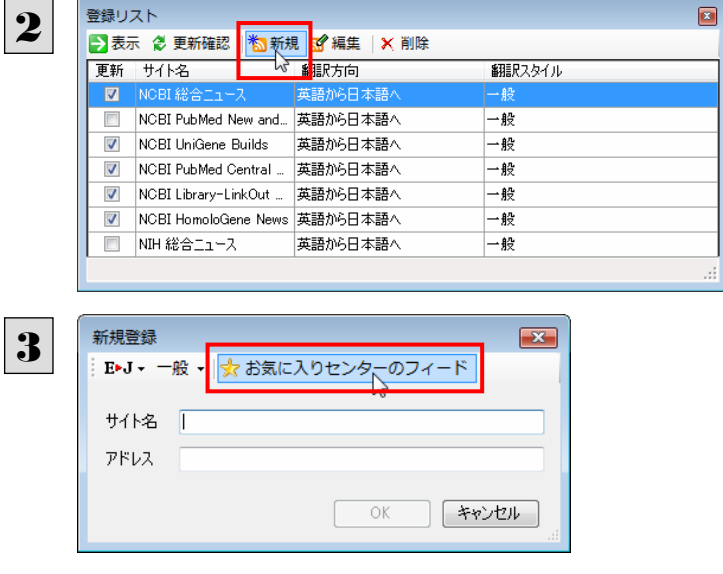

[登録リスト]ウィンドウが開き、登録されたRSSサ イトが表示されます。

[新規]ボタンをクリックします。

[新規登録]ウィンドウが開きます。

[お気に入りセンターのフィード]ボタンをクリックし ます。

「お気に入りセンターのフィード]ウィンドウが開き、 Internet Explorer 7.0に登録されたRSSサイトが 表示されます。

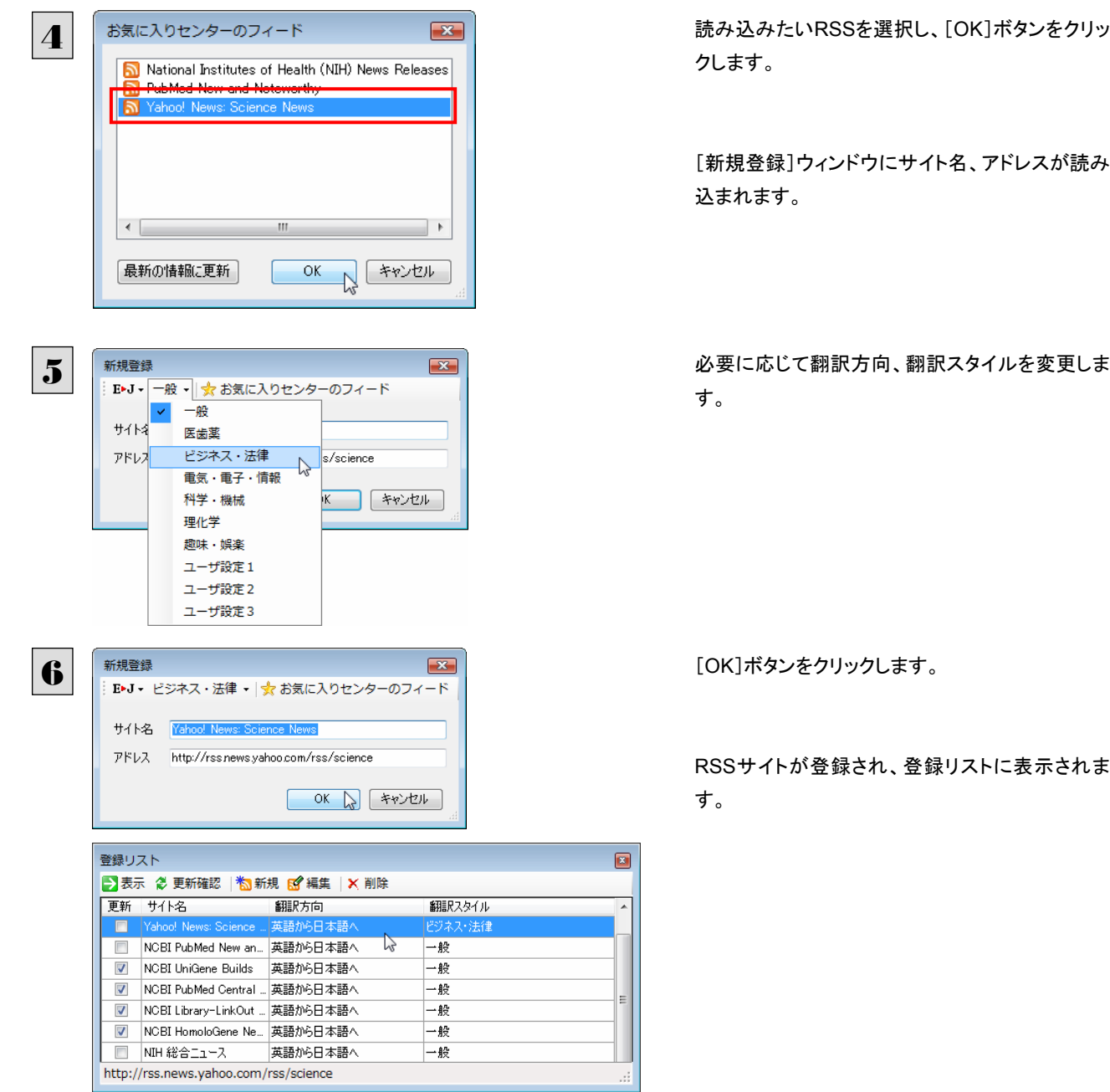

## 登録した **RSS** サイトを編集する

いったん登録した RSS サイトは必要に応じて編集して、翻訳方向や翻訳スタイルを変更できます。

1 登録リストで編集するRSSサイトを選択し、[編 翻訳スタイル Yahoo! News: Science ... 英語から日本語へ  $\overline{\mathbb{R}^n}$ ビジネス・法律  $\Box$ ■ NCBI UniGene Builds 英語から日本語へ 一般 2 「<sub>編集</sub> <sub>編集</sub> <sub>」</sub><br>2 下級は、科学・機械・ト<mark>まお気に入りセンターのフィード</mark> おもの トラック トラック 内容を編集し、[OK]ボタンをクリックします。 サイト名 NGBI PubMed New and Noteworthy アドレス http://www.ncbi.nlm.nih.gov/feed/rss.cgi?ChanKey=pu  $OK \nightharpoonup$   $*$ 

集]ボタンをクリックします。

[編集]ウィンドウが開きます。

#### RSS サイトを更新する...............................................................................

登録した RSS サイトを選択すると、自動的に翻訳され、「RSS 翻訳]ウィンドウに表示されます。また、RSS サイトの更新をチェ ックして、新しい内容があるときはアイコンで通知します。

## **RSS** サイトを翻訳表示する

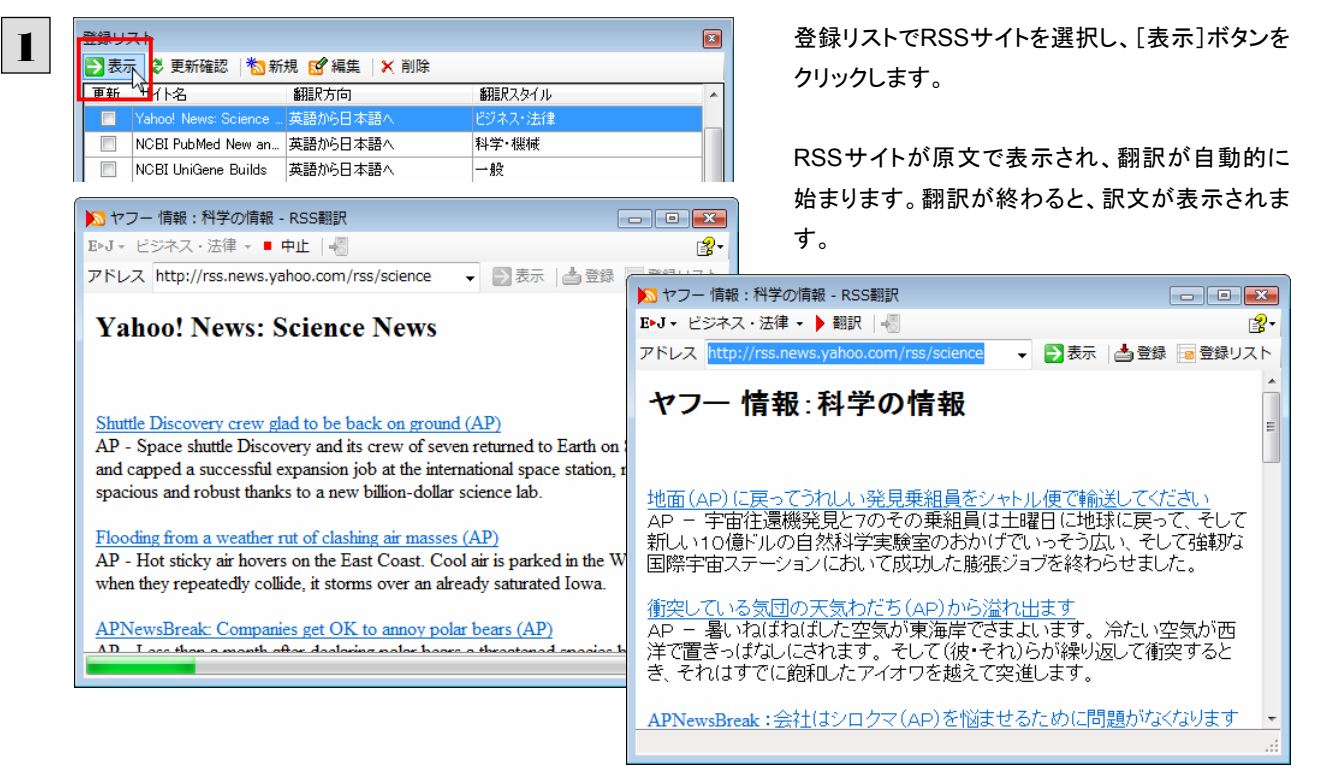

#### 更新を確認する

登録した RSS サイトの更新を確認できます。更新されているサイトにはチェックマークが表示されます。

<sup>登録リスト</sup><br>■コントの[更新確認]ボタンをクリックします。<br>■コントの[更新確認]<mark>約新規 & 編集|× 削除</mark> 更新 井石名 ト 翻訳方向 翻訳スタイル NCBI PubMed New an... 英語から日本語へ 科学·機械  $\Box$  $\overline{\phantom{a}}$ NCBI UniGene Builds 英語から日本語へ  $-42$ ■ NCBI PubMed Central … 英語から日本語へ — ∰ 登録リスト ø ■ 表示 2 更新確認 | \* 新規 B 編集 | X 削除 更新 サイト名 細胞方向 細眼ワタイル  $\overline{\phantom{a}}$ Yahoo! News: Science ... 英語から日本語へ ビジネス・法律 NCBI PubMed New an NCBI UniGene Builds 英語から日本語へ  $-82$  $\blacksquare$ ■ NCBI PubMed Central … 英語から日本語へ  $-$ # #BAACD+BA 更新確認は RSS 翻訳起動時にも自動的に行われます。 更新されていたサイトがあったときは、[更新確認]ボタンに <mark>米</mark> アイコンが点滅します。 Đ ▼ ■表示 | 画 登録 <mark>海</mark> 登録リスト

RSSサイトの更新状況の確認が始まります。

更新されていたサイトにはチェックマークが表示さ れます。これらのサイトを選択して[表示]ボタンを クリックすることで、最新の内容を確認できます。

# サーチ翻訳の使い方

[翻訳]ボタン-[サーチ翻訳]は、日本語の語句を外国語に翻訳し、その語句をキーワードにして海外のインターネットサイ トにアクセスし、ページ(サイト)を翻訳するための機能です。実行すると、[サーチ翻訳]ウィンドウが開きます。この機能の基 本的な使い方を説明します。

# [サーチ翻訳]ウィンドウを呼び出す ................................................................

[サーチ翻訳]ウィンドウを呼び出し、翻訳方向や翻訳スタイルを決めます。

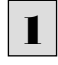

■ 常作パネルの[翻訳]ボタンをクリックして開くメニューから[サーチ翻訳]を選択します。 [サーチ翻訳]ウィンドウが表示されます。

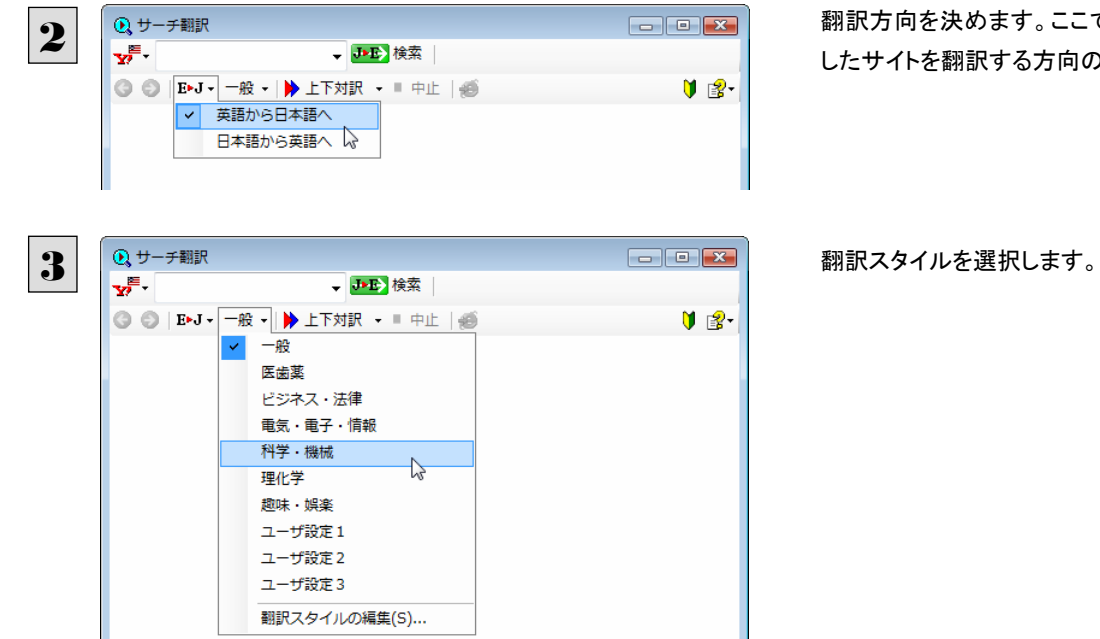

決めます。ここで決めるのは、サーチ 翻訳する方向のことです。

日本語を入力してサーチ ............................................................................

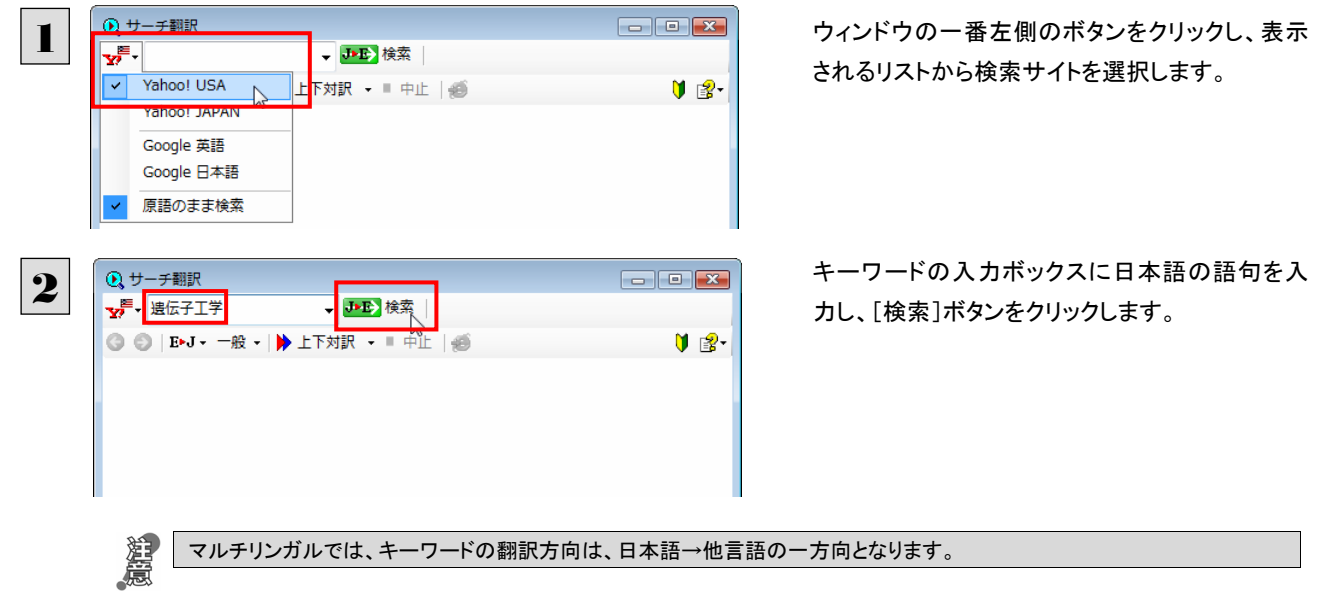

**Q** サーチ翻訳  $\begin{tabular}{|c|c|c|c|c|} \hline \quad \quad & \quad \quad & \quad \quad & \quad \quad \\ \hline \quad \quad & \quad \quad & \quad \quad & \quad \quad & \quad \quad \\ \hline \quad \quad & \quad \quad & \quad \quad & \quad \quad & \quad \quad \\ \hline \end{tabular}$ ¥ 遗伝子工学 ▼ <mark>J>E></mark> 検索 | |& genetic engineering ▼ **3 ● E**NJ · 一般 · | ▶ 上下対訳 · ■ 中止 | ● U 13-Yahoo!  $My\overline{Y}$ - KAU) Yahoo! Mail<br>Welcome, Guest [Sign In]<br>歓迎します、ゲズト[到着して記名してくたさい] 出身<br>NILP | <u>Local</u> | Shopping | more <del>-</del><br>支部 | 買い物 Web | <u>Images</u> | <u>Video</u><br>Web | イメージ | ビデオ |  $\pm$   $\pm$ **AHOO!** Search Options  $\blacktriangledown$ Customize<sup>-</sup> カスタマイズしてください Yahoo! 選択 1 - 10 of 16,700,000 for " genetic engineering" (<u>About</u>) - 0.23 s | <mark>で</mark> SearchScan<sup>5ETA</sup> On<br>1 - 「追伝子工学」(近くにいます) - 0.23のs - のための16,700,000の10 - 」上に SearchScanBETA Also try: human genetic engineering<br>同じく試みてください: 人間の遺伝子工学、 More... human genetic engineering, SPONSOR RESULTS<br>スポンサー結果 **Genetic Engineering** さらに多く・・・ 遺伝子工学 **Genetic engineering - Wikipedia, the free encyclopedia**<br>遺伝子工学 - ウィキペディア、自由な百科事典 Millions of Products from Thousands <u> Sur-Time - ウィキペディア、自由な百科事典</u><br>Cenetic engineering, recombinant DNA technology, genetic modification ... and Augmented<br>Edition of the Glossary of Biotechnology and Genetic Engineering. ...<br>道はテエ学、バイエ学と遺伝子工学の用語集の組み換えDNA技術、遺 williams of Floadcas information<br>すべて1つの場所の何千という店から<br>の何百万というプロダクト。 www.Dealtime.com en.wikipedia.org/wiki/Genetic\_engineering - 50k - Cached www.Dealtime.com en.wikipedia.org/wiki/Genetic\_engineering - 50k - キャッシュされました See your message here... **Genetic Engineering Organization (GEENOR)** 遗伝子工学組織(GEENOR) ここであなたのメッセージを見てくださ Established to foster knowledge about genetic engineering and to inspire and accelerate The collect このwelopment of this technology.<br>development of this technology.<br>遺伝子工学についての知識を定進して、そしてこの技術の開発を引き起こして、そして速めるために確立さ<br>れます。

#### 入力した語句の訳語をキーワードにし、海外のサイトが検索されます。同時に、検索したサイトの翻訳が始まります。 終了すると、検索結果が表示されます。

# スマートブラウザの使い方

スマートブラウザは、HTML などの Web ファイル、メール、PDF、テキストファイルを読み込み、簡単な操作で翻訳や辞書引 きを行う翻訳ツールです。訳文を保存する必要のない文を読むときに便利です。

#### スマートブラウザを起動するには ............

操作パネルの[ツール]ボタンをクリックして開くメニューから[スマートブラウザ]を選択します。 [スマートブラウザ]ウィンドウが表示されます。

## 「スマートブラウザ]ウィンドウ各部の名称と機能...

スマートブラウザを起動すると、[スマートブラウザ]ウィンドウが表示されます。ウィンドウは、最上部のツールバー、上部の文 書ビューと、下部の翻訳ビューから成り立っています。

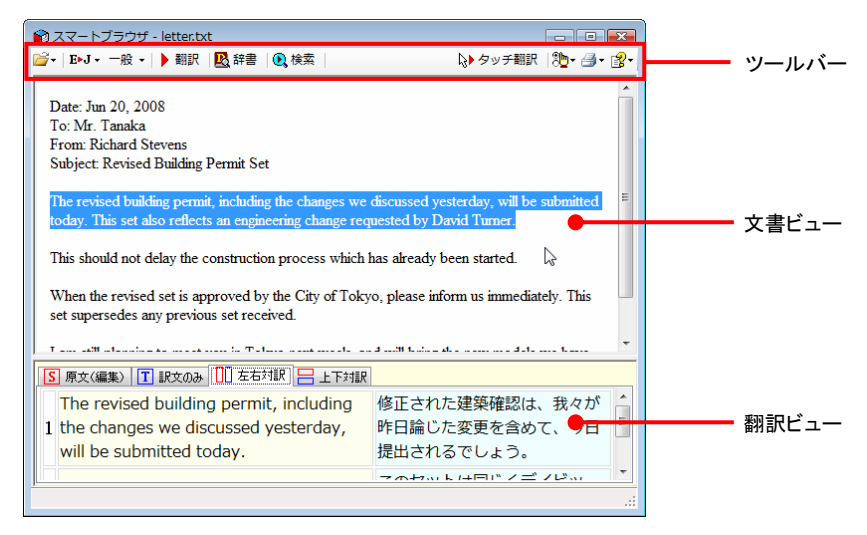

#### ツールバーの機能

#### ファイル

翻訳する文書やメールを開いて、文書ビューに表示できます。

#### 翻訳方向

翻訳したい方向を切り替えることができます。

#### 翻訳スタイルの選択

翻訳する原文の性質にあわせて、よりよい翻訳結果を得るために、使用する翻訳スタイルを切り替えることができます。翻 訳スタイルには、あらかじめ「一般」、「ビジネス・法律」、「電気・電子・情報」、「科学・機械」、「理化学」、「趣味・娯楽」など が用意されています。ただし、製品パッケージにより異なります。

また、[翻訳スタイルの編集]を選択すると、翻訳スタイルマネージャが起動し、翻訳スタイルを編集することができます。

#### 翻訳

文書ビューで原文を選択してこのボタンをクリックすると、翻訳ビューに翻訳結果を表示します。

#### 辞書

[辞書ビューワ]が開き、研究社 新英和・和英中辞典から辞書引きができます。コリャ英和!一発翻訳 2009 で使われて いる翻訳用の辞書(翻訳辞書)やクイック辞書からも辞書引きができます。

#### 検索

ホームページを検索するときに使います。このボタンをクリックすると、[サーチ翻訳]ダイアログが開きます。キーワードを 日本語で入力して検索を実行すると、その訳語をキーワードとしてホームページを検索します。検索結果は日本語に翻 訳して表示できます。検索エンジンには、「Yahoo!」、「Google」のいずれかを選択できます。ホームページ上で日本語が 選択されているときは、その語句の訳語で検索されます。

#### タッチ翻訳

タッチ翻訳のオン/オフを切り替えます。オンになっているときは、背景がオレンジ色になります。

タッチ翻訳を有効にすると、文書ビューのテキストをカーソルでタッチするだけで、その部分の翻訳や辞書引きができます。 PDF ファイルを開いている場合は[タッチ翻訳]は無効です。文書ビューでテキストを選択しているときは[タッチ翻訳]は 一時的に停止します。

#### スマートブラウザの設定

Webページのナビゲートを無効にするかどうかを設定します。チェックされていない状態では、文書ビューが Webブラウザ として機能し、HTML エディタのリンク先を開くことができます。チェックされていると、Web ブラウザの機能が停止します。

#### 印刷関連

スマートブラウザに表示されている文書の印刷や印刷設定などを行います。

#### ヘルプ

スマートブラウザのヘルプやバージョン情報を表示します。

#### 文書ビューの機能

テキスト、HTML、メール、PDF を表示して、タッチ翻訳や辞書引きができます。[スマートブラウザの設定]で[Web ページ のナビゲートを無効にする]がチェックされていないときは、Web ブラウザとしても機能します。

#### 翻訳ビューの機能

選択した文を翻訳したときに、翻訳結果を表示します。基本的な機能は翻訳ビューワと同じです。対応する原語や訳語の 表示や、辞書引きなどを行いながら、訳文を検討できます。

## [スマートブラウザ]に文書を表示するには........................................................

スマートブラウザには、次の方法で文書を表示できます。

- 文書ファイルを開く
- メールを開く(Outlook または Windows メールをお使いのとき)
- [スマートブラウザに転送]コマンドを使う

## 文書ファイルを開く

テキストファイル、HTML ファイル、メールファイル、PDF ファイルを選択して開くことができます。 ここでは、テキストファイルを開く例を紹介します。

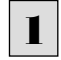

■ ┃ [開く]ボタン(<mark>パ</mark>・)をクリックし、表示されるメニューから[ファイルを開く]を選択します。 [ファイルを開く]ダイアログボックスが表示されます。

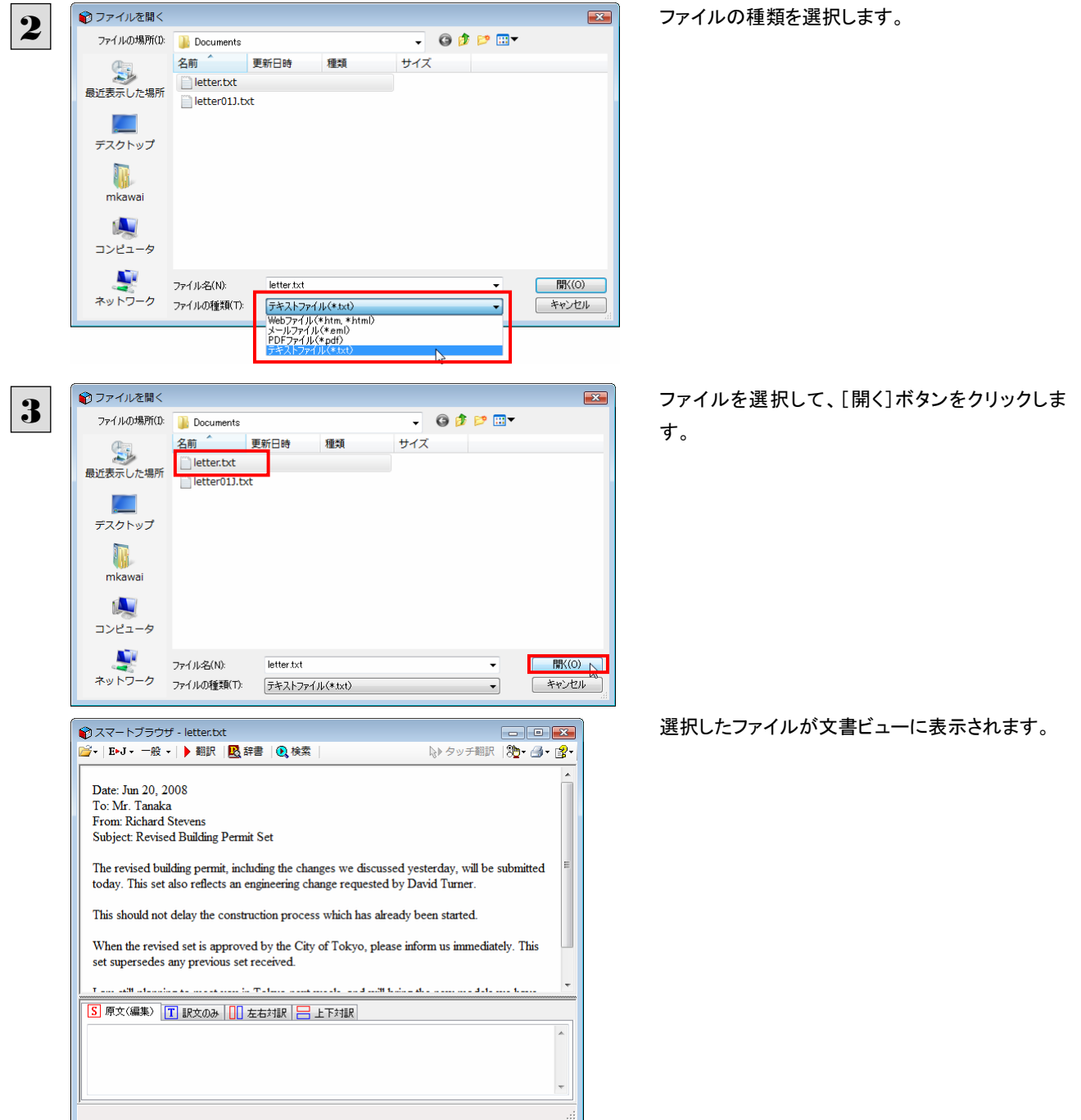
### メールを開く

Outlook または Windows メールをお使いのときは、受信したメールを選択してスマートブラウザに表示できます。

<mark>ヿ</mark> [開く]ボタン(<mark>パ</mark>・)をクリックし、表示されるメニューから[メールを開く]を選択します。 [メールを開く]ダイアログボックスが表示され、お使いのメールソフトに保存されているメールが表示されます。

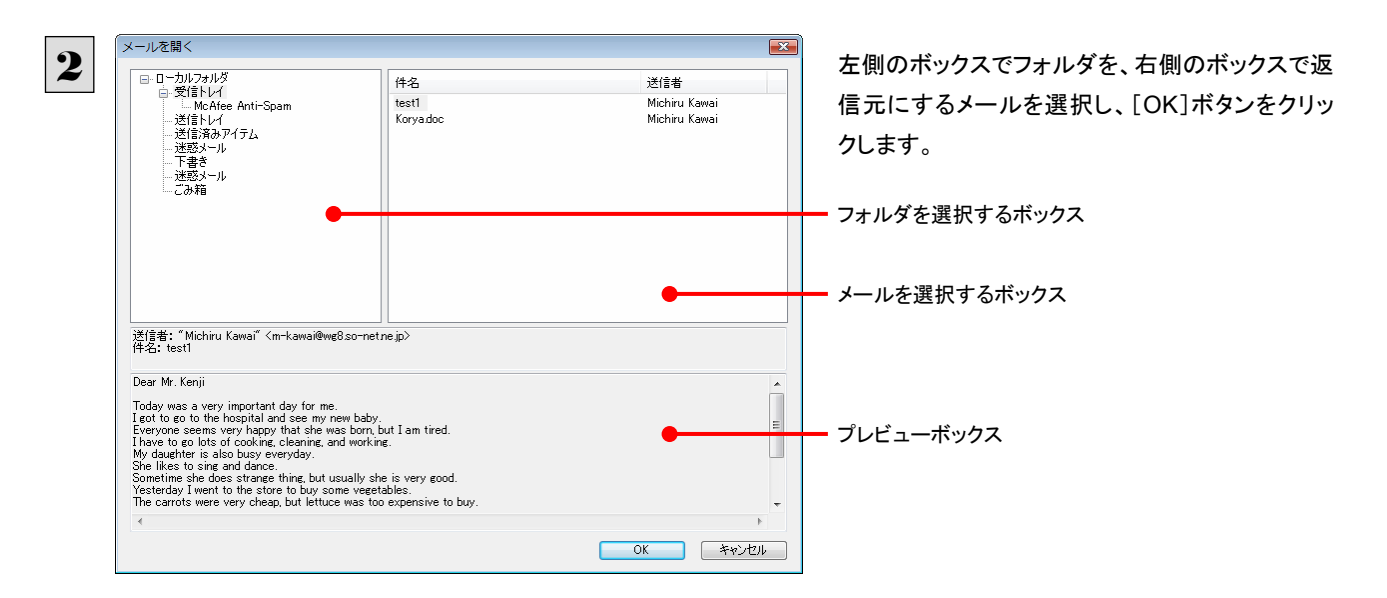

選択したメールが文書ビューに表示されます。

# [スマートブラウザに転送]コマンドを使う

Internet Explorer で表示した Web ページをスマートブラウザに転送できます。

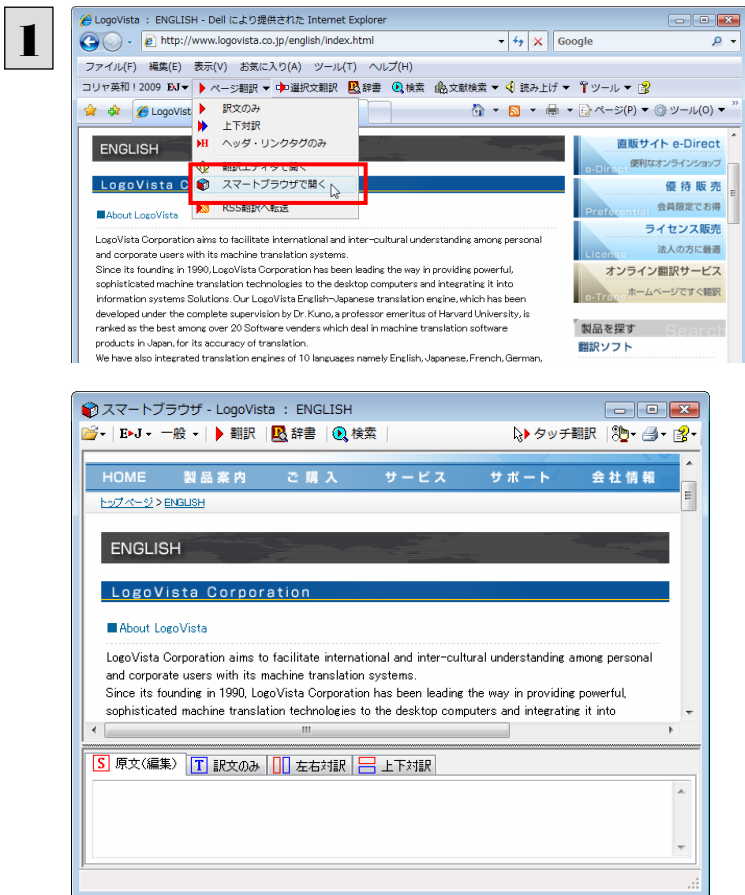

Internet Explorerのコリャ英和! 2009ツールバ ーの[ページ翻訳]をクリックし、表示されるメニュ ーから[スマートブラウザで開く]を選択します。

表示中のWebページがスマートブラウザに転送さ れます。

# [スマートブラウザ]でタッチ翻訳するには.........................................................

[タッチ翻訳]がオンになっているときは、文書ビューに表示された文をカーソルでタッチしながら、訳文を表示させていくこと ができます。

テキストによっては、タッチ翻訳が機能しないことがあります。タッチしてもテキストの色が変わらない場合は、[翻訳]ボタン で翻訳してください。

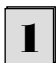

[タッチ翻訳]をクリックしてオンにします。また、翻訳方向、翻訳スタイルを設定しておきます。

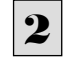

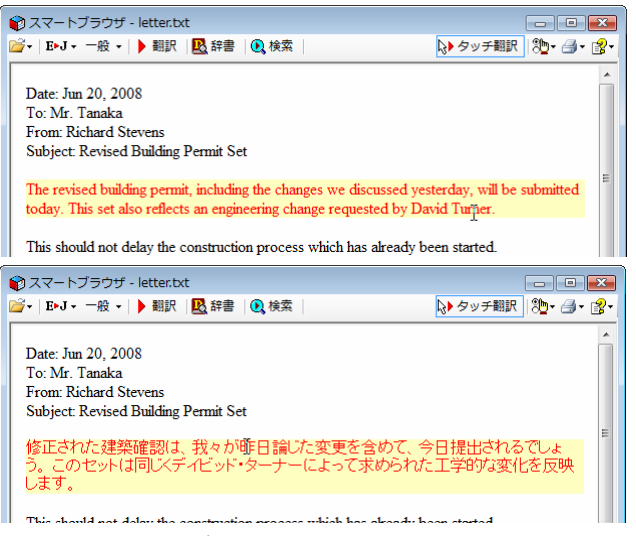

カーソルを翻訳したい文の上に置きます。文が認 識されると、その部分の色が変わり、翻訳が始ま ります。

翻訳が終わると、原文が訳文に入れ替わります。

訳文からカーソルを離すと、表示が原文に戻ります。また、次にカーソルでタッチした文の翻訳が始まります。このように、 次々と文をタッチしながら、訳文を読んでいくことができます。

# [スマートブラウザ]で選択した文を翻訳するには................................................

タッチ翻訳ができなかった文章は、[翻訳]をつかって翻訳します。また、タッチ翻訳で訳文の意味が不明瞭だった場合など も、[翻訳]を利用します。[翻訳]では、訳文が翻訳ビューに表示され、原語と訳語の対応や辞書引きなどをしながら、文章 を検討していくことができます。ここでは、選択した文を翻訳し、結果を翻訳ビューに表示してみます。

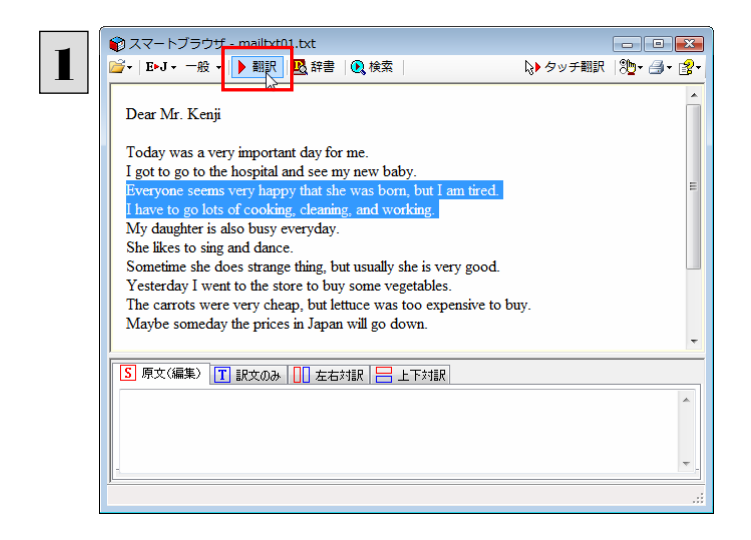

文書ビューで原文を選択し、[翻訳]ボタンをクリッ クします。翻訳が行われ、訳文が翻訳ビューに表 示されます。

**[ヒント]** 

タッチ翻訳の訳文がよく理解できなかったときは、その訳文の上で右クリックし、コンテキストメニューの[翻訳]を選択しま す。タッチ翻訳した部分が再度翻訳され、訳文が翻訳ビューに表示されます。

# タイピング翻訳を行うには

タイピング翻訳は、日本語入力システムでかな漢字変換するような感覚で、入力した原文を訳文に変換していくシンプルな 翻訳アプレットです。メールソフトやワープロソフトなどのアプリケーションとともに使用すると、翻訳した訳文を[Enter]キーひ とつで編集中の文書に入力できます。

# タイピング翻訳を起動するには .....................................................................

操作パネルの[ツール]ボタンをクリックして、プルダウンメニューから[タイピング翻訳]を選択します。 [タイピング翻訳]ウィンドウが表示されます。

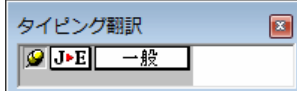

■「タイピング翻訳]ウィンドウ

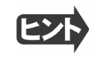

必要に応じてワープロやメールソフトなど、タイピング翻訳で翻訳した訳文を入力したいアプリケーションを起動しておきま す。

# [タイピング翻訳]ウィンドウ各部の名称と機能...................................................

タイピング翻訳を起動すると、[タイピング翻訳]ウィンドウが表示されます。ウィンドウは、左側のボタン表示部と、右側のテキ スト域から成り立っています。

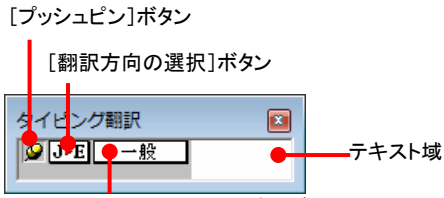

[翻訳スタイルの選択]ボタン

# [プッシュピン]ボタン

タイピング翻訳を常に表示するかしないかの表示モードを切り替えます。ボタンをクリックすると、この 2 つの状態が切り替 わります。

■■:常には表示しない

### [翻訳方向の選択]ボタン

現在選択されている翻訳方向が表示されます。変更するときはクリックして、ポップアップリストから目的の翻訳方向を選 択します。

### | 一般||【翻訳スタイルの選択]ボタン

現在選択されている翻訳スタイルが表示されます。変更するときはクリックして、ポップアップリストから目的の翻訳スタイル を選択します。

### テキスト域

原文を入力します。原文は青で表示されます。入力後、[Enter]キーを押すと翻訳が行われ、原文が訳文に入れ替わりま す。訳文は黒で表示されます。また、このテキスト域で訳文を編集することもできます。

# タイピング翻訳メニュー

タイピング翻訳 のコマンドメニューは、以下のいずれかの方法で表示できます。

「タイピング翻訳]ウィンドウのタイトルバーの上で、マウスの右ボタンをクリックします。

z タスクトレイのタイピング翻訳アイコンを右ボタンでクリックします。

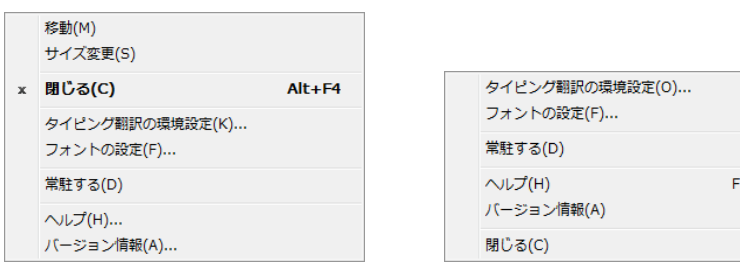

# エタイピング翻訳アイコン

Windows のタスクトレイに表示されます。クリックするとタイピング翻訳ウィンドウが Windows の最前面に表示されます。また、 マウスカーソルを合わせて右ボタンを押すと、タイピング翻訳メニューが表示されます。

# タイピング翻訳ウィンドウの表示モード.............................................................

タイピング翻訳には、[常には表示しない]と[常に表示する]の 2 通りの表示モードがあります。作業の形態に合わせて、使 いやすいモードを選択してください。

# [常に表示する]

常にウィンドウが画面上の一定の位置に表示されます。他のアプリケーションと重なる場合は、常にその前面に表示され ます。表示する位置は自由に変更できます。翻訳結果を[Enter]キーでアプリケーションの文書に入力した後も、ウィンド ウはアクティブなままになるので、すぐに別の原文を入力できます。タイピング翻訳で翻訳しながらアプリケーションに訳文 を入力していくような場合に便利です。

### -- 「常には表示しない」

「タイピング翻訳]ウィンドウが通常は非表示となり、ホットキーを押す、またはタスクトレイの「タイピング翻訳」アイコンをクリ ックしたときに表示されます。[Enter]キーで翻訳結果をアプリケーションの文書に入力した後は、自動的に非表示に戻り ます。

# タイピング翻訳を終了するには .....................................................................

タイピング翻訳を終了するには、タイトルバーの X をクリックします。またはタイピング翻訳メニュー(タイトルバー上で右ク リック)から[閉じる]コマンドを選択します。[タイピング翻訳]ウィンドウおよびタスクトレイのアイコンが消え、使用していたメモ リを解放します。

# タイピング翻訳を常駐させるには .............

タイピング翻訳を常に使う場合、常駐させておくことができます。常駐させると、タイトルバーの 区 をクリックしてウィンドウを 閉じても、タスクトレイにタイピング翻訳のアイコンが残ります。これをクリックするといつでもタイピング翻訳を起動できます。 常駐させるときは、タイピング翻訳メニュー(タイトルバー上で右クリック)から[常駐する]コマンドを選択してチェックマークを つけます。常駐を解除するときはチェックマークを外します。

# 翻訳を実行するには .............

タイピング翻訳では[Enter]キーを押すだけで、テキスト域に入力した文書を翻訳できます。翻訳後は、別訳語への置き換え や、訳文の手直しができます。タイピング翻訳のテキスト域に、キーボードから原文を入力しながら翻訳できます。訳文は、 同時に開かれていたワープロやメールソフトなどの文書に、[Enter]キーで入力できます。

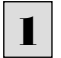

1 あらかじめ、ワープロやメールソフトなど、テキストを扱えるアプリケーションソフトを起動し、文書を開いておきます。

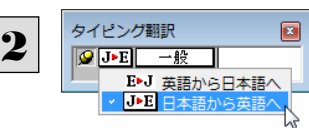

 $\boxed{2}$  タイピング ショング翻訳を起動します。[翻訳方向の選択]ボタンに使いたい翻訳方向が表示さ れているか確認します。変更するときは、[翻訳方向の選択]ボタンをクリックして、ポッ プアップリストから目的の翻訳方向を選びます。

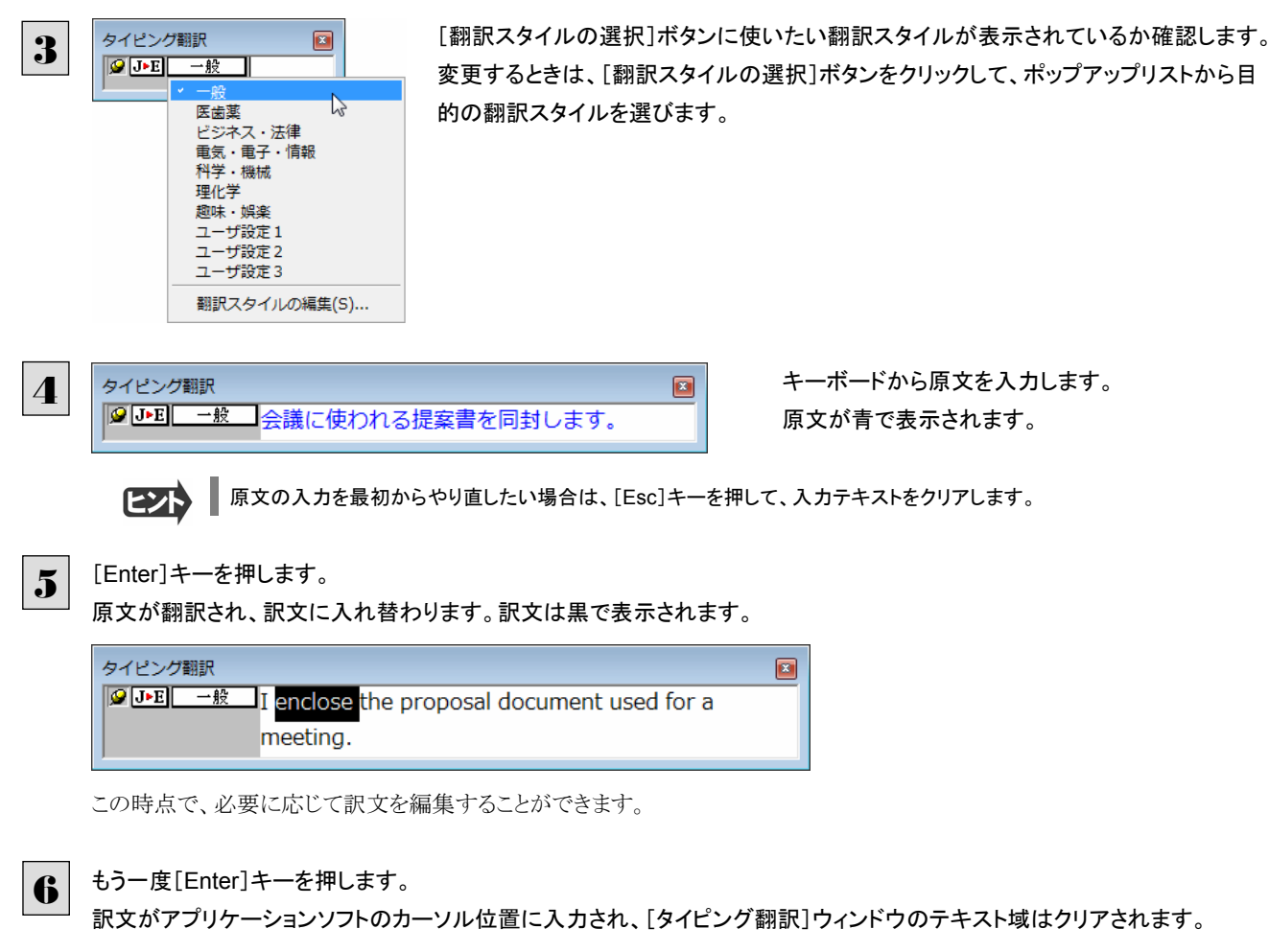

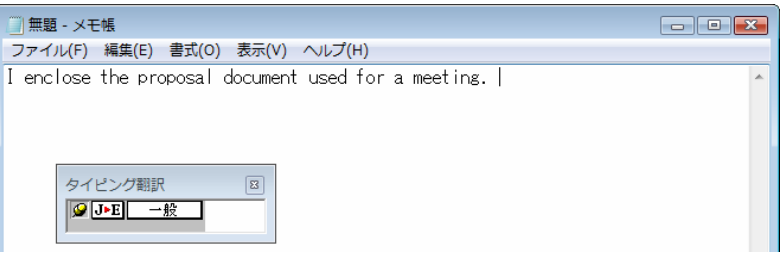

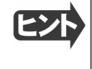

[常に表示する]になっている場合は、[タイピング翻訳]ウィンドウがアクティブなままになり、テキスト域にカーソルが表示 され続けます。そのまま続けて、別の翻訳を行うことができます。 [常には表示しない]になっている場合は、[タイピング翻訳]ウィンドウは見えなくなります。

# テキスト域の訳文を編集するには ...

翻訳後、別訳語への置き換えを行って、訳文を改良することができます。

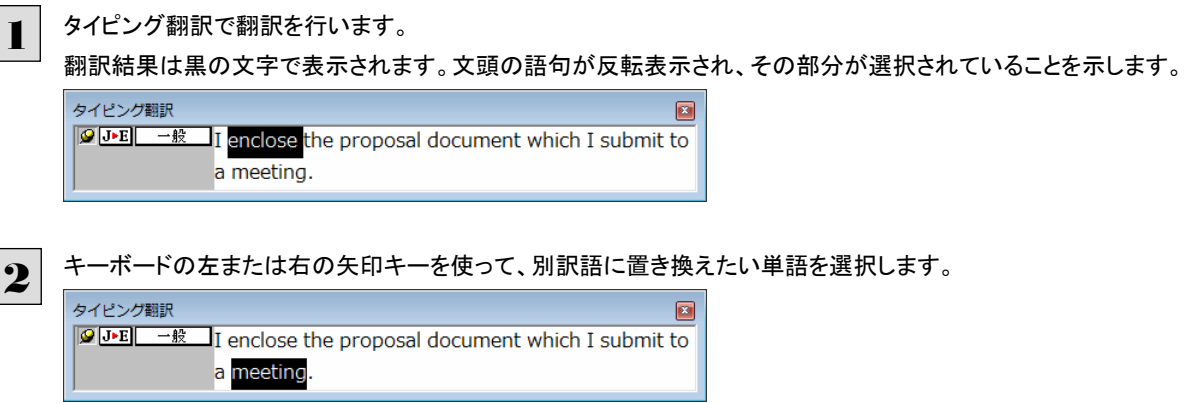

```
3
     キーボードの上または下矢印キーを押します。
     選択されていた単語の、別訳語のリストが表示されます。
     タイピング翻訳
                                                       \sqrt{3}9 J-E -- ស I enclose the proposal document which I submit to
                 a meeting.
                    meeting
                    conference
                    council
                    session
                    colloquium
                    gathering
                    assembly
                   <sub>T</sub> convention</sub>
     リストの中に使用したい訳語があるときは、さらに上または下矢印キーを押して、その訳語を選択し、[Enter]キーを押しま
4
     す。
     タイピング翻訳
                                                       \boxed{8}9 J-E -- A I enclose the proposal document which I submit to
                 a meeting.
                    meeting
                    conference
                    council
                    colloquium
                    gathering
                    assembly
                    convention
```
翻訳結果のテキストの該当部分が別訳語に置き換わります。

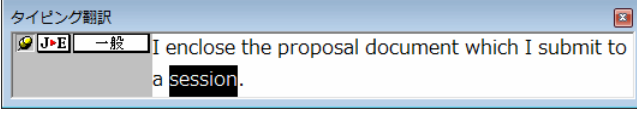

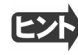

- ●翻訳結果テキストは、手作業で自由に編集することもできます。ただし、いったん手作業で修正を加えると、そのテキス ト内での矢印キーによる語句の選択、別訳語の表示・選択はできなくなります。
- ●[Ctrl]キーを押したまま矢印キーを押すと、タイピング翻訳用の特殊機能ではなく、通常の機能として矢印キーを使うこ とができます。
- ●別訳語は、マウスドラッグで単語を選択してから上または下の矢印キーを押して、リストを表示させることもできます。

# 通訳くんを使うには(英日・日英翻訳専用)

通訳くんは、キーボードから入力された文が英文か和文かを自動的に判断し、翻訳して結果を表示する アプレットです。コンピュータ上で筆談による会話を実現することができます。また[読み上げ]ボタンをオ ンにしておき訳文を読み上げさせることもできます。

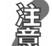

●音声が聞こえないときは、Windows の [Volume Control]パネルの音量を確認してください。

通訳くんを起動するには.............................................................................

[ツール]ボタンをクリックし、表示されるメニューから「通訳くん」を選択します。[通訳くん]ウィンドウが開きます。

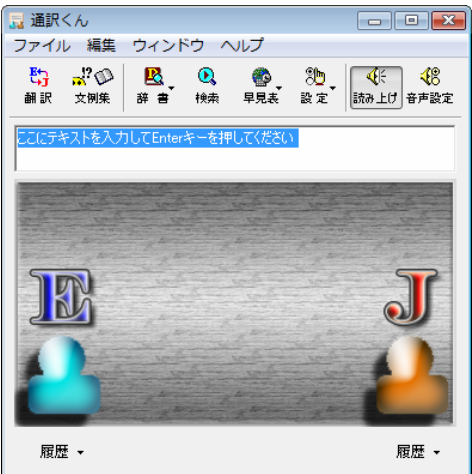

通訳くんの機能 .......................................................................................

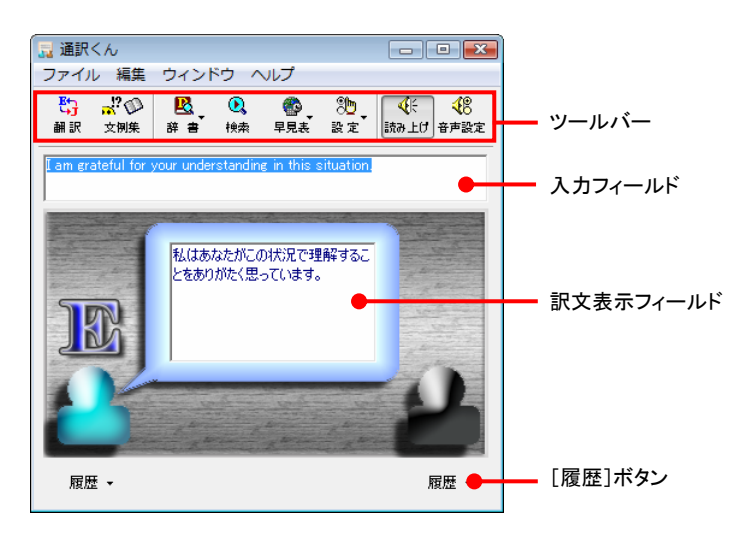

# 入力フィールド

翻訳したい語句または文を入力します。

ツールバー

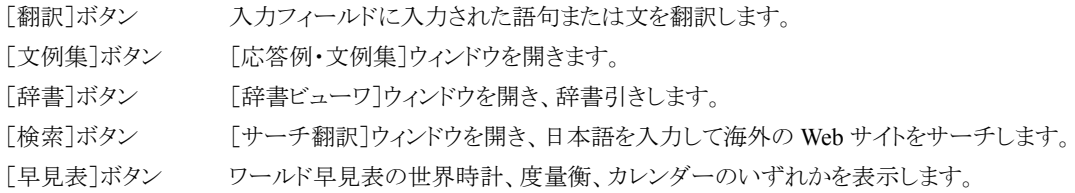

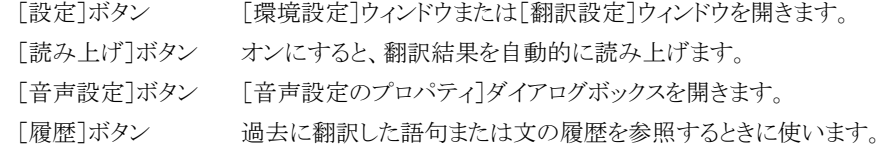

# 翻訳させるには .......................................................................................

次の手順で翻訳します。

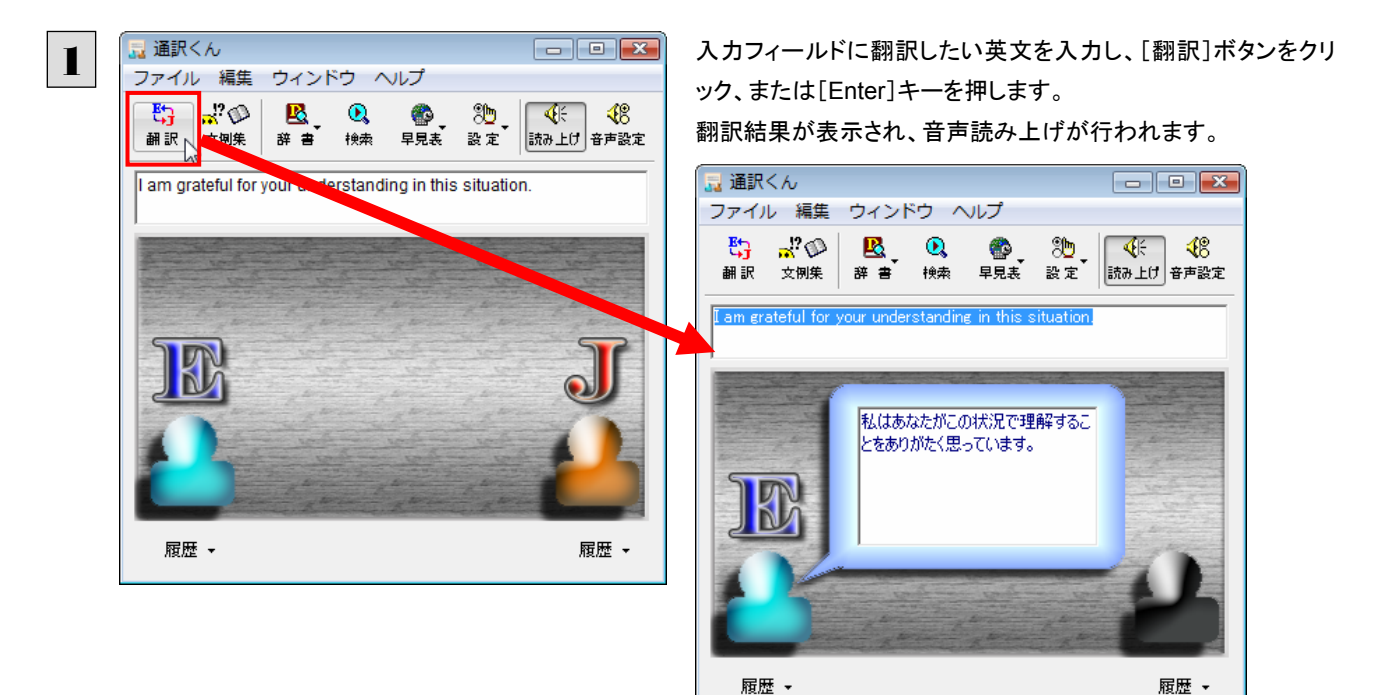

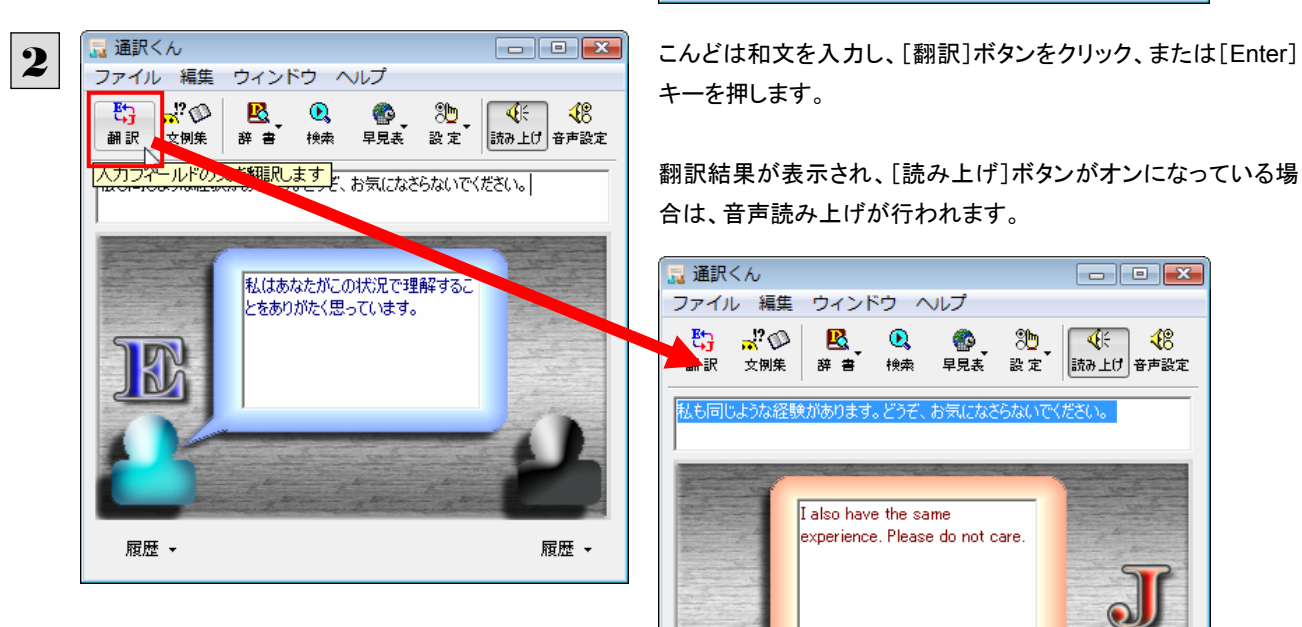

キーを押します。

翻訳結果が表示され、[読み上げ]ボタンがオンになっている場 合は、音声読み上げが行われます。

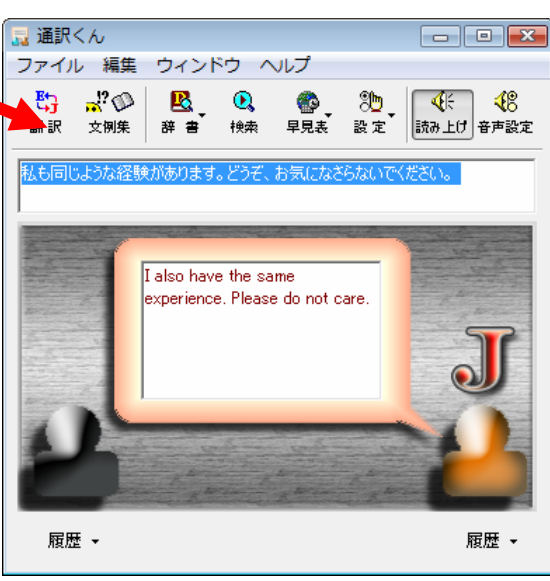

 $E<sub>2</sub>$ 

k,

[文例集]ボタンをクリックすると、[応答例・文例集]ウィンドウが開きます。このウィンドウで会話例を参照することができ ます。例を選択してから[メインボードに]ボタンをクリックする、もしくはリスト上の例をダブルクリックすると、その文例が [通訳くん]ウィンドウの入力フィールドに自動的に入力されます。

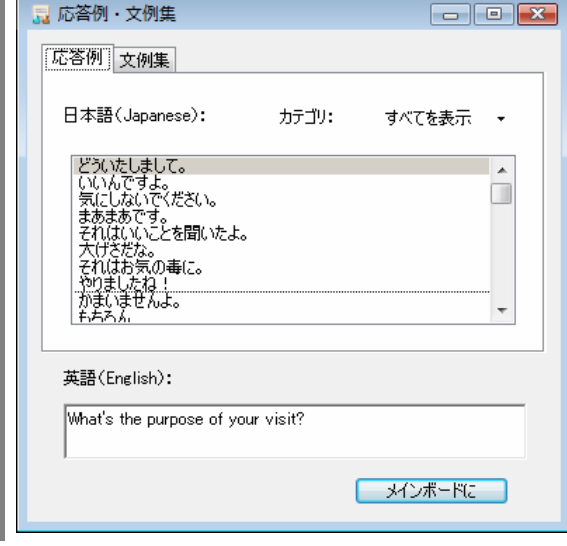

# 辞書ボタンの使い方 9

[辞書]ボタンには、ユーザ辞書の作成や編集を行う「ユーザ辞書」、研究社 新英和・和英中辞典、クイッ ク辞書、翻訳辞書(コリャ英和!一発翻訳で使用する辞書)で素早く辞書引きできる「辞書ビューワ」が用 意されています。ここでは、各ツールの概要を紹介します。

# ユーザ辞書エディタを使うには(英日・日英翻訳専用)

ユーザ辞書は、お使いになる方が独自に語句を登録し、地名や人名など辞書にはない独特な語句を翻訳するときなどに活 用します。このユーザ辞書に登録された語句などの編集を行うアプレットが「ユーザ辞書エディタ」です。ここではユーザ辞 書エディタの概要を紹介します。

# ユーザ辞書エディタを起動するには................................................................

1

[辞書]ボタンをクリックし、表示されるメニューから[ユーザ辞書エディタ]を選択します。 ユーザ辞書エディタが起動し、次のウィンドウが開きます。

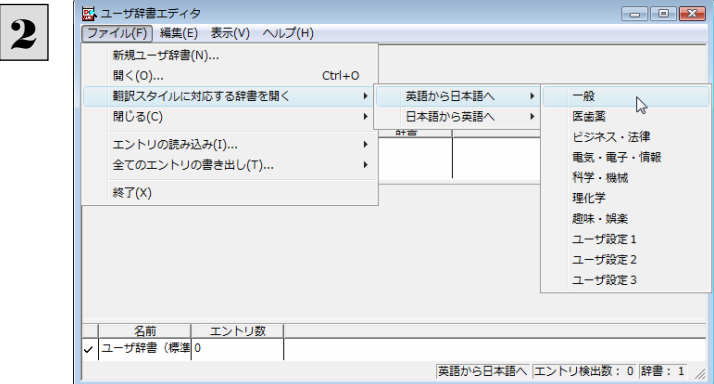

最初にユーザ辞書エディタを起動したときは、[英 語から日本語へ]が選択されています。 [ファイル]メニューから[翻訳スタイルに対応する 辞書を開く]を選択し、翻訳方向と翻訳スタイルを 指定します(この例では[英語から日本語へ]の 「一般」)。

ユーザ辞書は複数作成でき、用途に合わせて使い分けることができます。使用するユーザ辞書は、翻訳スタイルを編集 **EXP** するときに指定できます。実際の翻訳作業では、翻訳スタイルを選択することで使用するユーザ辞書を使い分けます。 「翻訳スタイルに対応する辞書を開く」というのは、英日または日英の翻訳スタイルに登録(ロード)されているユーザ辞書 のことです。複数のユーザ辞書をロードしているときは、すべてのユーザ辞書を対象にします。ここでは、翻訳スタイル「一 般」にはあらかじめ用意されている「ユーザ辞書(標準)」だけがロードされているものとして説明しています。

「ユーザ辞書(標準)」が開きます。

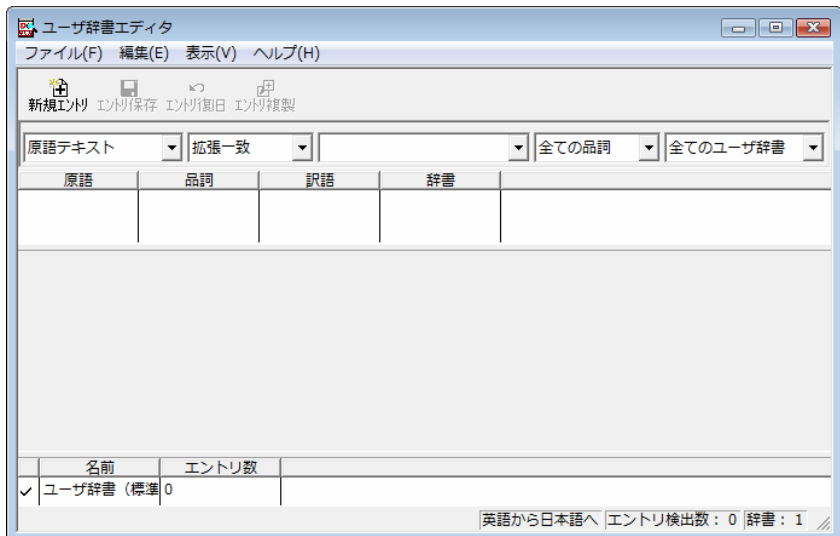

# 語句を登録するには .................................................................................

ユーザ辞書エディタで語句を登録するときは、以下の手順で行います。

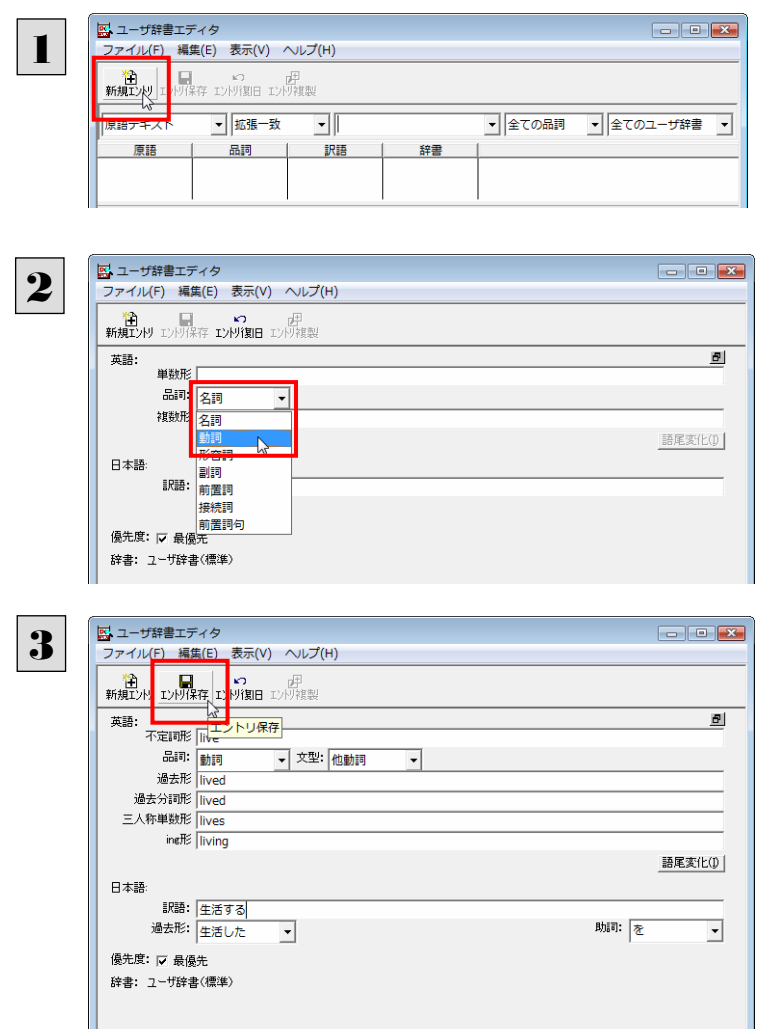

[新規エントリ]ボタン(<mark>新規I<sub>/M</sub>)</mark>をクリックします。

登録画面(詳細表示)に変わります。

これは名詞の語句を登録するための画面です。 登録する語句の品詞によって画面が異なります。 たとえば、[品詞]のプルダウンリストから[動詞] を選択します。

動詞の登録画面になります。

3 例として、英語の語句「live」を他動詞で日本語訳 を「~の生活をする」として登録する場合は、文型 を「他動詞」にし、活用形や日本語訳を図のように 入力、設定します。

設定できたら、[エントリ保存]ボタン( <sub>ひゆ保存</sub>)を クリックします。

画面が戻ります。登録した語句がリストに表示されます。

終了するときは、[ファイル]メニューから[終了]を選択するか、右上のクローズボックスをクリックします。

# 語句を編集するには .................................................................................

ユーザ辞書に登録した語句はユーザ辞書エディタで編集することができます。ユーザ辞書エディタで編集する語句を検索 し、目的の語句を呼び出して編集します。

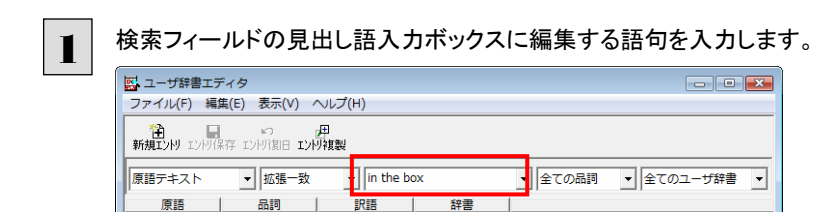

見出し語が入力されると、検索され、結果がリストに表示されます。

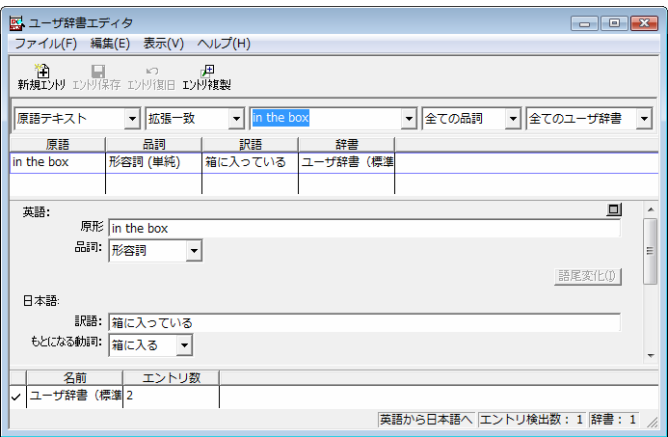

必要な編集作業を行い、[エントリ保存]ボタンをクリックして保存し直します。

# 新規にユーザ辞書を作成するには.................................................................

ユーザ辞書エディタから新規にユーザ辞書を作成することもできます。

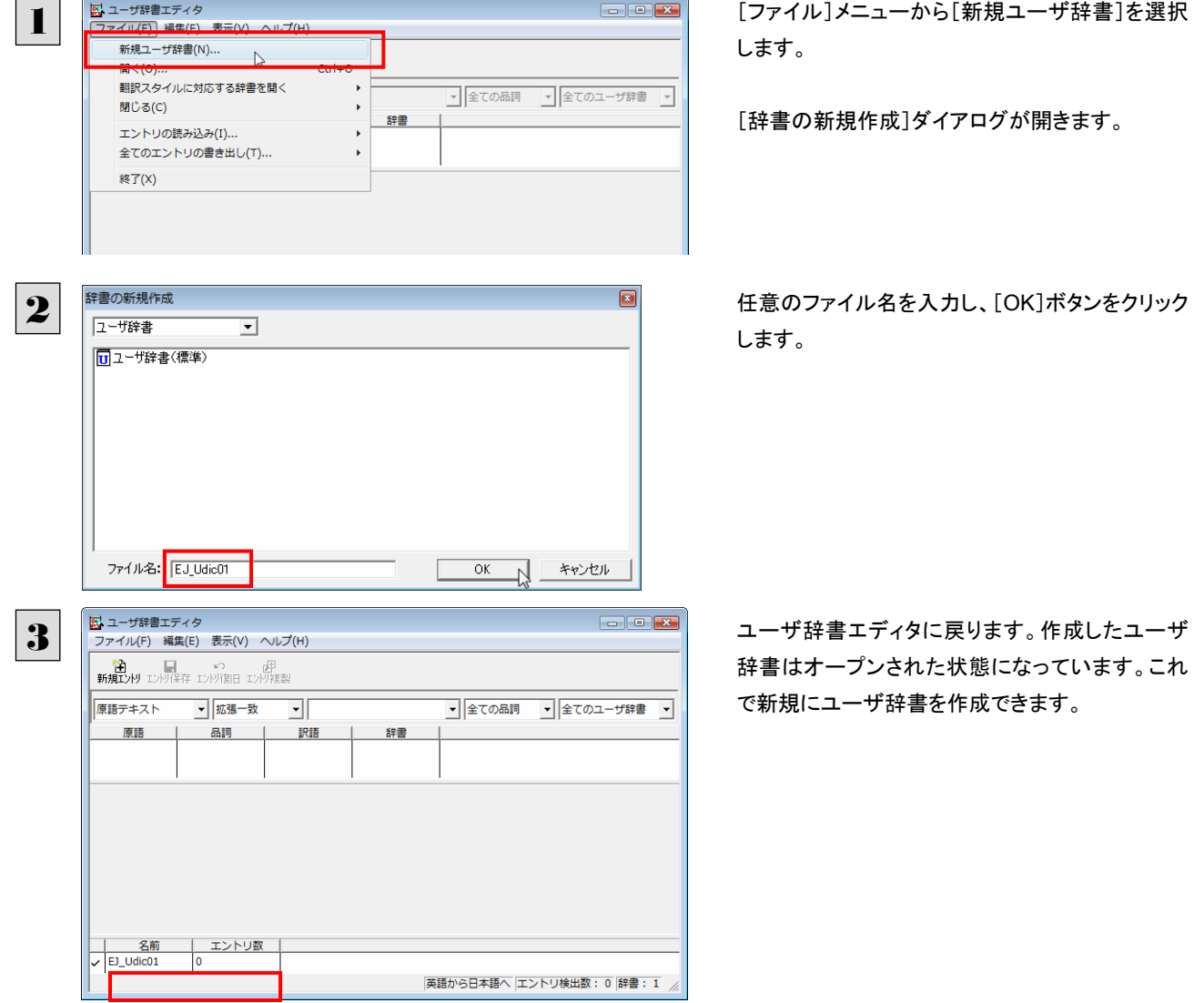

# 登録した語句を書き出すには ......................................................................

ユーザ辞書に登録した語句やその情報は、テキストファイルに書き出すことができます。テキストファイルに書き出すと、ワー プロソフトや表計算ソフトで語句を管理・編集することができます。また、他のユーザ辞書にテキストファイルを読み込んで語 句を一括して登録することができます。

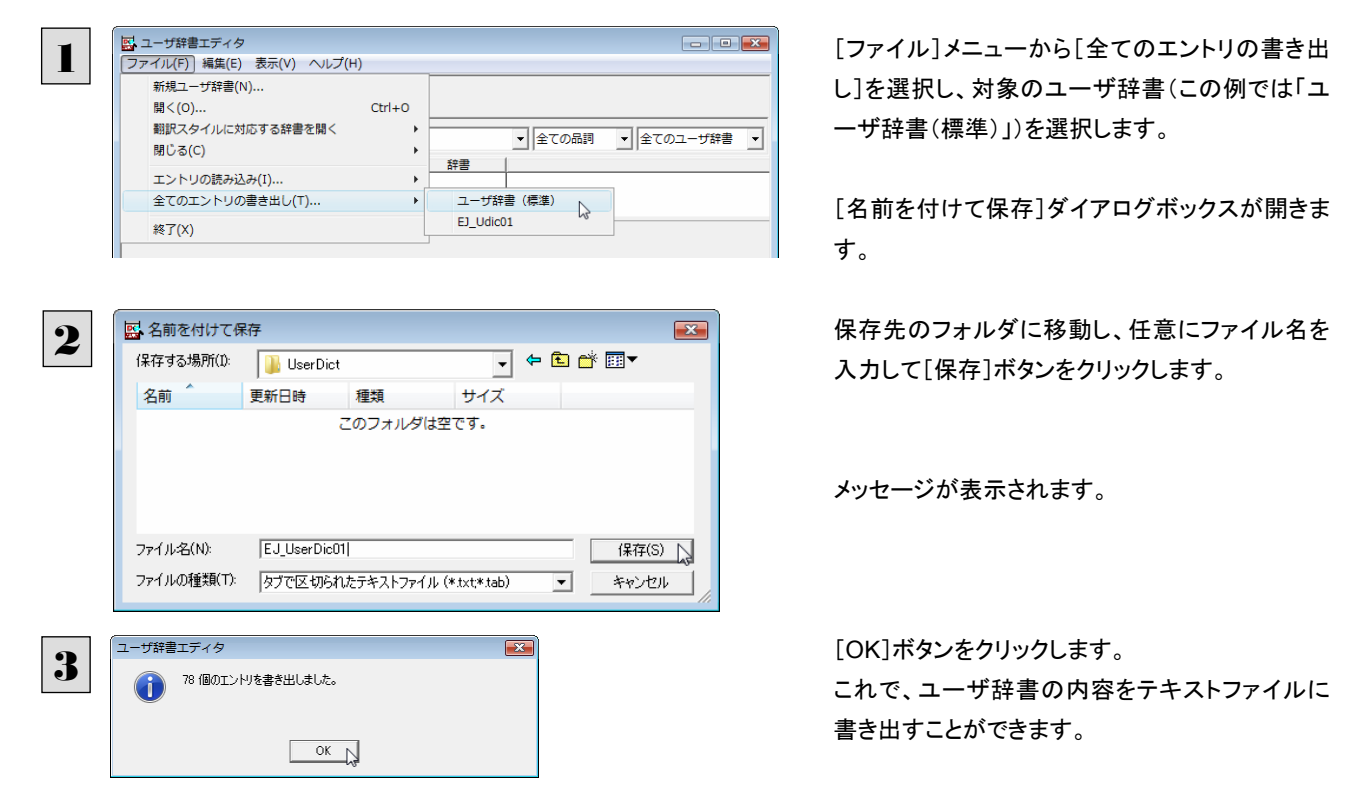

# テキストファイルの語句を読み込むには...........................................................

「登録した語句を書き出すには」で書き出したテキストファイルを別のユーザ辞書に読み込むことができます。これで一括し て語句を登録することができます。

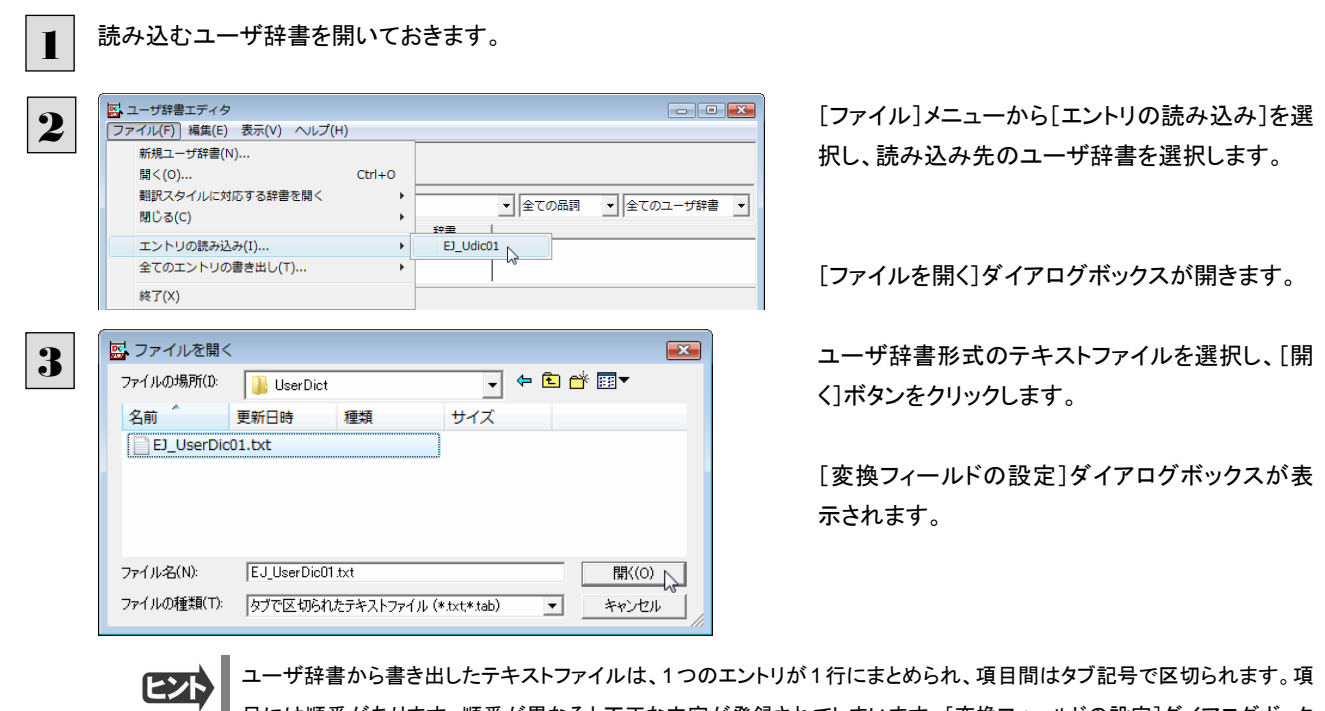

目には順番があります。順番が異なると不正な内容が登録されてしまいます。[変換フィールドの設定]ダイアログボック スは項目の順番を調整するためにあります。通常は、このまま[OK]ボタンをクリックしてかまいません。

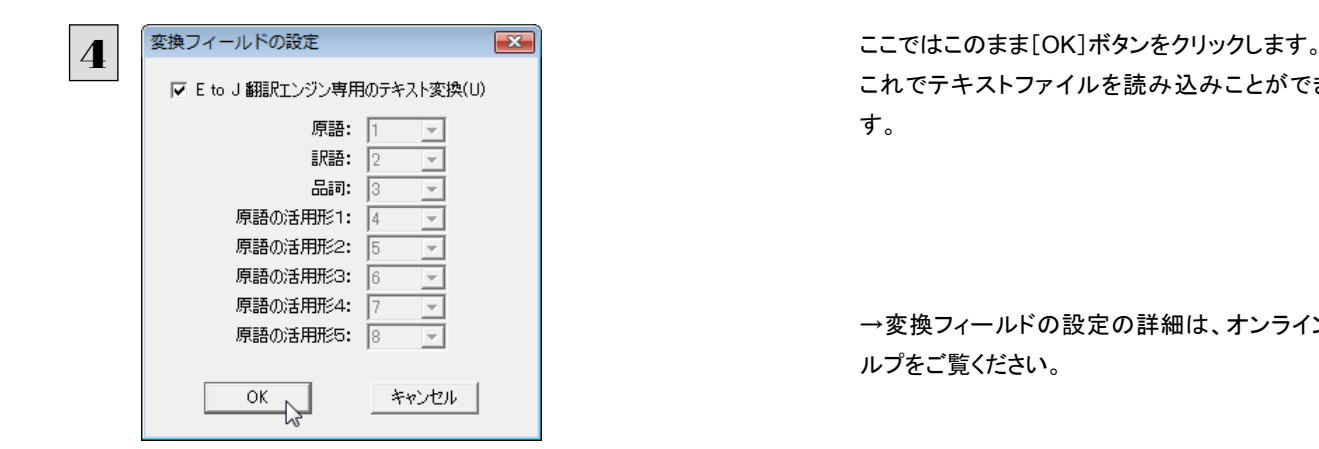

これでテキストファイルを読み込みことができま す。

→変換フィールドの設定の詳細は、オンラインヘ ルプをご覧ください。

# ユーザ辞書エディタ(マルチリンガル)を使うには

ここでは、マルチリンガル版のユーザ辞書エディタの概要を紹介します。

なお、マルチリンガル版で使用できるユーザ辞書は、英語→フランス語、英語→ドイツ語、英語→イタリア語、英語→ポルト ガル語、英語→スペイン語、フランス語→英語、ドイツ語→英語、イタリア語→英語、ポルトガル語→英語、スペイン語→英 語の各翻訳方向で 1 つずつです。

# ユーザ辞書エディタ(マルチリンガル)を起動するには ...........................................

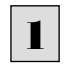

■ [ツール]ボタンをクリックし、表示されるプルダウンメニューから[ユーザ辞書エディタ(マルチリンガル)]を選択します。 ユーザ辞書エディタが起動し、次のウィンドウが開きます。

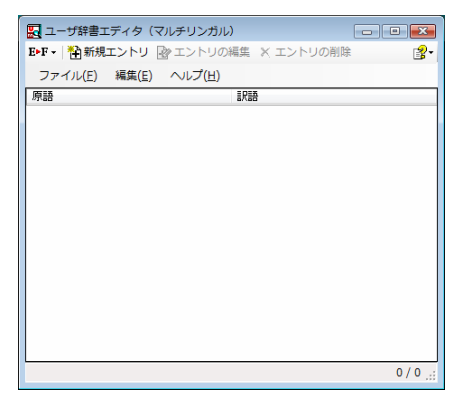

マルチリンガルの場合、使用できるユーザ辞書は 1 つだけです。名詞だけを登録することができます。

# 語句を登録するには .................................................................................

ユーザ辞書に語句を登録するときは、以下の手順で行います。ここでは、英語→フランス語で登録する例を紹介します。

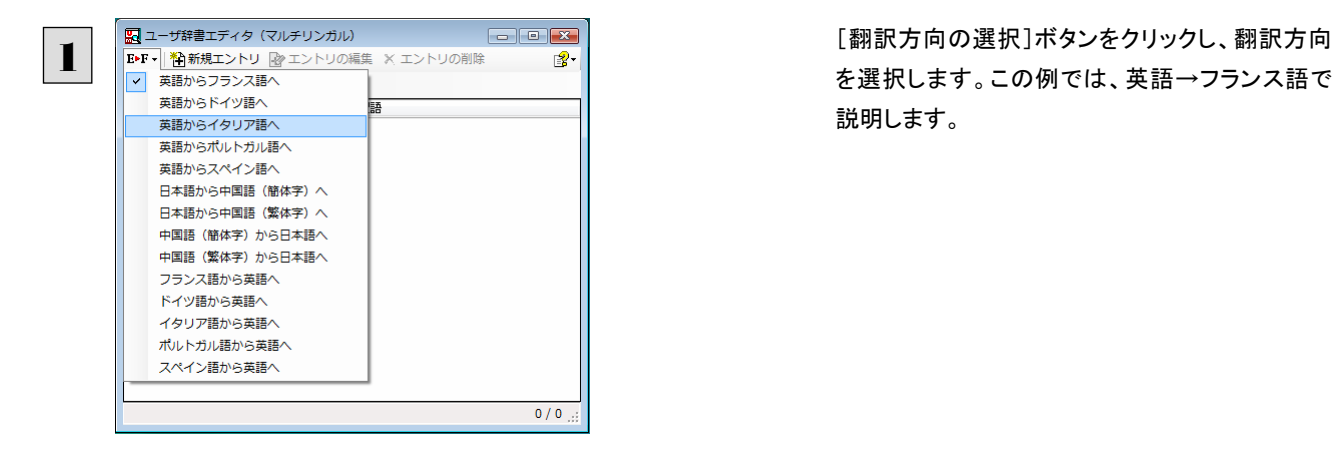

を選択します。この例では、英語→フランス語で 説明します。

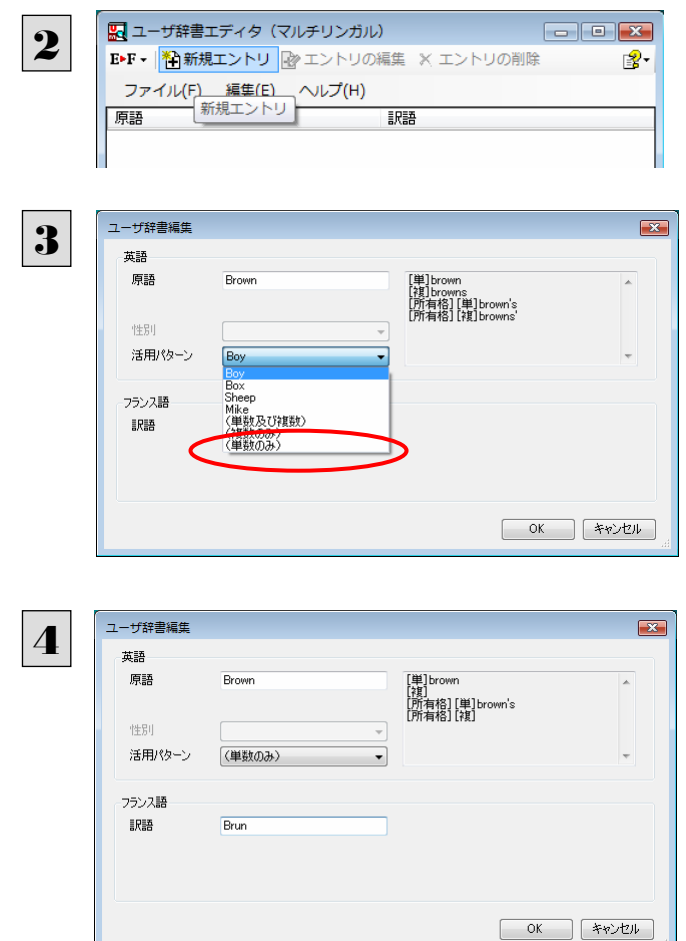

[新規エントリ]ボタンをクリックします。

[ユーザ辞書編集]ダイアログが開きます。

[原語]ボックスに英語の固有名詞「Brown」を入 力し、[活用パターン]で「単数のみ」を選択しま す。

「フランス語](訳語)ボックスに、訳語を入力し、 [OK]ボタンをクリックします。

[ユーザ辞書編集]ダイアログが閉じ、語句が登録され、[ユーザ辞書エディタ(マルチリンガル)]ウィンドウに一覧表示され ます。

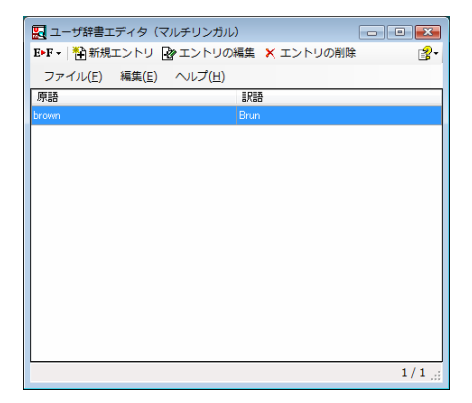

これで、語句を登録することができます。

灣 翻訳エンジンの制限により、登録する原語の大・小文字を変換するようになりました。 ドイツ語から英語へ 先頭文字だけを大文字、先頭文字以外はすべて小文字に変換します。 英語からスペイン語へ 変換しません。 その他(英語からフランス語へ、英語からドイツ語へ、英語からイタリア語へ、英語からポルトガル語へ、フランス語から英語 へ、イタリア語から英語へ、ポルトガル語から英語へ、スペイン語から英語へ) すべて小文字に変換します。 ・[エントリの編集]ボタンで、登録した語句を編集することができます。

・[エントリの削除]ボタンで、登録した語句を削除することができます。

# 辞書ビューワで辞書引きするには

[辞書]ボタンのリストから[辞書ビューワ]を選択すると、[辞書ビューワ]ウィンドウが開きます。 辞書ビューワでは、英日・日英翻訳で、次のいずれかの辞書で辞書引きすることができます。その他の翻訳方向では、翻訳 辞書で辞書引きすることができます。

- 研究社 新英和·和英中辞典
- クイック辞書
- 翻訳辞書

[辞書]ボタンをクリックして表示されるメニューから「辞書ビューワ」を選択します。 <sup>1</sup> [辞書ビューワ]ウィンドウが開きます。

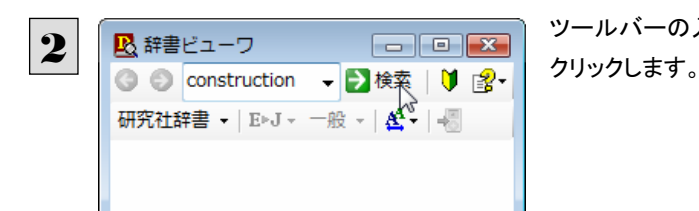

ツールバーの入力フィールドに辞書引きする語句を入力し、[検索]ボタンを

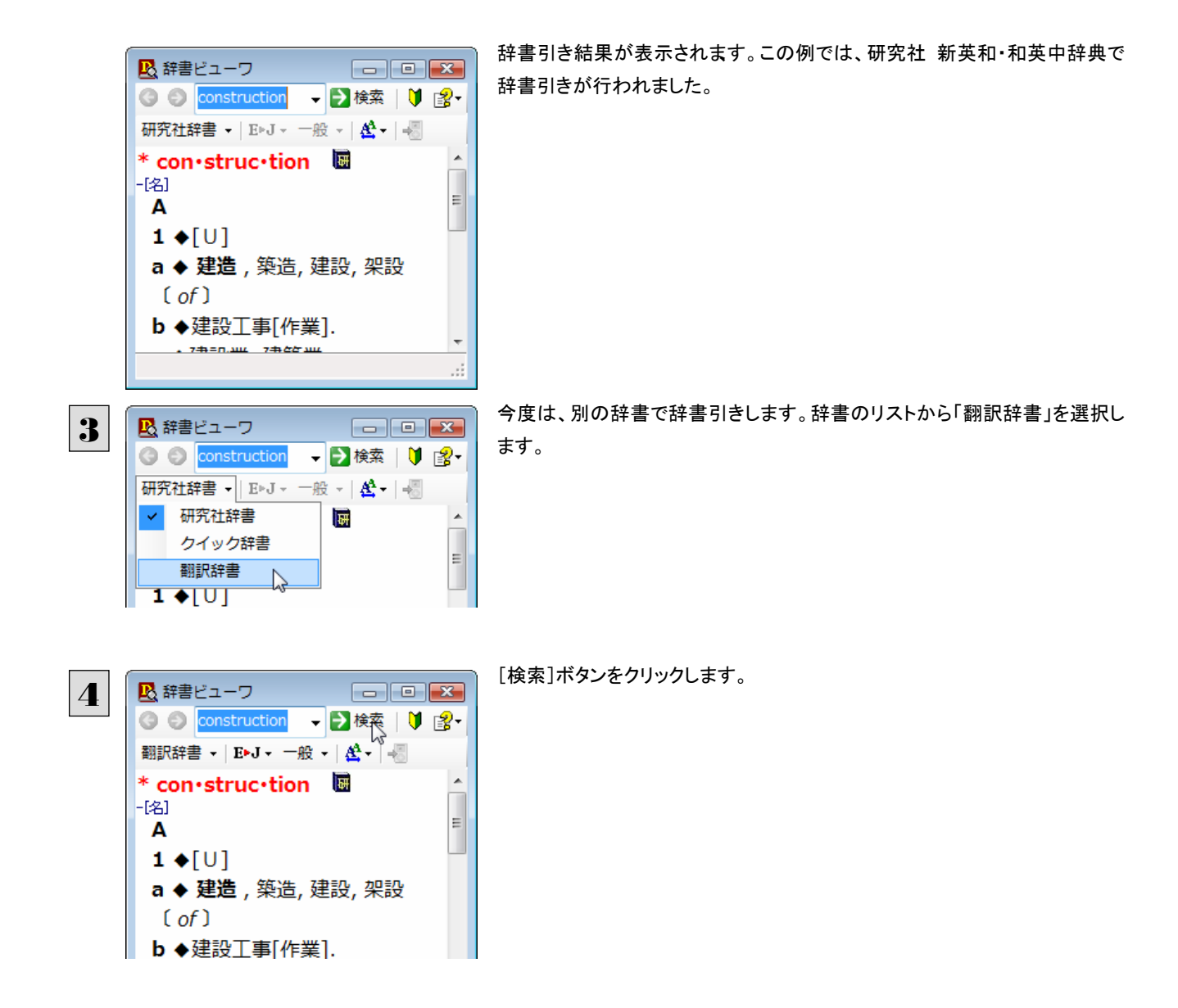

翻訳辞書による辞書引き結果が表示されます。

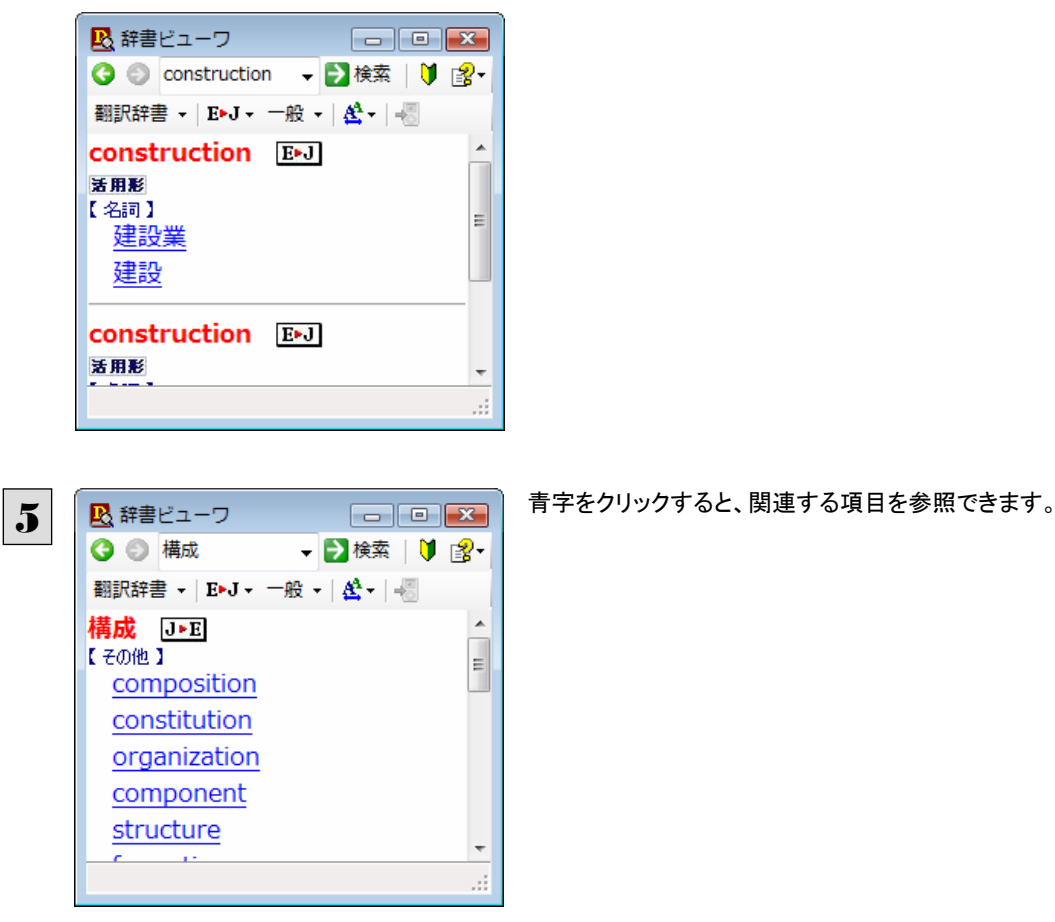

ヒント

●[戻る]ボタンをクリックすると、ひとつ前の辞書引き結果に戻ることができます。[進む]ボタンでひとつ後の辞書引き結 果に進むことができます。

●「クイック辞書」を選択した場合は、より高速な辞書引きが可能な専用の辞書から辞書引きすることができます。語句に よっては、英語の発音記号を確認することもできます。

# 表示フォントを変更する ..............................................................................

「フォントの設定]ボタンをクリックするとメニューが表示され、文字サイズの変更やフォントの変更ができます。

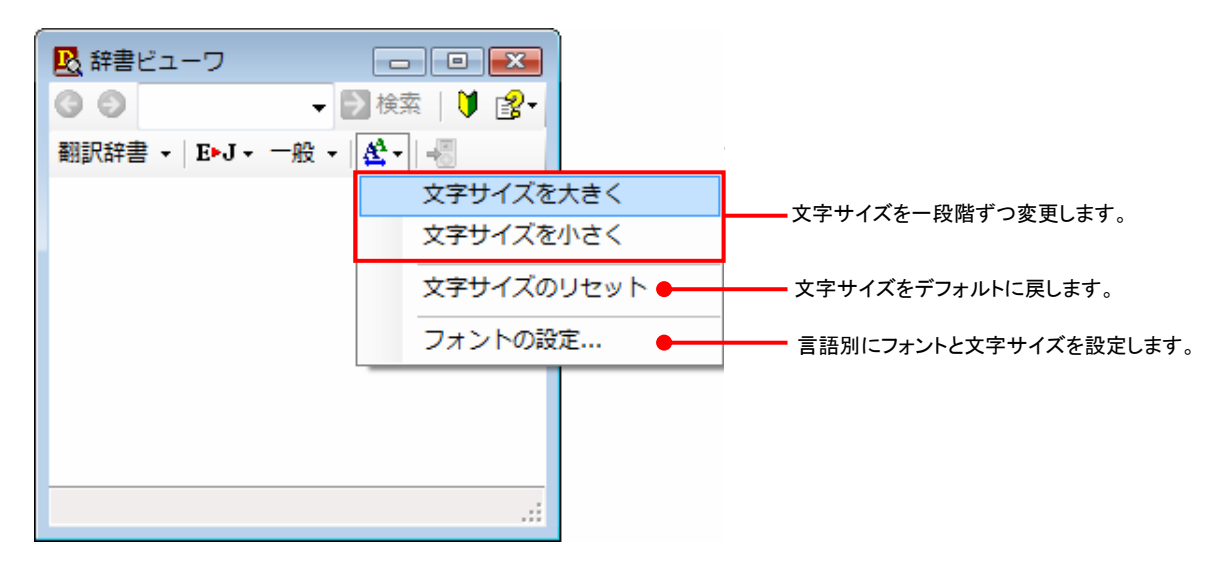

● その他の機能については、オンラインヘルプをご覧ください。

 $2 \cdot \ldots$ 

 $2009$ 

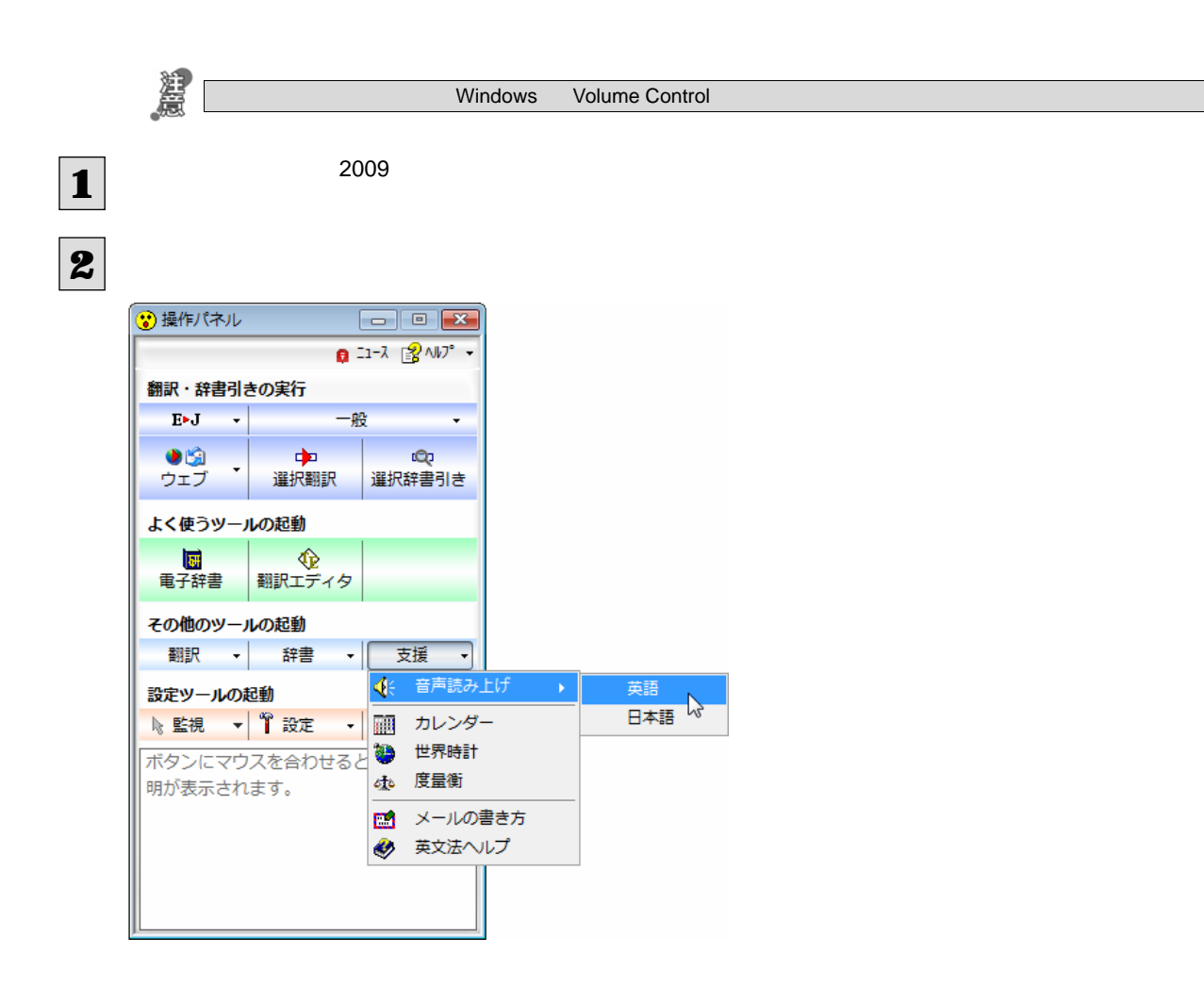

10

 $\bullet$  and the state  $\bullet$  and the state  $\bullet$  and the state  $\bullet$  is the state  $\bullet$  is the state  $\bullet$ 

#### $2 \cdot \ldots$

1950 2030

1

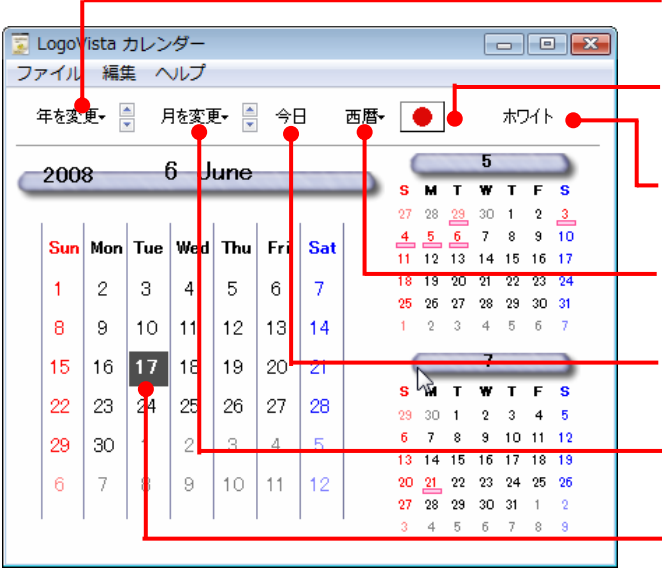

# 1

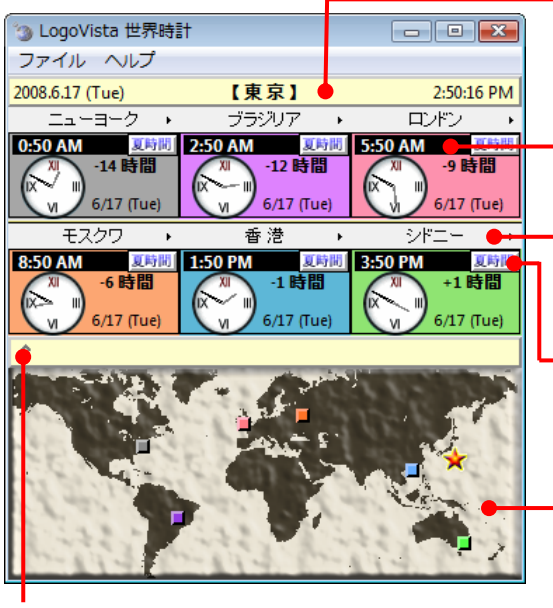

 $6$ 

 $|1|$ 

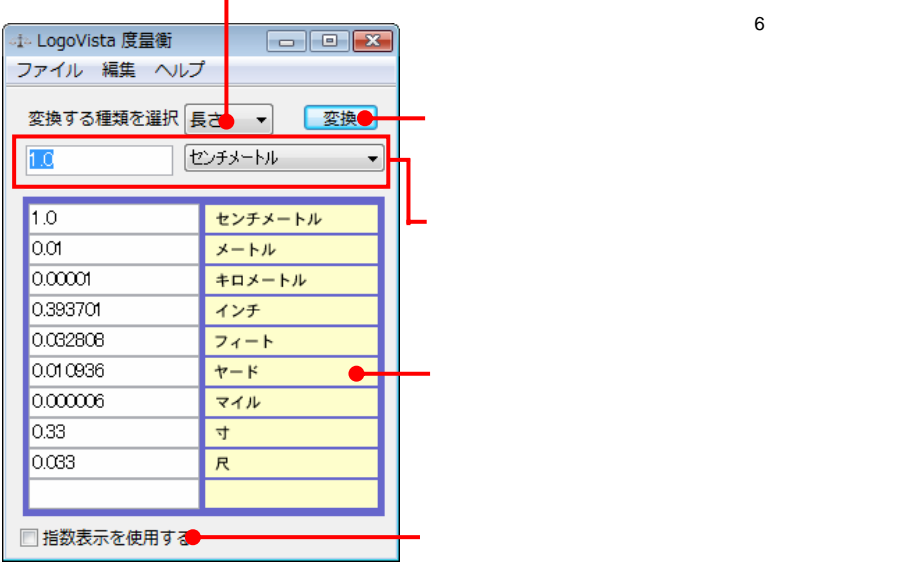

E가

# 1

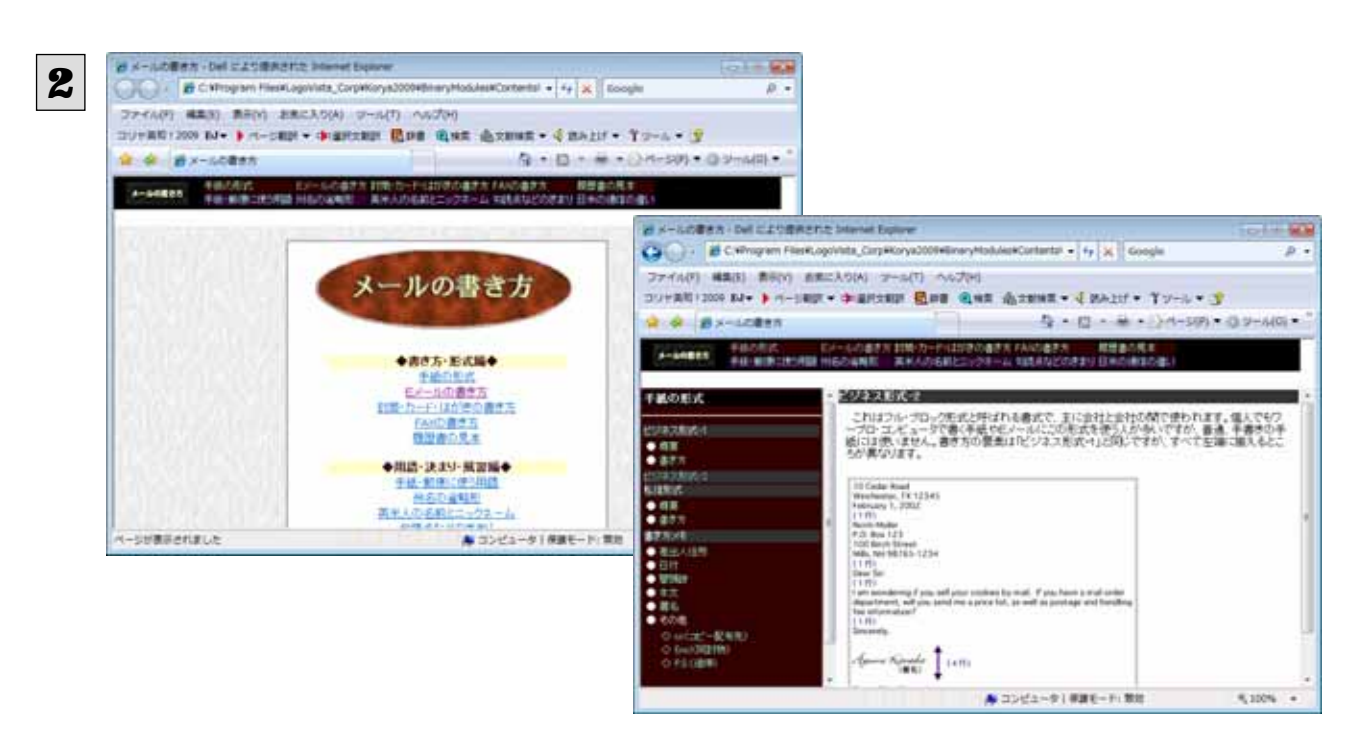

 $2 \cdot \ldots$ 

 $2 \cdot \ldots$ 

# 

# 

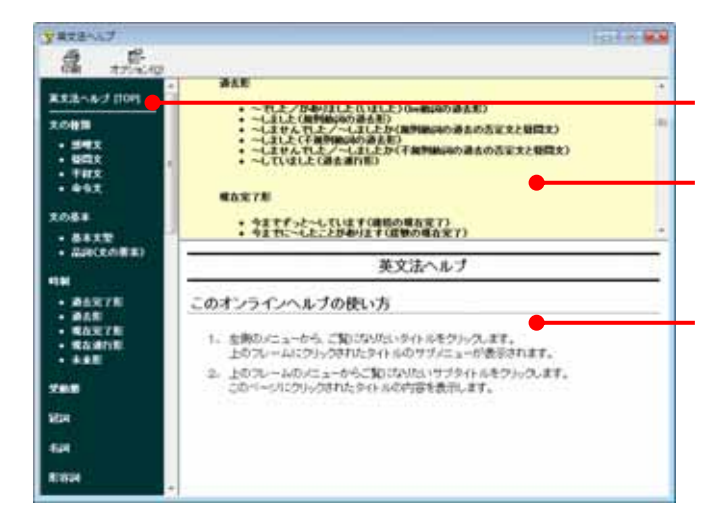

# 11

- $\bullet$
- $\bullet$

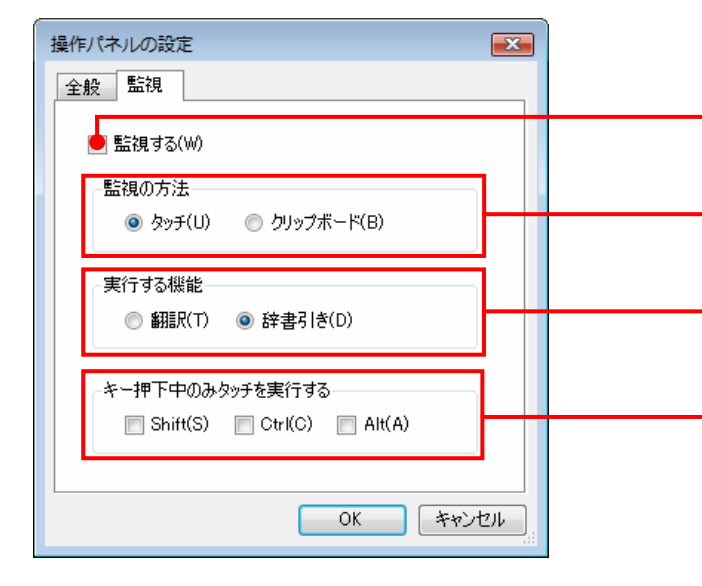

監視対象を切り替えるには .........................................................................

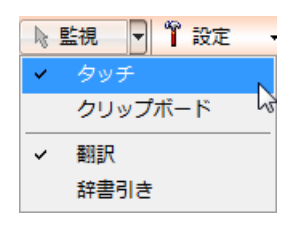

実行する機能を変更するには ......................................................................

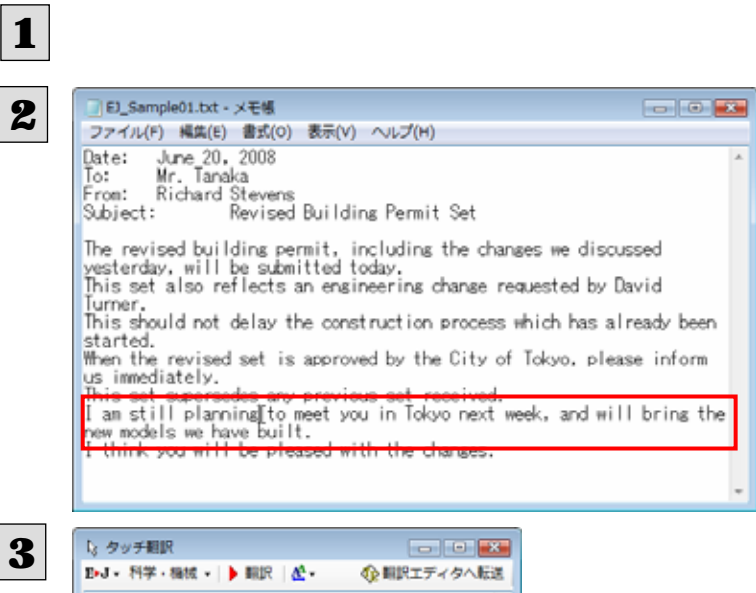

私は、にあなたが・東京・で次の・週・する ・に会うために・に・を計画する・のじっ としている・です、・と・が・に・が作った 我々が、する・ニュー・モデル・が持って いる・を持って来るでしょう。

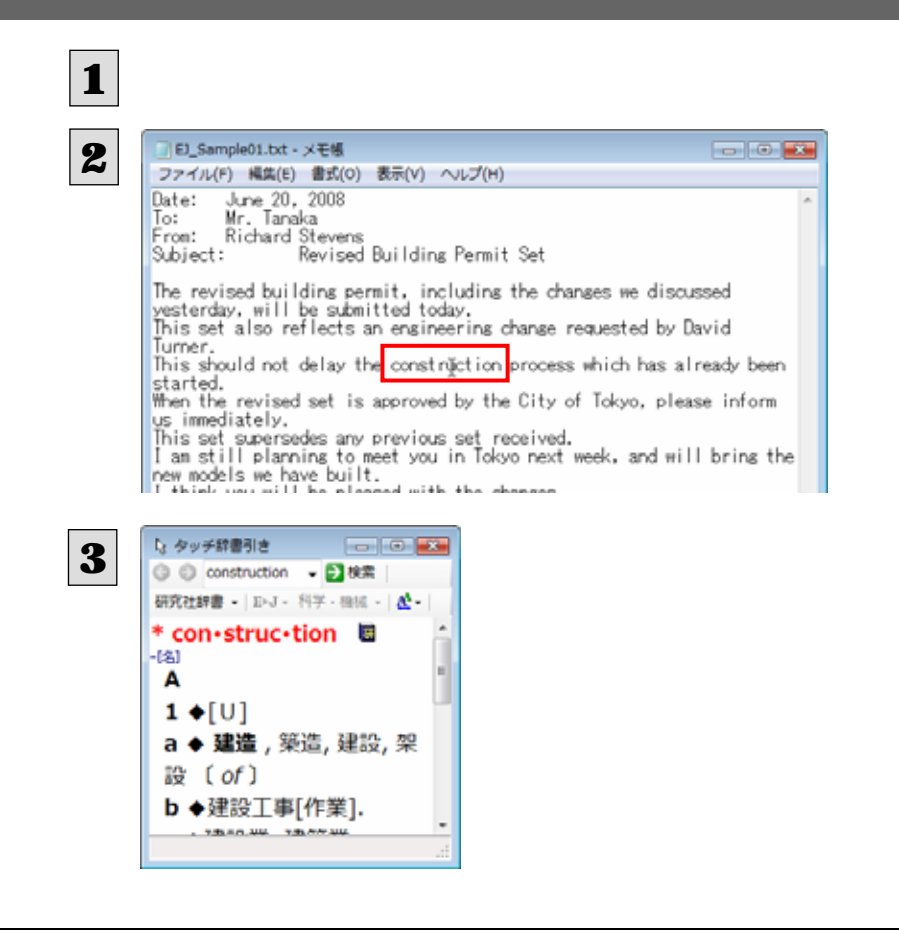

 $2 \cdot \ldots$ 

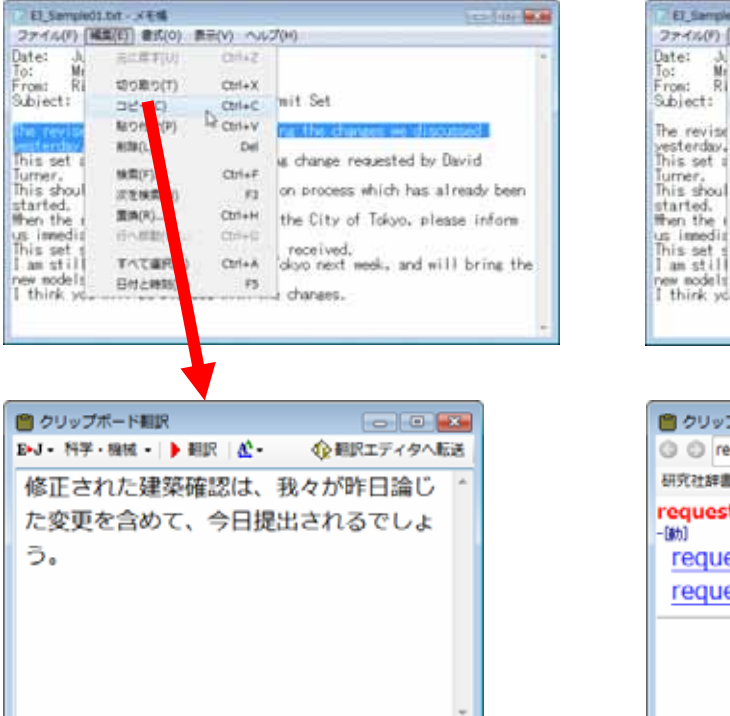

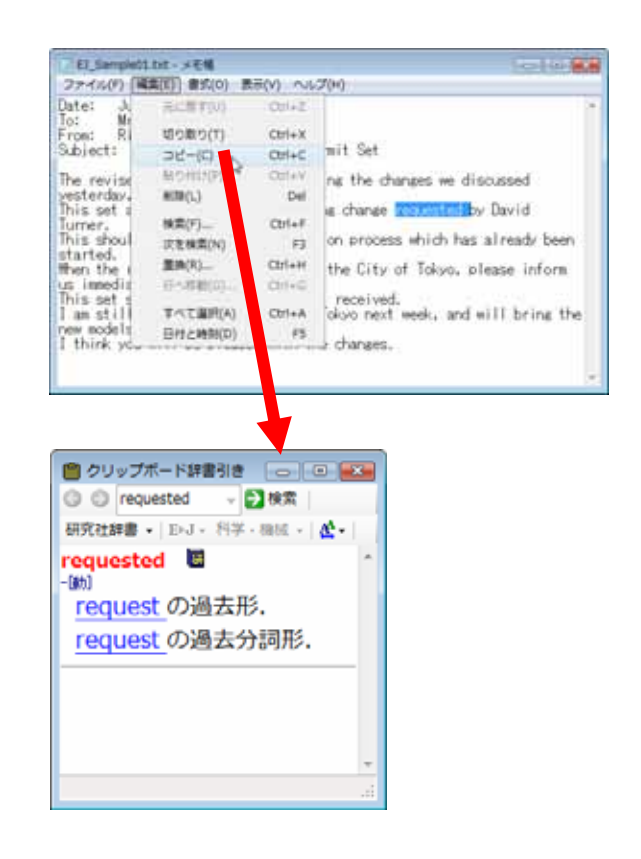

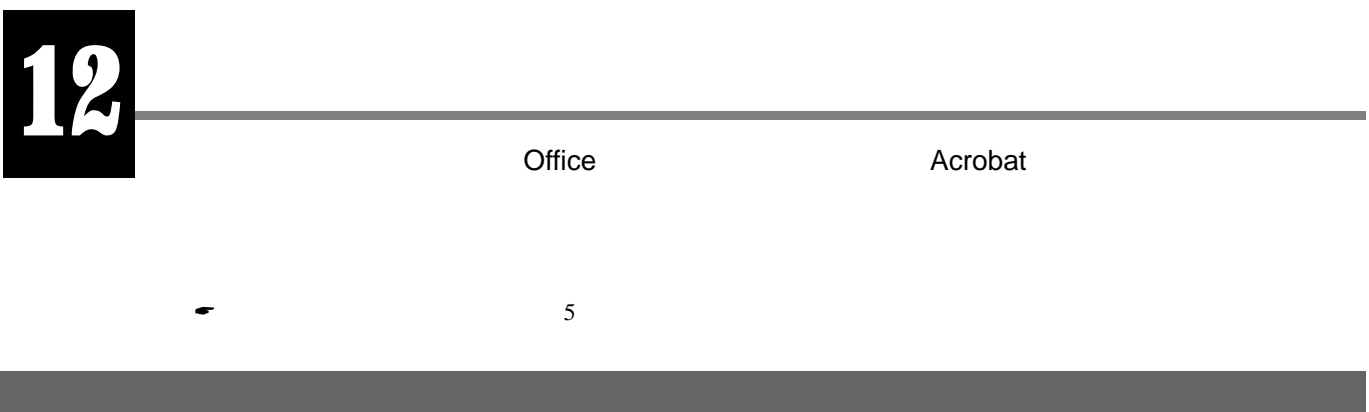

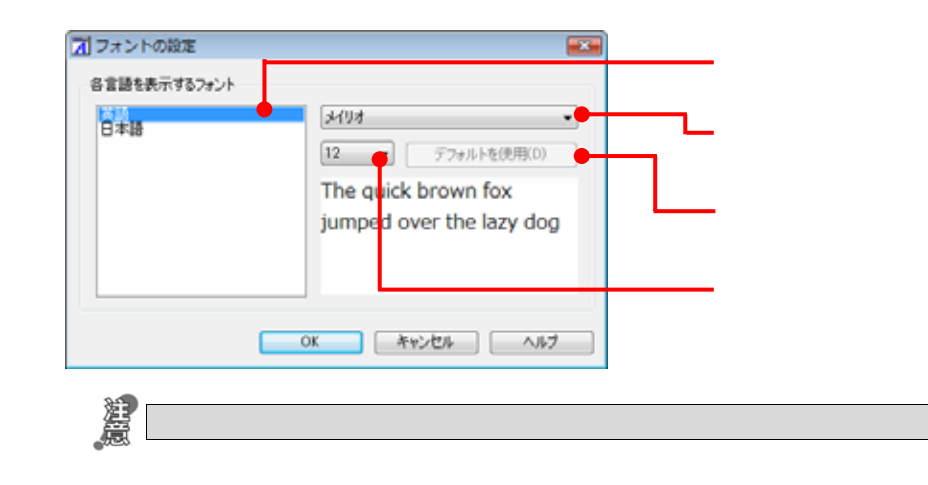

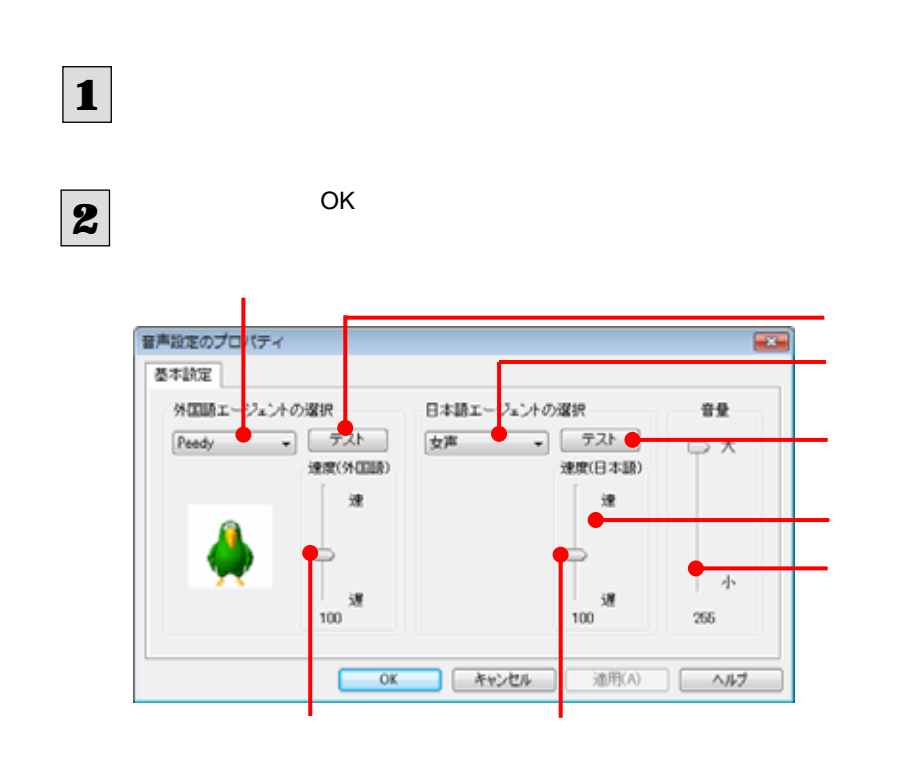

# **LV**

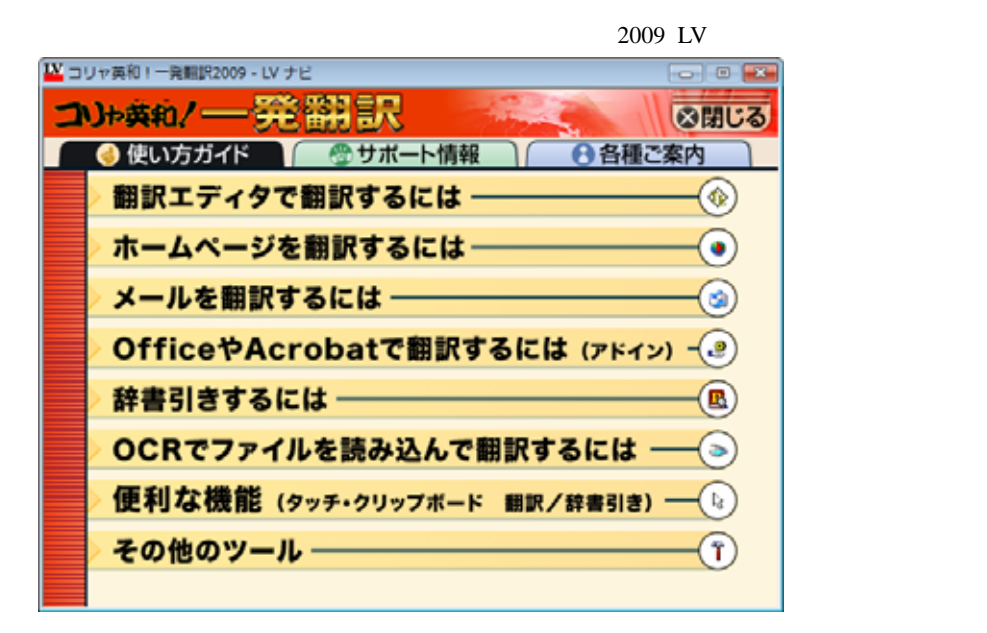

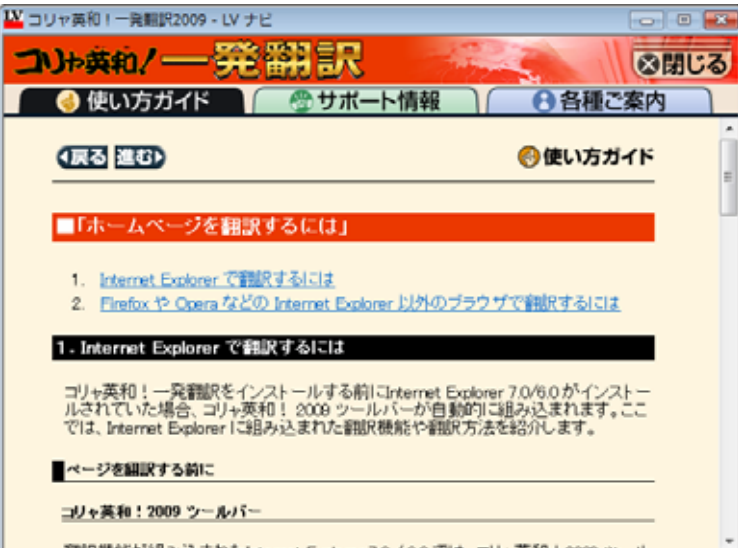

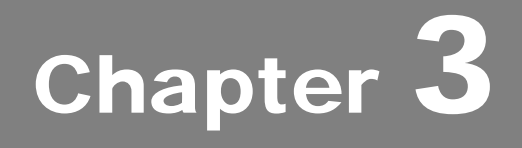

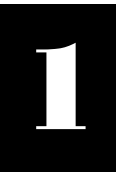

# 1 Internet Explorerでホームページを翻訳するには

コリャ英和!一発翻訳をインストールする前に Internet Explorer 7.0/6.0 がインストールされていた場合、 コリャ英和! 2009 ツールバーが自動的に組み込まれます。ここでは、Internet Explorer に組み込まれ た翻訳機能や翻訳方法を紹介します。

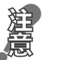

Google - Windows Internet Explorer

プロバイダなどによりカスタマイズされた Internet Explorer は使用できないことがあります。必ず、カスタマイズされていな い Internet Explorer をお使いください。

# Internet Explorer 7.0 / 6.0 に組み込まれた翻訳機能について

○○ - G http://www.google.com/ <こからJWord検索 → + X Google  $\rho$  . コリヤ英和!2009 EJ▼ ▶ ページ翻訳 ▼ 图 選択文翻訳 図辞書 ①検索 < 読み上げ ▼ 『ツール ▼ 图 コリャ英和! 2009 ツールバー J-JL(0) ▼ Web Images Maps News Shopping Gmail more **iGoogle | Sign in**  $GOOQ$ Advanced Search Preferences<br>Language Tools Google Search | I'm Feeling Lucky コンテキストメニューには、以下のコマンドが追加されます。 コリャ英和! 2009 (1) ページ翻訳 (訳文のみ) コリャ英和! 2009 (2) ページ翻訳 (上下対訳) ツールバーが表示されていないときは、次の方法でコリャ英和!2009 ツールバーを表示させてください。 ① Internet Explorer 7.0 をお使いの場合は、[Alt キー]を押してメニューバーを表示させます。 (Internet Explorer 6.0 では必要ありません。) ② [表示]メニュー→[ツールバー]→[コリャ英和!2009 ツールバー]の順に選択して、[コリャ英和!2009 ツールバ ー]のチェックマークをチェックします。 ● 空白のページ - Windows Internet Explorer  $\bigodot \cdot \boxed{e}$  about:blank <ここからJWord検索 ▼ 4 X Google  $\Omega$ . ファイル(E) 編集(E) 表示(V) お気に入り(A) ツール(I) ヘルプ(H) ☆ ☆ ●空白の <sup>ツール バー(T)</sup><br>V ステータス バー(B)  $x=x-y(-M)$ リンク(L)  $Ctrl + Q$ Yahoo!ツールバー エクスプローラ バー(E) LV辞典ツールパー Google **絵軸(G)** Adobe PDF  $\#H(P)$ Esc コリャ英和! 2009 ツールバー 最新の情報に更新(R) F5 √ ツール バーを固定する(B) 文字のサイズ(X) エンコード(D)  $y - z(c)$ セキュリティ報告(S) インターナショナル Web サイト アドレス(I) Web ページのプライバシー ポリシー(V)... 全画面表示(F)  $F11$ この方法だけでは表示されない場合は、[スタート]ボタン→[(すべての)プログラム]→[コリャ英和!一発翻訳 2009]→ [サポート情報]→[IE アドインについて]を選択し、オンラインヘルプを参照してください。 もしくは、Internet Explorer の[ツール]メニューから[インターネットオプション]を選択します。[インターネットオプション]ダ イアログボックスが開くので、[詳細設定]タブで「サードパーティ製のブラウザ拡張を有効にする」チェックボックスをチェッ クしてください。

翻訳機能が組み込まれた Internet Explorer 7.0 / 6.0 では、コリャ英和!2009 ツールバーが表示されます。

### コリャ英和!2009 ツールバーの名称と機能 ...................................................

コリャ英和!2009 ツールバーには、コマンドボタンが用意されています。ボタンの右に▼がある各ボタンにはプルダウンメ ニューがあります。プルダウンメニューは、それぞれのボタンをクリックして開くことができます。ツールバー上のボタンをクリ ックすると、そのコマンドの機能が実行できます。また、それぞれのプルダウンメニューを開いて、メニューにあるコマンドを クリックすると、そのコマンドを実行することができます。

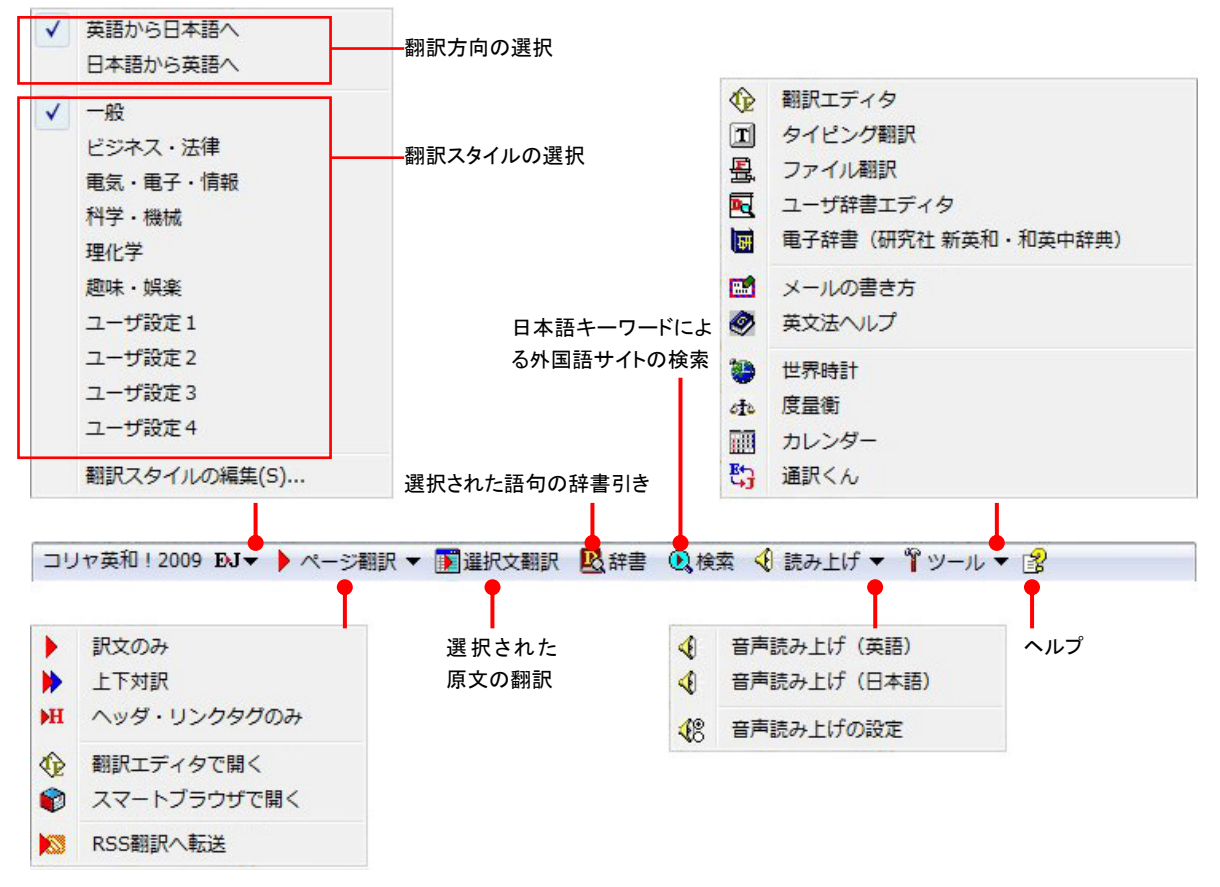

■Internet Explorer 7.0 のコリャ英和! 2009 ツールバー

### ■翻訳方向と翻訳スタイルの選択

翻訳する方向および翻訳スタイルを切り替えるボタンです。

#### 翻訳方向の選択

翻訳したい方向を切り替えることができます。

#### 翻訳スタイルの選択

翻訳する原文の性質にあわせて、よりよい翻訳結果を得るために、使用する翻訳スタイルを切り替えることができます。 翻訳スタイルには、あらかじめ「一般」、「ビジネス・法律」、「電気・電子・情報」、「科学・機械」、「理化学」、「趣味・娯楽」 などが用意されています。ただし、製品パッケージにより異なります。

#### 翻訳スタイルの編集

翻訳スタイルマネージャを起動します。翻訳スタイルを編集することができます。

# ■ページ翻訳

Internet Explorer に表示されているホームページ全体を翻訳するときや、他の翻訳ツールに転送するときに使います。 以下の翻訳方法や転送先を選べます。

### 訳文のみ

ホームページ上の原文をページごと翻訳し、訳文のみを表示します。

### 上下対訳

ホームページ上の原文をページごと翻訳し、原文と訳文を上下に表示します。

#### ヘッダ・リンクタグのみ

ホームページ上のヘッダとリンクタグだけを翻訳し、原文に続けて訳文を表示します。

#### 翻訳エディタで開く

[翻訳ブラウザ]を起動し、ホームページ上のテキストを原文として転送します。

### スマートブラウザで開く

「スマートブラウザ]を起動し、ホームページをそのまま転送します。

### **RSS** 翻訳へ転送

[RSS 翻訳]を起動し、表示されている RSS サイトの内容を転送します。

### ■選択文翻訳

Internet Explorerに表示されているホームページの一部を翻訳するときに使います。翻訳したい原文を選択してこのボタ ンをクリックすると、[翻訳エディタ]が起動し、翻訳結果を表示します。

### ■辞書

[辞書ビューワ]が開き、研究社 新英和・和英中辞典から辞書引きが行えます。コリャ英和!一発翻訳 2009 で使われて いる翻訳用の辞書(翻訳辞書)やクイック辞書からも辞書引きが行えます。

### ■検索

ホームページを検索するときに使います。このボタンをクリックすると、[サーチ翻訳]ダイアログが開きます。キーワードを 日本語で入力して検索を実行すると、その訳語をキーワードとしてホームページを検索します。検索結果は日本語に翻 訳して表示できます。検索エンジンには、「Yahoo!」、「Google」のいずれかを選択できます。ホームページ上で英語が 選択されているときは、その語句で検索されます。ホームページ上で日本語が選択されているときは、その語句の訳語 で検索されます。

### ■読み上げ

音声合成エンジンがインストールされているときに表示されます。音声による読み上げの実行と、音声読み上げの設定 ができます。

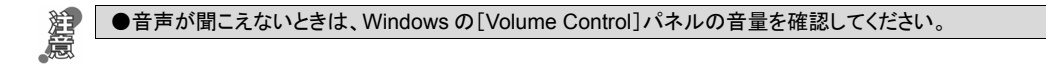

### ■ツール

コリャ英和!一発翻訳 2009 で使用できる各種のツールを呼び出せます。

● 「ツール]ボタンに登録されている各ツールについては、「第2章 操作パネルの使い方」をご覧ください。

### ■ヘルプ

オンラインヘルプを表示します。

# ホームページを翻訳するには

Internet Explorer 7.0 / 6.0 でホームページを翻訳するときは、ツールバーの[ページ翻訳]と[選択文翻訳]で翻訳する方法 があります。前者はページ全体を翻訳し、後者は選択したテキストを翻訳します。

以下は英日翻訳の例ですが、マルチリンガル版の場合は、その他の言語の翻訳も同様に行えます。

# ページ全体を翻訳するときは .....

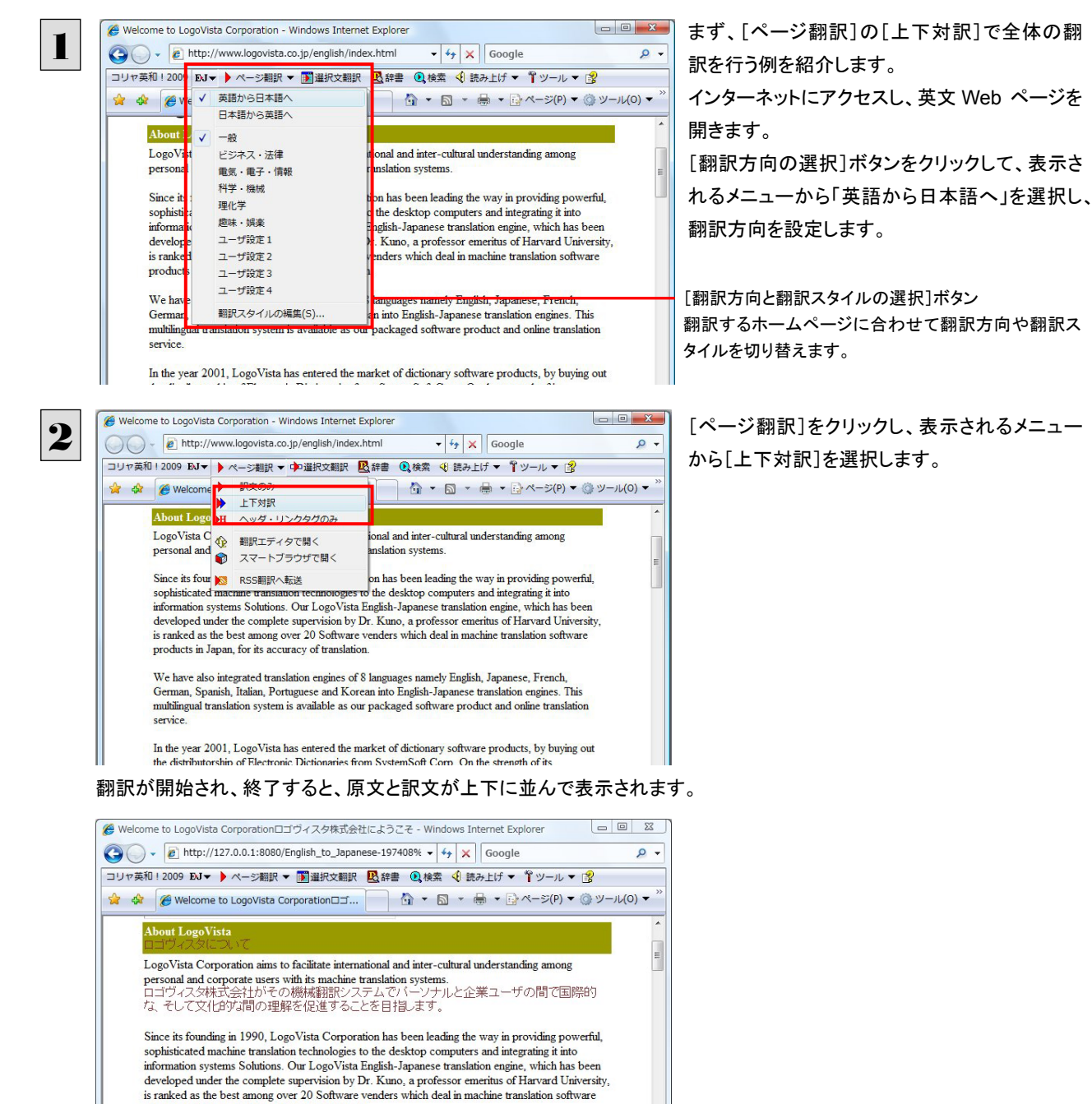

is ranked as the best among over 20 bottware venders which deal in machine translation software<br>
products in Japan, for its accuracy of translation.<br>
その創立から1990年に、デスクトップコンピュータに強力な、洗練された機械翻訳技術を<br>提供して、そしてそれをインフォメーションシステム解決に

c of & languages namely English Tananese Erench<br>●インターネット|保護モード: 有効

–<br>Wa hava aleo intarratad translation anrina<br>ページが表示されました

[ページ翻訳]ボタンでページ全体を翻訳する場合、ページの構造によっては、翻訳・表示できない場合があります。そ の場合は、次の「選択したテキストを翻訳するときは」で紹介している[選択文翻訳]コマンドをご利用ください。

 $0.100%$   $\star$ 

# 選択したテキストを翻訳するときは..............

こんどは、[選択文翻訳]で行う翻訳操作の例を紹介します。 必要な文章だけを翻訳するときに便利です。

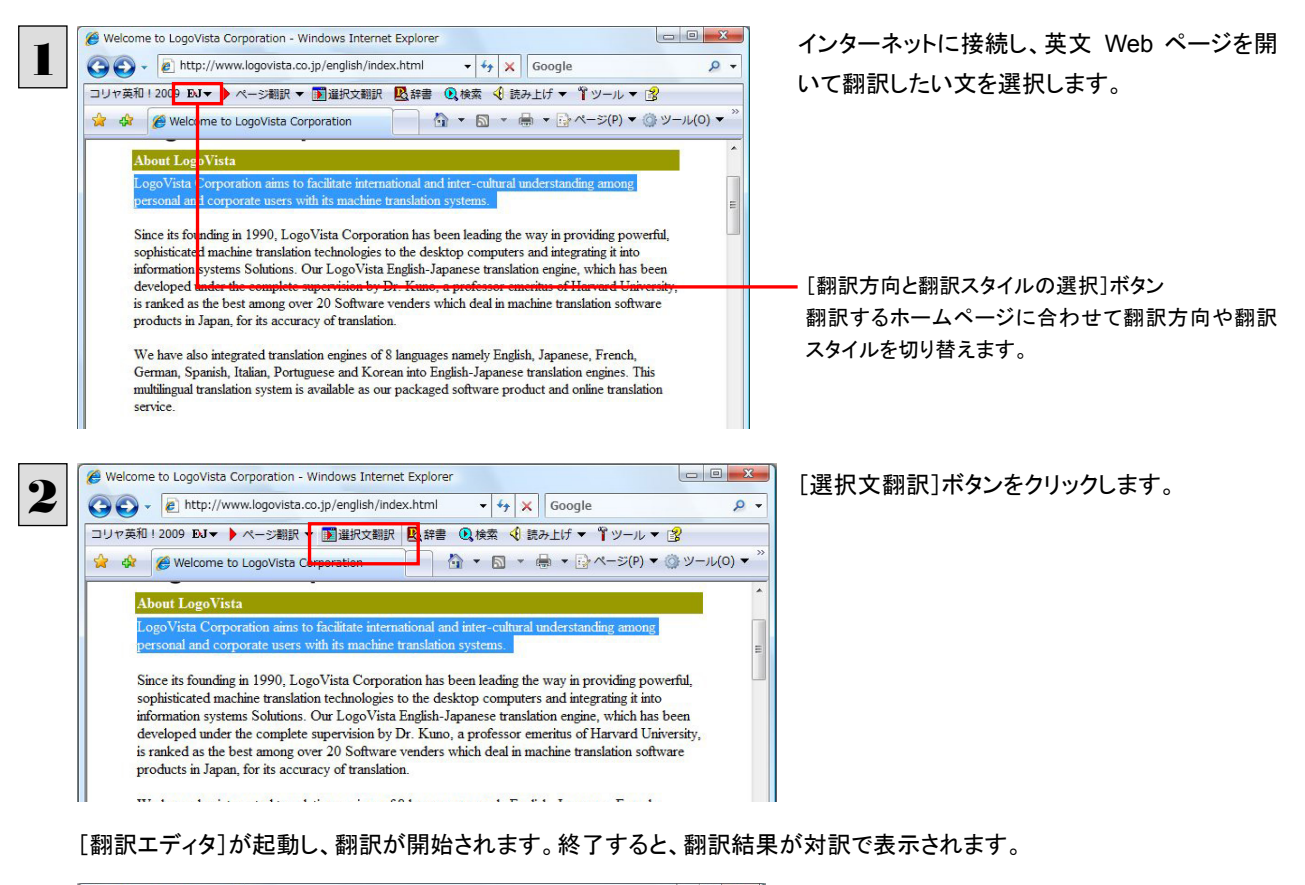

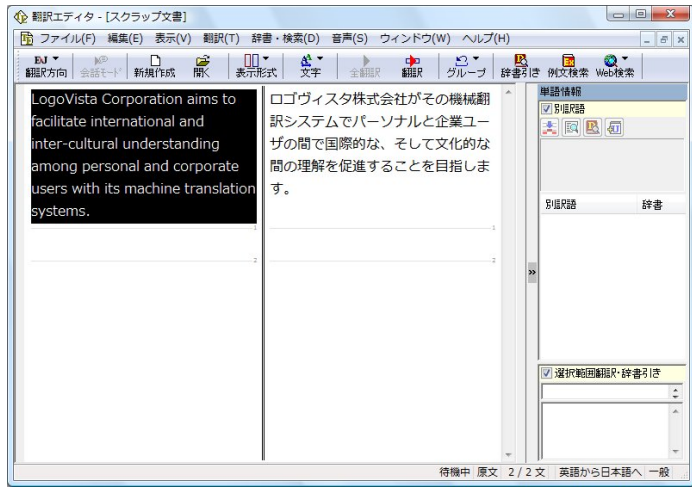

■ テキストを選択しないで[選択文翻訳]ボタンをクリックすると原文を入力する状態になります。

# お気に入りを翻訳するには.........................................................................

ニュースサイトなど、頻繁に翻訳して閲覧するページは、翻訳したページをお気に入りに追加しておくと便利です。お気に 入りを選択するたびに、自動的に翻訳が行われ、最新内容の翻訳結果が表示されるようになります。

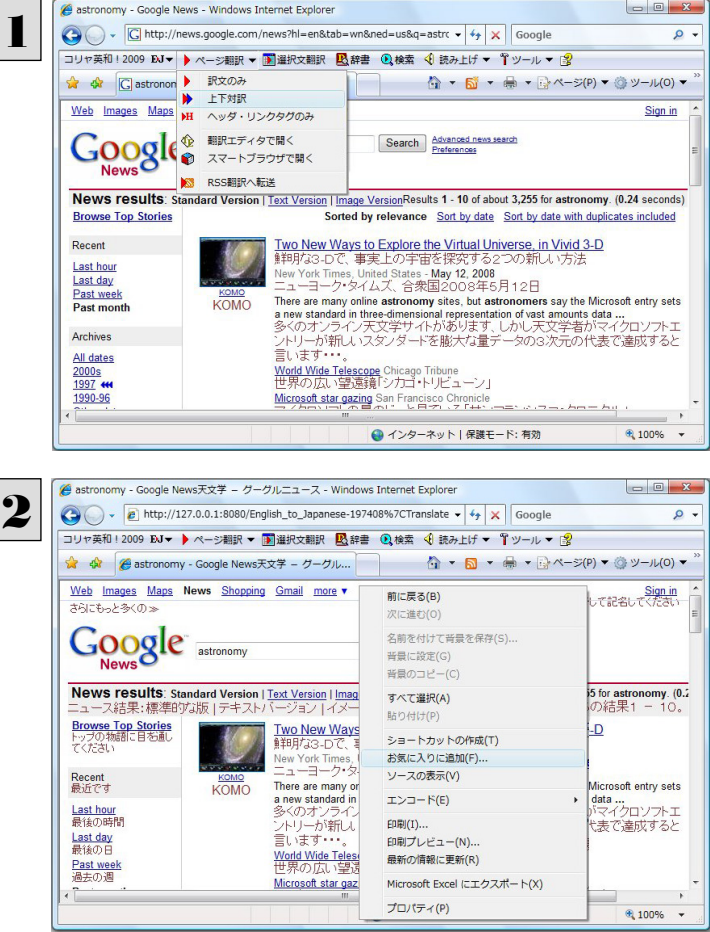

登録するホームページを表示し、ツールバーの [ページ翻訳]からページ翻訳を実行します。 [訳文のみ][上下対訳][ヘッダ・リンクタグの み]のいずれでも構いません。

IE 上で右クリックして開くコンテキストメニューか ら[お気に入りに追加]を選択し、翻訳されたペ ージをお気に入りに追加します。

[お気に入りの追加]ダイアログが表示されま す。

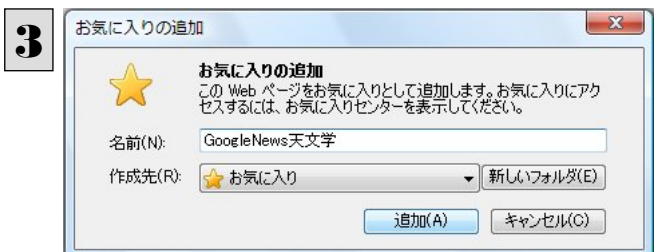

名前を入力し、作成先を選択して、[追加]ボタ ンをクリックします。 これでお気に入りへ登録されます。

# お気に入り翻訳を実行する

通常のお気に入りページを表示と同じように、お気に入りを選択するだけで最新内容の翻訳結果が表示されます。

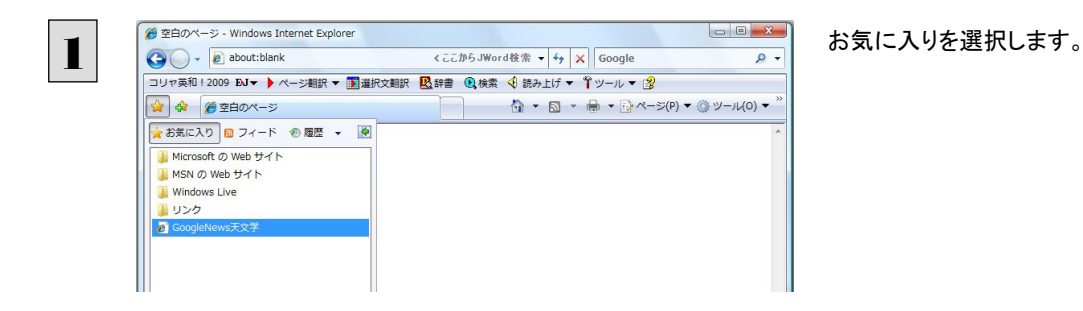

自動的に翻訳が行われ、最新内容の翻訳結果が表示されます。

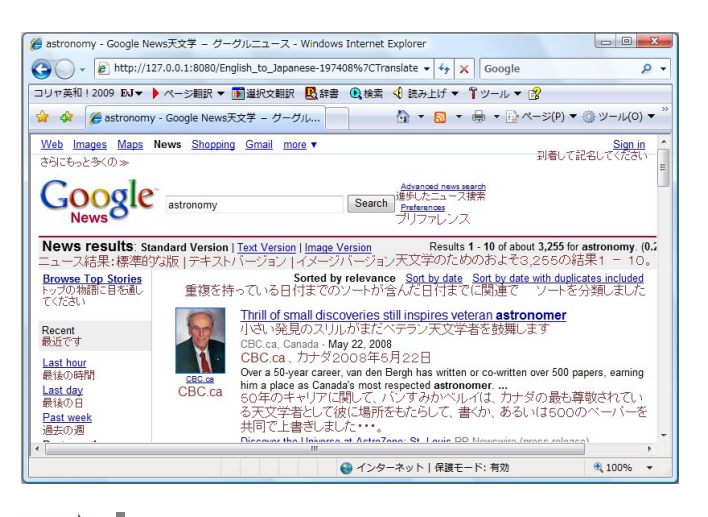

EZI 翻訳方向や翻訳形式は、お気に入りに追加した時点のもので翻訳されます。

コリャ英和!ツールバーが表示されていない場合、お気に入り翻訳はできません。

# ホームページを他の翻訳ツールに転送するには

Internet Explorer 7.0 / 6.0 に表示されたホームページの内容を、他のツールに転送して翻訳できます。転送先として、翻訳 エディタ、スマートブラウザ、RSS 翻訳を選択できます。

# ページ全体を翻訳エディタに転送するときは .....................................................

翻訳エディタでは、ホームページに含まれるテキストを、対訳表示で一文一文検討しながら翻訳できます。より適切な訳文 が得られるように、原文を編集することもできます。

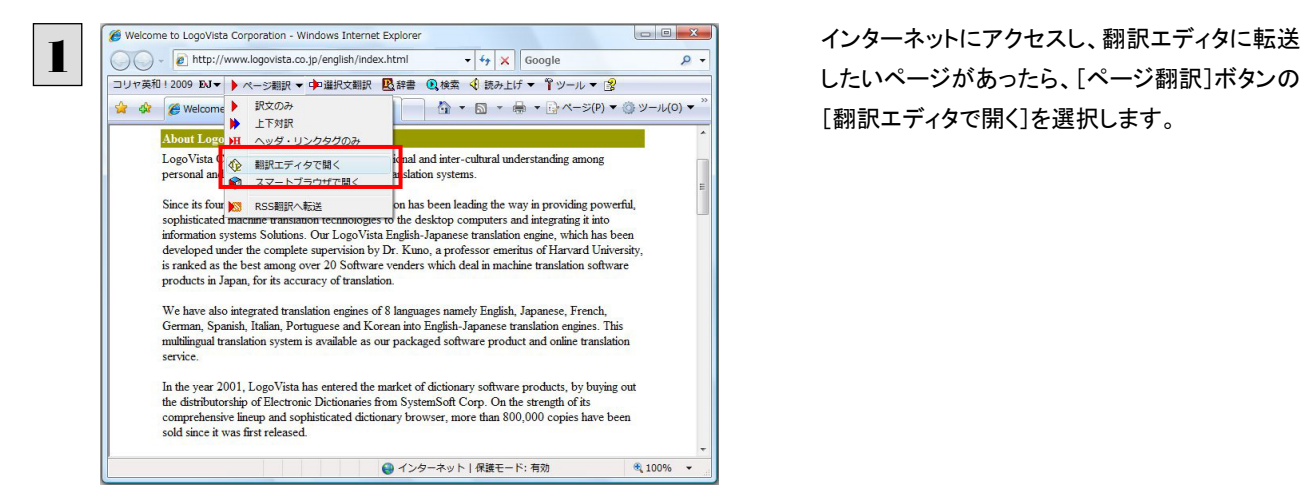

したいページがあったら、[ページ翻訳]ボタンの [翻訳エディタで開く]を選択します。

翻訳エディタが起動し、転送したページのテキストが原文ボックスに読み込まれます。

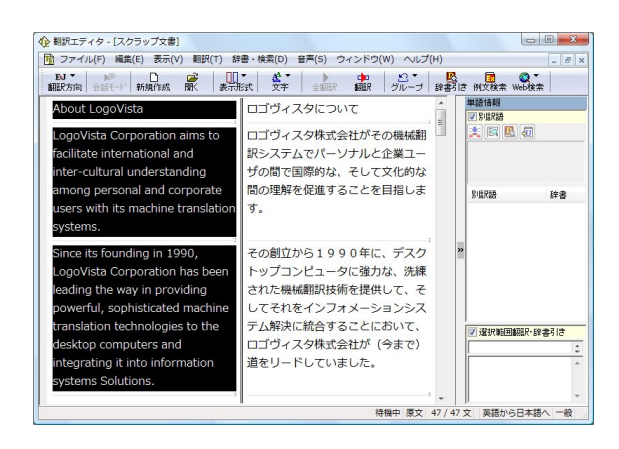

翻訳エディタの機能を使いながら、翻訳を進め ます。

● 「翻訳エディタ]については、第7章「翻訳エディタで翻訳するには」をご覧ください。

# ページ全体をスマートブラウザに転送するときは.................................................

スマートブラウザでは、HTML、PDF、テキストファイルを翻訳できます。インターネット上で表示された PDF ファイルを翻訳 したい場合などに便利です。

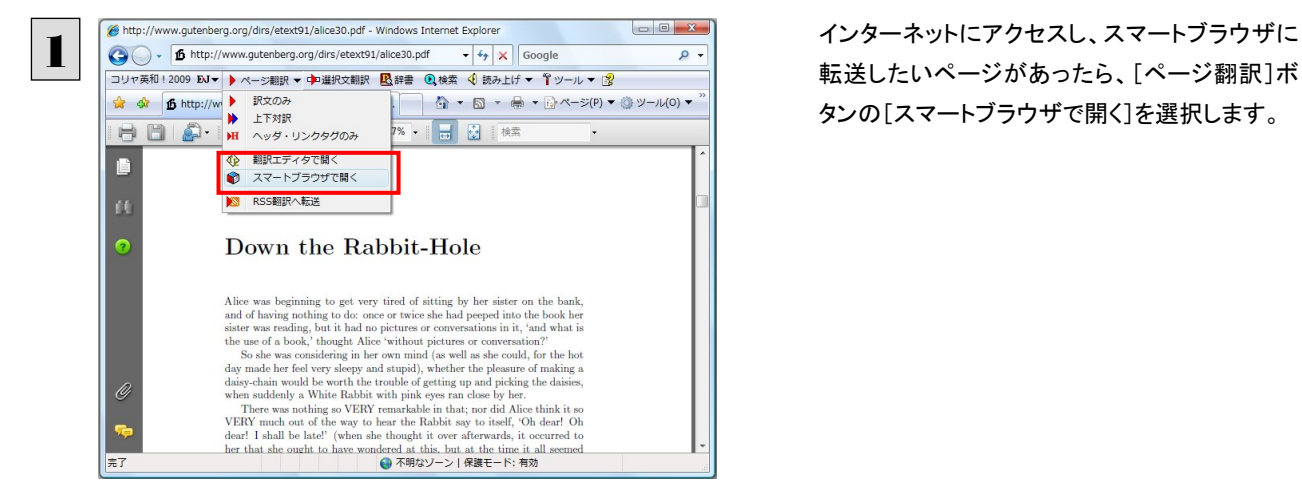

スマートブラウザが起動し、転送したページが表示されます。

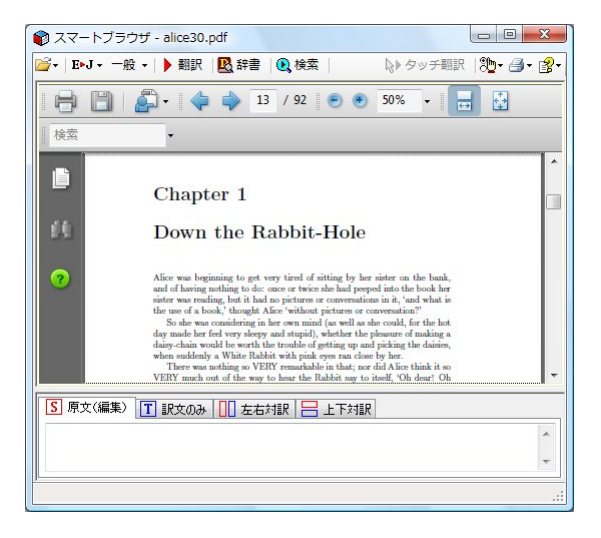

転送したいページがあったら、[ページ翻訳]ボ タンの[スマートブラウザで開く]を選択します。

スマートブラウザでは、タッチ翻訳や辞書引きなどが利用できます。 詳しくは第2章「操作パネルの使い方」の「5.翻訳ボタンの使い方 スマートブラウザの使い方」をご覧ください。

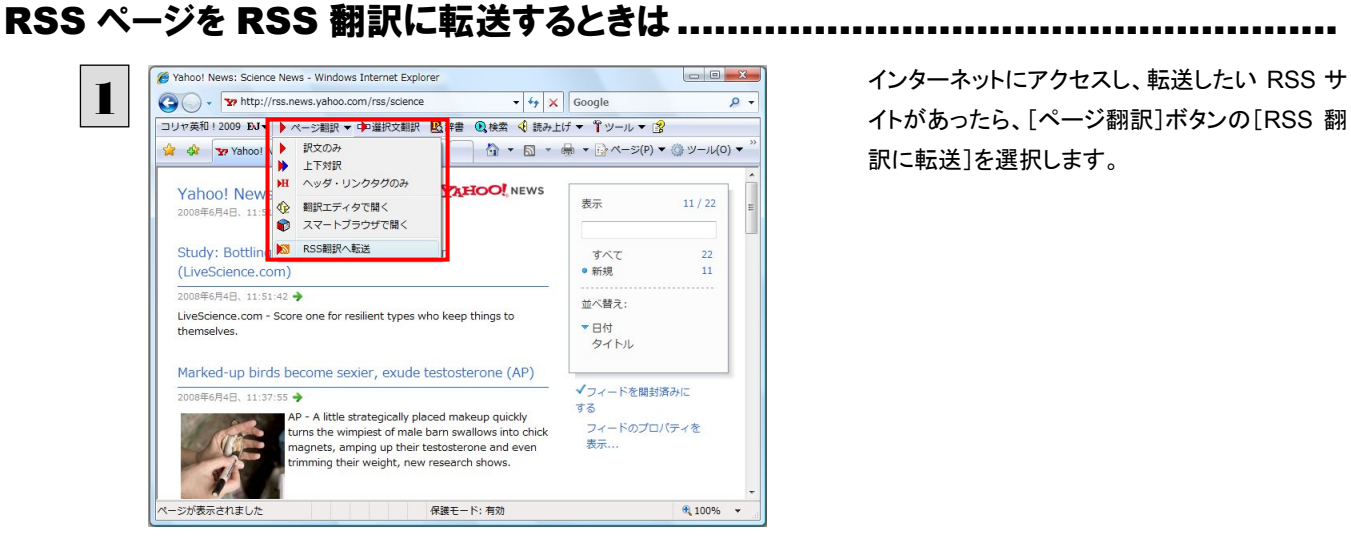

イトがあったら、[ページ翻訳]ボタンの[RSS 翻 訳に転送]を選択します。

RSS 翻訳が起動し、転送した RSS サイトの内容が表示されます。

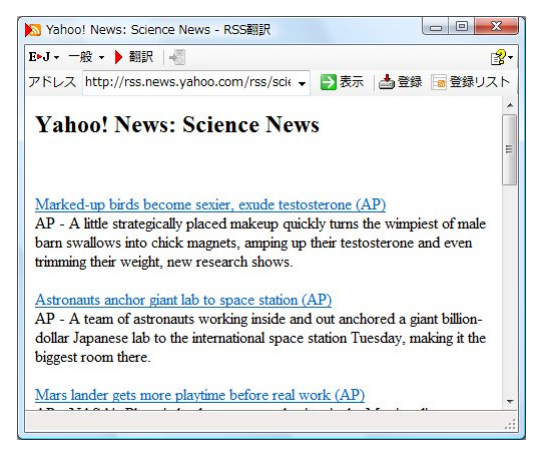

RSS 翻訳では、サイトの内容の翻訳や、サイトの登録などができます。 詳しくは第2章「操作パネルの使い方」の「5.翻訳ボタンの使い方 RSS の使い方」をご覧ください。

# 日本語を選択し、訳語でホームページを検索・翻訳するには

[検索]コマンドを使うと、選択した日本語を翻訳し、英語を検索キーワードとして英語ホームページを検索することができ ます。マルチリンガル版の場合は、キーワードとして入力した日本語をその他の言語の検索キーワードに変換して、外国 語のホームページを検索することができます。なお、検索サイトには、「Yahoo!」または「Google」を選択できます。

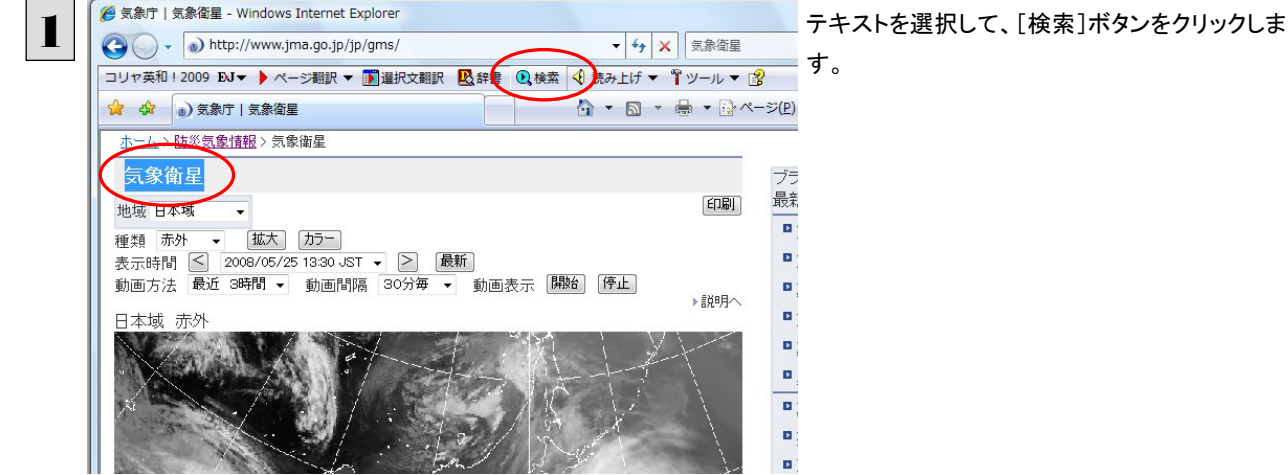
[サーチ翻訳]ウィンドウが開きます。選択された原語が翻訳され、訳語をキーワードにサイトが検索されます。 検索されたサイトは、日本語に翻訳されて表示されます。これが初期値の状態です。

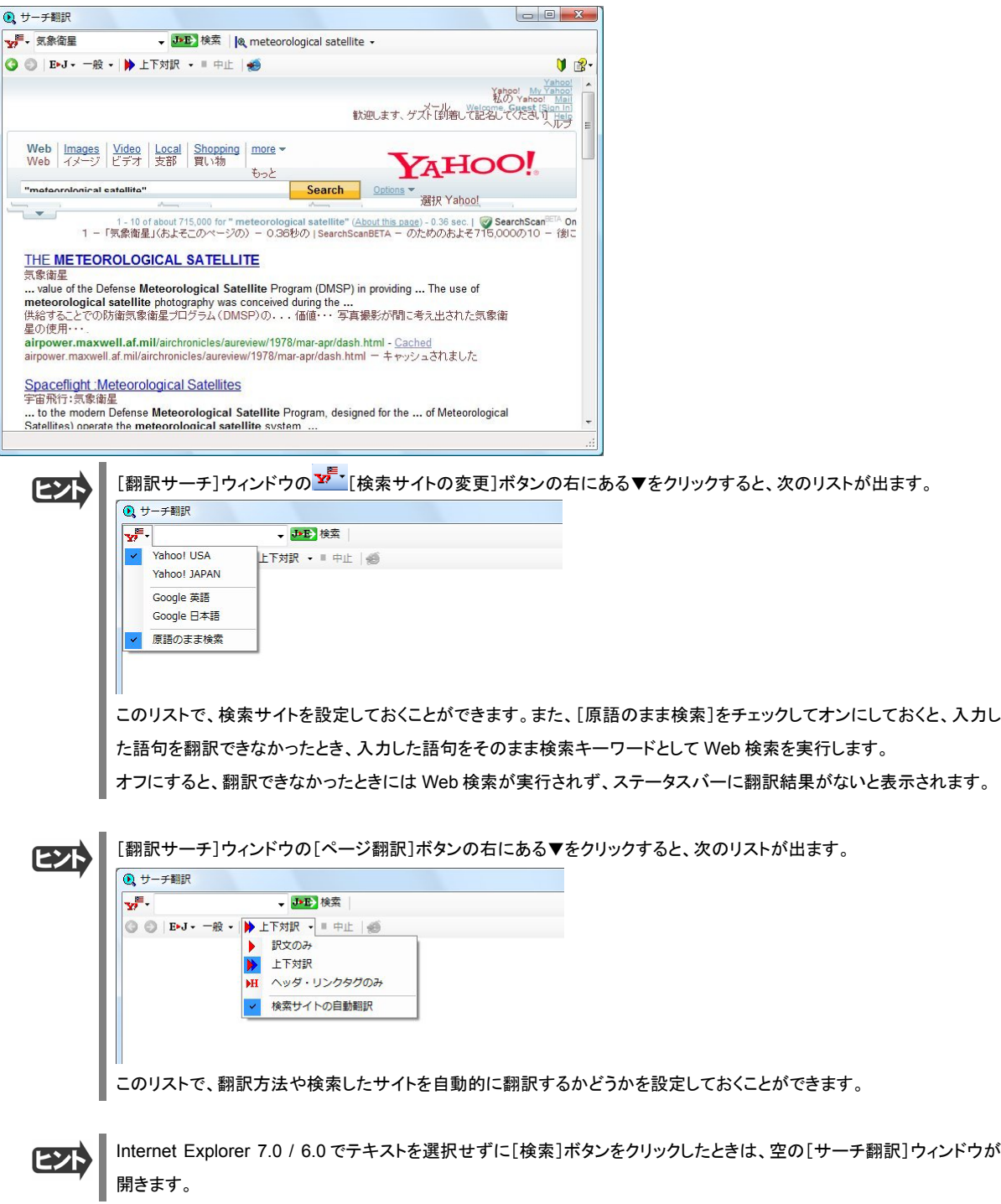

# 辞書引きするには

ホームページ上の語句を研究社 新英和・和英中辞典で辞書引きしたり、コリャ英和!一発翻訳の翻訳辞書やクイック辞 書で辞書引きすることができます。

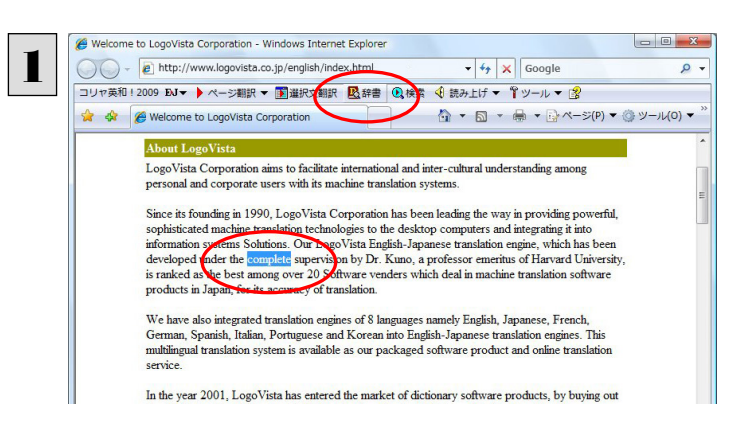

[翻訳方向の選択]ボタンをクリックして辞書引 きしたい言語の方向を選択しておきます。辞書 引きする語句を選択し、[辞書]ボタンをクリック します。

[辞書ビューワ]ウィンドウが開き、辞書引き結果が表示されます。 初期値では、研究社 新英和・和英中辞典で辞書引きされます。

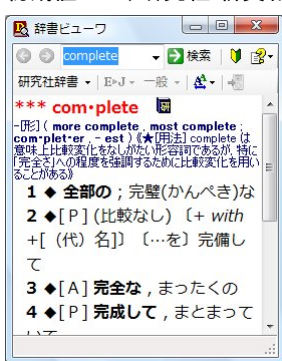

**EXN** 

語句を選択せずに[辞書]ボタンをクリックしたときは、空の[辞書ビューワ]ウィンドウが開きます。

# 検索対象の辞書を変更するときは

[辞書ビューワ]ウィンドウの辞書ボタン(上の例では[研究社辞書]ボタン)をクリックして開くリストから、辞書を選択して変 更することができます。

辞書を変更したときは、[検索]ボタンをクリックすると、変更した辞書で辞書引きが行われ、結果が表示されます。

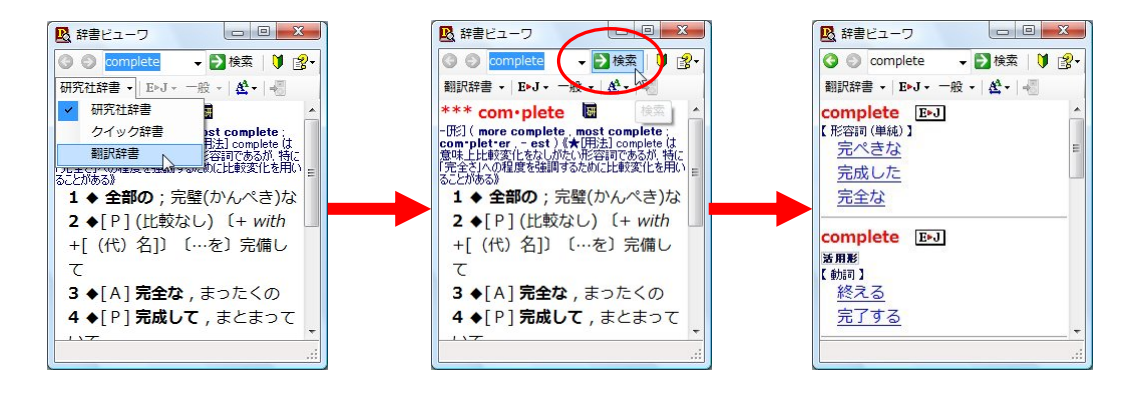

# HTTP プロキシ翻訳でホームページを翻訳するには 2

HTTP プロキシ翻訳は、Firefox 2 や Opera 9 などのブラウザでホームページを翻訳する際に利用する 機能です。ここでは、Firefox 2 を例にその使い方を紹介します。

# HTTP プロキシ翻訳を有効にする

ここでは、この機能を有効にする方法を説明します。

# 「HTTP プロキシ翻訳」とは ........................................................................

HTTP プロキシ翻訳は、お使いのコンピュータに翻訳専用のプロキシサーバ(翻訳サーバ)を存在させ、Web ブラウザでホ ームページにアクセスしたときに、そのホームページを直接 Web ブラウザ上に表示するのではなく、翻訳サーバを通して 表示させるという機能です。HTTP プロキシ翻訳では、設定方法により、次のいずれかの方法でホームページを表示しま す。

- 翻訳せずにそのまま表示する
- 翻訳して上下対訳で表示する
- 翻訳して訳文だけを表示する

プロバイダが独自に使用しているブラウザでは、ホームページ翻訳は行えません。 プロキシサーバを経由できないファイアウォール環境では、プロキシ方式のホームページ翻訳を利用でき ない場合があります。 プロキシ方式では、セキュリティで保護されたホームページは翻訳できません。

# HTTP プロキシ翻訳機能を有効にするには..................

次の手順で設定します。

\_\_\_ [スタート]ボタン→[(すべての)プログラム]→[コリャ英和!ー発翻訳 2009(マルチリンガル)]→[設定ツール]→<br>■ 1 [HTTP プロキシ翻訳の設定]の順に選択します。

[HTTP プロキシ翻訳の設定]ダイアログが表示されます。

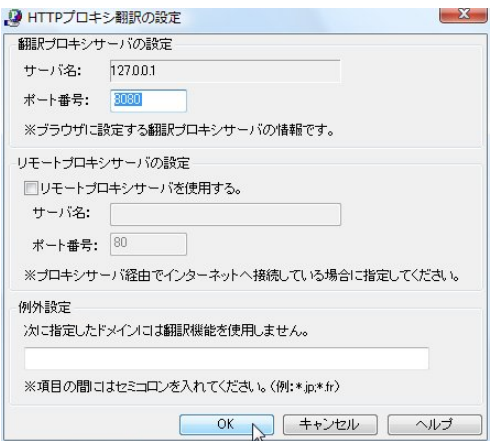

必要な設定を行い[OK]ボタンをクリックします。 通常は、このままの設定で[OK]ボタンをクリッ クします。

これで HTTP プロキシ翻訳機能が有効になりま す。

HTTP プロキシ翻訳が有効になると、タスクトレイに[HTTP プロキシ翻訳]アイコンが表示されます。このアイコンがタスク トレイに表示されているときに、HTTP プロキシ翻訳が有効になっています。

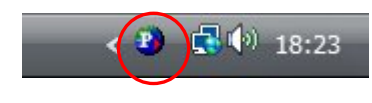

EZN

[リモートプロキシサーバの設定]は、ネットワークなどを通じプロキシサーバを経由してインターネットに接続している場 合などに設定します。通常このプロキシサーバは、別のコンピュータで動作していますので、「リモートプロキシサーバ」 と呼ばれます。このサーバが存在する環境では、このサーバがある場所を翻訳サーバに指示しておく必要があります。 詳細は、ネットワーク管理者にお尋ねください。

# Web ブラウザの設定を行う

HTTP プロキシ翻訳を Web ブラウザで利用するためには、Web ブラウザに翻訳サーバを使用すること、翻訳サーバがある 場所を指示しておく必要があります。

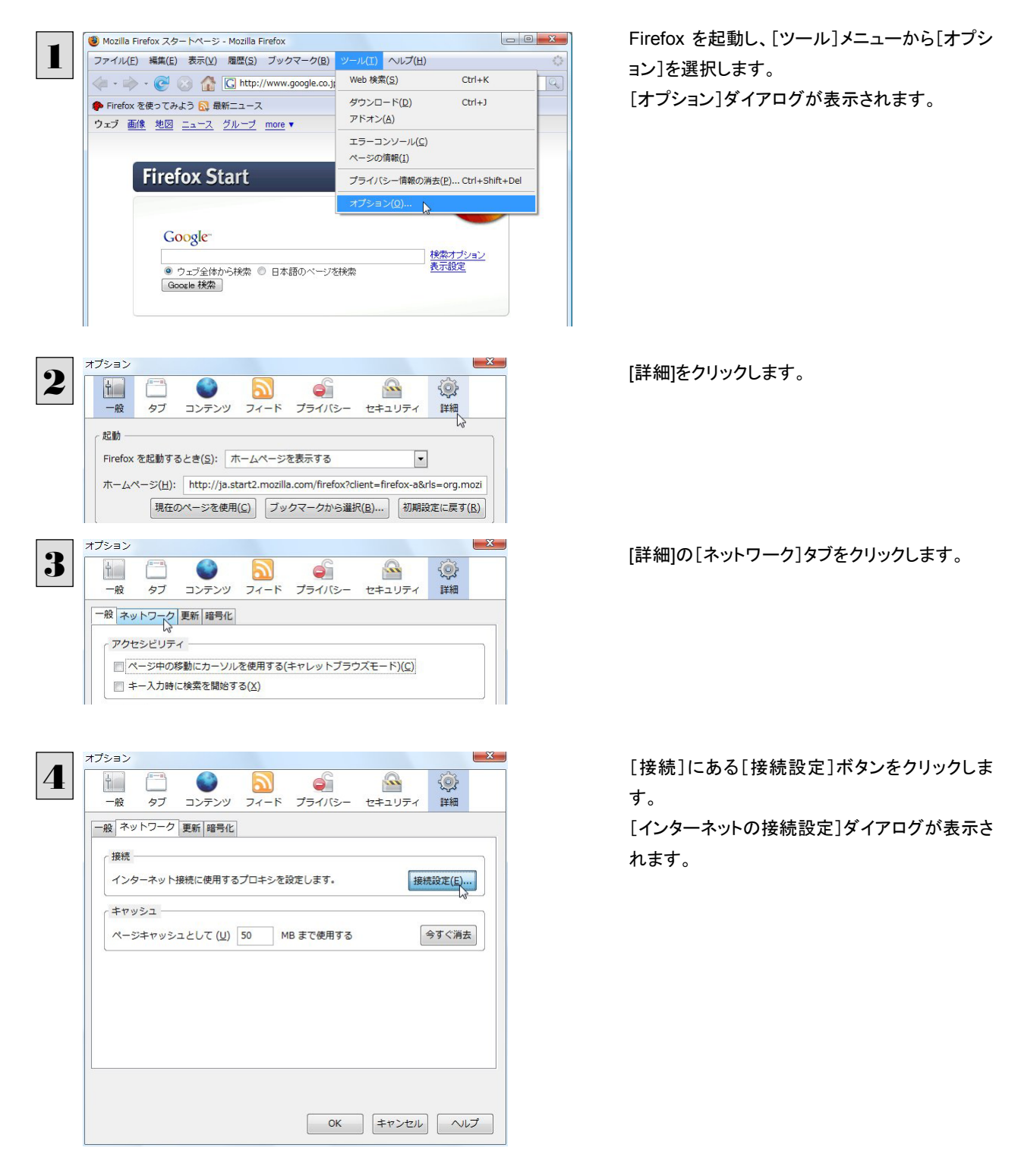

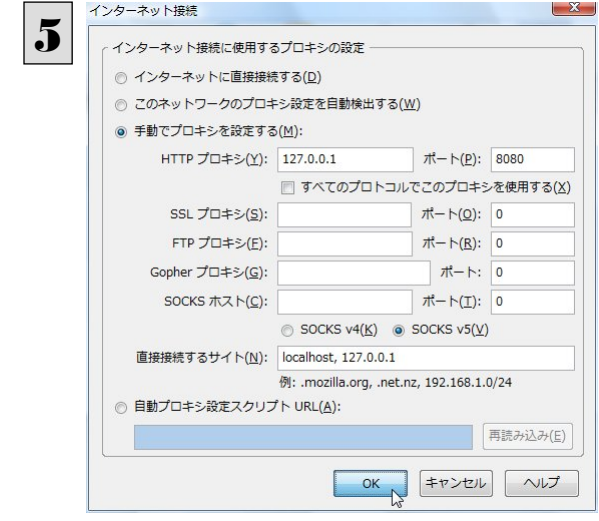

[手動でプロキシを設定する]ラジオボタンを選 択し、[HTTP プロキシ]入力ボックスに半角数 字で「127.0.0.1」と入力し、その右にある[ポート 番号]入力ボックスに「8080」と入力します。

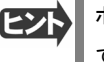

ポート番号は[HTTP プロキシ翻訳の設定]ダイアログの[翻訳プロキシサーバの設定]の[ポート番号]で設定した番号 です。通常は、「8080」です。

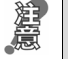

手順 5 を行う前に、[インターネット接続時に利用するプロキシの設定]の[HTTP プロキシ]の設定内容を控えておくように してください。翻訳サーバを使わなくなったとき、元に戻す必要があります。

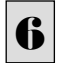

**● 設定を終えたら[OK]ボタンをクリックして[インターネット接続の設定]ダイアログを閉じます。** [オプション]ダイアログで[OK]ボタンをクリックし、ダイアログを閉じます。

他のブラウザでも同様に翻訳サーバの設定を行うと、HTTP プロキシ翻訳を利用できます。

# ホームページを翻訳する

HTTP プロキシ翻訳を有効にし、ブラウザでプロキシサーバ(翻訳サーバ)の設定を行うと、ホームページにアクセスしたと きに翻訳サーバが機能し、指定した方法でホームページを翻訳させることができます。

# 翻訳方法を設定する.................................................................................

ブラウザを起動したら、翻訳方法を設定します。

Firefox を起動します。

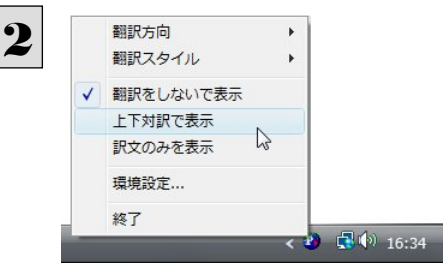

タスクトレイの[HTTP プロキシ翻訳]アイコンを クリックし、表示されるメニューから翻訳方法を 設定します。この例では、「上下対訳で表示」を 選択します。

これにより翻訳サーバの動作を設定できます。

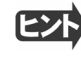

翻訳方向や翻訳スタイルを選択することもできます。翻訳スタイルについては、第 1 章の「コリャ英和!一発翻訳の翻訳 エンジンについて」をご覧ください。

# ホームページにアクセスする ........................................................................

ホームページにアクセスすると、翻訳サーバは設定された翻訳方法を実行し、その結果をブラウザに表示します。「訳文の みを表示」に設定した場合、元の英文ホームページにアクセスすると、訳文だけがブラウザに表示されます。なお、翻訳を 行うと、何もしないでホームページにアクセスする場合よりも表示するまでに時間がかかります。

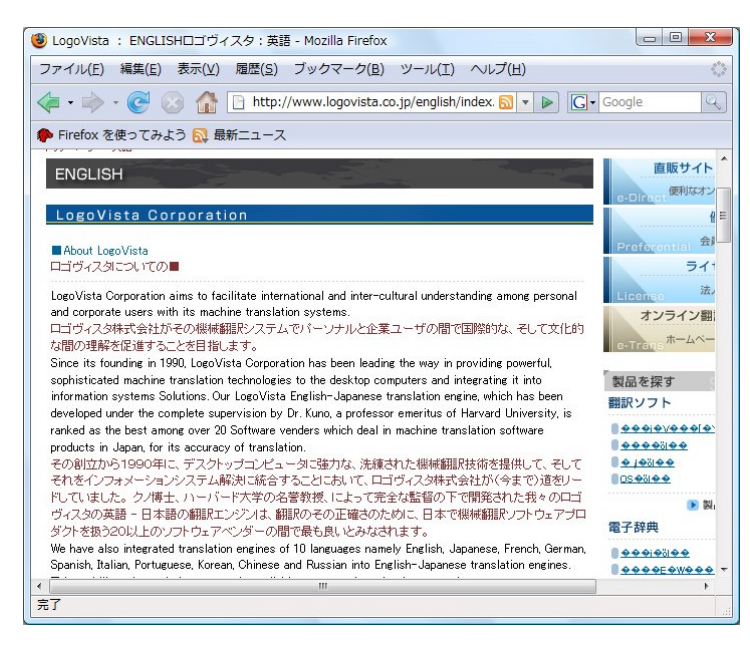

この方法でホームページを翻訳する場合、ホームページにアクセスした時点で翻訳サーバの機能が実行されますので、 「上下対訳で表示」や「訳文のみを表示」にしておくと、翻訳する必要がないホームページまで翻訳してしまうことになりま す。こうした場合は、最初は「翻訳をしないで表示」にしておき、必要に応じて「上下対訳で表示」や「訳文のみを表示」に変 更してから、再度同じホームページにアクセスします。

また、[HTTP プロキシ翻訳の設定]ダイアログの[例外設定]入力ボックスに翻訳対象にしないホームページの URL を入 力しておくこともできます。たとえば「\*.jp」など、ワイルドカードを使用して、日本語ホームページを翻訳対象外に指定してお くこともできます。詳しくは、[HTTP プロキシ翻訳の設定]ダイアログのオンラインヘルプをご覧ください。

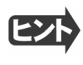

翻訳サーバを停止するときは、タスクトレイの[HTTP プロキシ翻訳]アイコンをクリックして開くリストで、「終了」を選択し ます。この場合は、ブラウザの設定も元に戻してください。

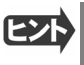

HTTP プロキシ翻訳でページ全体を翻訳する場合、ページの構造によっては、翻訳・表示できない場合があります。そ の場合は、操作パネルの[翻訳]ボタンを利用し、選択した文章の翻訳を行ってください。

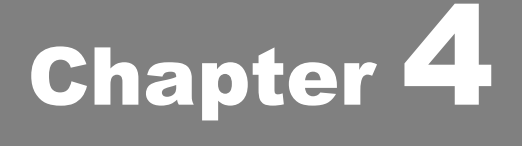

# メールを翻訳するには

# 操作パネルを使ってメールを翻訳するには

メールソフトを通常通りに使ってメールを受信し、必要に応じて翻訳したいときは、コリャ英和!一発翻訳 の操作パネルを使います。ここでは、Thunderbird 2 で受け取ったメールを、操作パネルのツールで翻訳 する例を紹介します。Outlook Express など、ほとんどのメールソフトでも同様に翻訳できます。操作パネ ルの機能と使い方については、「第 2 章 操作パネルの使い方」を参照してください。

# メールを受信し翻訳するには

1

ここでは、Thunderbird 2 で英文メールを受信し、操作パネルの[翻訳]ボタンで翻訳する方法を紹介します。

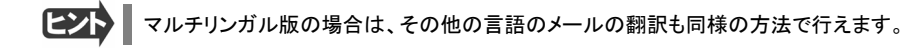

デスクトップにある[コリャ英和!2009(マルチリンガル)操作パネル]アイコンをクリックして、[操作パネル]を表示させてお きます。  $\blacksquare$ 

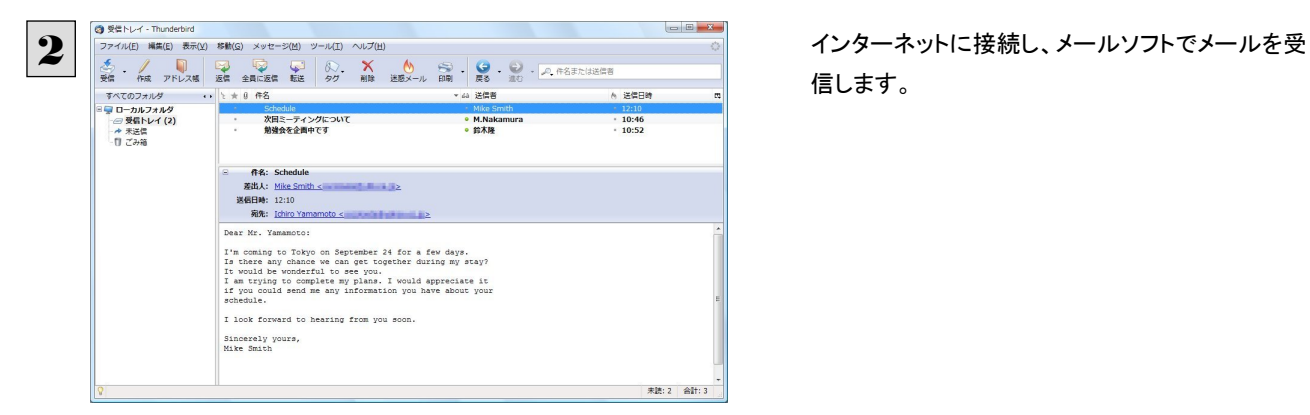

信します。

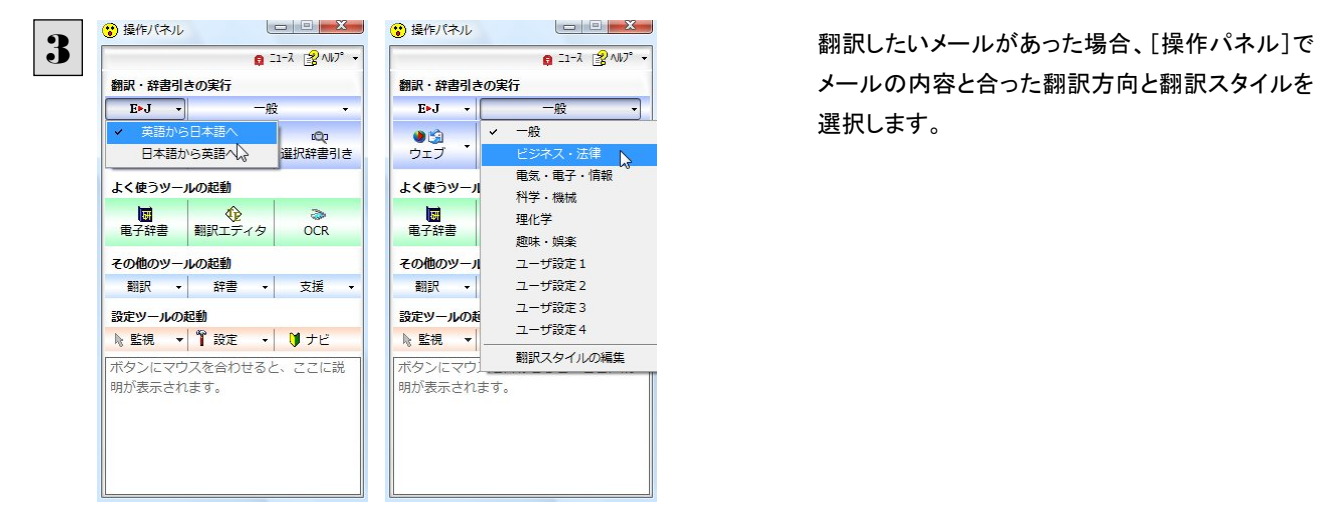

メールの内容と合った翻訳方向と翻訳スタイルを 選択します。

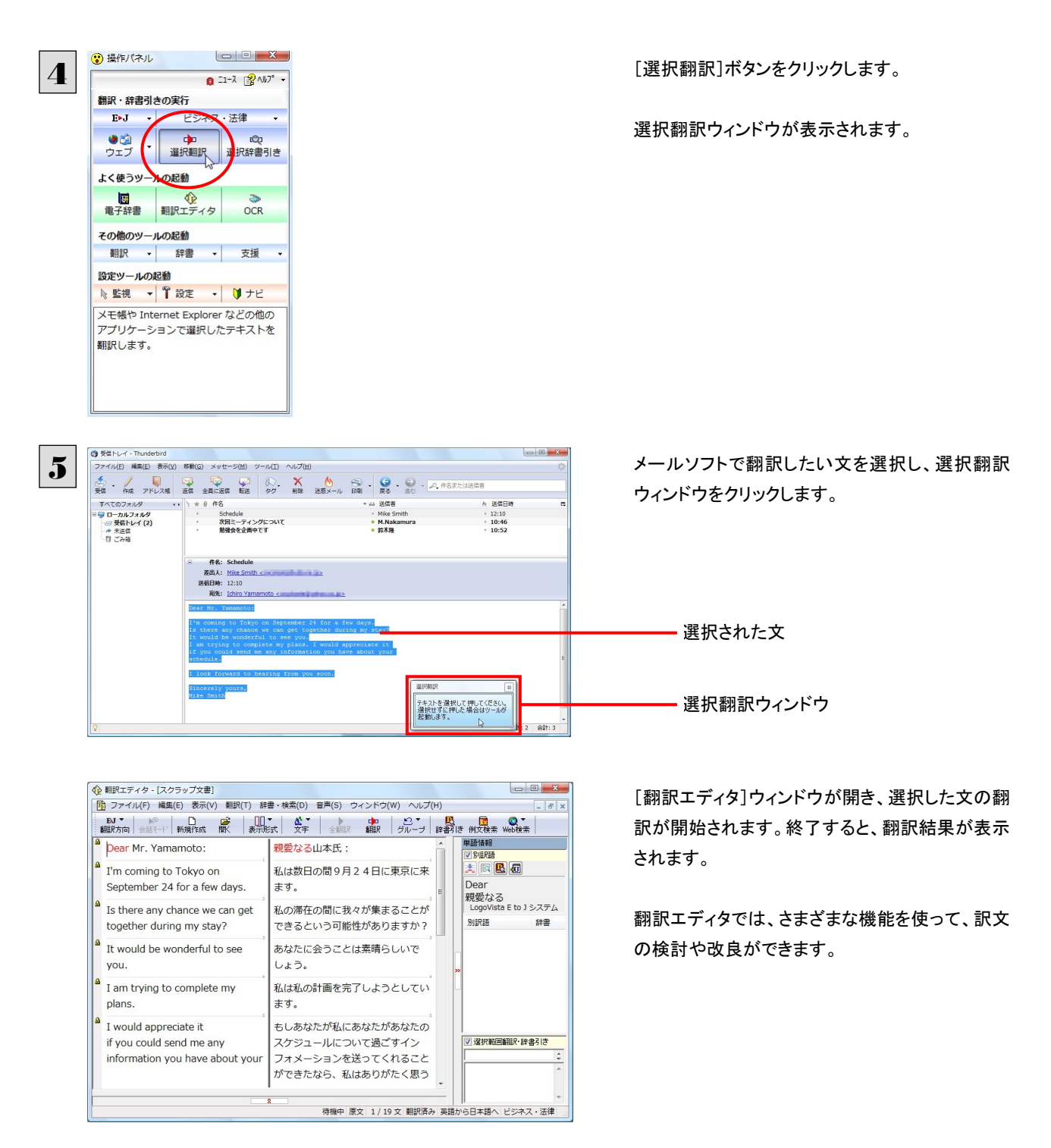

[翻訳エディタ]については、第7章「翻訳エディタで翻訳するには」をご覧ください。

### Outlook Express 6/Windows メールで 2 メールを翻訳するには Outlook Express 6 または Windows メールをお使いの場合は、メールソフトが起動していなくても、操 作パネルから受信済みのメールを選択し、スマートブラウザに転送して翻訳できます。テキスト形式の メールだけでなく、Web ページのような HTML 形式のメールも転送できます。 ●翻訳できるのは、Outlook Express 6/Windows メールで受信済みのメールです。 1 デスクトップにある[コリャ英和!2009(マルチリンガル)操作パネル]アイコンをダブルクリックして[操作パネル]を表示さ せます。 操作パネルの[ウェブ]ボタンをクリックし、[受信 ◎ 操作パネル 2  $0.21 - \lambda$   $\frac{1}{2}$   $\frac{1}{2}$   $\frac{1}{2}$   $\frac{1}{2}$   $\frac{1}{2}$   $\frac{1}{2}$   $\frac{1}{2}$ 済みメールを翻訳]選択します。 翻訳・辞書引きの実行  $E \rightarrow$ ...<br>ビジネス·法律 ● 金 → 中 中 中<br>ウェブ 選択翻訳 選択辞書引き [メールを開く]ダイアログボックスが表示され、 || <del>|| 建</del>バ朝訳 | || ||<br>|- ジを訳文のみで翻訳 → IEのページを訳文のみで翻訳<br>→ IEのページを上下対訳で翻訳 Outlook Express 6/Windowsメールに保存され IEのページをヘッダ・リンクタグのみを翻訳 ているメールが表示されます。 图 → 辞書 → 支援 → 設定ツールの記載 NE視 ▼ 11 設定 → U ナビ <mark>\* 監説 - \* | ■ 政定 - \* | ●</mark> ノヒ<br>ボタンにマウスを合わせると、ここに説<br>明が表示されます。 マールを聞く  $-x$ 3 左側のボックスでフォルダを、右側のボックスで返 ローローカルフォルタ (4名 送信者 ・・ー<br>Schedule<br>勉強会を企画中です<br>次回ミーティングについて era-a<br>Mike Smith<br>鈴木隆<br>M.Nakamura 信元にするメールを選択し、[OK]ボタンをクリッ クします。 フォルダを選択するボックス メールを選択するボックス Dear Mr. Yamamoto Dear Mr. Yamamoto:<br>Tm coming to Tokyo on September 24 for a few days.<br>Is there any chance we can get together during my stay?<br>It would be wonderful to see you.<br>Tam trying to complete my plans. I would appreciate it<br>if you プレビューボックス I look forward to bearing from you soon [スマートブラウザ]が開き、選択したメールが表  $\overline{a}$ 示されます。  $\begin{array}{|c|c|c|c|c|} \hline & \textrm{OK} & \textrm{F2V} & \textrm{F1V} & \textrm{F2V} & \textrm{F1V} & \textrm{F2V} & \textrm{F1V} & \textrm{F2V} & \textrm{F1V} & \textrm{F2V} & \textrm{F1V} & \textrm{F2V} & \textrm{F1V} & \textrm{F2V} & \textrm{F1V} & \textrm{F1V} & \textrm{F2V} & \textrm{F1V} & \textrm{F1V} & \textrm{F1V} & \$ ■ スマートブラウザ - Schedule 4選択文翻訳、タッチ翻訳など、スマートブラウザの  $\overline{\mathbf{2}^{\bullet}\oplus\mathbf{1}^{\bullet}\oplus\mathbf{1}}$ ■ PJ· ビジネス·法律· | 朝訳 | ■ 辞書 | 1 検索 機能を使ってメールを翻訳します。 Dear Mr Yamamoto 私は数日の間9月24日に東京に来ます。<br>私の停止の間に我々が一緒に得ることができる偶然がありますか?<br>あなたに会うことは素晴らしいでしょう。<br>私は私の計画を完了しようとしています。もしあなたが私にあなたがあ<br>なら、私はありがたく思うでしょう。<br>なら、私はありがたく思うでしょう。 I look forward to hearing from you soon. Sincerely vours Mike Smith [S] 原文(編集) T 訳文のみ | 00 左右対訳 | - 上下対訳

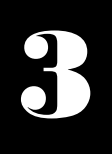

# Microsoft Outlook でメールを翻訳するには

Microsoft Outlook 2000/2002/2003/2007 には、コリャ英和!一発翻訳のアドイン機能を使って翻訳機 能のツールバーをアドインできます。これにより、操作パネルを使用せずに英文メールを翻訳できます。 ここでは、アドインの設定方法と翻訳方法を Outlook2007 を例に紹介します。

# Outlook に翻訳機能をアドインするには

Outlook がインストールされているとき、[アドイン設定]ダイアログボックスで翻訳機能をアドインします。

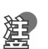

Outlook が起動していると正しくアドインできません。起動している場合、必ず終了させてから作業してください。

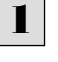

■ デスクトップにある[コリャ英和!2009(マルチリンガル)操作パネル]アイコンをダブルクリックして[操作パネル]を表示さ せます。

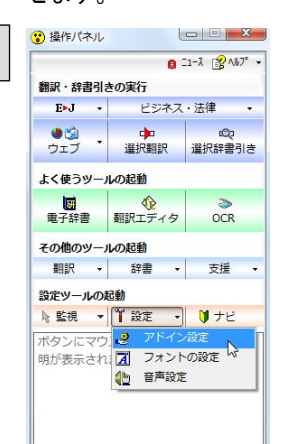

操作パネルの[設定]ボタンをクリックし、[アドイン <sup>2</sup> 設定]を選択します。

「アドイン設定]ダイアログボックスが表示されま す。

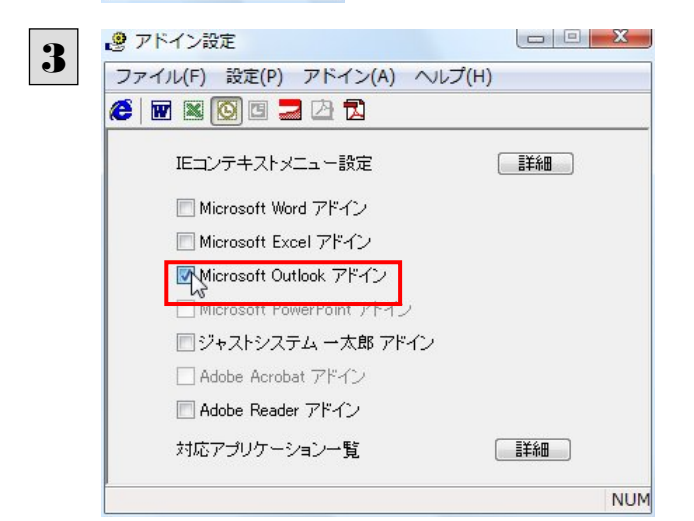

[Microsoft Outlook アドイン]をクリックしてON にし、[アドイン設定]ダイアログボックスを閉じま す。

これで、Outlookに翻訳機能が組み込まれます。

Office 2007 のリボン

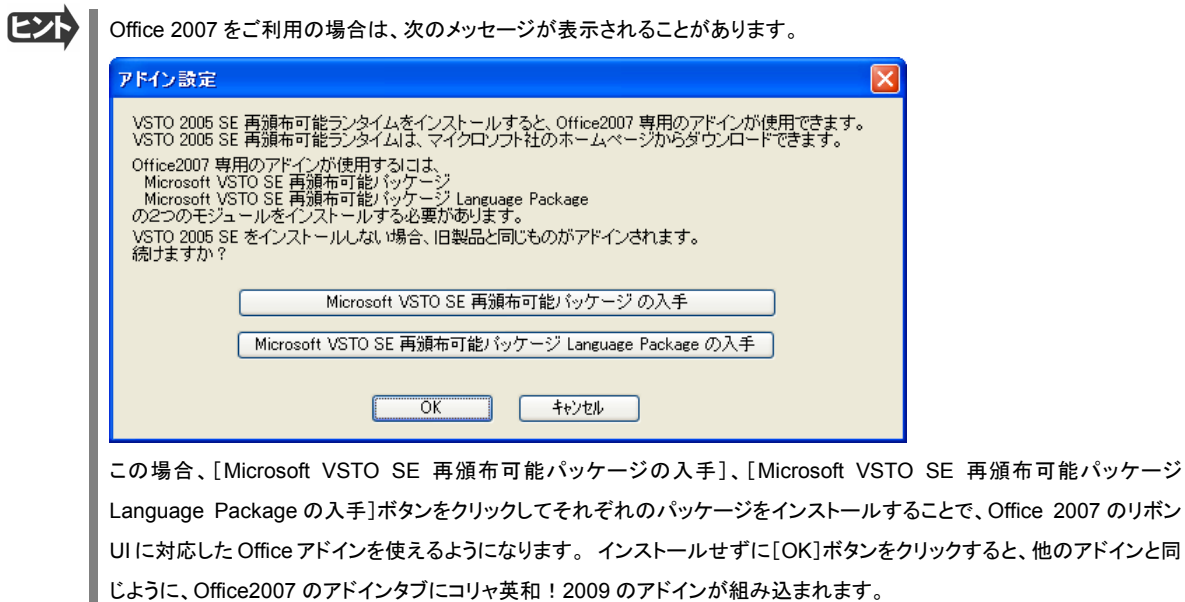

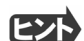

■ アドインを解除するときは、[Microsoft Outlook アドイン]をクリックして OFF にします。

# Microsoft Outlook に組み込まれた翻訳機能

翻訳機能が組み込まれた Microsoft Outlook では、翻訳機能のツールバーが表示されます。

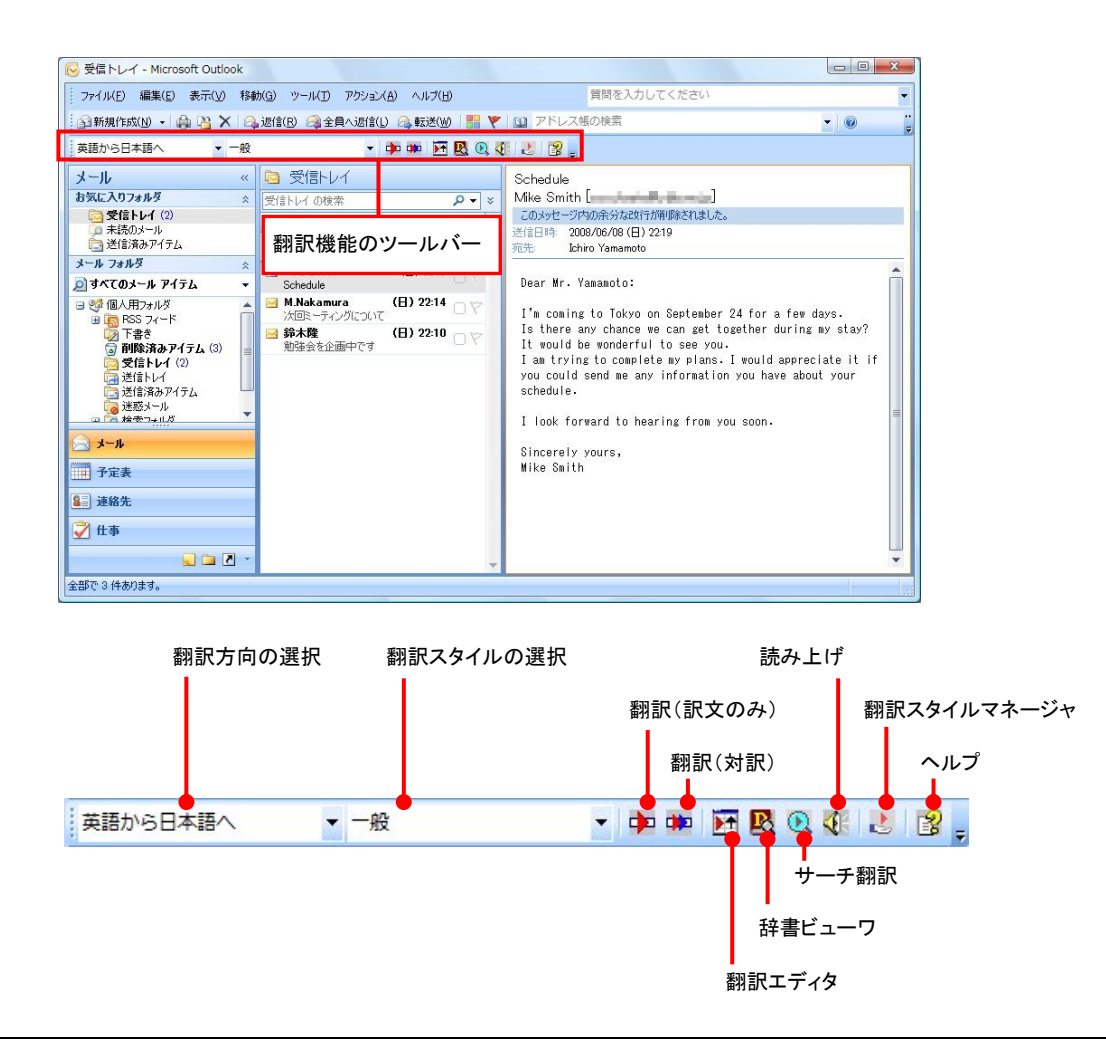

## 翻訳方向の選択

▼マークをクリックして開くプルダウンメニューから翻訳方向を選択します。

### 翻訳スタイルの選択

▼マークをクリックして開くプルダウンメニューから翻訳スタイルを選択します。

### 翻訳(訳文のみ)

選択したアイテムの本文を翻訳し、訳文のみのアイテムを作成、表示します。

### 翻訳(対訳)

選択したアイテムの本文を翻訳し、原文と訳文が上下対訳になったアイテムを作成、表示します。

# 翻訳エディタで翻訳

選択したアイテムの本文を翻訳エディタに取り込んで翻訳します。

## 辞書ビューワ

[辞書ビューワ]ウィンドウを開きます。

### サーチ翻訳

[サーチ翻訳]ウィンドウを開きます。

### 読み上げ

音声エンジンがインストールされているとき、選択したアイテムの本文を読み上げます。

### 翻訳スタイルマネージャ

翻訳スタイルマネージャを起動します。

### ヘルプ

オンラインヘルプを表示します。

# Outlook2007 のリボンに組み込まれた翻訳機能

翻訳機能が組み込まれた Microsoft Outlook2007 では、新規メッセージ、受信メッセージ、RSS フィードを開いたとき、リボン に[コリャ英和!2009]タブが表示されます。

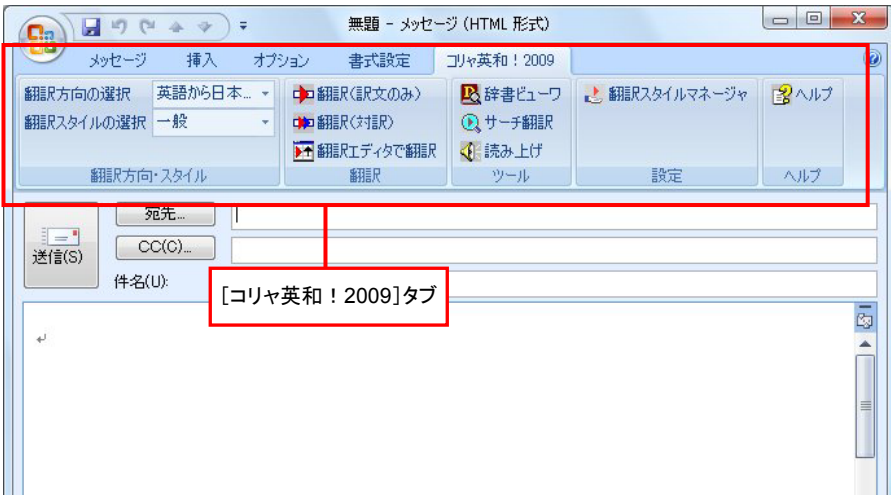

## 翻訳方向の選択

▼マークをクリックして開くプルダウンメニューから翻訳方向を選択します。

### 翻訳スタイルの選択

▼マークをクリックして開くプルダウンメニューから翻訳スタイルを選択します。

## 翻訳(訳文のみ)

選択した文を翻訳し、原文と訳文と入れ替えます。 新規メッセージを開いた場合にのみ選択できます。受信メッセージや RSS フィードでは利用できません。

### 翻訳(対訳)

選択した文を翻訳し、段落ごとに原文と訳文を上下対訳形式で表示します。 新規メッセージを開いた場合にのみ選択できます。受信メッセージや RSS フィードでは利用できません。

## 翻訳エディタ

選択したアイテムの本文を翻訳エディタに取り込んで翻訳します。

### 辞書ビューワ

[辞書ビューワ]ウィンドウを開きます。

### サーチ翻訳

[サーチ翻訳]ウィンドウを開きます。

### 読み上げ

音声エンジンがインストールされているとき、選択した文を読み上げます。

### 翻訳スタイルマネージャ

翻訳スタイルマネージャを起動します。

### ヘルプ

オンラインヘルプを表示します。

# 英文メールを翻訳するには

ここでは、ツールバーの[翻訳(訳文のみ)]ボタンで行う翻訳操作の例を紹介します。

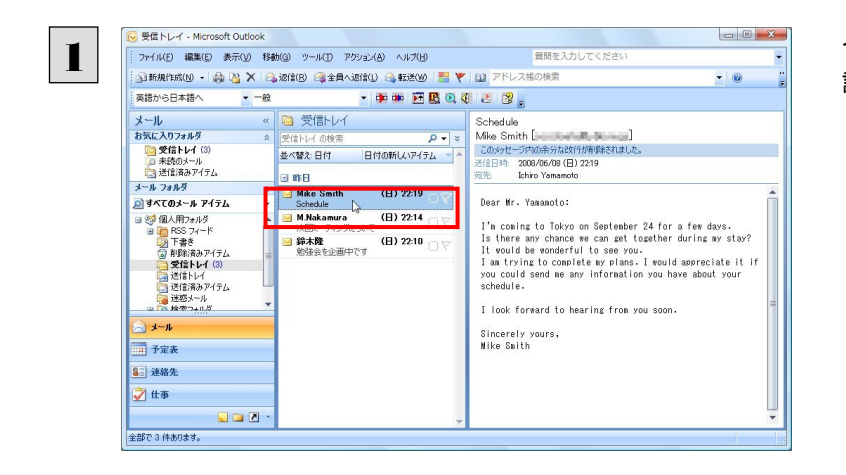

インターネットに接続し、メールを受信します。翻 訳を行う英文メールのタイトルを選択します。

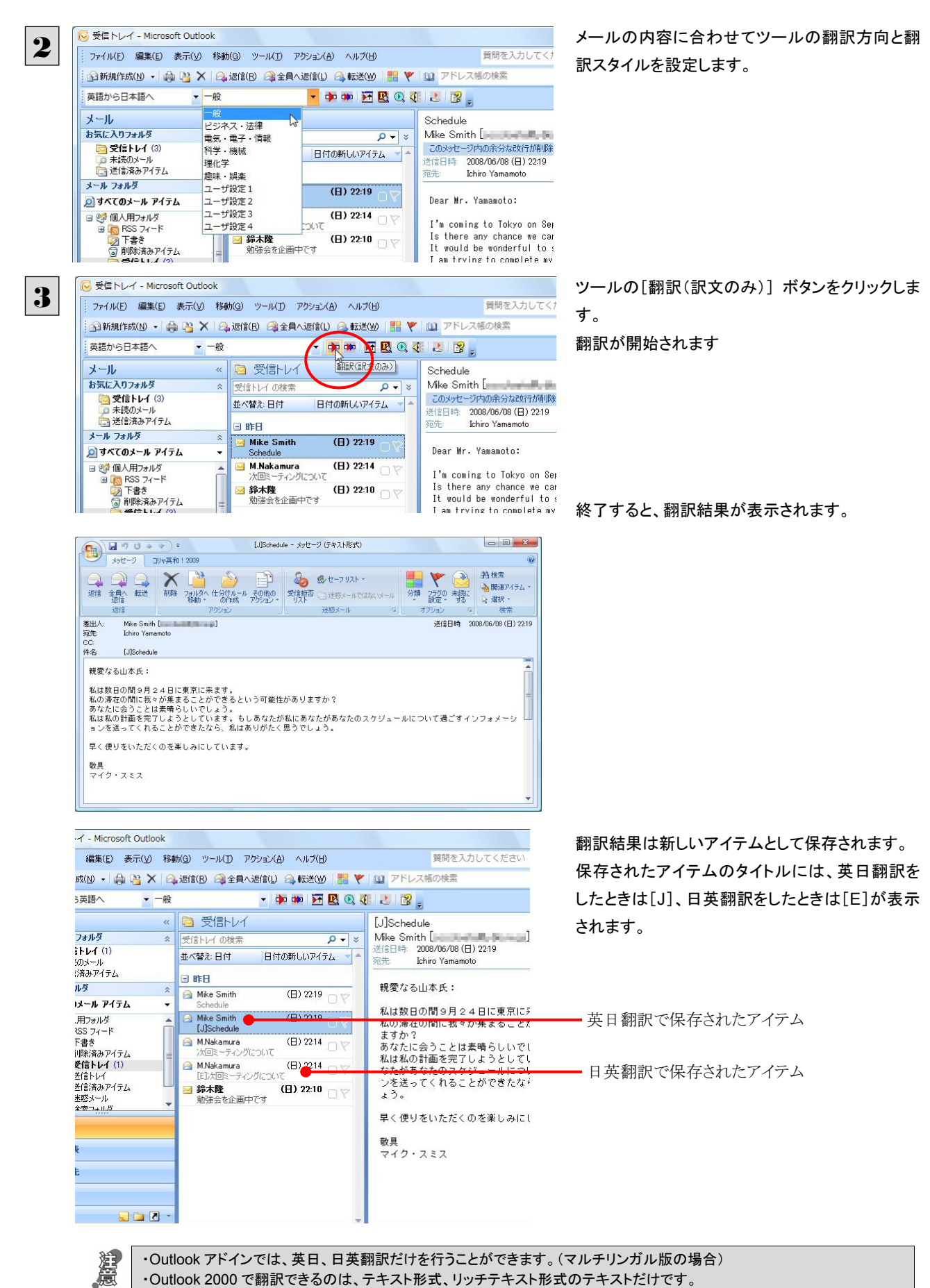

・Outlook 2002 で HTML 形式のメールを翻訳した場合、翻訳済みメールには書式情報は反映されません。

# 4

# 特定の英文メールを受信したときに翻訳するには

メール英和翻訳機能を使うと、英文メールを受信したときに自動的に翻訳するように設定できます。メー ルを受信すると、本文に含まれる英文の量、差出人や件名をもとに英文メールかどうかを識別し、英文メ ールだけを翻訳します。ただし、翻訳対象のメールの識別方法を設定しておかないと、翻訳する必要のな いメールまで翻訳してしまうので注意が必要です。

なお、このメール英和翻訳は、設定以降に受信する HTML 形式のメール、テキスト形式のメールの本文 を翻訳します。すでに受信されたメールや添付ファイルそのものの翻訳は行いません。

# 翻訳対象にする条件を設定するには

メールに含まれる英文の量、差出人、件名の3つの要素を条件として設定できます。複数の条件を設定したときは、いずれ かの条件に合ったメールが、英文メールとして翻訳されます。

英文の量を条件にする場合、メールの本文中にどのぐらいの割合で英文が含まれていたら英文メールとみなすかを調整で きます。差出人や件名は、特定の差出人のメールは常に英文と判断できる場合や、件名の中に特定の文字列が含まれて いた場合に常に英文と判断できるような場合に設定します。

**条件を設定するには .............** 

英文メールと判断するための条件は、[メール英和翻訳のプロパティ]ダイアログボックスの[翻訳対象]ボタンで[翻訳対象] ダイアログボックスを開いて設定します。

1 [スタート]ボタン→[(すべての)プログラム]→[コリャ英和!一発翻訳 2009(マルチリンガル)]→[設定ツール]→[メール 英和翻訳の設定]を選択して、[メール英和翻訳のプロパティ]ダイアログボックスを開きます。

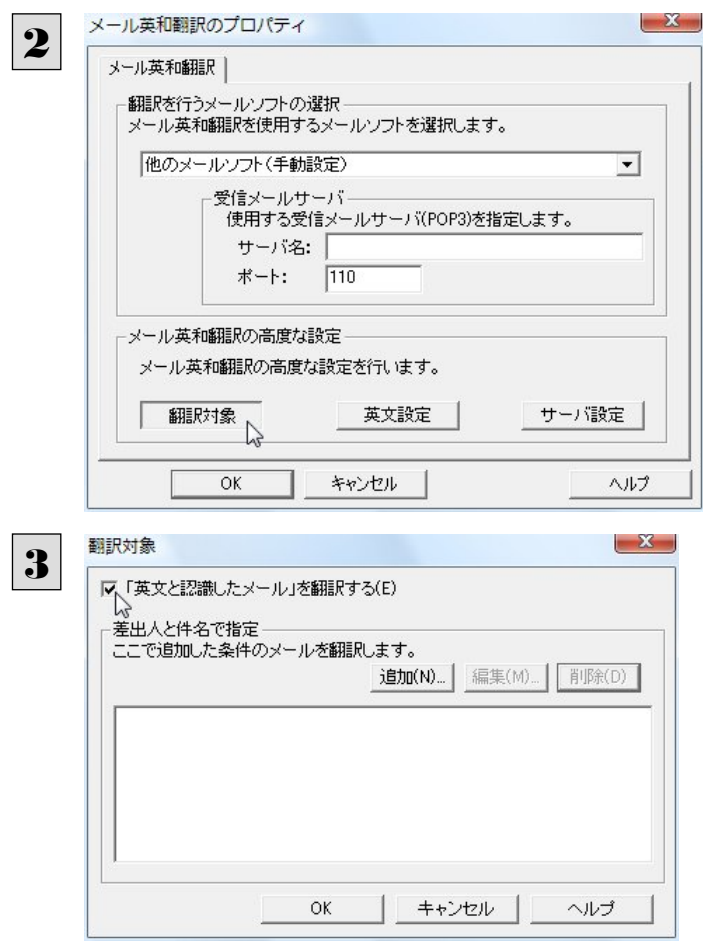

[翻訳対象]ボタンをクリックします。

[翻訳対象]ダイアログボックスが開きます。

3 本文に含まれる英文の量によって、翻訳対象とす るかどうか判断させる場合は、[「英文と認識した メール」を翻訳する]のチェックボックスをチェック した状態にしておきます。

本文の英文の量を判断条件にしない場合は、チ ェックボックスをクリックして、チェックを外しておき ます。

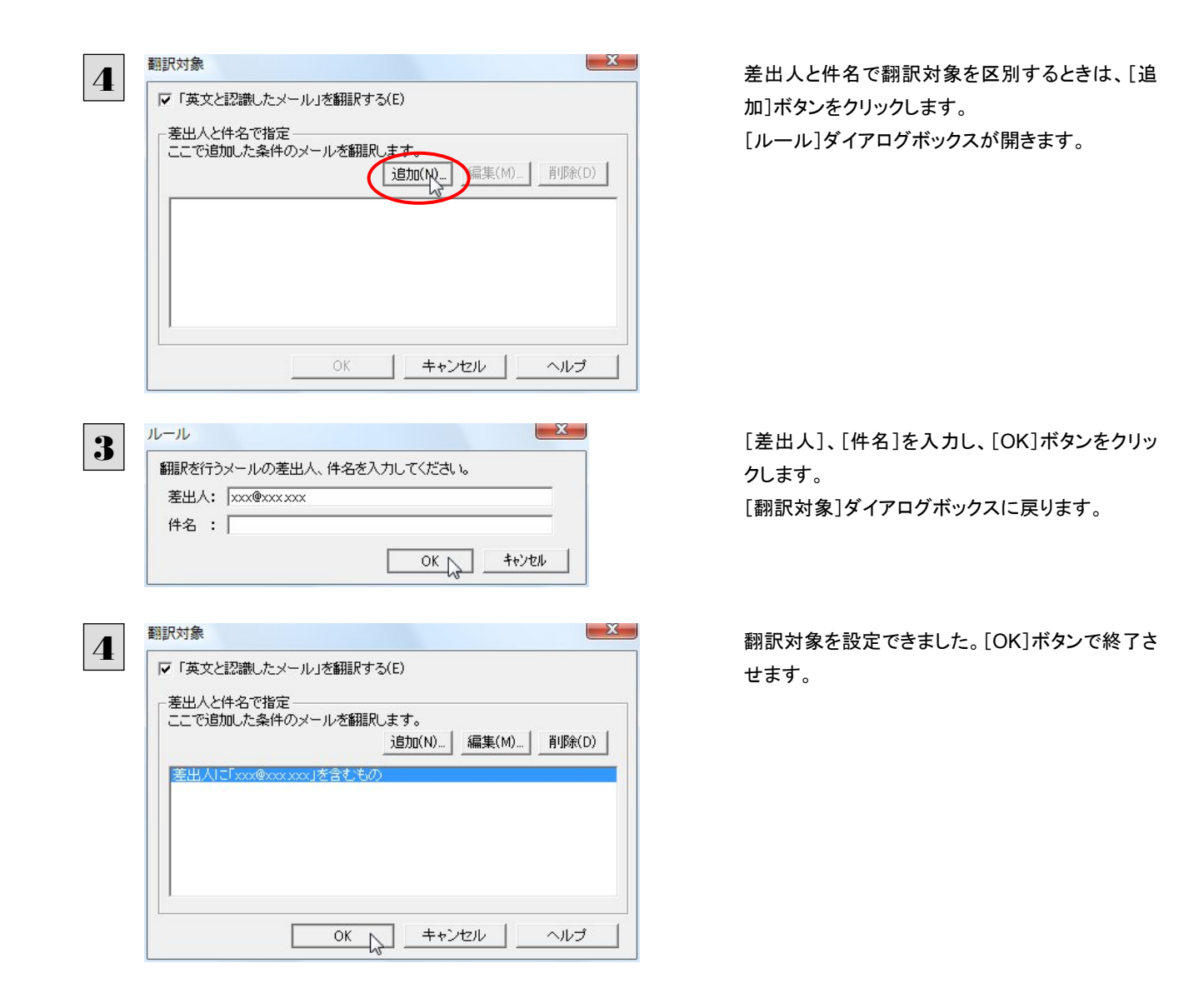

# 本文中に含まれる英文の割合で翻訳するかどうかを決めるには.............

[翻訳対象]ダイアログボックスの[「英文と認識したメール」を翻訳する]を ON にしてメール英和翻訳を行う場合、メール本 文中に英文がどのぐらいの割合で含まれていたときに「英文と認識したメール」とするかを調整したり、メールのサイズによっ て翻訳するかしないかを調整することができます。

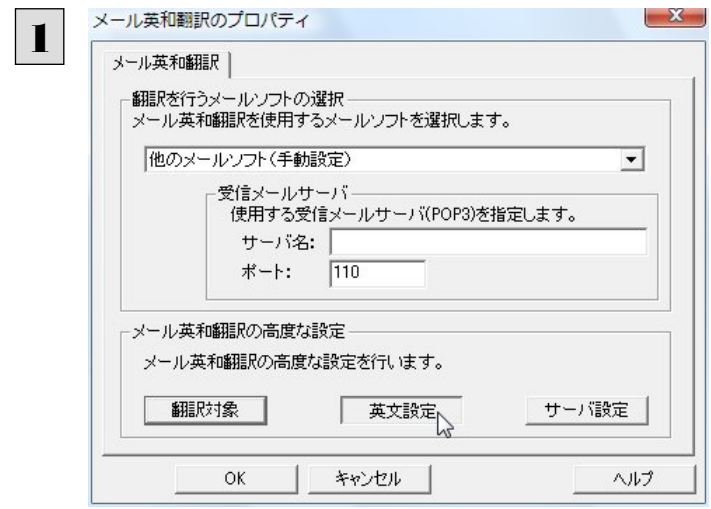

[メール英和翻訳のプロパティ]ダイアログボック スの[英文設定]ボタンをクリックします。

[英文設定]ダイアログボックスが開きます。

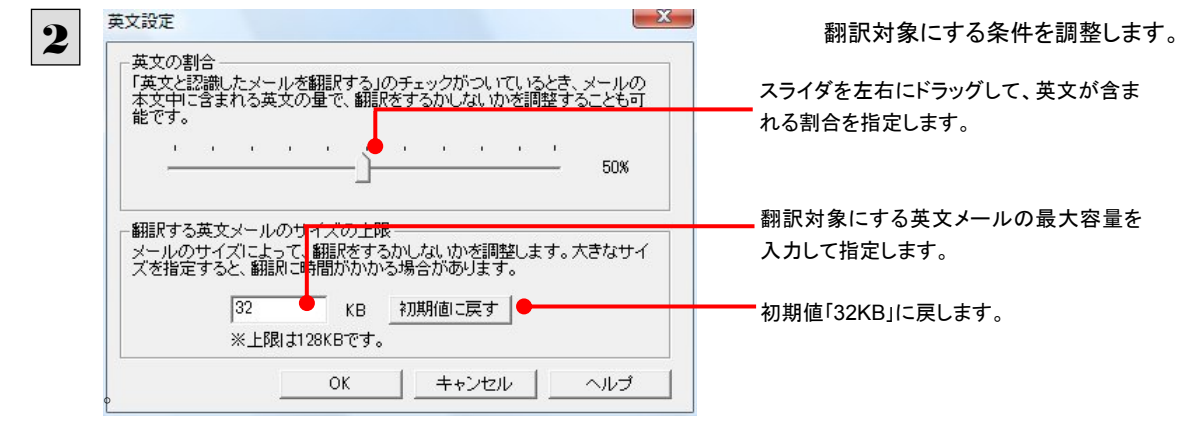

3

鎮

調整が終わったら[OK]ボタンをクリックします。

# メール英和翻訳を有効にするには

条件を設定したら、お使いのメールソフトでメール英和翻訳を有効にします。

# **Outlook Express 6 でメール英和翻訳を有効にするには..............................**

Outlook Express 6 をお使いで、OS が Windows XP または2000の場合は、次の手順でメール英和翻訳を有効にします。

Windows Vista の場合は、「手動でメール英和翻訳を有効にするには」を参考に設定をしてください。

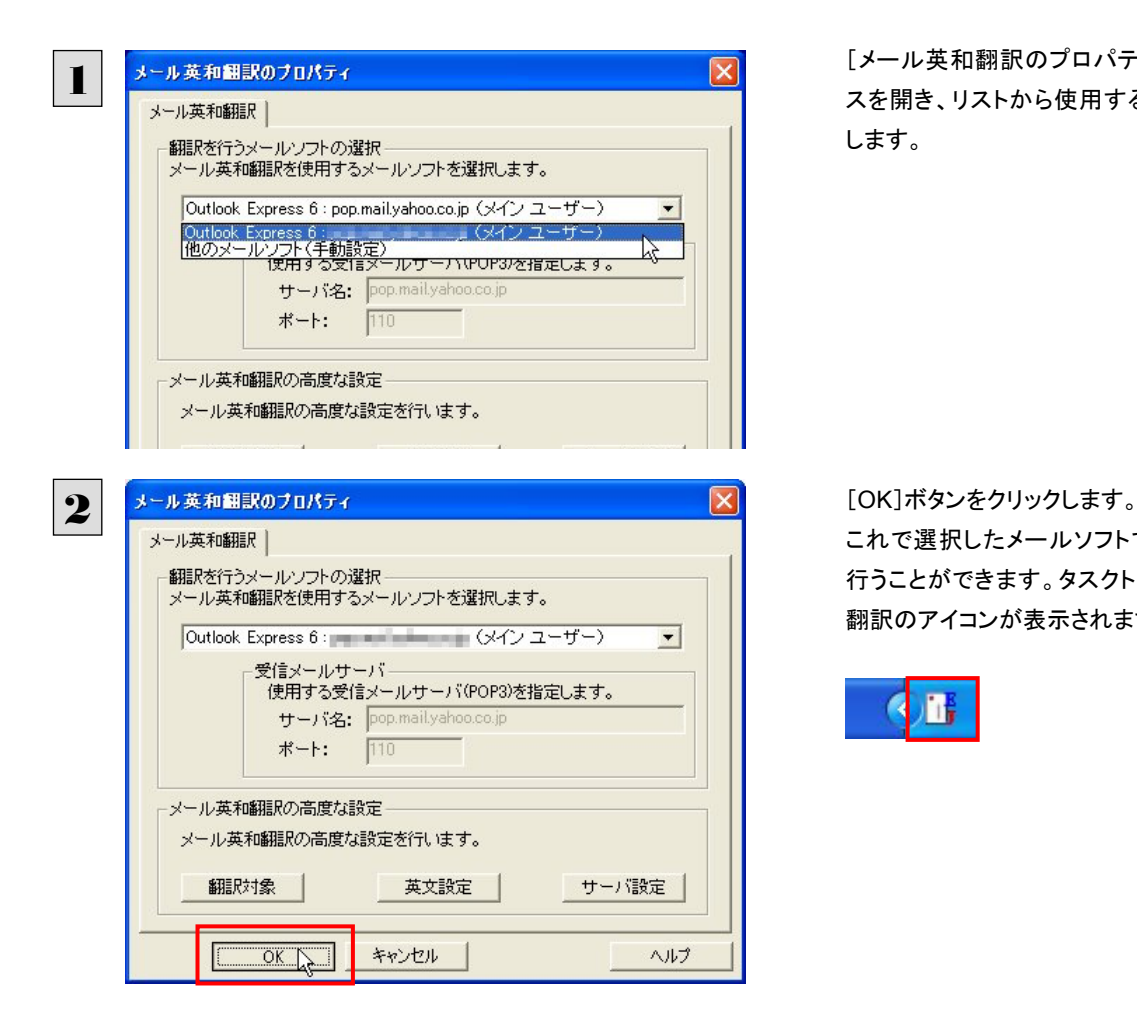

[メール英和翻訳のプロパティ]ダイアログボック スを開き、リストから使用するメールソフトを選択 します。

これで選択したメールソフトでメール英和翻訳を 行うことができます。タスクトレイにはメール英和 翻訳のアイコンが表示されます。

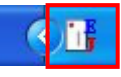

# 手動でメール英和翻訳を有効にするには ........................................................

Outlook Express 以外のメールソフトや、OS で Windows Vista をお使いの場合、手動でメール英和翻訳設定を有効にしま す。この場合、[メール英和翻訳のプロパティ]ダイアログボックスで手動設定を行い、使用するメールソフトで受信メールサ ーバを以下のように設定しておく必要があります。ここでは[メール英和翻訳のプロパティ]ダイアログボックスの設定を紹介 します。

EZR

他のソフトと競合する場合も、手動でポート番号を設定することで回避できる場合があります。詳しくは「他のアプリケーシ ョンとの競合を避けるには」をご参照ください。

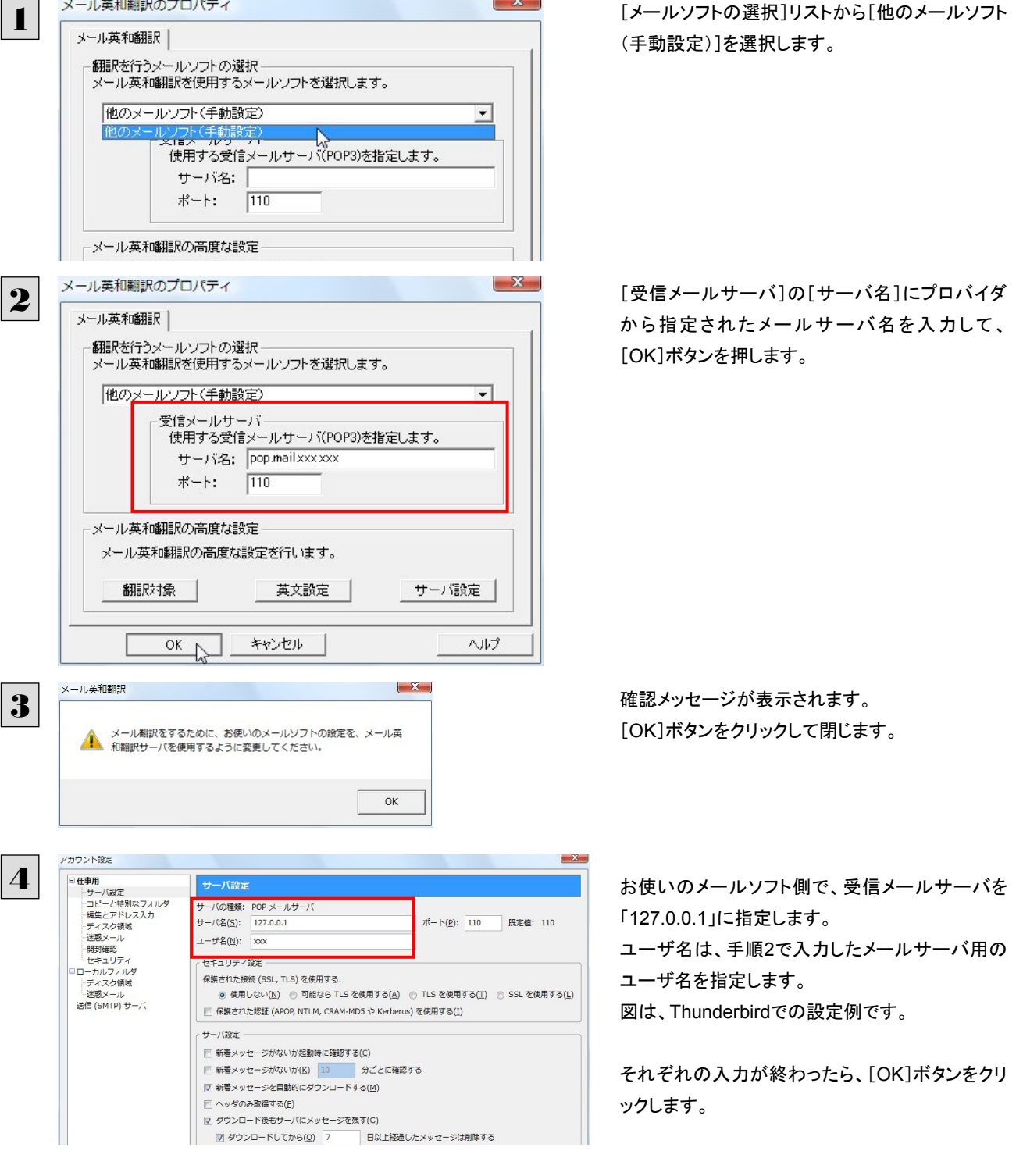

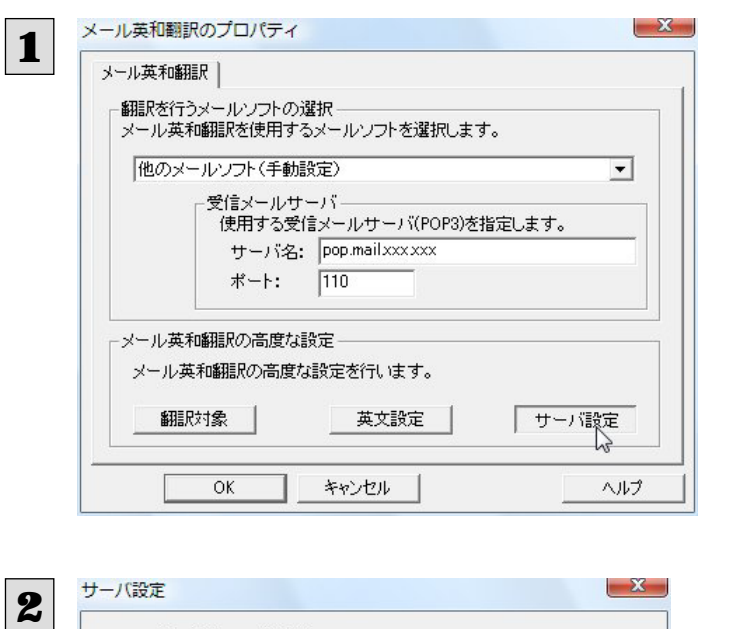

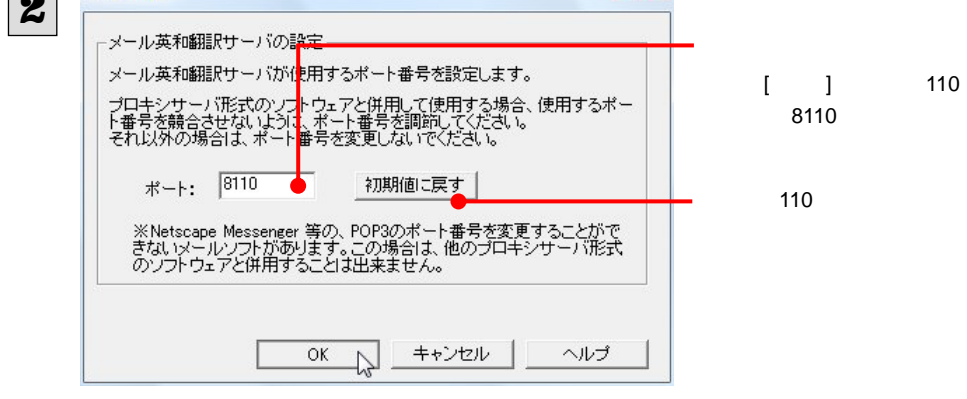

3

 $OK$ 

 $4$ 

# 受信した英文テキストメールの自動翻訳結果を読むには

ここでは Thunderbird を例に、英文メールを受信したときに、自動翻訳結果を読む手順を紹介します。翻訳形式はそれぞれ 以下のようになります。

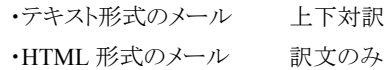

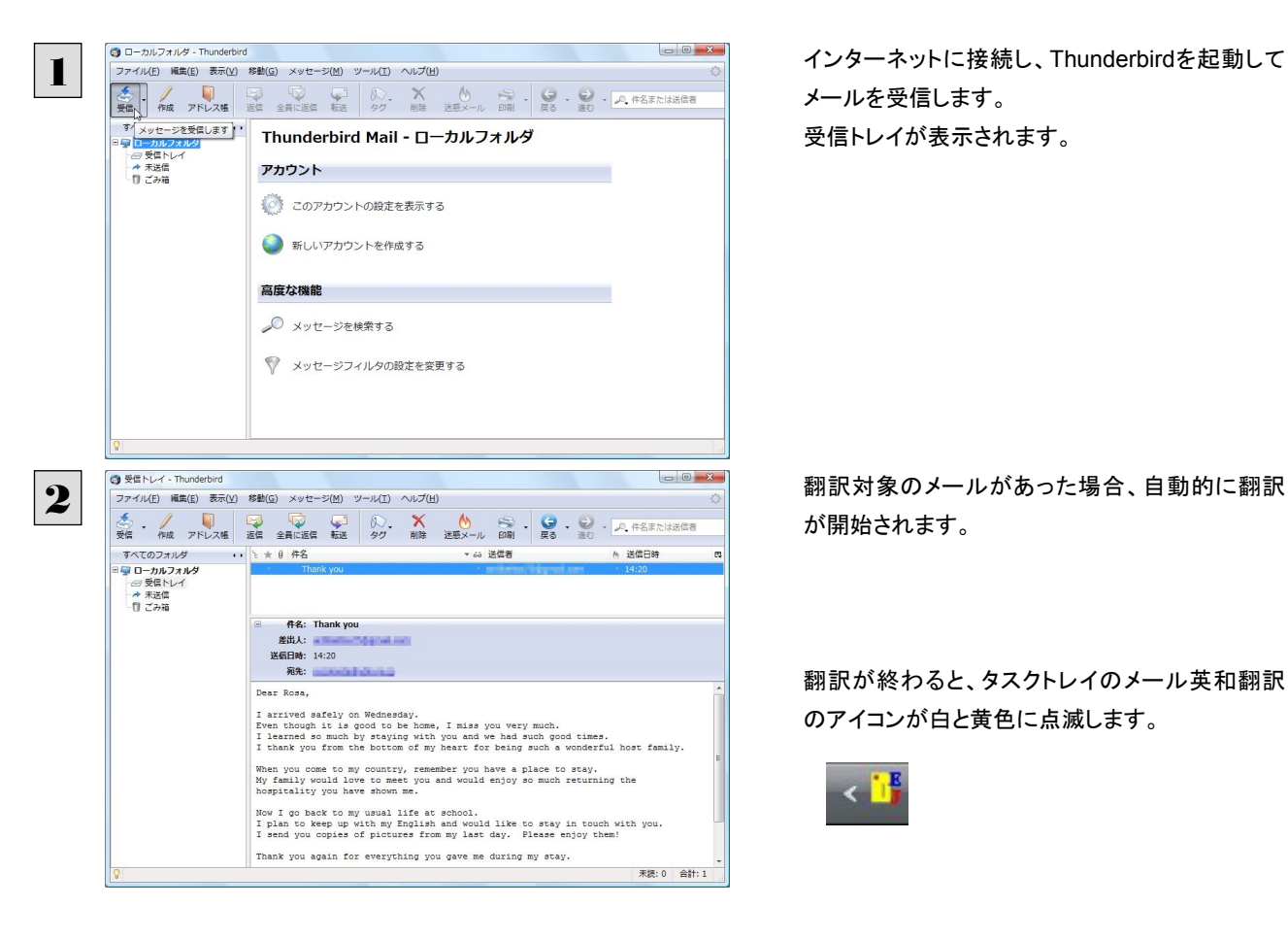

メールを受信します。 受信トレイが表示されます。

が開始されます。

翻訳が終わると、タスクトレイのメール英和翻訳 のアイコンが白と黄色に点滅します。

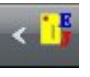

もう一度受信を行うと、元のメールとは別に、件名 の頭に「TR : 」がついた翻訳完了メールが Outlook Expressに届きます。翻訳結果が表示さ れないときは、メッセージボックスをスクロールし てみてください。

**● 受信トレイ - Thunderbird** ファイル(E) 編集(E) 表示(Y) 移動(G) メッセージ(M) ツール(I) ヘルプ(H) る。 / D D D D D D X O S Q D D P P P P P P P - 「「…… ノー<br>すべてのフォルダ<br>日 ローカルフォルダ<br>- 一 受慢トレイ<br>- 本 末送信<br>- 1 ごみ箱 v 49 送信者 6 送信日時  $14:20$ 件名: TR: Thank you - 社 112 112 112<br>差出人:<br>送信日時: 14:20<br>宛先: Dear Rosa,<br>| 親愛なるローザ、 i narived safely on Wednesday.<br>I arrived safely on Wednesday.<br>Trem though it is good to be home, I miss you very much.<br>I learned so much by staying with you and we had such good times.<br>I thank you from the bottom of my h me to my country, remember you have a place to stay.<br>ould love to meet you and would enjoy so much returning the My family would love to meet you and would enjoy so much returning the<br>hospitality you have shown me.<br>. またたが私の同に車ストき - またたが法女道部太遠一オート文学ラブレアノださ - 実装: 0 合計: 2

3

灣

メールを受信した後で、タスクトレイのメール英和翻訳アイコンが黄色と白色に点滅し始めてから改めて受信操作を行ってく ださい。受信操作を行わないと、上図のような翻訳結果は表示されません。

# メール英和翻訳の翻訳スタイルを変更するときは

タスクトレイにメール英和翻訳のアイコンが表示されているときに、アイ コンを右クリックして開くメニューから、使用する翻訳スタイルを選択し て変更できます。

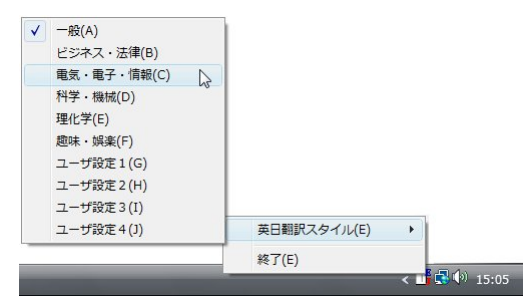

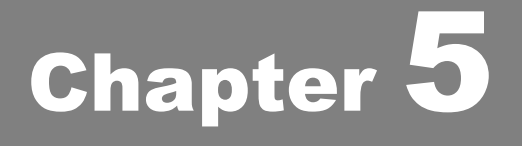

# アプリケーションで翻訳するには

# 1

# 翻訳機能を組み込めるアプリケーションについて

コリャ英和!一発翻訳の翻訳機能はいろいろなアプリケーションソフトに組み込んで、アプリケーションか ら直接翻訳を行えるようにできます。これを「アドイン機能」といいます。ここでは、組み込めるアプリケー ションのチェック方法などを説明します。

# 翻訳機能を組み込めるアプリケーションをチェックするには

コリャ英和!一発翻訳が対応しているアプリケーションは以下の通りですが、実際には[対応アプリケーション一覧]ダイアロ グボックスで検出されたアプリケーションに組み込むことができます。

Microsoft Word 2000 / 2002 / 2003 / 2007 Microsoft Excel 2000/2002/2003/2007<sup>※1</sup>

Microsoft PowerPoint 2000 / 2002 / 2003 / 2007

Microsoft Outlook 2000 / 2002 / 2003 / 2007<sup>362</sup>

ジャストシステム一太郎 2004/2005/2006/2007/2008

Adobe Acrobat  $6.0 \diagup 7.0 \diagup 8.0$ 

Adobe Reader  $6.0 \times 7.0 \times 8.0$ 

※1:マルチリンガル版は、OS が Windows Vista または XP で、Excel のバージョンが 2002/2003/2007 のとき、すべての 言語の翻訳をご利用になれます。その他の環境では、英日・日英翻訳のみご利用になれます。 ※2:英日・日英翻訳のみご利用になれます。

[対応アプリケーション一覧]ダイアログボックスは、[スタート]ボタン→[(すべての)プログラム]→[コリャ英和!一発翻訳 2009(マルチリンガル)]→[設定ツール]→[アドイン設定]を選択し、[アドイン設定]ダイアログボックスを開き(操作パネル の[設定]ボタン→[アドイン設定]でも開くことができます)、[詳細]ボタンをクリックして開きます。

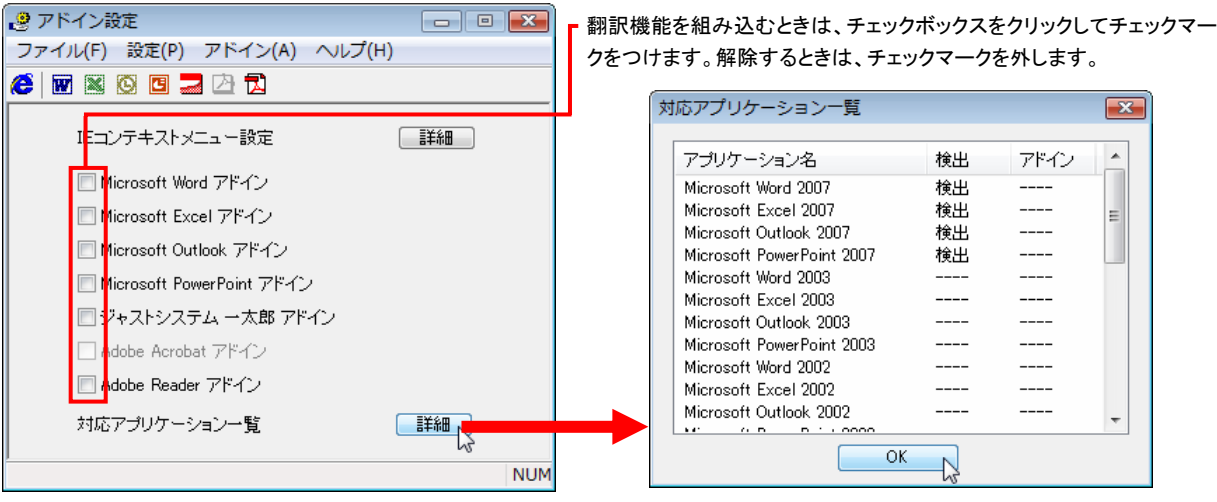

アドイン対象のソフトの状態が一覧で確認できます。

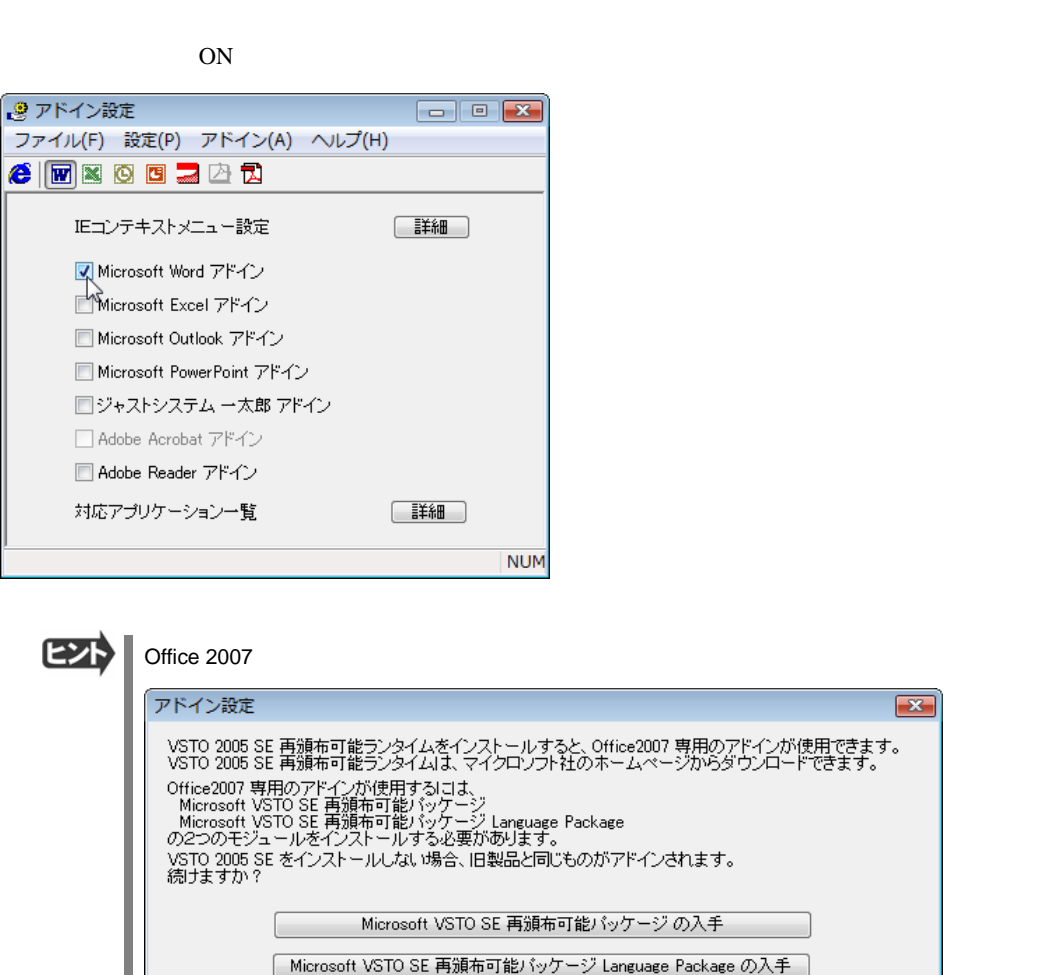

 $\overline{OK}$ 

ſ

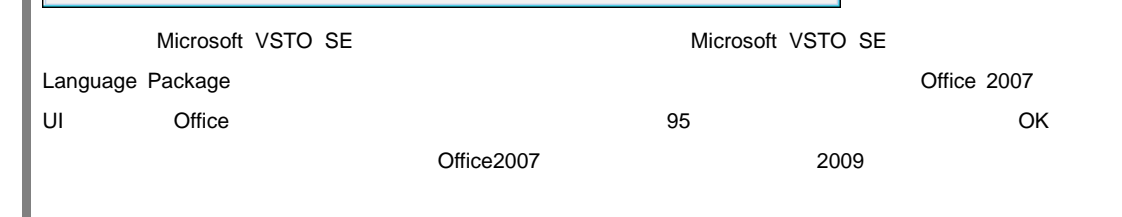

 $\boxed{\phantom{a}++}$ 

 $E\rightarrow$ 

I

ſ

 $\overline{OFF}$ 

翻訳機能を組み込むときは .........................................................................

# 2 Microsoft Word で翻訳を行うには

ここでは、Microsoft Word 2007に翻訳機能を組み込んで翻訳を行う方法を説明します。Microsoft Word 2000/2002/2003 でも同様です。

制限ユーザで Microsoft Office アプリケーション(Word、Excel、PowerPoint、Outlook)のアドイン機能をご使用になる場合 は、コリャ英和!一発翻訳 2009(マルチリンガル)がインストールされる前に Office アプリケーションがインストールされてい る必要があります。後から Office アプリケーションのインストールを行った場合、コリャ英和!一発翻訳 2009(マルチリンガ ル)の修正インストールを行ってください。修正インストールについては、インストールガイド P.30「11[重要]コリャ英和!一発 翻訳の変更と削除を行うには」をご覧ください。

# Microsoft Word 2007 に翻訳機能を組み込むには

翻訳機能を組み込む手順を説明します。

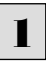

[スタート]ボタン→[(すべての)プログラム]→[コリャ英和!一発翻訳 2009(マルチリンガル)]→[設定ツール]→[アドイ ン設定]の順に選択します。

[アドイン設定]ダイアログボックスが開きます。

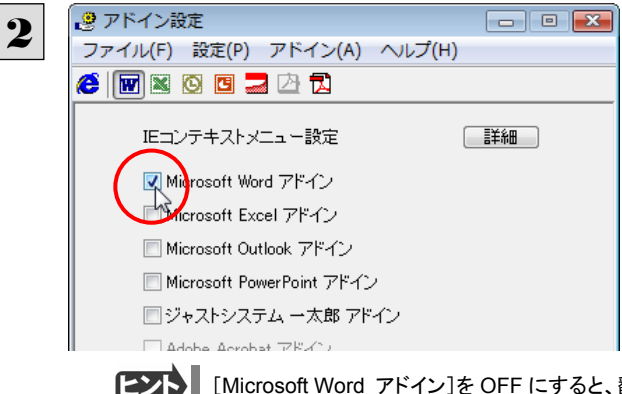

[Microsoft Word アドイン]をONにし、[ファイル] メニューから[終了]を選択し、ダイアログボックス を閉じます。

[Microsoft Word アドイン]を OFF にすると、翻訳機能を解除できます。

# Microsoft Word 2007 に組み込まれた翻訳機能

翻訳機能が組み込まれた Microsoft Word 2007 では、リボンに翻訳機能のタブが表示されます。

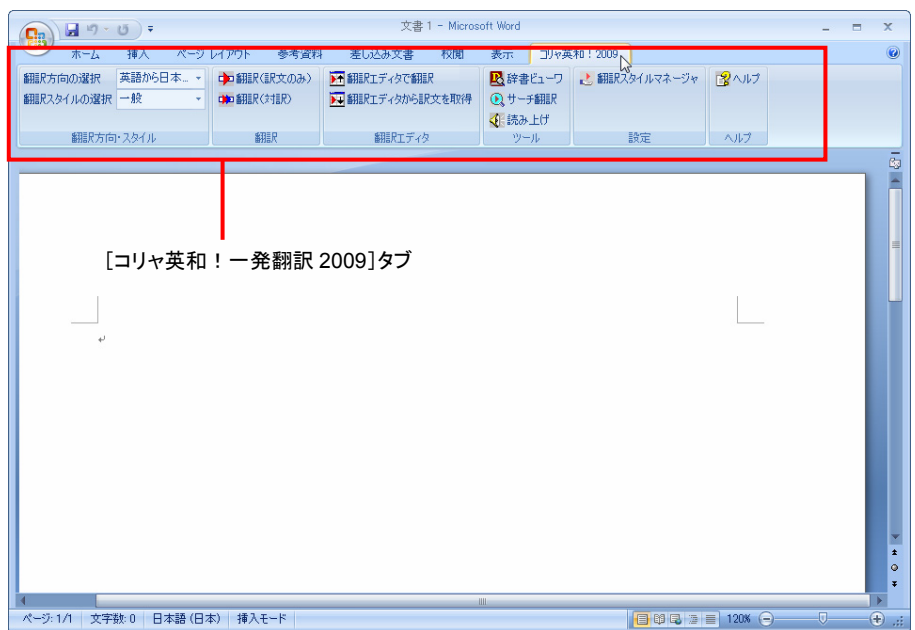

# タブのコマンドの名称と機能........................................................................

## ●コリャ英和!一発翻訳 **2009** タブ

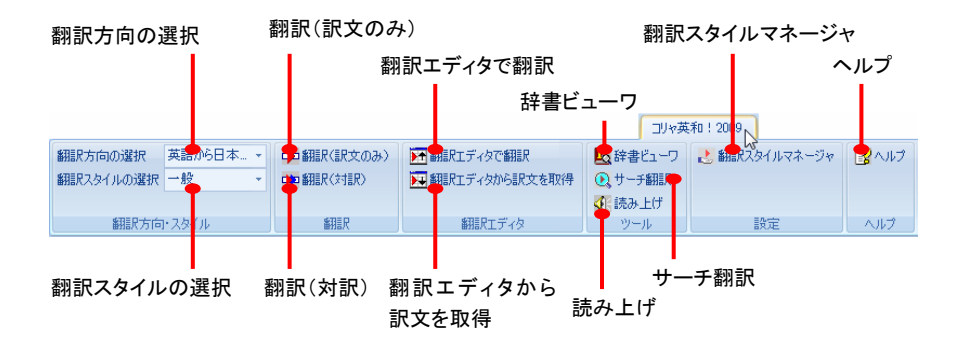

# 翻訳方向の選択

クリックして開くプルダウンメニューから翻訳方向を選択します。

### 翻訳スタイルの選択

クリックして開くプルダウンメニューから翻訳スタイルを選択します。

### **翻訳(訳文のみ)**

選択されたテキストを翻訳し、訳文のみを表示します。

### 翻訳(対訳)

選択されたテキストを翻訳し、原文と訳文を表示します。

### 翻訳エディタで翻訳

翻訳エディタを起動し、選択されたテキストを翻訳します。

### 翻訳エディタから訳文を取得

「翻訳エディタで翻訳]ボタンで原文を翻訳したのち、翻訳エディタから訳文を取得し、選択したテキストと入れ替えます。

### 辞書ビューワ

辞書ビューワを起動し、研究社新英和・和英中辞典、クイック辞書、翻訳辞書で選択したテキストの辞書引きを行います。

### 読み上げ

音声合成エンジンがインストールされているとき、選択されたテキストを読み上げます。

### サーチ翻訳

[サーチ翻訳]ウィンドウを表示します。

### 翻訳スタイルマネージャ

翻訳スタイルマネージャを起動します。

### ヘルプ

オンラインヘルプを表示します。

# 基本的な翻訳操作

ここでは「翻訳(対訳)]ボタンで翻訳を行う例を紹介します。

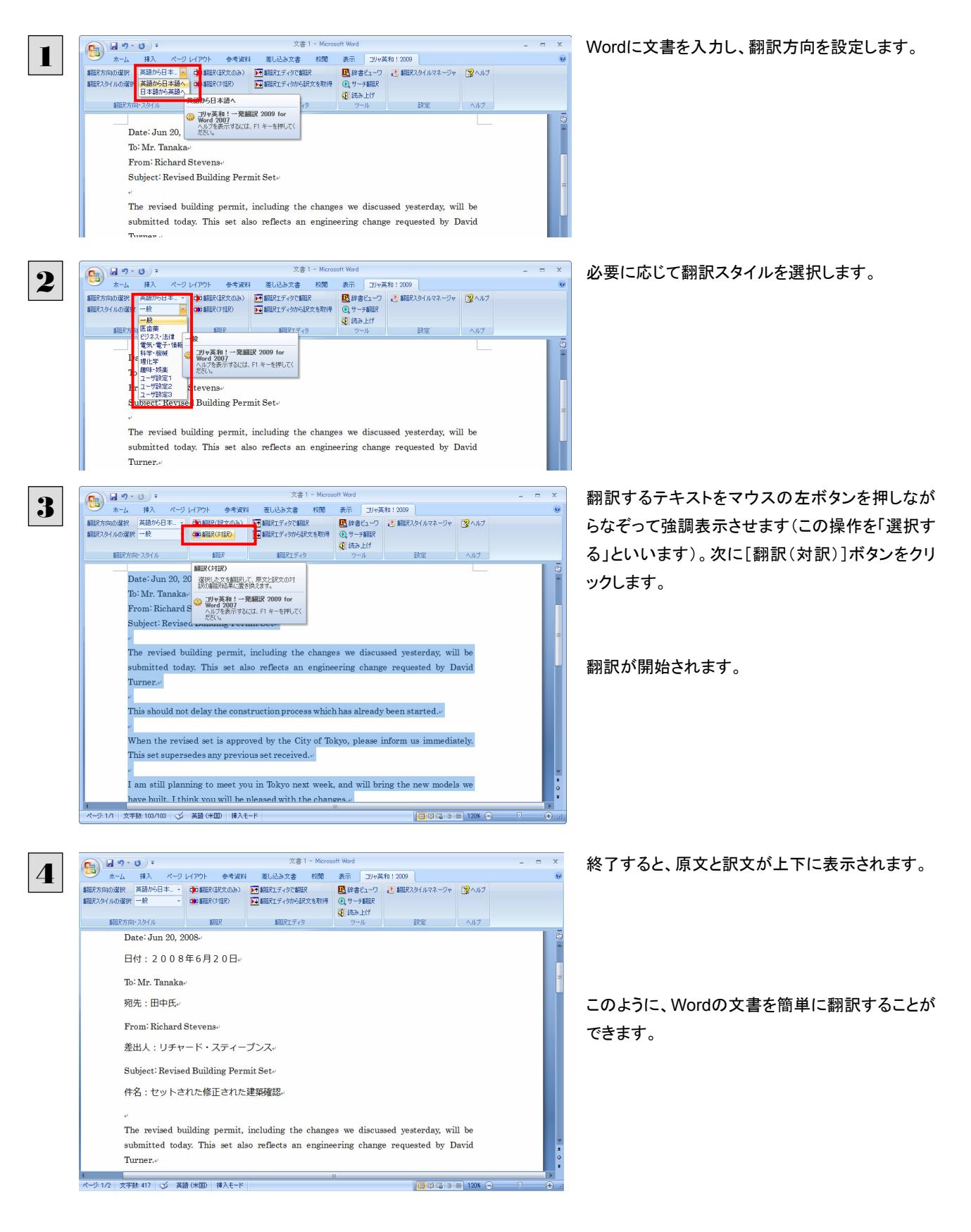

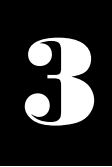

# 3 Microsoft Excel で翻訳を行うには

ここでは、Microsoft Excel 2007に翻訳機能を組み込んで翻訳する方法を説明します。Excel 2000/ 2002/2003 でも同様です。なお、Excel での翻訳は、セル単位で行われます。

●制限ユーザで Microsoft Office アプリケーション(Word、Excel、PowerPoint、Outlook)のアドイン機能をご使用になる場 覆 合は、コリャ英和!一発翻訳 2009(マルチリンガル)がインストールされる前に Office アプリケーションがインストールさ れている必要があります。後から Office アプリケーションのインストールを行った場合、コリャ英和!一発翻訳 2009(マル チリンガル)の修正インストールを行ってください。修正インストールについては、インストールガイドの「11[重要]コリャ英 和!一発翻訳の修正と削除を行うには」をご覧ください。

●マルチリンガル版は、OS が Windows Vista または XP で、Excel のバージョンが 2002/2003/2007 のとき、すべての 言語の翻訳をご利用になれます。その他の環境では、英日・日英翻訳のみご利用になれます。

# Microsoft Excel 2007 に翻訳機能を組み込むには

翻訳機能を組み込む手順を説明します。

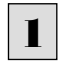

[スタート]ボタン→[(すべての)プログラム]→[コリャ英和!一発翻訳 2009(マルチリンガル)]→[設定ツール]→[アドイ ン設定]の順に選択します。

[アドイン設定]ダイアログボックスが開きます。

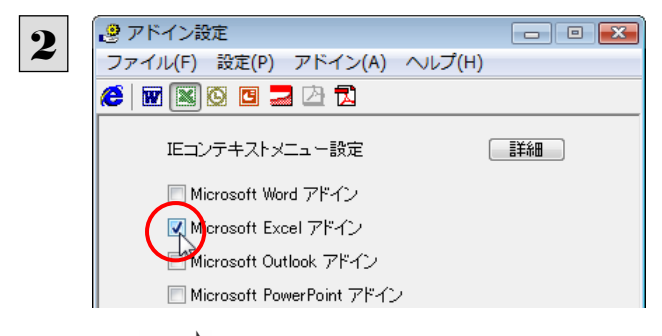

[Microsoft Excel アドイン]をONにし、ダイアロ グボックスを閉じます。

**[ビント]** [Microsoft Excel アドイン]を OFF にすると、翻訳機能を解除できます。

# Microsoft Excel 2007 に組み込まれた翻訳機能

翻訳機能が組み込まれた Microsoft Word 2007 では、リボンに翻訳機能のタブが表示されます。

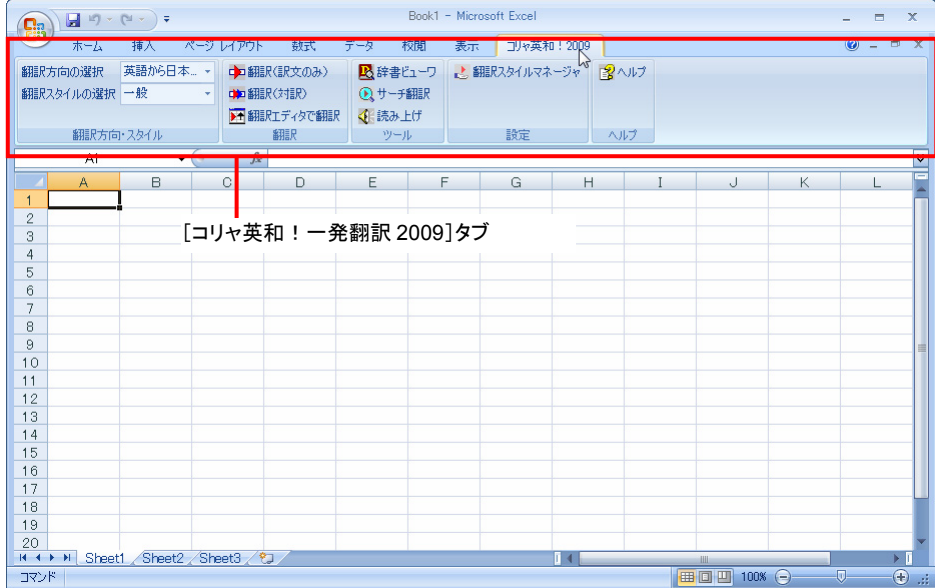

# ツールバーの名称と機能 ............................................................................

# ●コリャ英和!一発翻訳 **2009** タブ

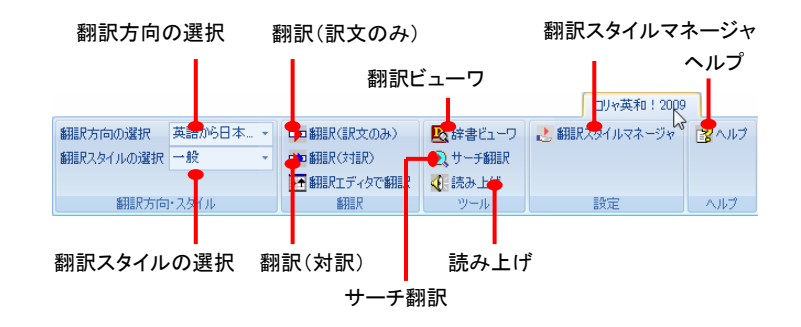

それぞれのコマンドの機能については、「2 Microsoft Word で翻訳を行うには」を参照してください。

# 基本的な翻訳操作

ここでは[翻訳(訳文のみ)]ボタンで翻訳を行う例を紹介します。

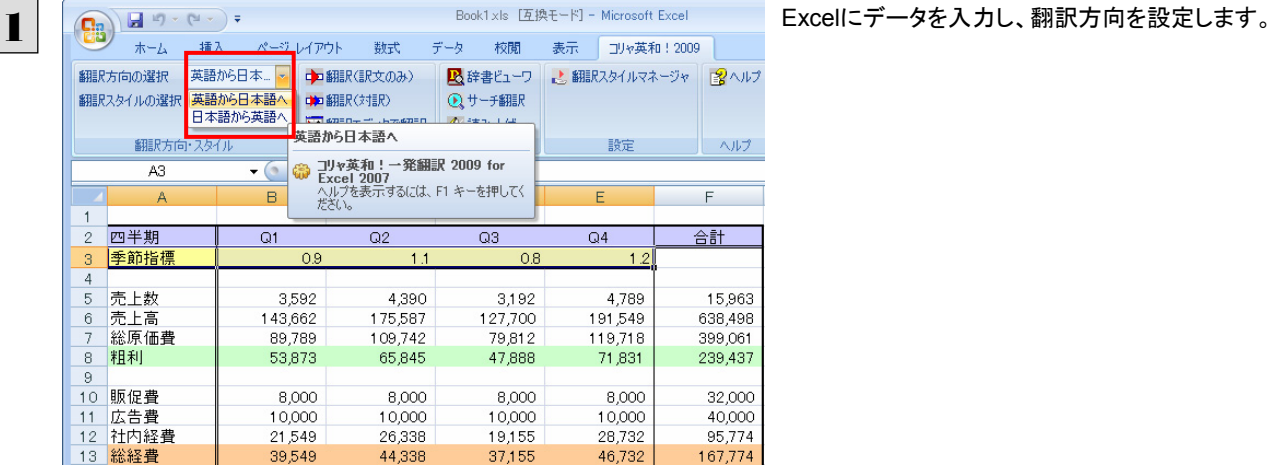

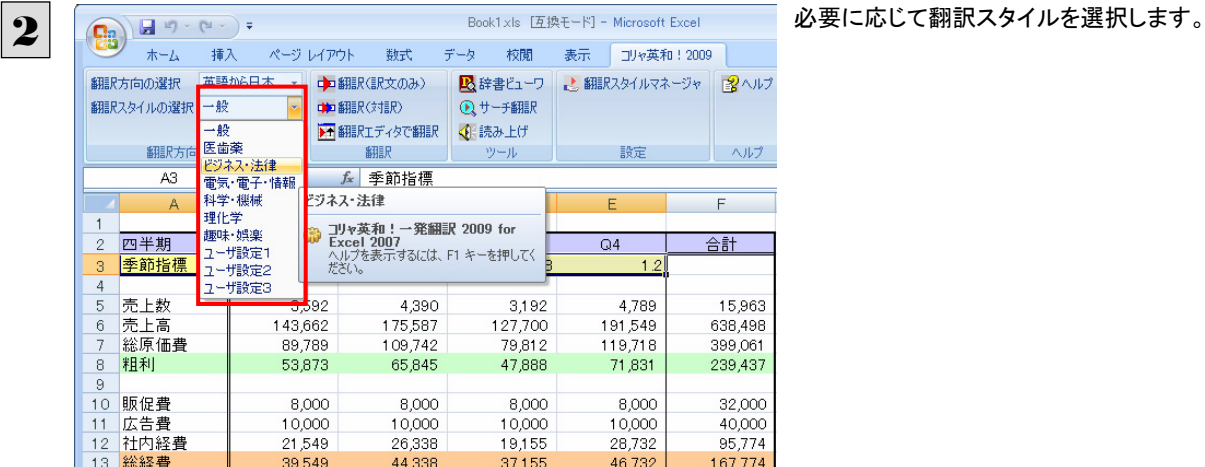

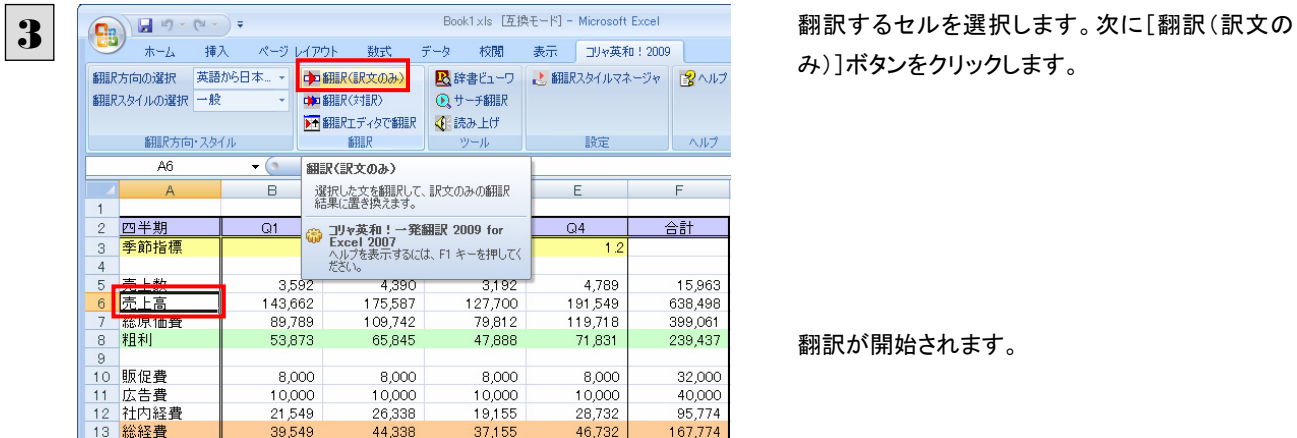

み)]ボタンをクリックします。

翻訳が開始されます。

終了すると、原文が訳文に入れ替わります。

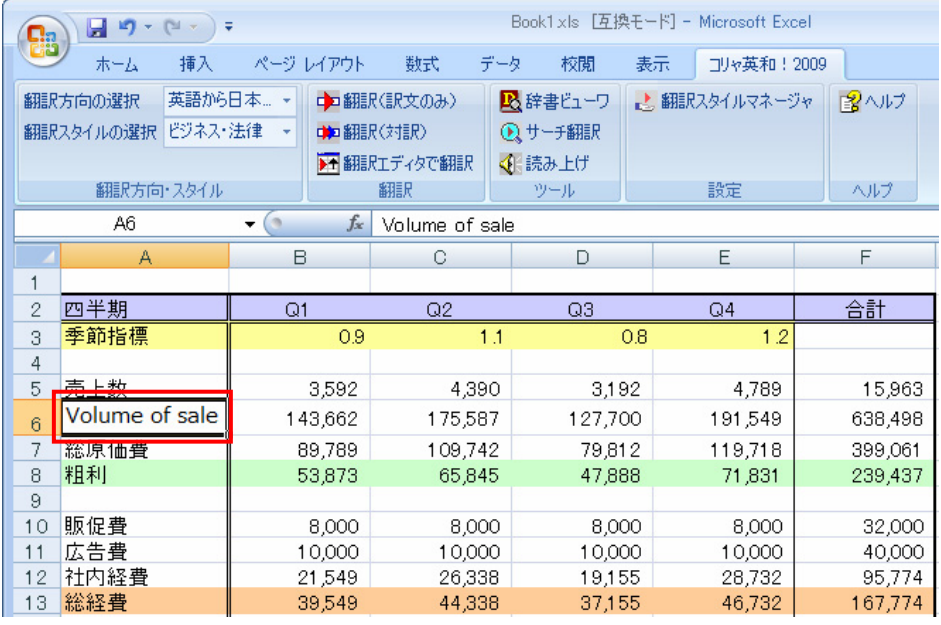

このように、Excel のセルを簡単に翻訳することができます。なお、複数のセルを選択して翻訳することもできます。

# ジャストシステム一太郎で翻訳を行うには

ジャストシステムの「一太郎」に翻訳機能を組み込んで活用することができます。組み込める一太郎のバ ージョンは、2004/2005/2006/2007/2008 です。ここでは、一太郎 2008 に翻訳機能を組み込んで 翻訳を行う方法を説明します。一太郎 2004/2005/2006/2007 でも同様です。

# 一太郎 2008 に翻訳機能を組み込むには

翻訳機能を組み込む手順を説明します。

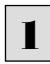

4

[スタート]ボタン→[(すべての)プログラム]→[コリャ英和!一発翻訳 2009(マルチリンガル)]→[設定ツール]→[アドイ <u>1</u> │ └<u>ろプート」ボタン→しくす</u>へく<br>── ン設定]の順に選択します。

[アドイン設定]ダイアログボックスが開きます。

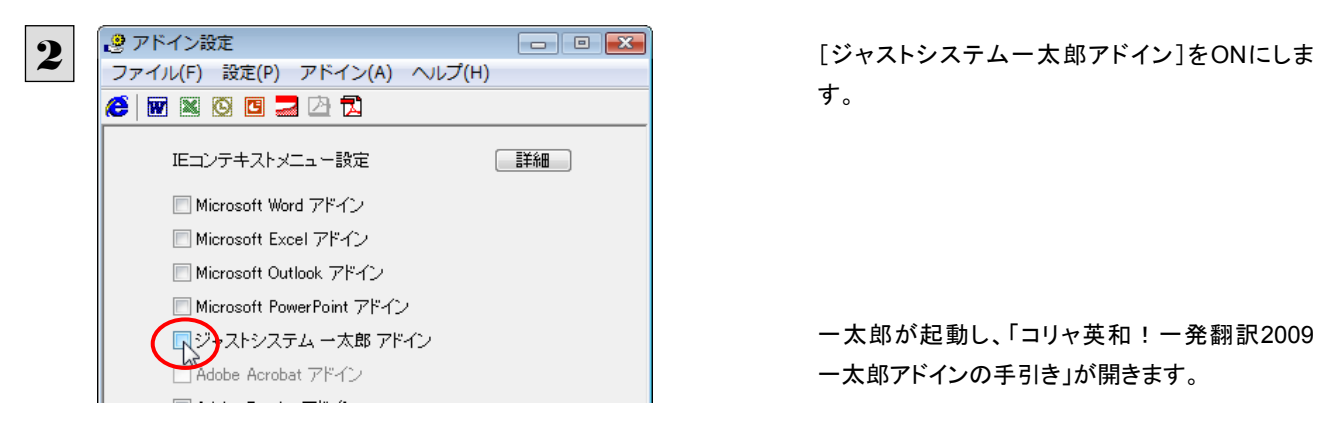

す。

一太郎が起動し、「コリャ英和!一発翻訳2009 一太郎アドインの手引き」が開きます。

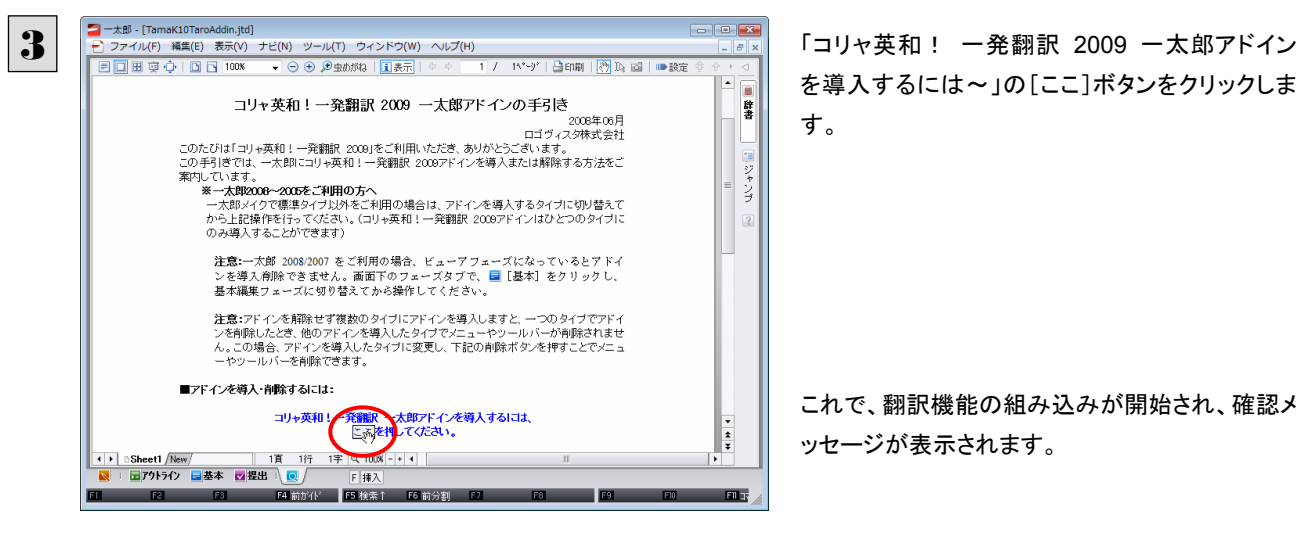

を導入するには~」の[ここ]ボタンをクリックしま す。

これで、翻訳機能の組み込みが開始され、確認メ ッセージが表示されます。

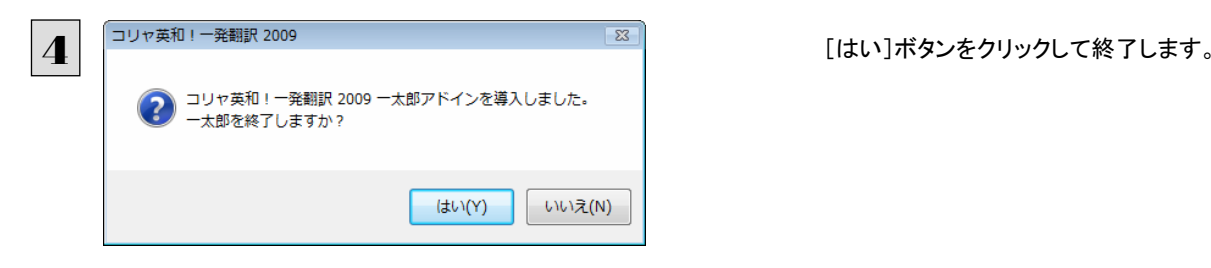

**EXP** 翻訳機能を解除するときは、一太郎を終了してから[アドイン設定]ダイアログボックスを開き、[ジャストシステム一太郎ア ドイン]を OFF にします。一太郎が起動し、「コリャ英和! 一発翻訳 2009 一太郎アドインの手引き」が開きます。「システ ムに導入したアドインを削除する場合は~」の[ここ]ボタンをクリックし、画面の表示にしたがって操作します。 |一太郎 - [TamaK10TaroAddin.jtd]  $\begin{array}{c|c|c|c|c|c} \hline \multicolumn{3}{c|}{\textbf{a}} & \multicolumn{3}{c|}{\textbf{b}} \\ \hline \multicolumn{3}{c|}{\textbf{a}} & \multicolumn{3}{c|}{\textbf{b}} & \multicolumn{3}{c|}{\textbf{c}} \\ \hline \multicolumn{3}{c|}{\textbf{a}} & \multicolumn{3}{c|}{\textbf{b}} & \multicolumn{3}{c|}{\textbf{c}} \\ \hline \multicolumn{3}{c|}{\textbf{a}} & \multicolumn{3}{c|}{\textbf{b}} & \multicolumn{3}{c|}{\textbf{c}} \\ \hline \$ ■ xua romanovanovaniya)<br>コファイルF)編集(E) 表示(V) ナビ(N) ツール(T) ウィンドウ(W) ヘルプ(H)<br>|日口||田 京 (> || 日 日 100% | - ○ ④ タ虫がね || 冝表示|| ◇ ◇ ̄ ̄1 / 「ページ | 凸980| ||⑦]]A』回 || ||■設定 群書 このたびは<br>この手引き この手引きでは、一大郎にコリャ英和!一発翻訳 2009アドインを導入または解除する方法をごのディストには、一大郎の20~2006年ご利用の方へ<br>案内しています。<br>- 本一**大郎2009~2006年ご利用の**方へ<br>- 大郎2009~2006年ご利用の場合は、アドインを導入するタイプに切り替えて<br>から上記操作を行ってびたさい。<br>のみ導入することができます) 里 ジャンプ **注意:一**太郎 2008/2007 をご利用の場合、ビューアフェーズになっているとアド<br>ンを導入削除できません。画面下のフェーズタブで、■ [基本] をクリックし<br>基本編集フェーズに切り替えてから操作してください。  $\overline{2}$ 注意:アドインを解除せず複数のタイプにアドインを導入しますと、一つのタイプでアドイ<br>ンを削除したとき、他のアドインを導入したタイプでメニューやツールバーが削除されませ<br>ん。この場合、アドインを導入したタイプに変更し、下記の削除ボタンを押すことでメニュ<br>ーやツールバーを削除できます。 ■アドインを導入・削除するには: コリャ英和!一発龍訳 一太郎アドインを導入するには、<br>- 「ここを押してください。 システムに導入したアドインを削除する場合は、に、赤に押してください。  $\frac{1}{2}$ アドインの使用方法: I > Sheet1 New **F4 前が化 F5 検索1 F6 前分割 F7** m m **IF EDE:** 

# 一太郎 2008 に組み込まれた翻訳機能

翻訳機能が組み込まれた一太郎 2008 では、翻訳機能のツールバーおよびメニューが表示されます。

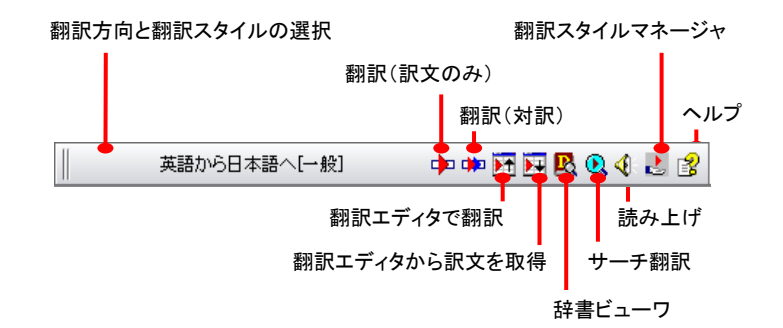

# 翻訳方向とスタイルの設定

[翻訳エンジンとスタイルの設定]ダイアログを開きます。翻訳方向の変更、翻訳スタイルの変更、選択した翻訳スタイルの 編集を行えます。

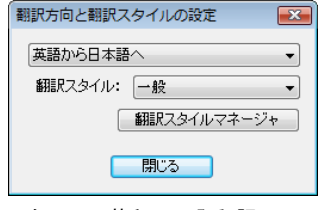

- ■左:コリャ英和!一発翻訳 2009
	- 翻訳スタイルについては、第1章の「2 コリャ英和!一発翻訳の翻訳スタイルについて」をご覧ください。

### 翻訳(訳文のみ)

選択されているテキストの翻訳を行い、訳文のみを表示します。

### 翻訳(対訳)

選択されているテキストの翻訳を行い、上下対訳形式で表示します。

# 翻訳エディタで翻訳

翻訳エディタを起動し、選択されたテキストを翻訳します。

# 翻訳エディタから訳文を取得

[翻訳エディタで翻訳]ボタンで原文を翻訳したのち、翻訳エディタから訳文を取得し、選択したテキストと入れ替えます。

# 辞書ビューワ

辞書ビューワを起動し、研究社 新英和・和英中辞典、クイック辞書、翻訳辞書で選択したテキストの辞書引きを行いま す。

# サーチ翻訳

[サーチ翻訳]ウィンドウを表示します。

# 読み上げ

音声合成エンジンがインストールされているとき、選択されたテキストを読み上げます。

# 翻訳スタイルマネージャ

翻訳スタイルマネージャを起動します。

# ヘルプ

一太郎アドイン翻訳機能のオンラインヘルプを表示します。

# 基本的な翻訳操作

ここでは、[コリャ英和!2009 翻訳(対訳)]ボタンで行う翻訳操作の例を紹介します。

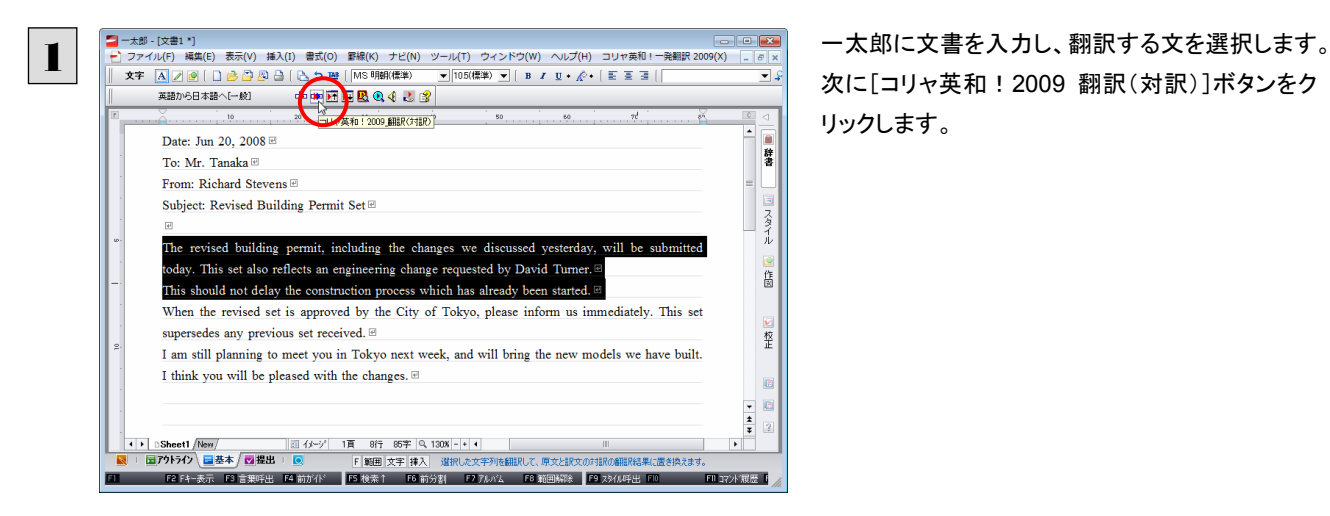

次に[コリャ英和!2009 翻訳(対訳)]ボタンをク リックします。

翻訳が開始され、翻訳中を示すダイアログが表示されます。

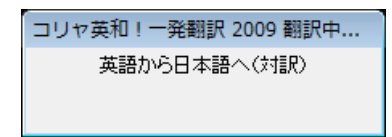

終了すると、翻訳結果が表示されます。

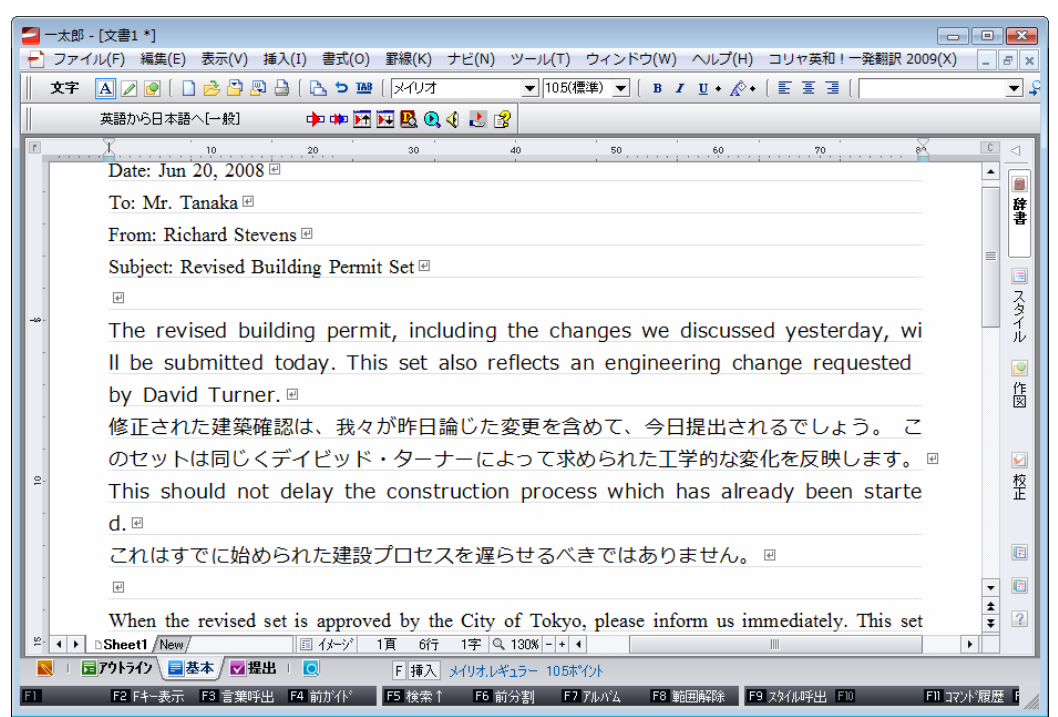

このように、一太郎の文書を簡単に翻訳することができます。

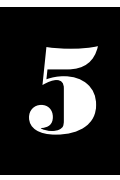

# 5 Adobe Acrobat/Adobe Reader で翻訳を行うには

ここでは、Adobe Acrobat や Adobe Reader に翻訳機能を組み込んで翻訳する方法を説明します。

- ●他の LogoVista 製品に含まれる Adobe Acrobat または Reader アドインとコリャ英和 !一発翻訳 2009(マルチリンガル) のAdobe Acrobat またはReader アドインを併用することはできません。コリャ英和!一発翻訳 2009のアドインを利用す る場合は、他の LogoVista 製品に含まれるアドインを解除してください。 ●制限ユーザの場合、そのままではアドイン機能を利用できないことがあります。
	- Adobe Acrobat または Reader アドインが機能するためには、コリャ英和!一発翻訳 2009 のモジュールが Adobe Acrobat または Reader の[plug\_ins]フォルダにコピーされる必要があります。この処理をコリャ英和!のアドイン設定機 能が実行しています。

制限ユーザの場合、システムドライブ(起動ディスク)の[Program Files]フォルダへの書き込み権限がありません。このた め、Adobe AcrobatまたはReaderをシステムドライブの[Program Files]フォルダにインストールしている場合は、制限ユ ーザの権限ではアドイン設定機能でアドインを設定できません。あらかじめ、管理者権限を持ったユーザでアドインを設定 しておく必要があります。

# Adobe Acrobat/Adobe Reader に翻訳機能を組み込むには

翻訳機能を組み込む手順を説明します。

[スタート]ボタン→[(すべての)プログラム]→[コリャ英和!一発翻訳 2009(マルチリンガル)]→[設定ツール]→[アドイ ン設定]の順に選択します。 1

[アドイン設定]ダイアログボックスが開きます。

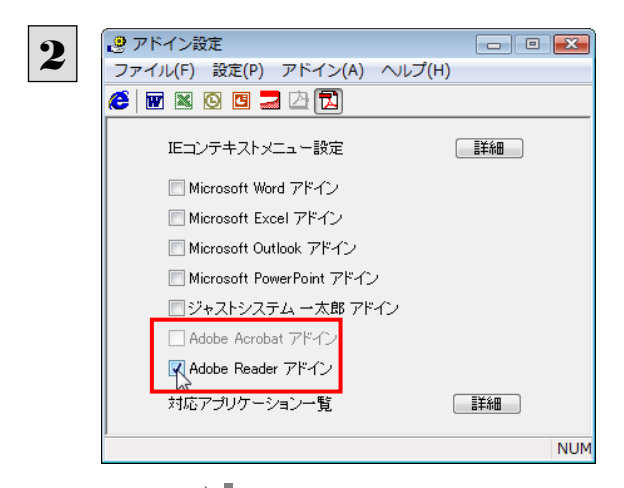

[ Adobe Acrobat アドイン ]または [ Adobe Reader アドイン]をONにし、ダイアログボックス を閉じます。

[Adobe Acrobat アドイン]または[Adobe Reader アドイン]を OFF にすると、翻訳機能を解除できます。 **EZP** 

# Adobe Acrobat/Adobe Reader に組み込まれた翻訳機能

翻訳機能が組み込まれた Adobe Acrobat/Adobe Reader では、翻訳機能のメニューおよびツールバーが表示されます。

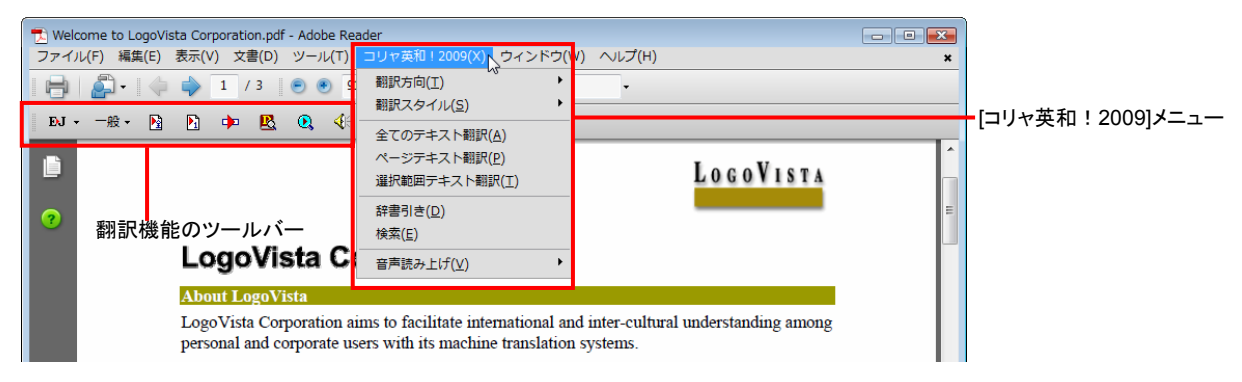
ツールバーのコマンドの名称と機能................................................................

**Adobe Acrobat** に組み込まれたコリャ英和!一発翻訳 **2009** ツールバー

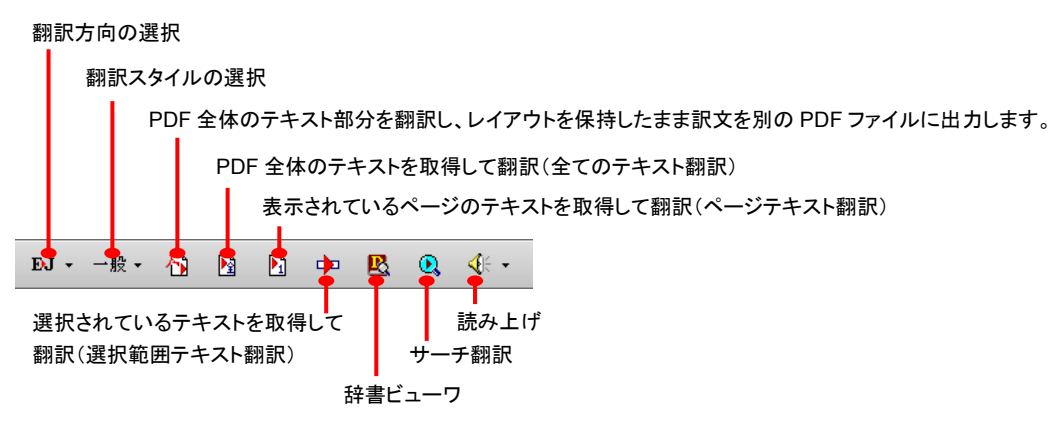

#### **Adobe Reader** に組み込まれたコリャ英和!一発翻訳 **2009** ツールバー

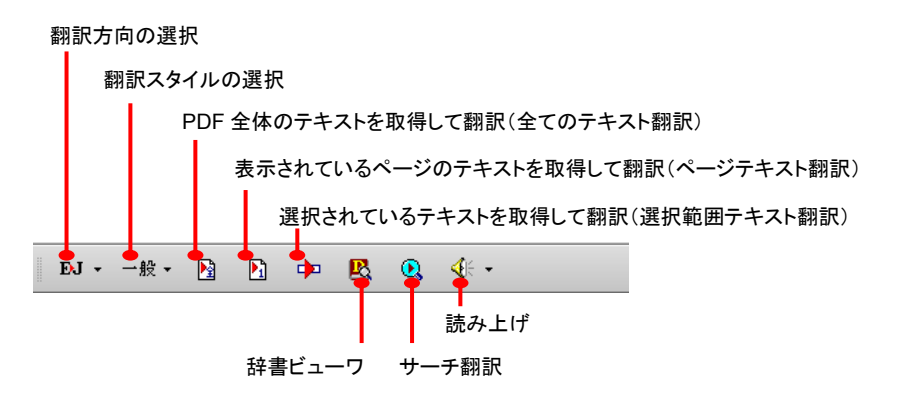

# 基本的な翻訳操作

PDF のテキストを取得して翻訳することができます。この場合、翻訳対象を、PDF 全体のテキスト、表示ページのテキスト、選 択されたテキストのいずれかにすることができます。ここでは、Adobe Acrobat で PDF 全体のテキストを取得して翻訳する方 法を紹介します。Adobe Reader でも同様の操作で翻訳することができます。

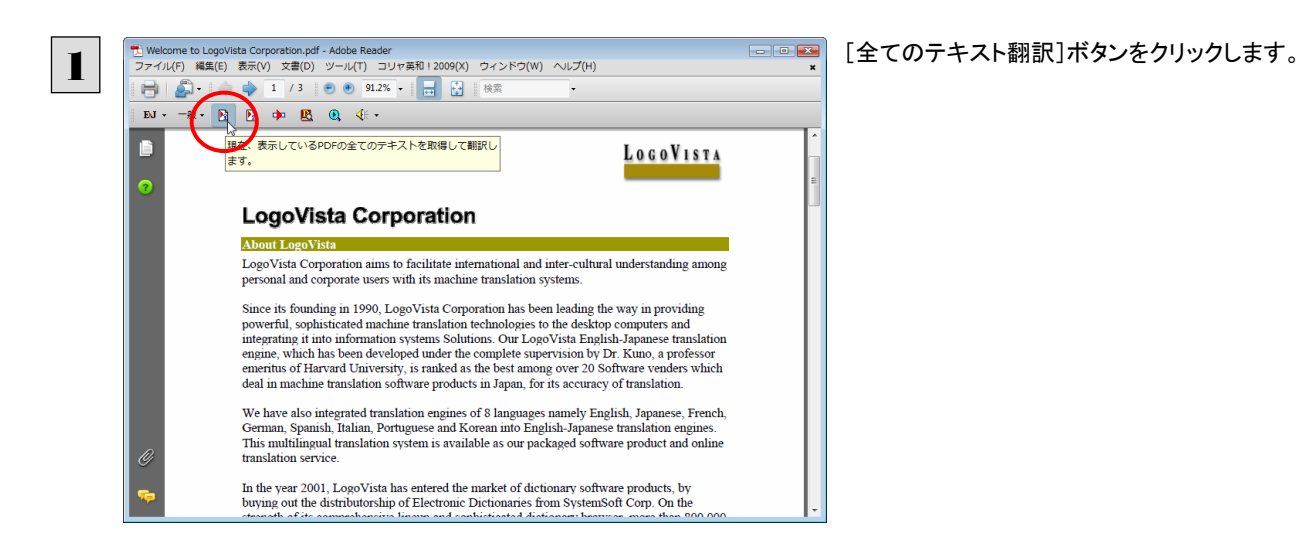

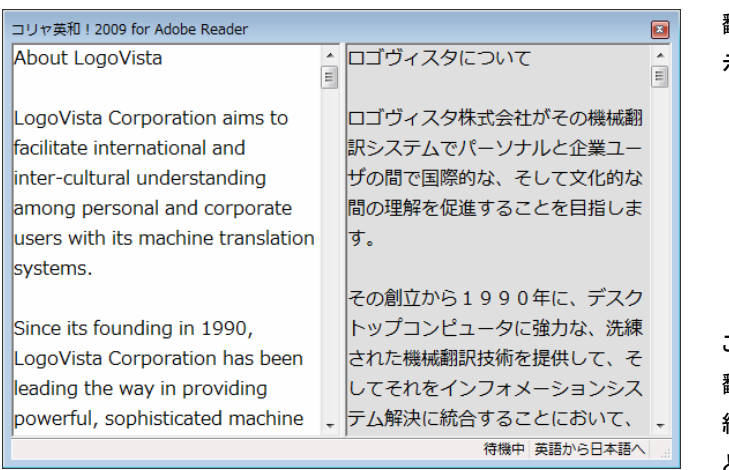

翻訳が開始されます。終了すると、翻訳結果が表 示されます。

このように、PDFのテキストをコリャ英和!2009 翻訳エディタを使って簡単に翻訳できます。翻訳 結果は、翻訳エディタの機能を使って保存するこ とができます。

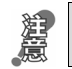

Adobe Reader で翻訳する場合は、Adobe Reader 専用の「コリャ英和!2009 for Adobe Reader」が起動します。この場 合、翻訳結果の保存は行えません。詳細はオンラインヘルプをご覧ください。

● 翻訳エディタの詳細については、「第7章 翻訳エディタで翻訳するには」をご覧ください。

### 制限事項

翻訳アドインには、次のような制限事項があります。

- ●翻訳が可能なのは本文だけです。しおりやサムネイル、注釈、署名、PDF フォームの入力文字列など、特殊な文字列は 翻訳の対象となりません。
- ●セキュリティのかかったドキュメントに対してはいかなる処理も行うことができないため、翻訳を行うことはできません。
- ●ヘッダ・フッタを含む文書やページをまたいだ文など、一部の文書において単語の区切りおよび翻訳が部分的に正常で ないことがあります。

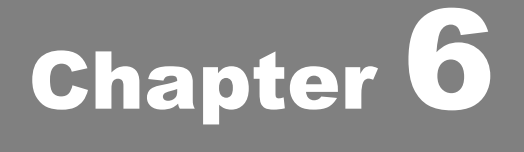

# ファイル単位で翻訳するには

# HTML Word Excel PowerPoint 1

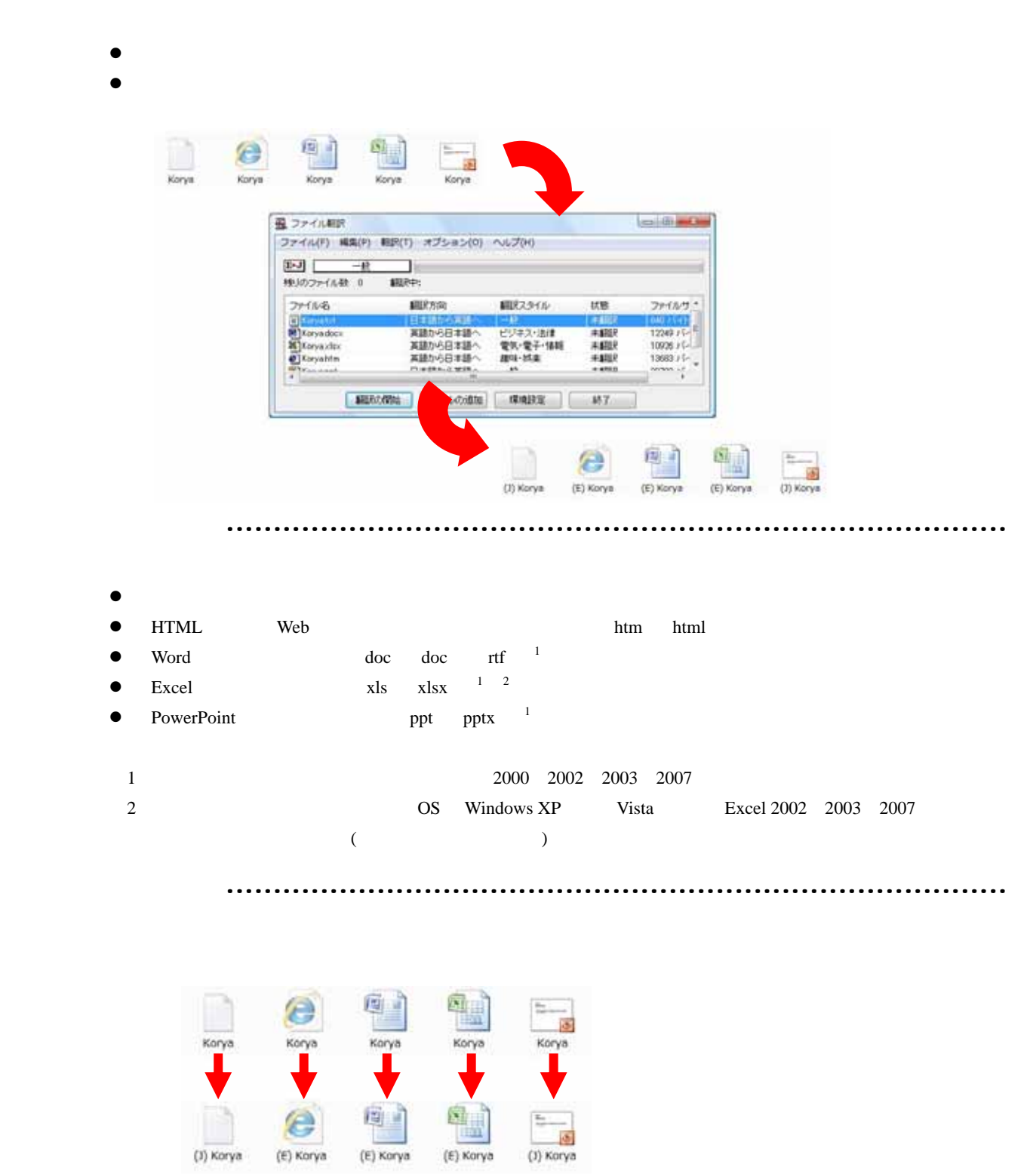

 $6$ 

# ファイル翻訳を起動するには

ファイル翻訳は、次のいずれかの方法で起動することができます。

● [スタート]ボタン→[(すべての)プログラム]→[コリャ英和!一発翻訳2009(マルチリンガル)]→[翻訳ツール]→[ファ イル翻訳]の順に選択します。

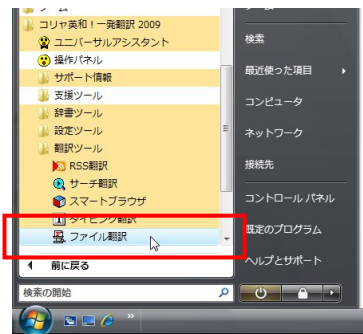

● デスクトップの[コリャ英和! 2009(マルチリンガル)パネル]をダブルクリックして操作パネルを起動し、[ツール]ボタ ンから[ファイル翻訳]を選択します。

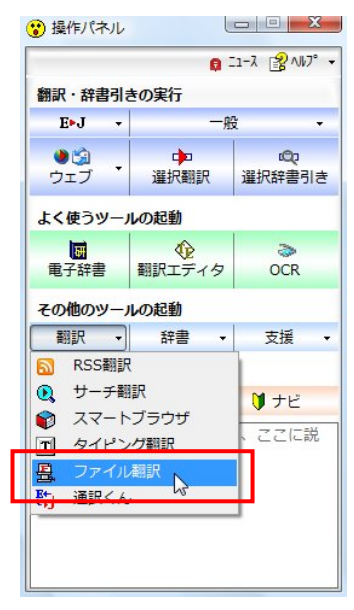

[ファイル翻訳]ウィンドウが表示されます。

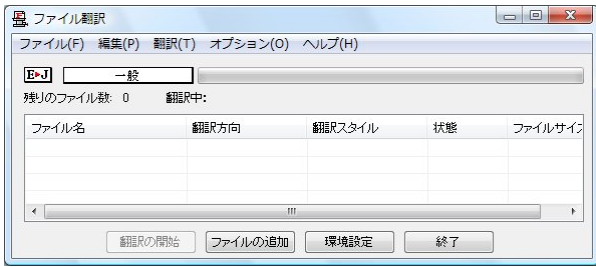

# [ファイル翻訳]ウィンドウの各部の名称と機能

「ファイル翻訳]ウィンドウの主な各部には、次の名称と機能があります。

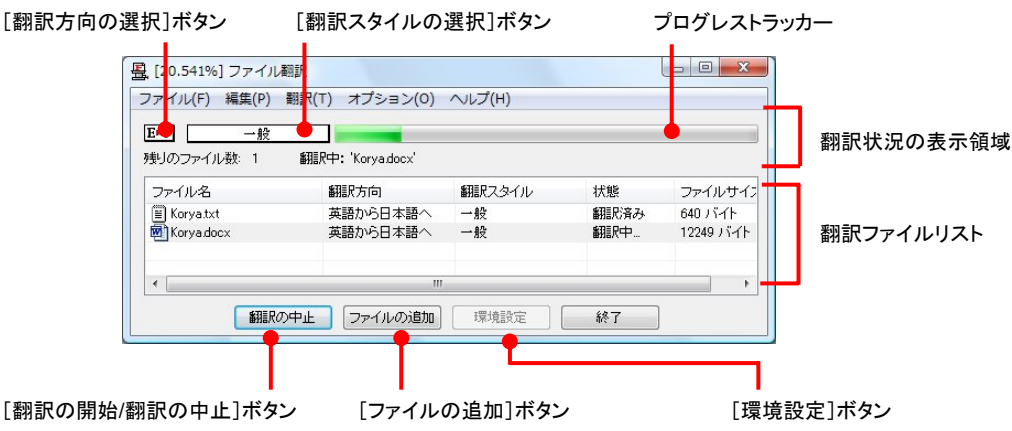

#### [翻訳方向の選択]ボタン

原文ファイルを追加したときに適用される翻訳方向が表示されます。何もしないと、最後に翻訳したときに使われた翻訳 方向が表示されます。変更するときは、クリックしてポップアップリストから目的の翻訳方向を選択します。

#### [翻訳スタイルの選択]ボタン

原文ファイルを追加したときに適用される翻訳スタイルが表示されます。何もしないと、最後に翻訳したときに使われた翻 訳スタイルが表示されます。変更するときは、クリックしてポップアップリストから目的の翻訳スタイルを選択します。

#### 翻訳状況表示領域

ファイルの翻訳中に、以下の情報を表示します。

#### プログレストラッカー

翻訳の進行状況を表示します。翻訳が開始されると、左から右にバーが進み、進行状況を示します。

#### 残りのファイル数

複数のファイルを翻訳するとき、まだ翻訳していないファイルの数を表示します。すべてのファイルを翻訳し終えると「0」に なります。

#### 翻訳中

翻訳中のファイル名を表示します。

#### 翻訳ファイルリスト

原文ファイルを追加すると、このリストに表示されます。以下の情報が表示されます。 ファイル名 翻訳方向 かんじょう 翻訳スタイル 状態(未翻訳/翻訳待機中/翻訳中/翻訳済み) ファイルサイズ

各行を右クリックすると、コンテキストメニューでそれぞれ翻訳方向や翻訳スタイルを変更できます。

#### [翻訳の開始]/[翻訳の中止]ボタン

翻訳ファイルリストに表示されているファイルの翻訳を開始します。翻訳中は[翻訳の中止]ボタンになり、クリックすると翻 訳を中止します。

#### [ファイルの追加]ボタン

翻訳ファイルリストにファイルを追加します。クリックすると、[ファイルを開く]ダイアログが表示されます。

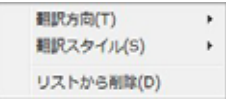

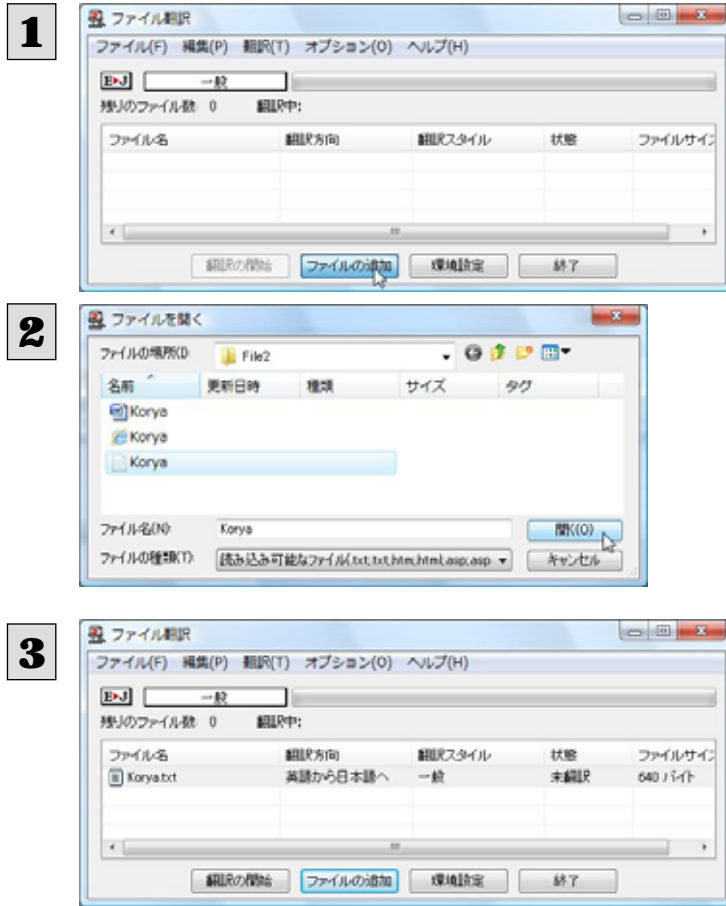

翻訳するファイルの登録.............................................................................

#### ドラッグ&ドロップして登録する

Windows のエクスプローラで原文ファイルを選択し、[ファイル翻訳]ウィンドウにドラッグ&ドロップします。これで、原文ファ イルがリストに登録されます。複数のファイルをいちどにドラッグ&ドロップして登録することもできます。

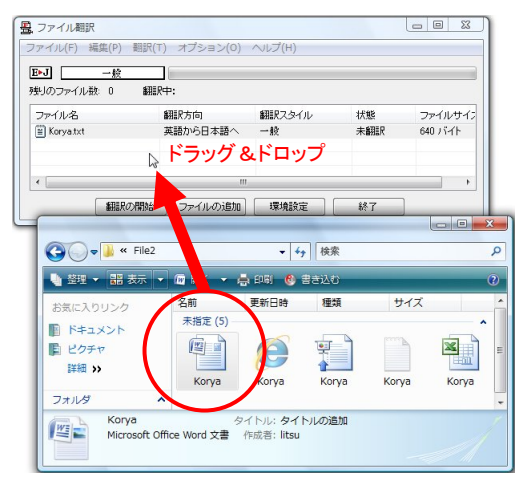

### 翻訳方向の変更………………………………………………………………………………

ファイルリストに登録した原文ファイルの個別の翻訳方向は、コンテキストメニューで個々に変更します。例えば、英日から日 英に変更するときは、対象の原文ファイルを選択し、右クリックして開くメニューから「翻訳方向]→[日本語から英語へ]を選 択します。

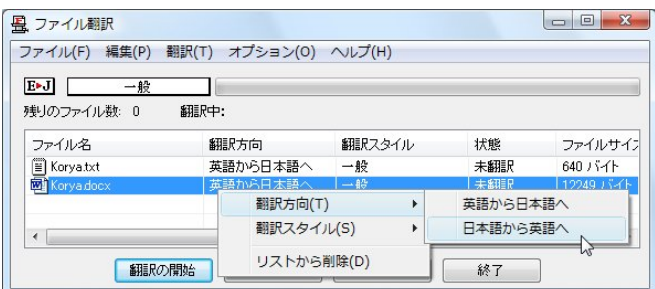

#### 翻訳スタイルの変更..................................................................................

ファイルリストに登録した原文ファイルの個別の翻訳スタイルは、コンテキストメニューで個々に変更します。例えば、「一般」 から「電気・電子・情報」に変更するときは、対象の原文ファイルを選択し、右クリックして開くメニューから[翻訳スタイル]→ [電気・電子・情報]を選択します。

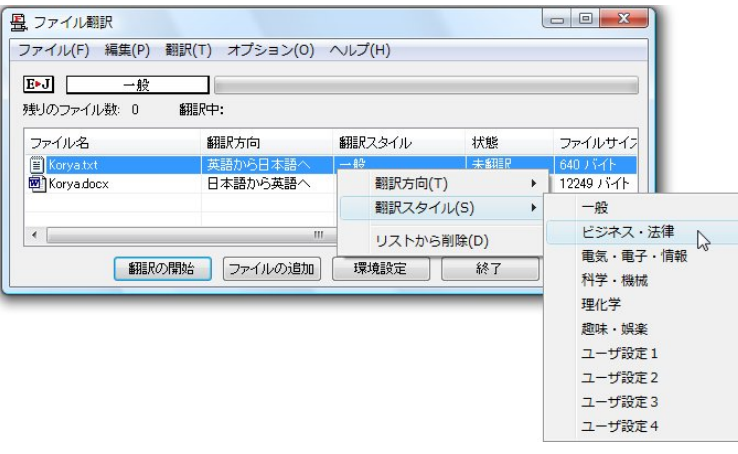

# 翻訳の実行............................................................................................

翻訳方向や翻訳スタイルが設定できたら、[翻訳の開始]ボタンで翻訳を開始します。

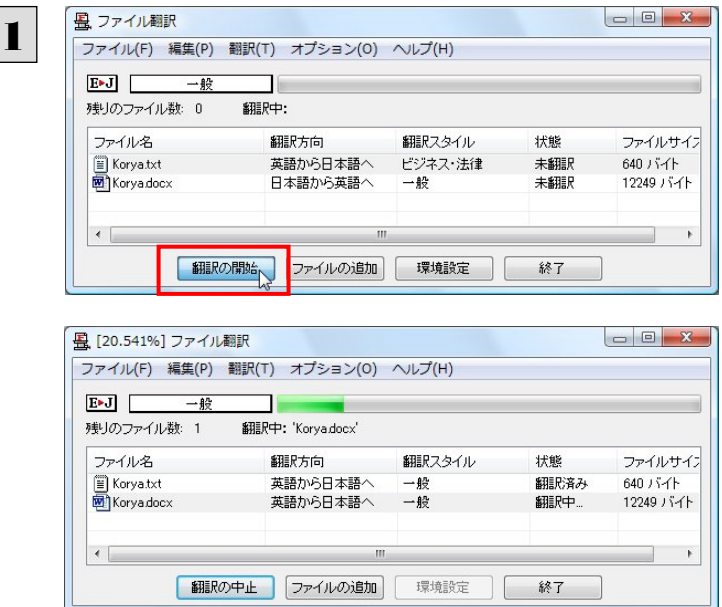

[翻訳の開始]ボタンをクリックします。

先頭のファイルから翻訳が実行されます。翻訳中 は、プログレストラッカーが伸び、[状態]の列に 「翻訳中」と表示されます。

翻訳された訳文ファイルは、初期値では、原文ファイルと同じフォルダに生成されています。

# ファイル翻訳の環境を設定するには

ファイル翻訳の動作を変更したり、翻訳対象の HTML ファイルを指定したりすることができます。ファイル翻訳の環境設定は、 [ファイル翻訳]ウィンドウの[環境設定]ボタンをクリックするか、[オプション]メニューから[ファイル翻訳の環境設定]を選択 し、[ ファイル翻訳の環境設定]ダイアログを表示させて行います。

### ファイル翻訳の動作を設定する-[全般]タブ ...................................................

[ファイル翻訳の環境設定]ダイアログの[全般]タブでは、以下の設定を行い、ファイル翻訳の動作を変更することができま す。

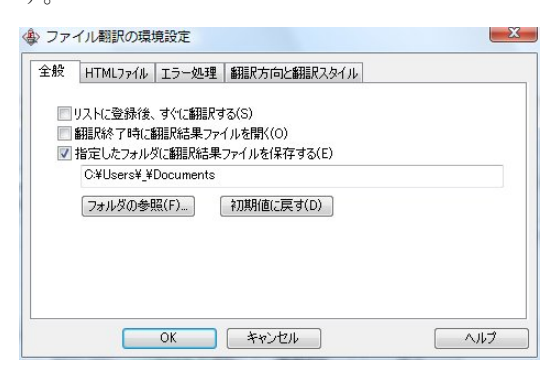

#### 「リストに登録後、すぐに翻訳する]

翻訳ファイルリストに原文ファイルを追加すると、すぐに翻訳を開始します。翻訳方向と翻訳スタイルは、[ファイル翻訳]ダ イアログの[翻訳方向の選択]ボタンおよび[翻訳スタイルの選択]ボタンで設定されているものが適用されます。初期値で は、このチェックボックスはオフになっています。

#### [翻訳終了時に翻訳結果ファイルを開く]

翻訳が終了すると、翻訳結果のファイル形式に従ってアプリケーションソフトを起動し、翻訳結果を表示します。初期値で は、このチェックボックスはオフになっています。

#### [指定したフォルダに翻訳結果ファイルを保存する]

チェックボックスがオンになっていると、翻訳結果のファイルまたはフォルダが保存先指定ボックスに入力したフォルダに 保存されます。オフになっていると、訳文ファイルが原文ファイルと同じフォルダに保存されます。初期値では、このチェッ クボックスはオフになっています。

#### [保存先指定]ボックス

訳文ファイルを保存するフォルダを指定します。

#### [フォルダの参照]ボタン

クリックすると[フォルダの参照]ダイアログが表示されます。保存したいフォルダを選択して[OK]ボタンをクリックすると、 そのフォルダのディレクトリが[保存先指定]ボックスに入力されます。

#### [初期値に戻す]ボタン

クリックすると、保存先が My Documents に戻ります。

### 翻訳対象の HTML ファイルを指定するー「HTML ファイル ]タブ ..............

ファイル翻訳が翻訳する HTML ファイルの拡張子を登録しておくと、これを基準にファイルを識別し、HTML ファイルであ った場合、自動的にタグを正しく処理して翻訳を行います。[HTML ファイル]タブでは、このため拡張子の追加登録または 削除を行うことができます。

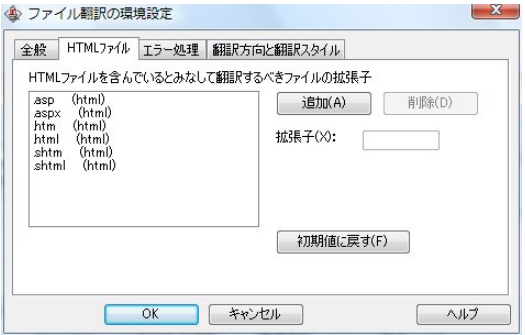

#### 拡張子の追加と削除

拡張子を追加する場合は、[追加]ボタンをクリックします。新しい項目が作成され、[拡張子]入力ボックスが表示されます ので、キーボードから拡張子を入力して登録します。

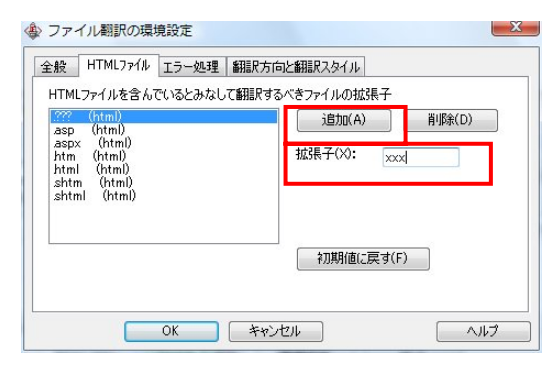

拡張子を削除する場合は、対象の拡張子を選択してから[削除]ボタンをクリックします。

### エラー時の処理方法を変更するにはー[エラー処理]タブ ..........

翻訳を行っているときに起きたエラーの処理方法を設定します。

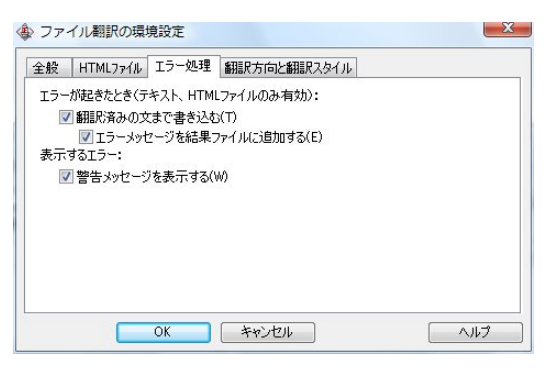

#### [エラーが起きたとき]

#### [翻訳済みの文まで書き込む]

エラー発生時以前に翻訳を終了していた文までを保存先のファイルに書き込みます。オフにすると、翻訳済みの文は保 存されません。初期値では、このチェックボックスがオンになっています。

#### [エラーメッセージを結果ファイルに追加する]

エラーの内容を保存先のファイルに書き込みます。このタブは、「翻訳済みの文まで書き込む]チェックボックスがオンに なっているときに有効です。初期値では、このチェックボックスがオンになっています。

#### [表示するエラー]

#### [警告メッセージを表示する]

エラーが発生したときにダイアログを開き、警告メッセージを表示します。初期値では、このチェックボックスがオンになっ ています。

### 翻訳方向と翻訳スタイルを設定するには-[翻訳方向と翻訳スタイル]タブ ...........

原文ファイルを追加したとき、デフォルトで適用される翻訳方向と翻訳スタイルを設定します。

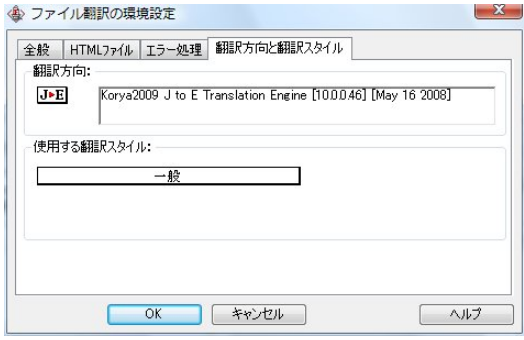

#### [翻訳方向]

デフォルトの翻訳方向が表示されます。クリックするとリストから別の翻訳方向を選択して変更できます。

#### [使用する翻訳スタイル]

原文ファイルを追加したときにデフォルトで適用される翻訳スタイルが表示されます。クリックするとリストから別の翻訳スタ イルを選択して変更できます。

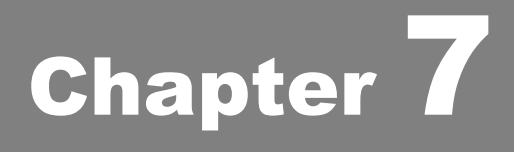

# 翻訳エディタで翻訳するには

# 翻訳エディタについて 1

翻訳エディタでは、入力した原文の訳や翻訳結果の書き出し、印刷をはじめとして、原文や訳文の編集、 翻訳方法の変更、辞書引き、ユーザ辞書への語句の登録などが行えます。この章では、翻訳エディタの 主な機能や、よりよい翻訳結果を得るためのコツを、実際の翻訳例に添って説明します。

# 翻訳エディタを起動するには

● デスクトップの「コリャ英和! 2009 操作パネル]をダブルクリックして「コリャ英和! 2009 操作パネル]を起動し、[翻 訳エディタ]ボタンをクリックします。

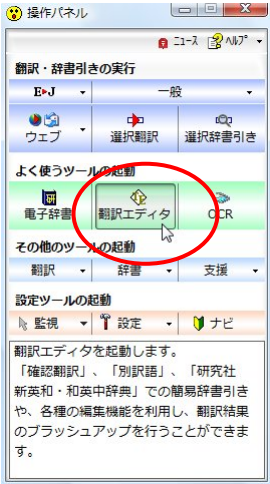

「スタート]ボタン→「(すべての)プログラム]→[コリャ英和!一発翻訳 2009(マルチリンガル)]→[翻訳エディタ]の順 に選択します。

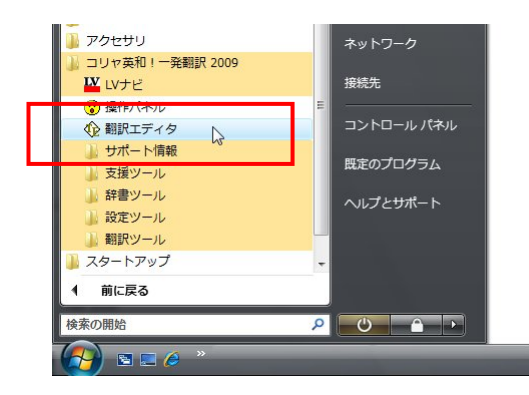

[コリャ英和! 2009 翻訳エディタ]ウィンドウが表示されます。

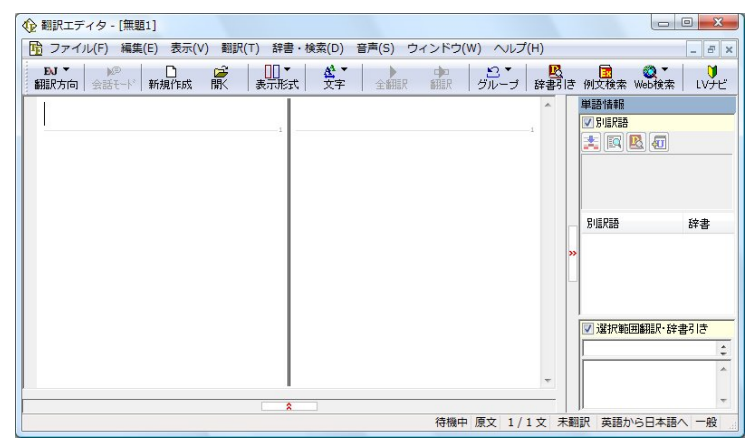

# 翻訳エディタの名称と機能

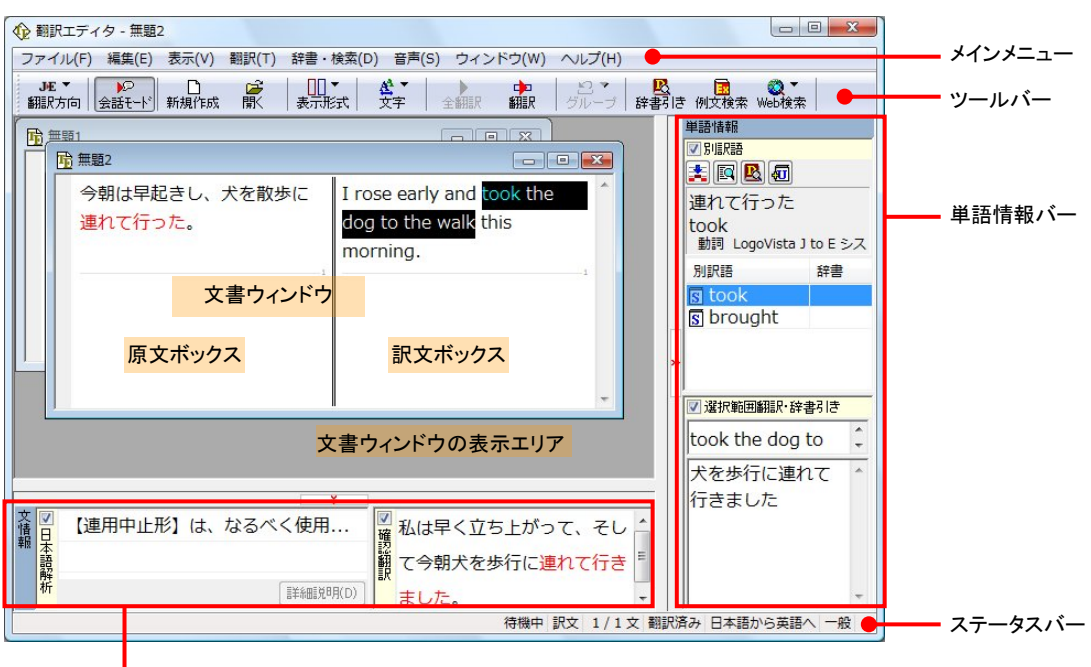

文情報バー

#### メインメニュー..........................................................................................

翻訳エディタのコマンドがメニュー形式でまとめられています。操作方法は、一般的な Windows のアプリケーションと同じで す。メニュー項目をクリックすると、プルダウンメニューが表示され、その中から実行するコマンドを選択します。

|   | ← 翻訳エディタ - [無題3]<br>「 <mark>啃</mark>   ファイル(F)   編集(E) 表示(V) 翻訳(T) 辞書・検索(D) 音声(S) ウィンドウ(W) ヘルプ(H) |   |                          |     |         |               |  |                                         | $\Box$ $\Box$ $\Box$<br>$ B$ $\times$ |
|---|---------------------------------------------------------------------------------------------------|---|--------------------------|-----|---------|---------------|--|-----------------------------------------|---------------------------------------|
| 翻 | 新規作成(N)<br>開<(0)                                                                                  |   | $Ctrl + N$<br>$Ctrl + O$ | 全翻訳 | 中<br>翻訳 | $\frac{1}{5}$ |  | <mark>吸る 国</mark> ので<br>辞書引き 例文検索 Web検索 |                                       |
|   | 閉じる(C)                                                                                            |   | $Ctrl + W$               |     |         |               |  | 単語情報<br>☑ 別 県                           |                                       |
|   | 上書き保存(S)                                                                                          | ピ | $Ctrl + S$               |     |         |               |  | 大网区团                                    |                                       |
|   | 名前を付けて保存(A)                                                                                       |   |                          |     |         |               |  |                                         |                                       |
|   | テキストの書き出し(E)                                                                                      |   |                          |     |         |               |  |                                         |                                       |
|   | テキストの送信(D)                                                                                        |   | ٠                        |     |         |               |  |                                         |                                       |
|   | 印刷(P)                                                                                             |   | $Ctrl + P$               |     |         |               |  | 別訳語                                     | 辞書                                    |
|   | 印刷プレビュー(V)                                                                                        |   |                          |     |         |               |  |                                         |                                       |
|   | プリンタの設定(T)                                                                                        |   |                          |     |         |               |  |                                         |                                       |
|   | 文書プロパティ(I)                                                                                        |   |                          |     |         |               |  |                                         |                                       |
|   | 翻訳エディタのオプション(R)                                                                                   |   |                          |     |         |               |  | ▼ 選択範囲翻訳 辞書引き                           |                                       |
|   | 最近使ったファイル                                                                                         |   |                          |     |         |               |  |                                         |                                       |
|   | 終了(X)                                                                                             |   |                          |     |         |               |  |                                         |                                       |

■プルダウンメニューの例([ファイル]メニュー)

● メインメニューのコマンドについてはオンラインヘルプをご覧ください。

ツールバー .............................................................................................

よく使用する翻訳エディタのコマンドがボタンの形式でまとめられています。クリックすると、実行できます。

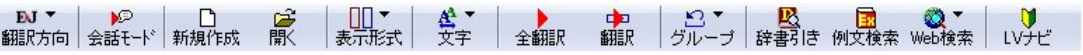

#### [翻訳方向]ボタン

翻訳方向の選択と翻訳スタイルの選択を行います。クリックすると、リストが表示されます。

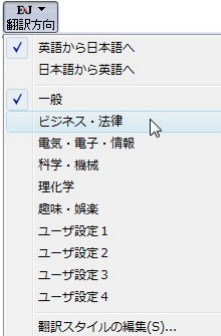

#### [会話モード]ボタン

日本語から英語(または他の言語)に翻訳するときに有効になります。クリックしてボタンを押し込んだ状態にすると会話翻 訳モードになります。会話翻訳モードでは、話し言葉を適切に翻訳するように、翻訳オプションが調整されます。

#### [新規作成]ボタン

新しい文書を開き、空の文書ウィンドウを表示します。

#### [開く]ボタン

EZN

すでに保存してある翻訳エディタ専用の文書ファイル(拡張子「.krydoc」)のほか、以下のファイルを開くことができます。

- テキストファイル (拡張子「.txt」)
- HTML ファイル (Web ブラウザで保存されたファイル、拡張子「.htm」「.html」など)
- z Word の文書ファイル(拡張子「.doc」「.docx」)
- リッチテキスト形式のファイル(拡張子「rtf」)

●HTML ファイル、Word の文書ファイルやリッチテキスト形式のファイルを読み込んだときは、フォントやスタイルなどの 書式情報は失われます。

- ●読み込めるファイルのサイズは、約 4MB(30,000 文程度)までです。
- ●Word の文書ファイル、リッチテキストファイルを読み込むためには、Word 2000/2002/2003/2007 のいずれかが必要 です。

#### [表示形式]ボタン

文書ウィンドウの表示形式を変更できます。[左右対訳表示][上下対訳表示][原文表示][訳文表示]のいずれかの形式 を選択できます。

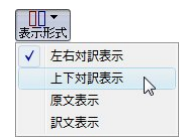

#### [文字]ボタン

文書ウィンドウに表示する文字サイズやフォントを変更します。クリックすると、リストが表示されます。[文字サイズを大きく] [文字サイズを小さく][文字サイズのリセット]では、原文ボックス、訳文ボックス、文情報バー、単語情報バーすべての文 字サイズを同時に変更します。[フォントの設定]では、言語ごとにフォントと文字サイズを指定できます。

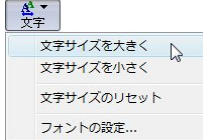

#### [全翻訳]ボタン

原文ボックスのすべての未翻訳の原文を翻訳し、訳文ボックスに訳文を表示します。翻訳後、編集した原文も翻訳対象に します。

#### [翻訳]ボタン

ポインタが置かれている原文、または選択されている複数の原文を翻訳し、訳文を訳文ボックスに表示します。

#### [グループ]ボタン

英日翻訳のときに、ひとつのまとまりとして翻訳したい部分や、原語のまま訳出したい部分の指定/解除ができます。クリ ックすると、リストが表示されます。

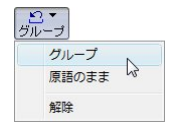

#### [辞書引き]ボタン

選択した語句を研究社 新英和・和英中辞典、クイック辞書、翻訳辞書で辞書引きします。

#### [例文検索]ボタン

ビジネスレターや私的な手紙、案内状などのひな形や、状況に応じたさまざまな例文を検索して、編集中の文書に転送 できます。

#### [**Web** 検索]ボタン

選択した語句を、検索サイトで検索します。[Google Web 検索][Yahoo! Web 検索][翻訳サーチ]のいずれかを選択でき ます。

### 文書ウィンドウ.........................................................................................

翻訳エディタでは、原文と訳文を含む文章のセットを 1 つの文書として扱います。[翻訳エディタ]ウィンドウには、文書ウィン ドウで表示されます。

#### 文書と文書ファイル

文書には、原文や訳文以外に、翻訳方向、翻訳に使用した辞書、翻訳のしかたに関する情報などが含まれます。これら の情報は、翻訳エディタ専用の文書ファイル(拡張子「.krydoc」)に保存できます。翻訳エディタでは複数の文書を開くこと ができます。

#### 原文ボックス

翻訳元のテキストを入力するボックスです。翻訳エディタはこのボックスにあるテキストを翻訳します。原文ボックスには、次 のいずれかの方法でテキストを入力できます。

- キーボードから直接入力する
- ファイルに保存されたテキストを読み込む
- アプリケーション上から、テキストをコピー&貼り付け、またはドラッグ&ドロップする
- OCR ソフトでテキストファイルに保存されたテキストを読み込む

原文ボックスのテキストは[編集]メニューのコマンドやキーボードを使って編集できます。翻訳済みの原文テキストを編集 すると、その文が自動的に再翻訳されます。

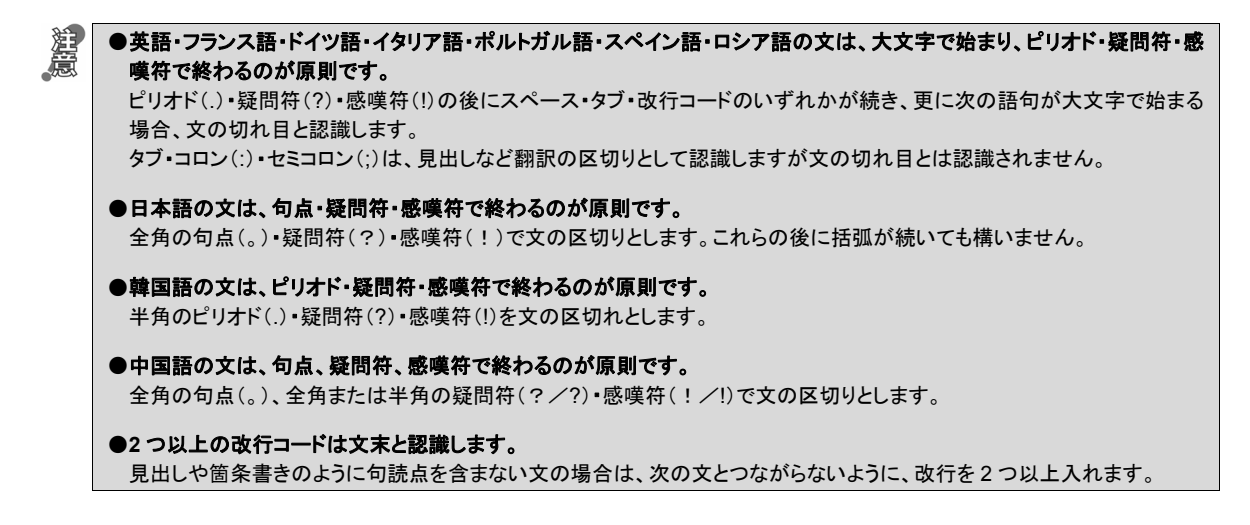

英文の場合、単語の区切りに 3 つ以上の連続したスペース記号を入れると、タブ記号として処理され、スペース記号が 2 つ以下のときと翻訳結果が異なります。特に必要がなければ、スペース記号の入力は、2 つ以下にしてください。

#### 訳文ボックス

翻訳された訳文が表示されます。1 文ごとに原文に対応する形で表示されます。訳文ボックスのテキストは[編集]メニュー のコマンドやキーボードから直接入力して編集することができます。

#### 文書ウィンドウの表示エリア.........................................................................

初期状態の翻訳エディタでは、文書ウィンドウは最大化され、[コリャ英和! 2009 翻訳エディタ]ウィンドウと一体化して います。文書ウィンドウを複数表示させたり、最小化したときは、このエリアの中に文書ウィンドウが表示されます。これは複 数文書を扱える一般的な Windows のアプリケーションと同じです。

#### 単語情報バー .........................................................................................

単語情報バーには、原文エリアを選択した単語に関する情報が表示されます。 [別訳語]には、単語対応表示させた単語の別訳語が表示されます。 [選択範囲翻訳・辞書引き]には次のいずれかの情報が表示されます。

- z 原文エリアまたは訳文エリアで単語を選択したとき → 選択した単語の辞書引き結果
- 原文エリアまたは訳文エリアで文の一部(複数の単語)を選択したとき → その部分の翻訳結果

#### 文情報バー ............................................................................................

文情報バーには、原文エリアまたは訳文エリアでカーソルが置かれた文に関する情報が表示されます。

[日本語解析]は、日本語から英語または別の言語に翻訳する時に有効になります。原文を分析し、翻訳に誤りが出そう なあいまい要素があった場合は、その情報の文頭部分を表示します。読みたい情報を選択して「詳細説明]をクリックする と、[日本語解析の詳細説明]ウィンドウが開き、情報の全文が表示されます。情報を参考に原文を修正することで、訳文 がより正確になることが期待できます。

[確認翻訳]には、翻訳結果の文を、再度、オリジナル言語へと逆方向に翻訳し直した結果が表示されます。確認翻訳さ れた文が原文テキストとほぼ同じ意味であれば、翻訳がかなり正確だと判断できます。

# ステータスバー ........................................................................................

コマンドボタンの説明や、現在行われている作業の内容(待機中、翻訳中など)、ポインタの位置の情報(原文か訳文か、行 数)を表示します。また、選択されている翻訳方向や翻訳スタイルも表示されます。

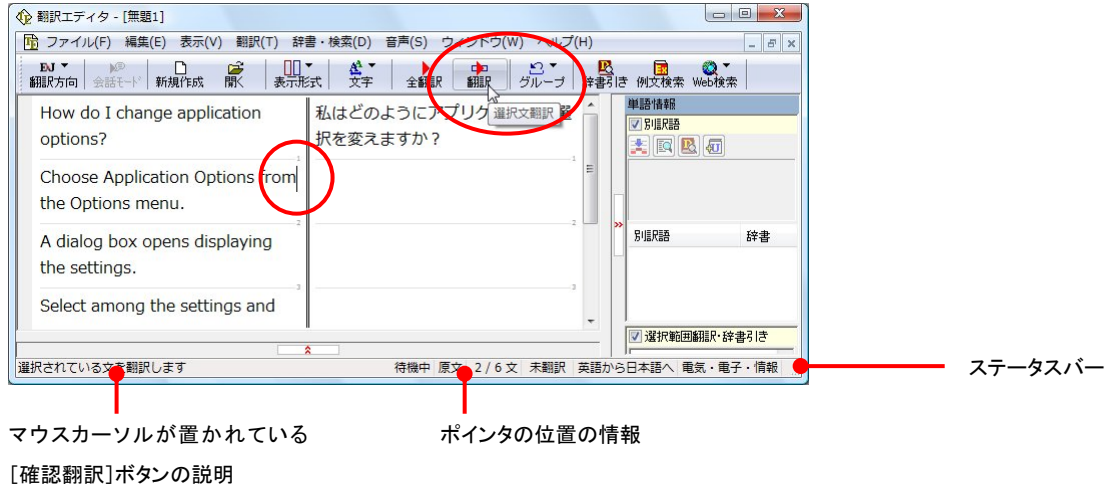

# 基本的な翻訳

翻訳エディタは、原文ボックスに入力された原文を翻訳し、訳文ボックスに訳文を訳出します。1文ごとに翻訳し、対応する 訳文を表示します。訳出後は、単語情報バーや文情報バーを参考にしながら原文と訳文を比較対照して検討し、訳文が適 切か検証できます。また、辞書にはない語句をユーザ辞書に登録して再翻訳したり、別訳語を一覧表示させて訳語を置換 したりしながら、訳文の精度を上げていくことができます。このように、1文ごとに丁寧に訳文を仕上げていくときに効果を発 揮する翻訳アプレットです。ここでは、翻訳エディタによる基本的な翻訳方法を紹介します。

### 原文を入力する………………………………………………………………………………

原文ボックスに原文を入力します。入力方法については、「翻訳エディタの名称と機能」の「文書ウィンドウ」をご覧ください。 ここでは、テキストファイルを読み込む例を紹介します。

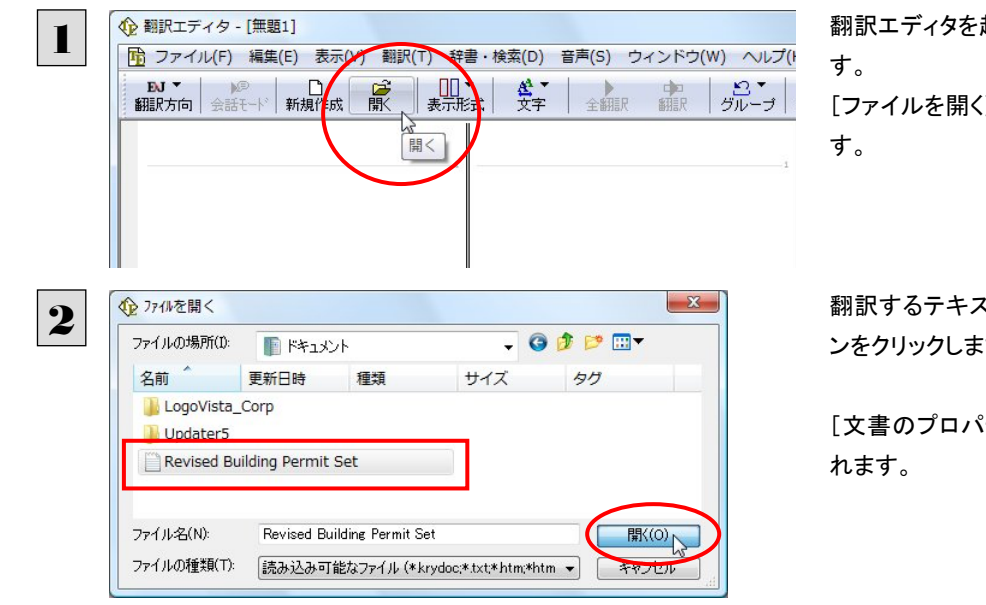

翻訳エディタを起動し、[開く]ボタンをクリックしま

[ファイルを開く]ダイアログボックスが表示されま

翻訳するテキストファイルを選択して、[開く]ボタ さ。

[文書のプロパティ]ダイアログボックスが表示さ

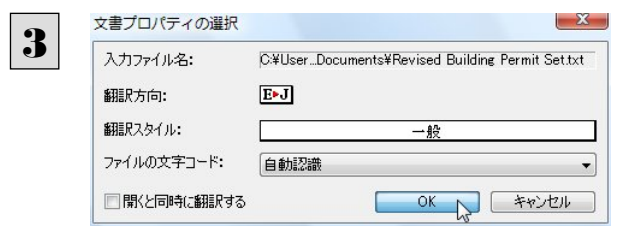

使用する翻訳方向や翻訳スタイルを選択したり、 文字コードを変更することができます。ここでは、 このまま[OK]ボタンをクリックします。

テキストが原文ボックスに読み込まれます。これで翻訳できるようになります。

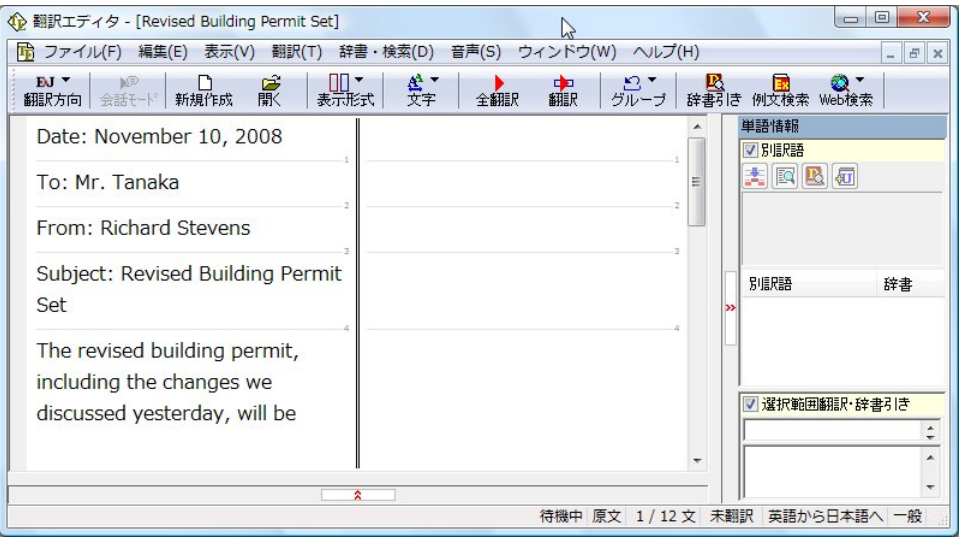

# 翻訳する ...............................................................................................

翻訳エディタでは、原文ボックスに入力された原文すべてを一度に翻訳する「すべて翻訳」と、ポインタを置いた1文だけを 翻訳する「選択文翻訳」のどちらかで翻訳できます。

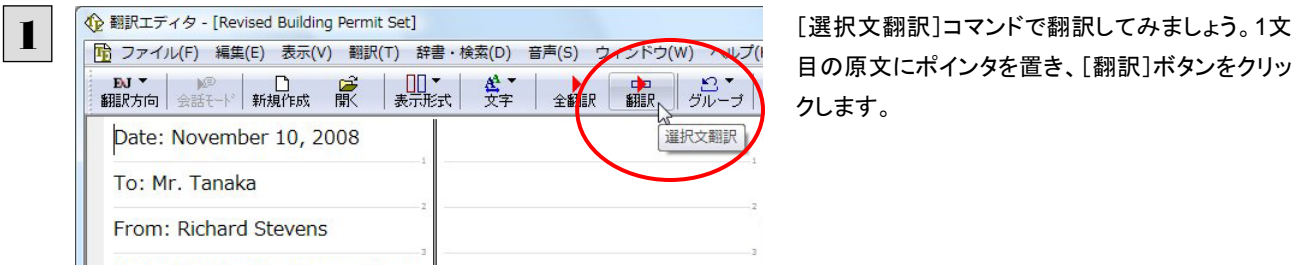

目の原文にポインタを置き、[翻訳]ボタンをクリッ クします。

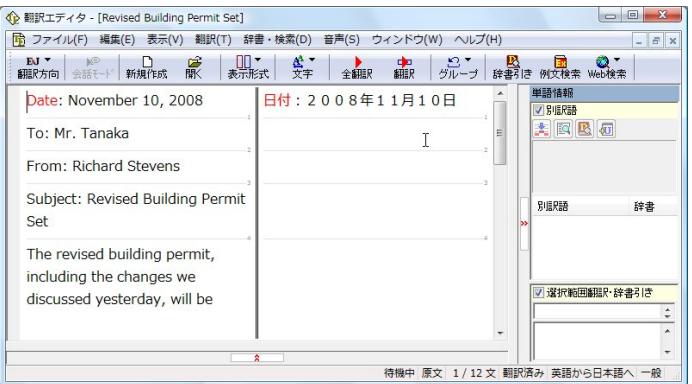

1文目の文が翻訳され、訳文ボックスの1文目に 訳文が表示されます。このように[選択文翻訳]で は、1文ごとに翻訳を実行します。

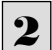

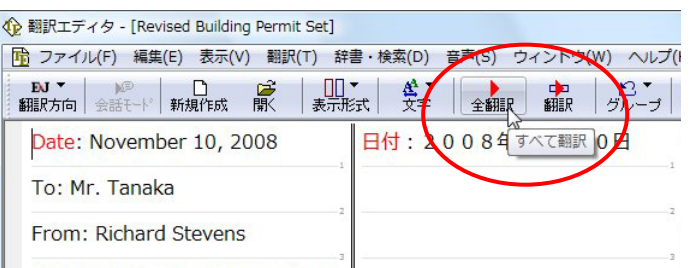

残りの文を[すべて翻訳]コマンドで翻訳してみま しょう。[全翻訳]ボタンをクリックします。

**企**翻訳エディタ - [Revised Building Permit Set] 、<br>|<mark>市</mark> ファイル(F) 編集(E) 表示(V) 翻訳(T) 辞書・検索(D) 音声(S) ウィンドウ(W) ヘルプ(H)  $-5x$ 単語情報<br><mark>図 別訳語</mark> Date: November 10, 2008 日付: 2008年11月10日 大网区团 宛先:田中氏 To: Mr. Tanaka From: Richard Stevens 差出人:リチャード・スティーブン ス 別記語 辞書 Subject: Revised Building Permit 件名:セットされた修正された建築 確認 Set The revised building permit, 修正された建築確認は、我々が昨日 -<br>|<mark>図 選択範囲翻訳・辞書引き</mark> including the changes we 論じた変更を含めて、今日提出され discussed yesterday, will be ŀ.  $\overline{\mathbf{r}}$ 待機中 原文 1/12 文 翻訳済み 英語から日本語へ 一般

未翻訳のすべての原文が翻訳され、訳文ボックス のそれぞれの行に訳文が表示されます。

ヒント

●[選択文翻訳]コマンドは、翻訳・未翻訳に関わらず、ポインタが置かれている原文または選択している複数の原文を翻 訳します。

●[すべて翻訳]コマンドは、未翻訳のすべての原文を頭の行から順次翻訳します。

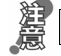

いちど翻訳した後に原文を編集した場合、その原文も「未翻訳」として扱われます。

# 英文を翻訳してみよう

翻訳エディタの基本的な機能を理解していただくために、サンプルのテキストファイルを読み込んで翻訳 したり、翻訳結果を改良したりする方法を練習してみましょう。

サンプルのテキストファイルは、コリャ英和!一発翻訳 2009 をインストールしたフォルダの[Sample]フ ォルダ内にあります。規定値のままインストールした場合は以下のフォルダです。

C:¥Program Files¥LogoVista\_Corp¥Korya2009¥Sample

# 英文を読み込んで翻訳する

2

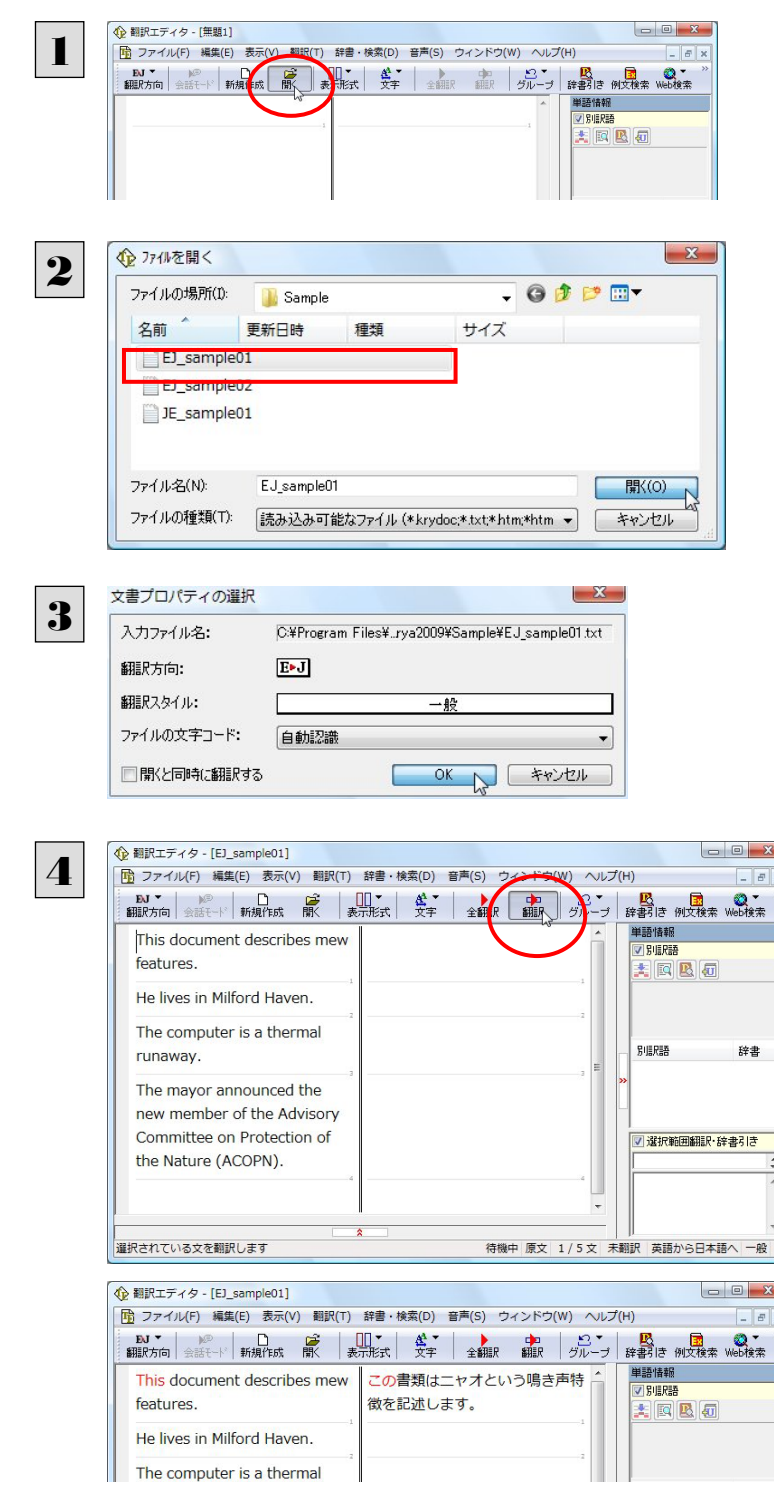

[開く]ボタンをクリックするか、[ファイル]メニュー の[開く]を選択します。

[ファイルを開く]ダイアログボックスが開きます。

サンプルのテキストファイルがあるフォルダに移 動し、「EJ\_sample01(.txt)」を選択して[開く]ボタ ンをクリックします。

[文書プロパティの選択]ダイアログボックスが開 きます。

このダイアログボックスは、テキストファイル、リッ チテキストファイル、Wordの文書ファイルなどを 開いたときに表示されます。翻訳方向や翻訳スタ イルを設定することができます。ここでは、このま ま[OK]ボタンをクリックします。 テキストファイルが読み込まれます。

1文目の原文をクリックしてポインタを置き、[翻 訳]ボタンをクリックします。

原文が翻訳され、翻訳結果が訳文ボックスに表 示されます。

# 翻訳結果を検討して、再翻訳する

"new"という単語が"mew"と入力されていたため、おかしな訳文になっています。そこで、英文の誤りを修正し、再度翻訳し てみましょう。ここではすでに、修正するべき単語がわかっています。しかし実際の翻訳では、まず、間違っている単語を見 つけなければなりません。この作業は、翻訳エディタの単語対応の機能を使えば簡単にできます。

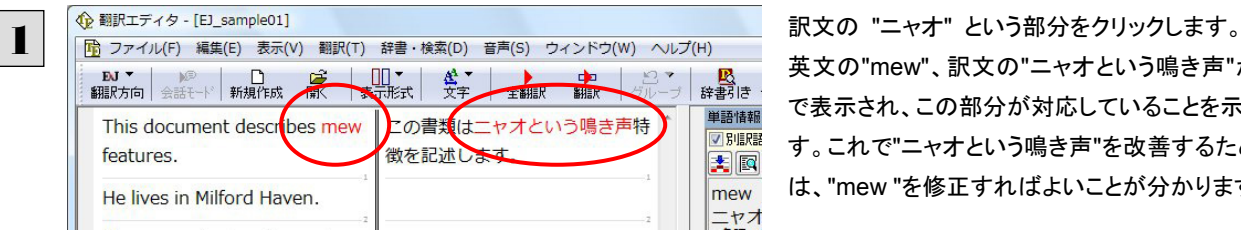

英文の"mew"、訳文の"ニャオという鳴き声"が赤 で表示され、この部分が対応していることを示しま す。これで"ニャオという鳴き声"を改善するために は、"mew "を修正すればよいことが分かります。

**← 翻訳エディタ - [EJ sample01] 「 ア** ファイル(F) 編集(E) 表示(V) 翻訳(T) 辞書·検索(D) 音声(S) ウィンドウ(W) ヘルプ(H) [Ⅲ▼ <mark>&▼ ) 中</mark> 2<mark>▼ B</mark><br>★示形式 文字 全翻訳 翻訳 グループ 辞書引き **EN ▼ | N® | ■ | ■**<br>翻訳方向 会話モード | 新規作成 単語情報 This document describes mew この書類はニャオという鳴き声特 **V RIERE** 徴を記述します。 features 美國 mew He lives in Milford Haven. ニャオ

"mew"のmをマウスでドラッグして選択し、"new" に修正します。

翻訳済みの原文を編集すると、すぐに再翻訳が実行されます。

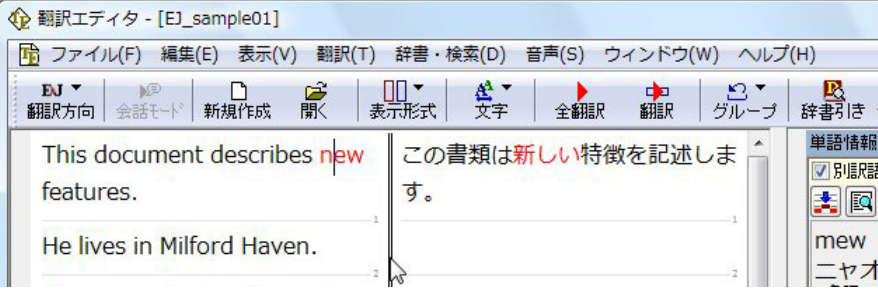

適切な訳文になりました。

このように、翻訳結果が思わしくないときは、まず不自然な部分を単語対応で検討することで、元の英文にタイプミスや OCR の認識ミス等による不備がなかったかどうかをチェックできます。

# 別の訳語を選択する

2

ある単語の訳語はひとつだけではありません。コリャ英和! 一発翻訳は、もっとも使用頻度の高い訳語を使って翻訳を行い ますが、別の訳語を選んだ方が、より好ましい訳文になることもあります。そこで翻訳エディタには、翻訳後、任意の単語に 対する訳語の一覧を表示して、別の訳語に変更する機能が用意されています。

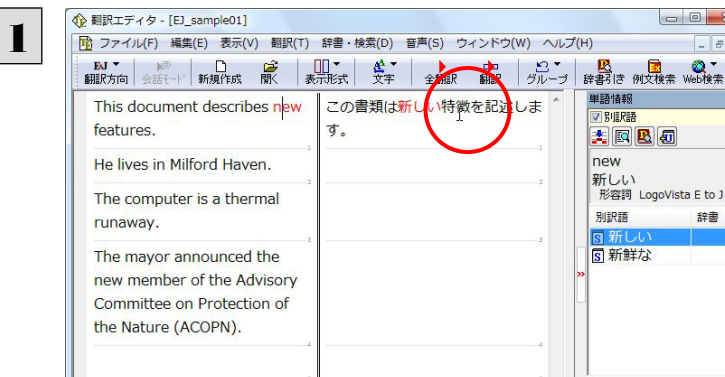

先程、翻訳した和文の"特徴"にマウスカーソルを <u>|×</u> || 合わせ、マウスをクリックします。

英文の "features" と "特徴" が赤で単語対応表示されます。また、単語情報バーの[別訳語]に"features"に対する訳語 の一覧が表示されます。

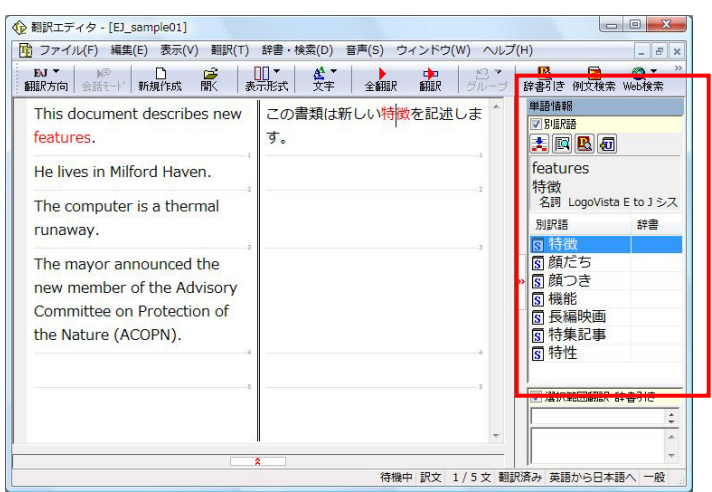

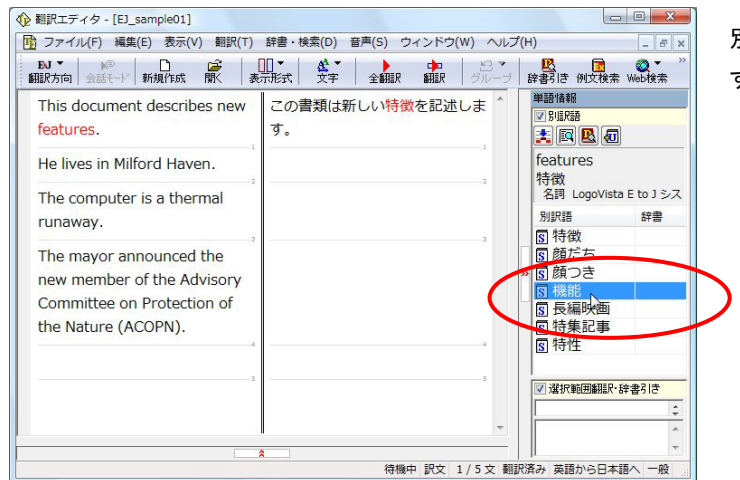

別訳語の一覧から、"機能"をダブルクリックしま

す。

訳文の"特徴"が"機能"に変わります。

2

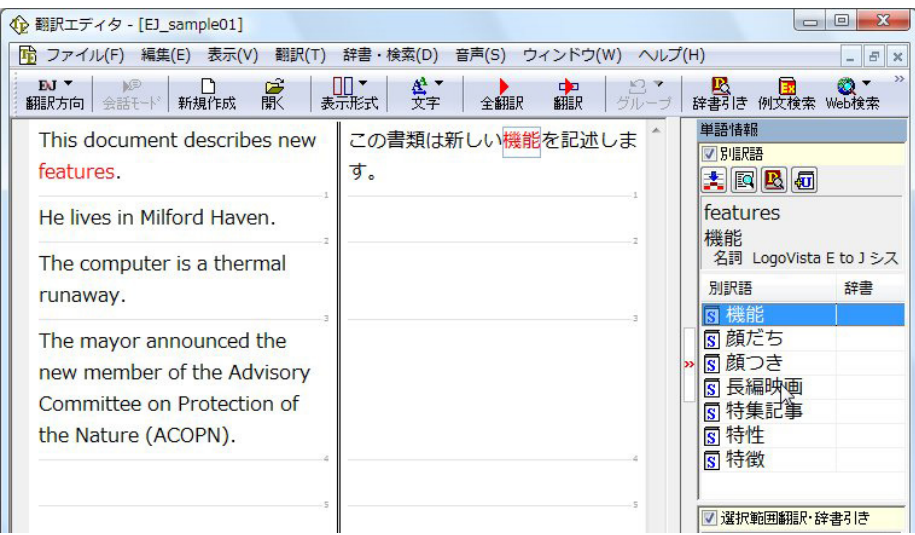

# ユーザ辞書を使用する

コリャ英和!一発翻訳には、ユーザ自身が語句を登録できるユーザ辞書の機能があります。コリャ英和!一発翻訳が訳せ なかった単語や固有名詞などを登録していくことで、翻訳の精度が上がっていきます。コリャ英和!一発翻訳をインストール した時点では、「ユーザ辞書(標準)」という名称のユーザ辞書が翻訳スタイルに登録されています。ユーザ辞書は、最大 5 個まで同時に使用できます。また 5 個以上のユーザ辞書を作っておき、必要に応じて切り替えて使用することもできます。ユ ーザ辞書の管理は、翻訳スタイルの一部として行います。新規作成、ロード(「コリャ英和!一発翻訳」で使用するユーザ辞 書として指定すること)、削除が行えます。

翻訳スタイル「一般」にロードされている「ユーザ辞書(標準)」に語句を登録する方法を紹介します。

#### 辞書にない単語が含まれる文を翻訳してみる ...................................................

翻訳エディタで、辞書に登録されていない単語が英文に含まれる場合、どのように翻訳されるかを見てみましょう。

1 金 翻Rエディタ - [E]\_sample01]<br>コンスタをおき、[翻訳]ボタンをク<br>コンスタをおき、[翻訳]ボタンをク **DJ ▼ | M® | ■ | ●**<br>翻訳方向 会話モード 新規作成 豪  $\left|\begin{array}{c|c} \Box \Box^{\bullet} & \mathcal{L}^{\bullet} \\ \hline \end{array}\right|_{\mathcal{H}}$ 中<br>翻訳  $\begin{array}{c} 2 \\ 5 \end{array}$ L<mark>A</mark><br><sub>辞書引き</sub> 単語情報 ー<br>この書類は新しい様能を記 選択文翻訳 This document describes new √別眼野 features  $\overline{d}$ 美國 He lives in Milford Haven. The computer is a thermal **企**翻訳エディタ - [EJ sample01] ■ ファイル(F) 編集(E) 表示(V) 翻訳(T) 辞書·検索(D) 音声(S) ウィンドウ(W) ヘルプ(H) **欧**<br>辞報き 単語情報 This document describes new この書類は新しい機能を記述しま ノ別眼眼 features. す。 大区 彼はミルフォード避難所に住んで He lives in Milford Haven.  $L$   $\pm \sigma$ 別訳語 The computer is a thermal

リックします。

英文が翻訳され、翻訳結果が訳文ボックスに表 示されます。

"Milford Haven"は地名ですが、辞書に登録され ていないため、"ミルフォード避難所"と訳されてし まいました。

### ユーザ辞書に語句を登録する ...

地名として翻訳されなかった"Milford Haven" をユーザ辞書に登録し、再翻訳してみましょう。

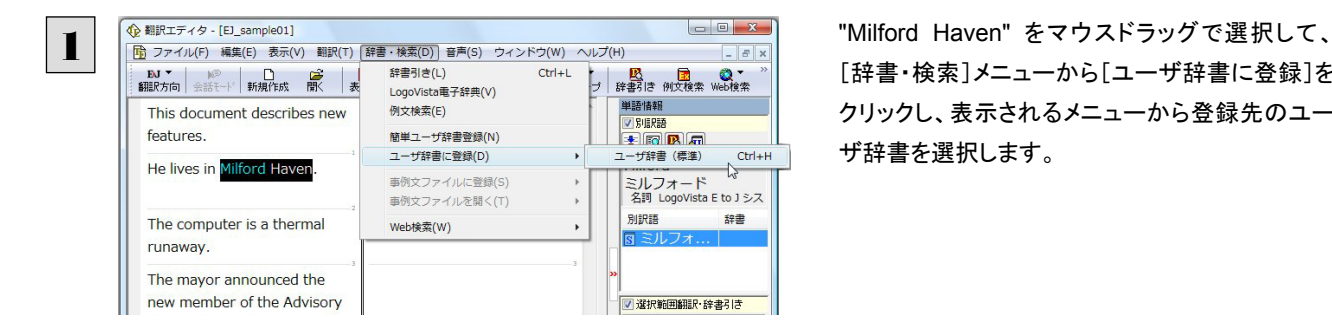

[辞書・検索]メニューから[ユーザ辞書に登録]を クリックし、表示されるメニューから登録先のユー ザ辞書を選択します。

[ユーザ辞書エディタ]が起動し、[ユーザ辞書エディタ]ダイアログボックスが表示されます。英語の単数形の欄には、選択 した"Milford Haven"が自動的に入力されます。

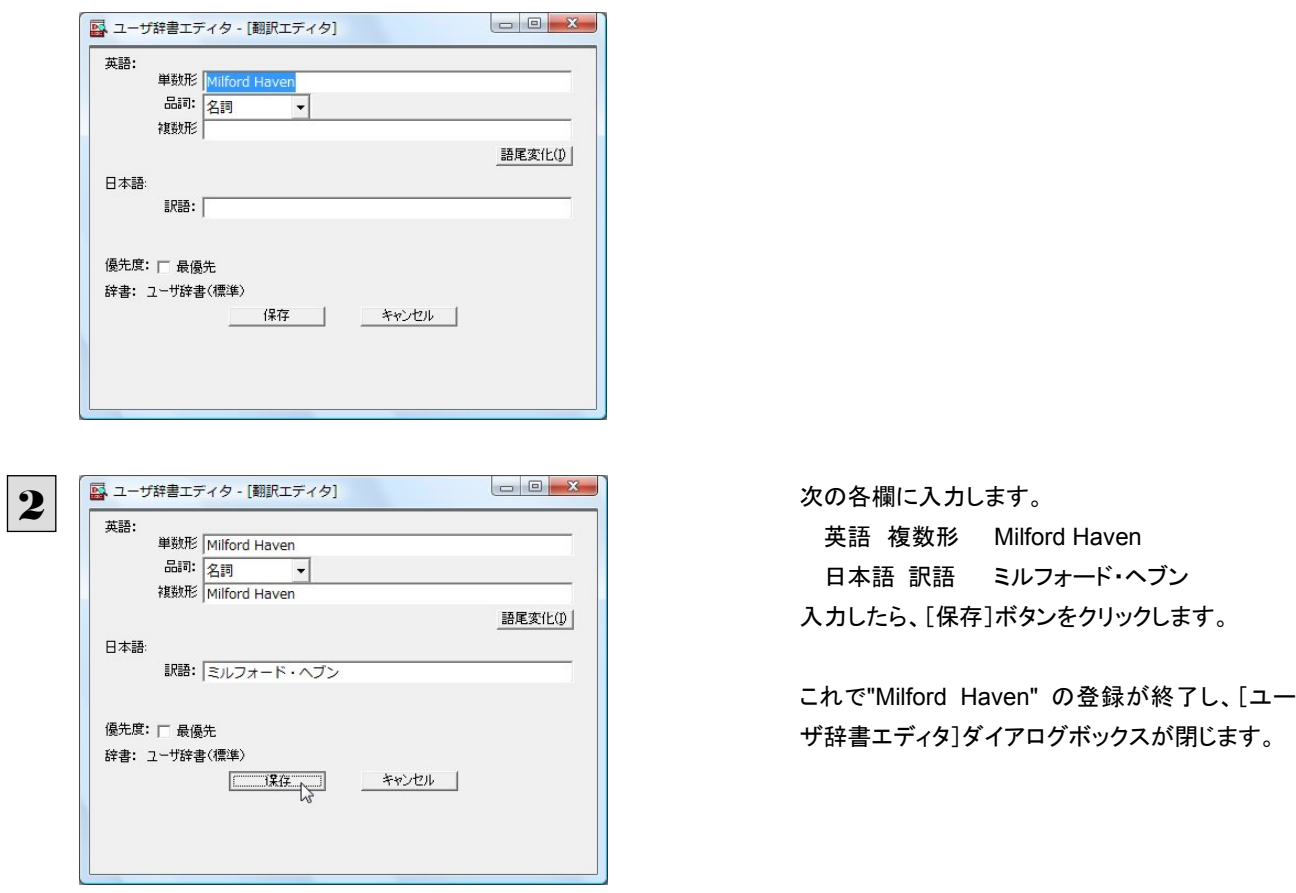

単語登録で入力する項目は、選択した品詞によって異なります。詳しくはオンラインヘルプを参照してください。

再翻訳する ............................................................................................

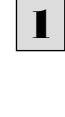

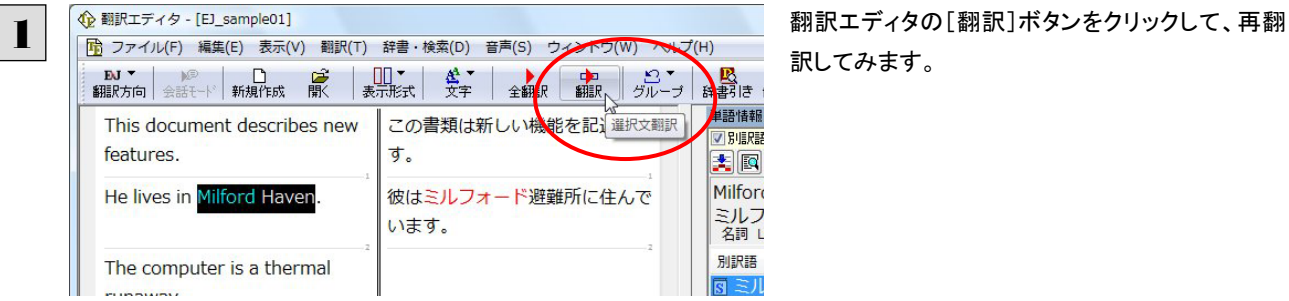

訳してみます。

再翻訳され、以前の訳文が新しい和訳に入れ替わります。"Milford Haven" も正しく翻訳されます。

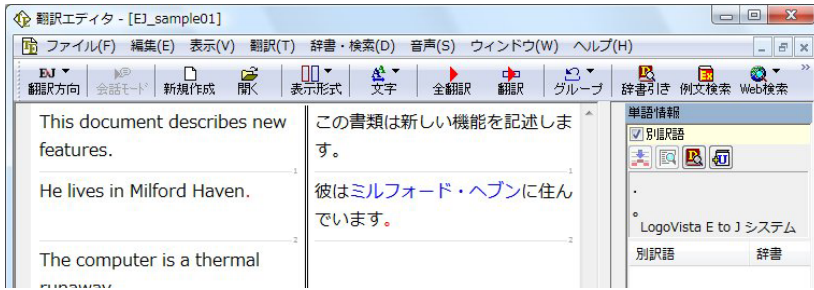

コントコーザ辞書が出典元の語句は、青字で表示されます。

# 専門辞書・分野辞書を使用する(英日・日英翻訳のみ)

専門辞書や分野辞書は、分野ごとの専門用語が収録された辞書です。翻訳を行う文書に応じて使い分けると、より適切な 翻訳結果を得ることができます。ここでは、専門辞書・分野辞書を使うことにより、翻訳結果がどのように変わるかを紹介しま す。

EZI

●翻訳に使用できる専門辞書・分野辞書については、本マニュアル第 1 章の「コリャ英和!一発翻訳 2009 の翻訳に使 用できる辞書について」をご覧ください。

●分野辞書は、翻訳スタイルの編集ダイアログ上では専門辞書の一種として扱われます。

### 専門辞書なしで、コンピュータ関連の文章を翻訳してみる .....................................

まずは、専門辞書を利用しない場合、どのように翻訳されるかを見てみましょう。

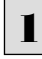

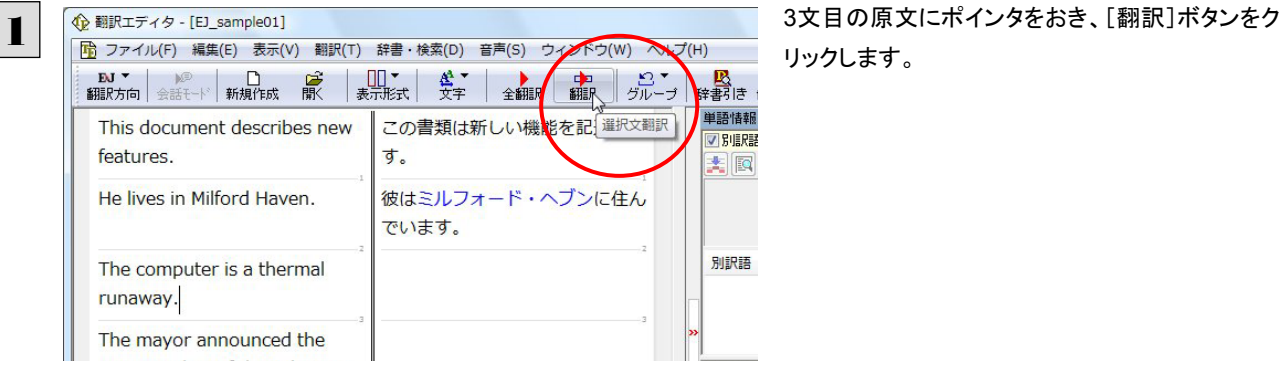

リックします。

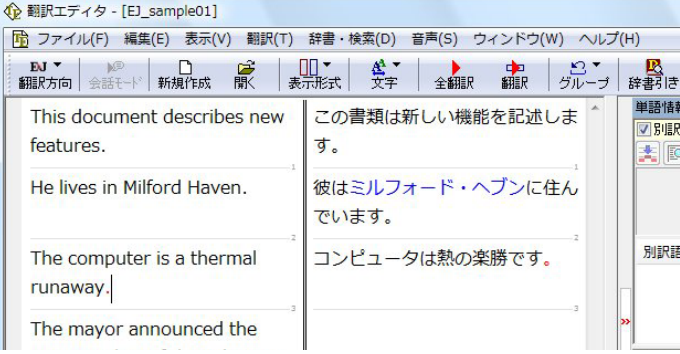

次の訳文が表示されます。

# コンピュータは熱の楽勝です。

"thermal"と"runaway"が別々の単語として「熱 の」と「楽勝」と訳されていることがわかります。そ れでは、専門辞書を利用すると、この文がどのよ うに訳されるか見ていきましょう。

### 翻訳スタイル「電気・電子・情報」を使って再翻訳する ..........................................

インストールした専門辞書を翻訳に利用するには、専門辞書をロードしておく必要があります。ここではコンピュータの専門 辞書を使用します。この専門辞書は、あらかじめセットされている翻訳スタイルの「電気・電子・情報」にロードされています。 そこで、翻訳スタイルを「電気・電子・情報」に変更します。

1 <sup>企 翻訳エディタ [E] sample01]<br>1 [ 雷 ファイル(F) 編集(E) 表示(V) 翻訳(T) 辞書・検索(D) 音声(S) ウィンドウ(W) ヘルプ(H) = = = = → + +#P1+ ア#H71 + ++</sup> ーム<br>辞書店 単語情報 √ 英語から日本語へ この書類は新しい機能を記述しま 日本語から英語へ **V SILREE** す。 大阿  $J - 88$ 彼はミルフォード・ヘブンに住ん  $\frac{1}{2}$ 電気·電子·情報 でいます。  $\sqrt{2}$ 科学·機械 別訳語 コンピュータは熱の楽勝です。 理化学 趣味·娯楽 ユーザ設定1 ユーザ設定2 ユーザ設定3 ■ 選択量 ユーザ設定4 翻訳スタイルの編集(S) ...

気・電子・情報]を選択します。

これで使用する翻訳スタイルが「電気・電子・情 報」に変更されます。

**企**翻訳エディタ - 「EJ sample01] F ファイル(F) 編集(E) 表示(V) 翻訳(T) 辞書·検索(D) 音声(S) ウインドウ(W) ヘルプ(H) <mark>吸</mark><br>辞書店 单語情報 この書類は新しい機能を記<sup>選択文翻訳</sup> This document describes new √別眼眼  $\overline{d}$ . foaturos 大网 He lives in Milford Haven. 彼はミルフォード・ヘブンに住ん でいます。 LogoV 別訳語 コンピュータは熱の楽勝です。 The computer is a thermal. runaway. The mayor announced the

2

翻訳スタイルを「電気・電子・情報」に変更したこと によって、翻訳結果がどのように変わるか、見て みましょう。

翻訳エディタの"The computer is a thermal runaway."にポインタを置き、[翻訳]ボタンをクリ ックします。

専門辞書を使って翻訳が行われ、以前の訳文が次の訳文に入れ替わります。

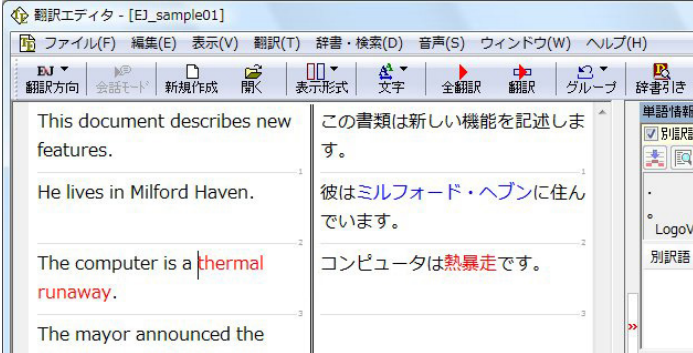

#### コンピュータは熱暴走です。

以前は別々の単語として「熱の楽勝」と訳されて いた"thermal runaway"が、ひとまとまりの語句と して「熱暴走」と訳されていることがわかります。

このように、専門辞書・分野辞書を使うことで、専門的な文章をより正しく翻訳することができます。

# 語句をグループや原語のままにする(英日翻訳のみ)

英日翻訳では、「グループ」ボタンをつかって、グループとしてひとまとまりに翻訳したい語句や、英語のまま訳出したい語句 を指定できます。ここでは、[グループ]ボタンを使うことにより、翻訳結果がどのように変わるかを紹介します。

#### 長い組織名を含む英文を、グループ指定をせずに翻訳してみる......

まずは、グループ指定をしない場合、どのように翻訳されるかを見てみましょう。

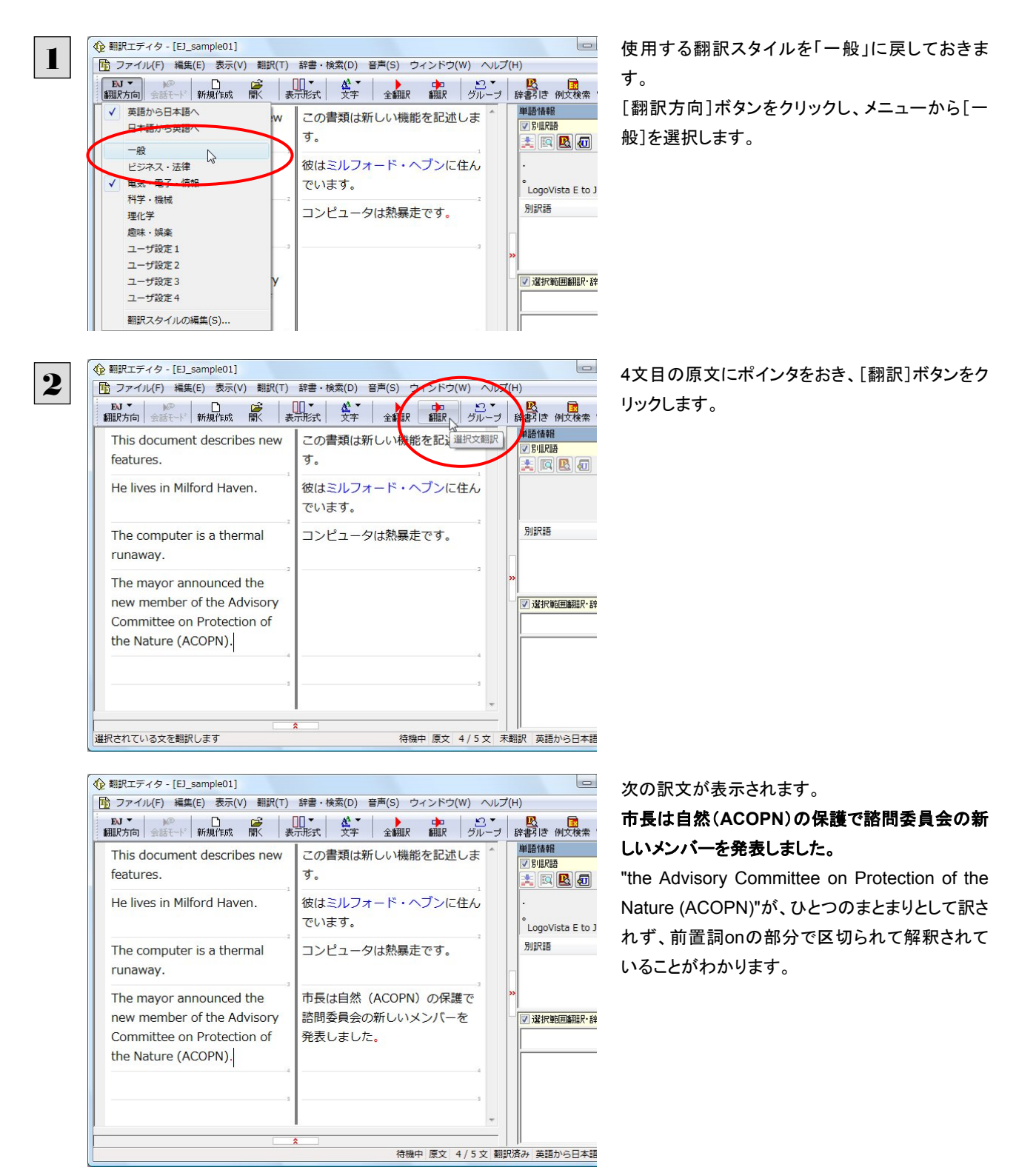

それでは、グループを指定すると、この文がどのように訳されるか見ていきましょう。

# 組織名をグループ化する ............................................................................

組織名がひとまとまりに翻訳されるように、グループの指定をしましょう。

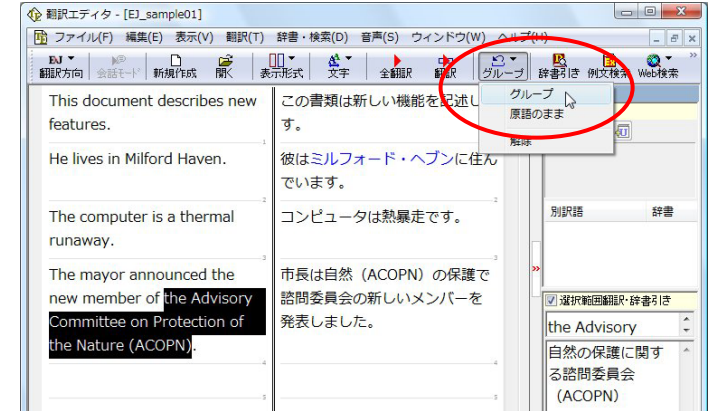

"the Advisory Committee on Protection of the Nature (ACOPN)"をマウスドラッグで選択して、 [グループ]ボタンをクリックし、メニューから[グル ープ]を選択します。

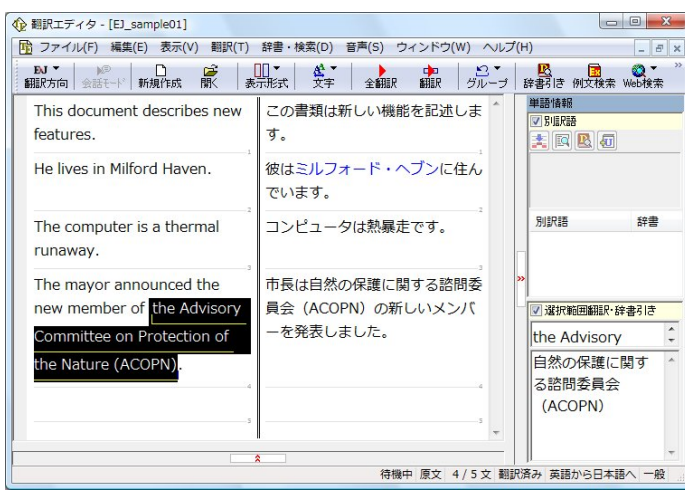

指定した部分が青いアンダーラインで表示され、 再翻訳が行われます。 以前の訳文が次の訳文に入れ替わります。

#### 市長は自然の保護に関する諮問委員会 (**ACOPN**)の新しいメンバーを発表しました。

以前は二つに分けられて訳されていた組織名が、 ひとまとまりの語句として「自然の保護に関する 諮問委員会」と訳されていることがわかります。

このように、複数の語句から成り立つ名称や、複文がうまく翻訳されないときは、グループを指定して翻訳することで、より正 確に翻訳することができます。

### 組織名を原語のまま訳出する ......................................................................

名称などは、日本語に訳したくない場合があります。このときは、[原語のまま]を指定します。

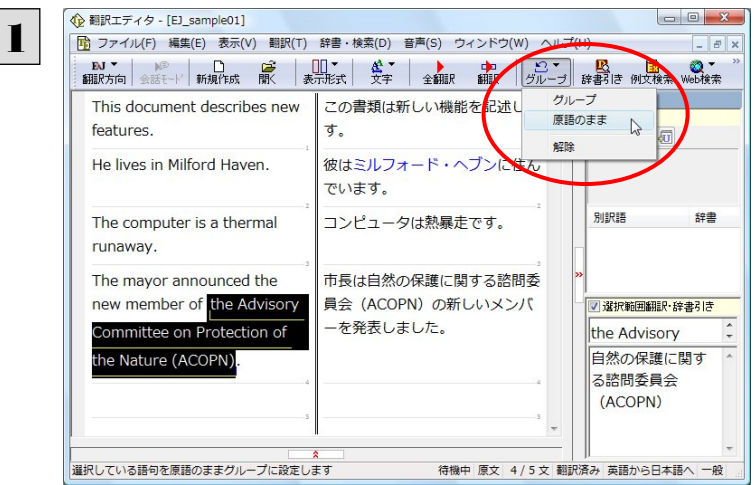

"the Advisory Committee on Protection of the Nature (ACOPN)"をマウスドラッグで選択して、 [グループ]ボタンをクリックし、メニューから[原語 のまま]を選択します。

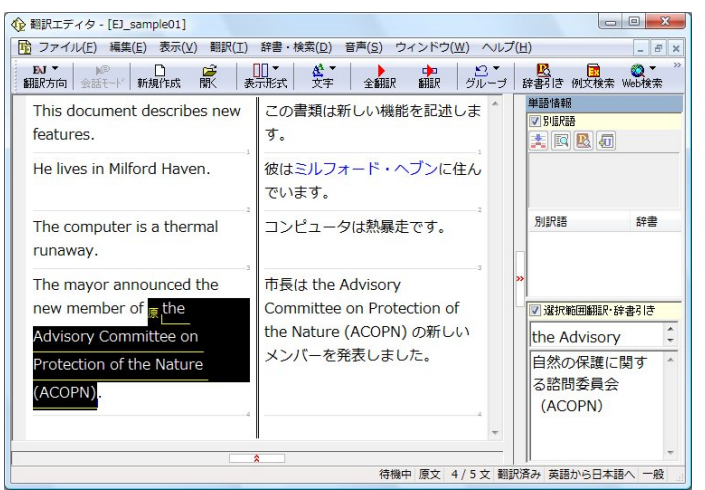

指定した部分が、「原」の文字と青いアンダーライ ンで表示され、再翻訳が行われます。 以前の訳文が次の訳文に入れ替わります。

市長は **the Advisory Committee on Protection of the Nature** (**ACOPN**) の新し いメンバーを発表しました。

「原文のまま」を指定した部分は翻訳されずに、そ のまま訳文になります。

このように、名称などで原語のまま訳出したいときは、「グループ]ボタンの「原語のまま]を使います。

### 翻訳結果を保存する

トント

翻訳結果は翻訳エディタ専用の文書ファイルに保存できます。文書ファイルには、原文と訳文のほか、翻訳方向や使用した 翻訳スタイルなどの情報も記録されます。また、テキスト形式のファイルに書き出して保存することもできます。ここでは、2 つ の方法を紹介します。

### 文書ファイルに保存する.............................................................................

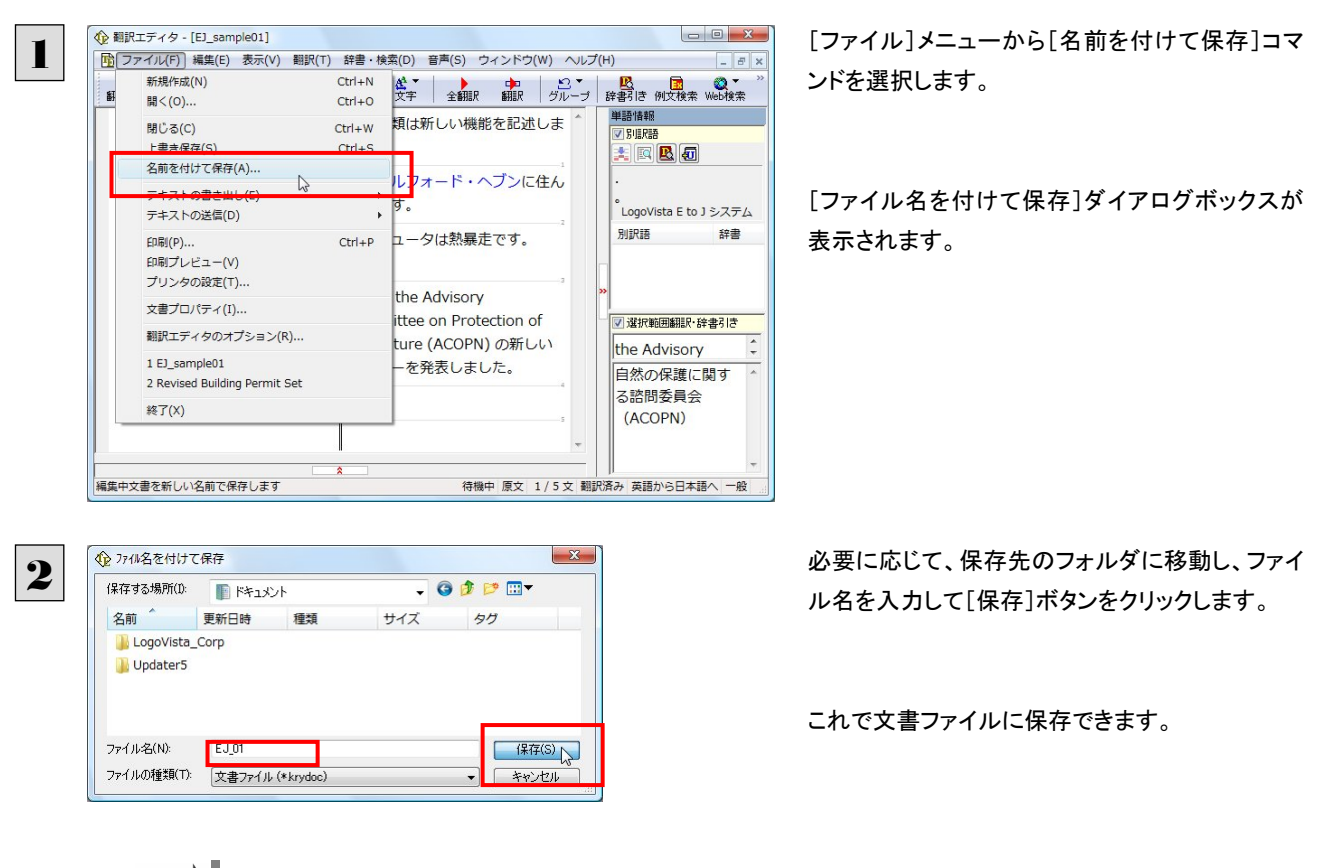

翻訳結果を翻訳エディタ専用の文書ファイルに保存します。

すでに保存してある文書ファイルに上書き保存するときは、[上書き保存]コマンドか[保存]ボタンを使います。まだ保存し たことがない文書の場合は、[ファイル名を付けて保存]ダイアログボックスが表示されます。

### テキストファイルに書き出す .........................

テキストファイルには、次のいずれかの形式で保存できます。

- 原文のみ
- 訳文のみ
- 左右対訳
- 上下対訳

ここでは「訳文のみ」で保存してみましょう。

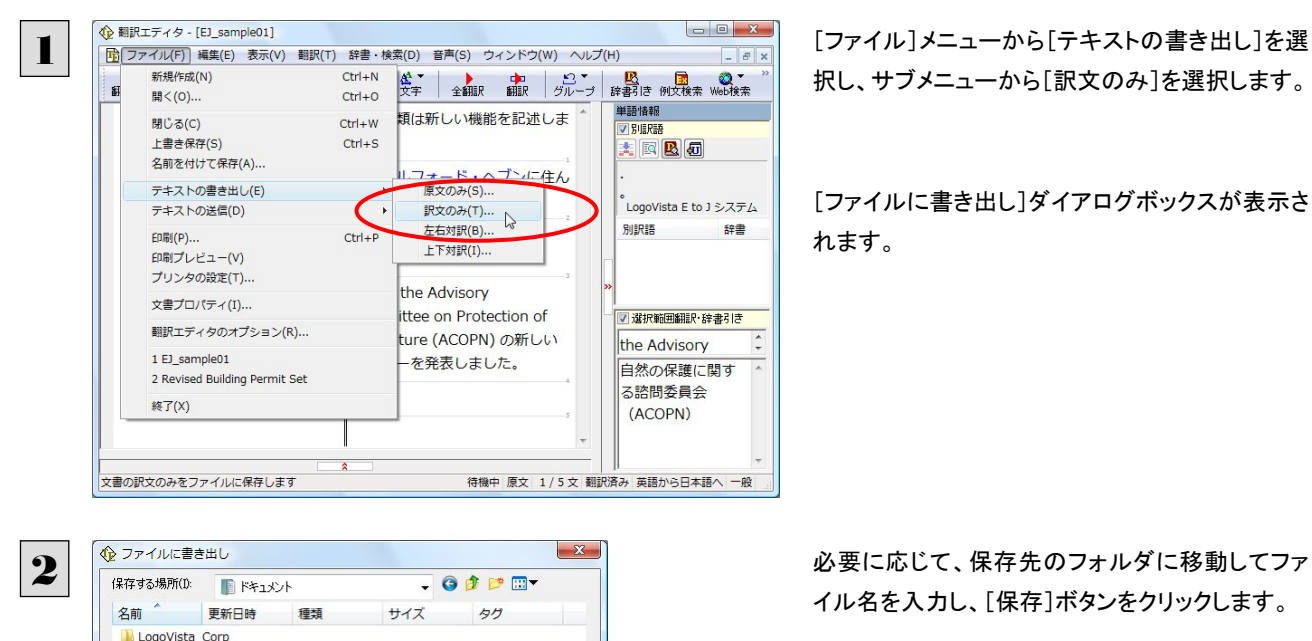

択し、サブメニューから[訳文のみ]を選択します。

「ファイルに書き出し]ダイアログボックスが表示さ れます。

イル名を入力し、[保存]ボタンをクリックします。

これでテキストファイルに書き出すことができま す。

### よりよい翻訳結果を得るために

 $F + 01$ 

Unicode

テキストファイル (\*.txt)

Ill Undater5

ファイル-名(N):

コード変換(C):

ファイルの種類(T):

左右対訳形式で翻訳を行う対訳エディタでは、原文と訳文を比較検討しながら、翻訳結果を改良していくことができます。こ こでは、サンプルのテキストファイル「EJ\_sample02.txt」で改良方法を練習してみましょう。

#### 翻訳してチェックする.................................................................................

保存(S)

キャンセル

 $\overline{\phantom{a}}$ 

 $\overline{\phantom{a}}$ 

「EJ\_sample02.txt」もコリャ英和!一発翻訳 2009(マルチリンガル)をインストールしたフォルダの[Sample]フォルダにありま す。これまでは一文ずつ翻訳してきましたが、今度は複数の文章をまとめて翻訳します。このため、各文の切れ目が明確に なっていることが、正しい翻訳を得るためのポイントになります。

#### 「英文を読み込んで翻訳する」と同様の方法でサンプルのテキストファイル「EJ\_sample02.txt」を読み込みます。 以下のテキストが訳文ボックスに入力されます。 前半と後半は、ほぼ同じ内容です。どこが違うかを確認するために、まず全文を翻訳してみましょう。

Date:May 10,2007

The revised building permit,including the changes we discussed yesterday,will be submitted today.This set also reflects an engineering change requested by David turner. Date: May 10, 2007

The revised building permit, including the changes we discussed yesterday, will be submitted today. This set also reflects an engineering change requested by David Turner.

 $\sqrt{2}$ 

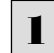

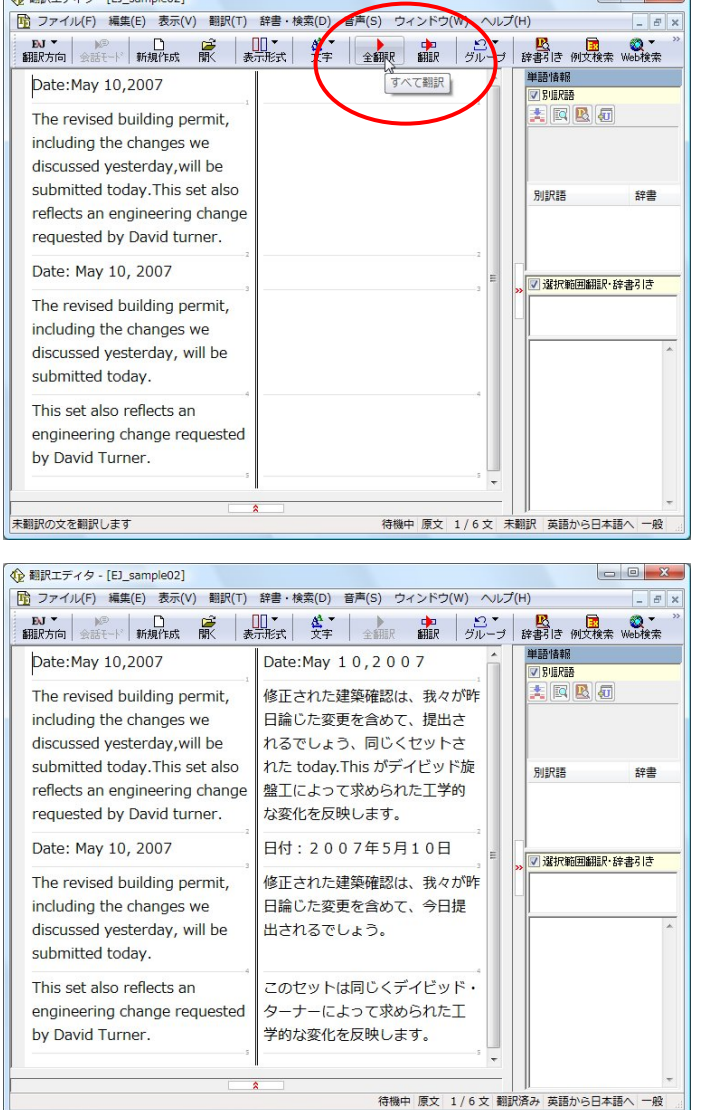

[全翻訳]ボタンをクリックします。 翻訳が行われ、訳文が表示されます。

これが翻訳の結果です。前半と後半では、全く異 なった結果になってしまいました。前半は、和訳が 意味を成していないだけでなく、日付けも翻訳さ れていません。

# 原文を修正して、文末を再判定する..................

それでは、前半部分も正しい翻訳になるように修正してみましょう。

1

前半の英文で、次の△で示した部分にスペースを入力します。

#### Date: △May 10, △2007

The revised building permit, including the changes we discussed yesterday, will be submitted today. △This set also reflects an engineering change requested by David turner.

スペースが正しく入力されると、次の図のようになります。

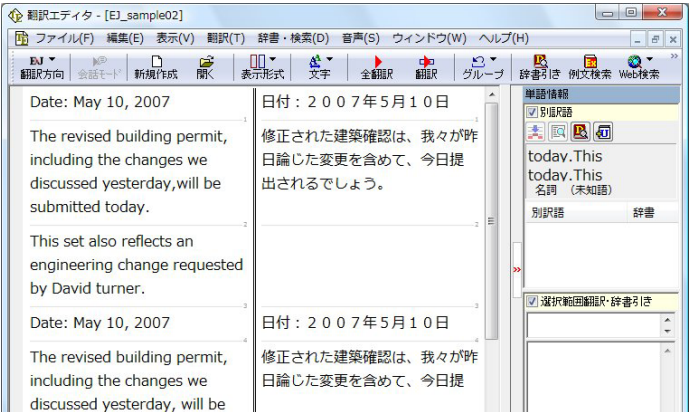

日付: 2007年5 すべて翻訳

修正された建築確認は、我々が昨

日論じた変更を含めて、今日提

日付: 2007年5月10日

日付: 2007年5月10日

修正された建築確認は、我々が昨

日論じた変更を含めて、今日提

このセットは同じくデイビッド旋

盛工によって求められた工学的

日付: 2007年5月10日 修正された建築確認は、我々が昨

日論じた変更を含めて、今日提

このセットは同じくデイビッド·

ターナーによって求められた丁

学的な変化を反映します。

出されるでしょう。

な変化を反映します。

出されるでしょう。

**USAIN LABLAUT** 

「 コアイル(F) 編集(E) 表示(V) 翻訳(T) 辞書·検索(D) 音声(S) ウィンドウ(W) ヘルプ(H)

修正された建築確認は、我々が昨

 $\triangle \Box +$ 

出されるでしょう。

单語情報

<del>radio 1</del>#<br><mark>√ SubRat</mark>  $\mathbf{E} \boxtimes \mathbf{E}$ 

別訳語

today. This

today.This<br>名詞 (未知語)

・<br>|▽ 選択範囲翻訳・辞書引き

単語情報<br>|単語情報|

-<br>|<mark>▽ 選択範囲翻訳・辞書引き</mark>

大同民团

別訳語

待機中 原文 3/7 文 翻訳済み 英語から日本語へ 一般

辞書

 $\mathbb{R}$  x

辞書

1文目は、スペースが入力されると再翻訳が実行 され、日付が正しく翻訳されます。

2文目は、スペースが入力されると行末の再判定 が実行され、2つの文に分けられます。以前はピ リオドの後に改行またはスペースが入力されてい なかったため、この箇所が文末と認識されていな かったことがわかります。スペースを入力したこと で、今度は正しく文末として判定され、文が分けら れました。

2 それでは、再度翻訳してみましょう。[全翻訳]ボタ ンをクリックします。

未翻訳の原文だけが再翻訳されます。

3文目の"デイビッド旋盤工"という部分を除いて、 正しく翻訳されました。

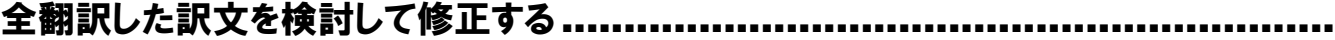

Date: May 10, 2007

submitted today.

by David turner

Date: May 10, 2007 The revised building permit,

ingluding the ghan

A 翻訳エディタ LE1 sample021

Date: May 10, 2007

submitted today.

by David turner.

submitted today.

by David Turner

Date: May 10, 2007

The revised building permit,

including the changes we discussed yesterday, will be

This set also reflects an engineering change requested

The revised building permit, including the changes we

discussed yesterday, will be

This set also reflects an engineering change requested

The revised building permit,

including the changes we

This set also reflects an engineering change requested

discussed vesterday will be

3 文目の原文を修正しましょう。

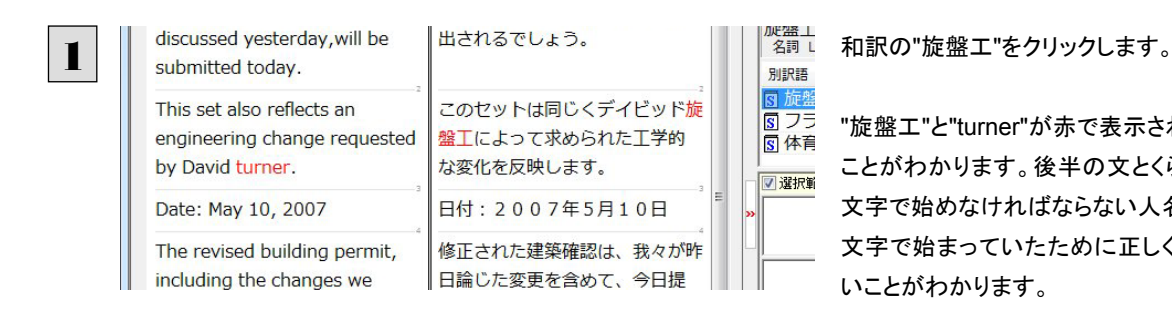

"旋盤工"と"turner"が赤で表示され、対応している ことがわかります。後半の文とくらべてみると、大 文字で始めなければならない人名"Turner"が、小 文字で始まっていたために正しく翻訳されていな いことがわかります。

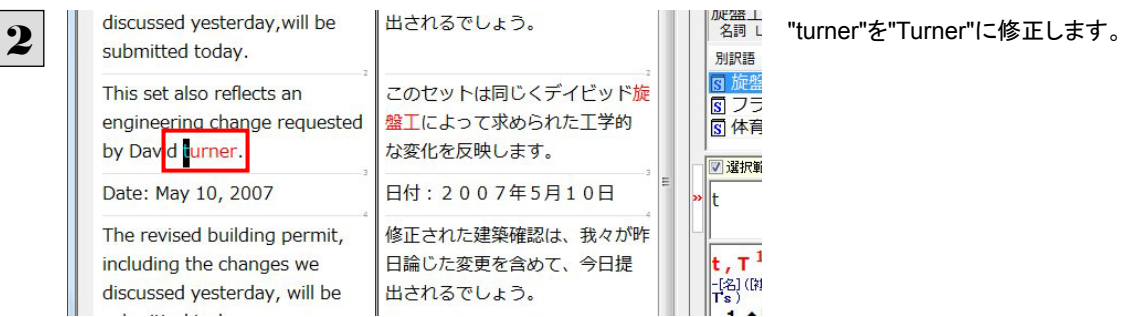

再翻訳が行われ、以前の訳文が新しい訳文に入れ替わります。今度は正しく翻訳されていることがわかります。

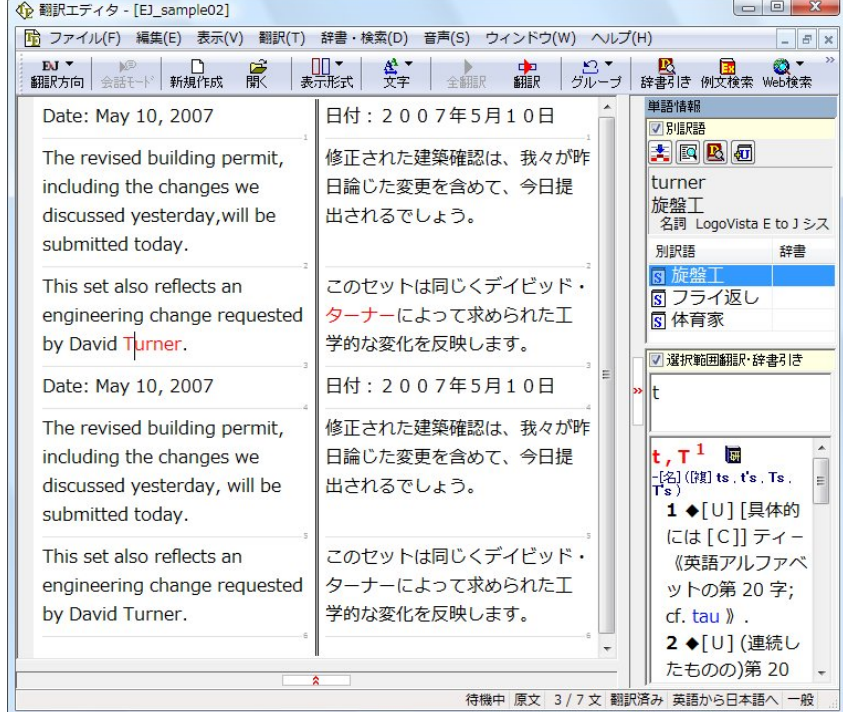

# 翻訳結果を印刷する

翻訳結果を印刷してみましょう。 翻訳エディタではビューの表示形式に応じて印刷することができます。 最初に表示形式ボタンから、印刷する表示形式を決めておきます。

### プリンタの設定........................................................................................

始めに印刷するプリンタや用紙サイズ、用紙の向きなどの設定を行います。

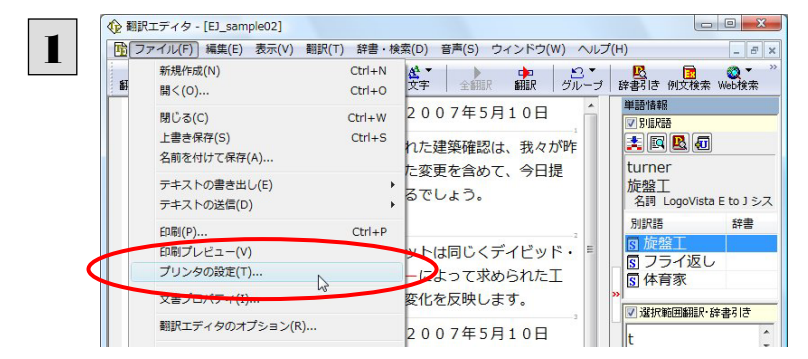

[ファイル]メニューから[プリンタの設定]を選択し ます。

[プリンタの設定]ダイアログボックスが開きます。

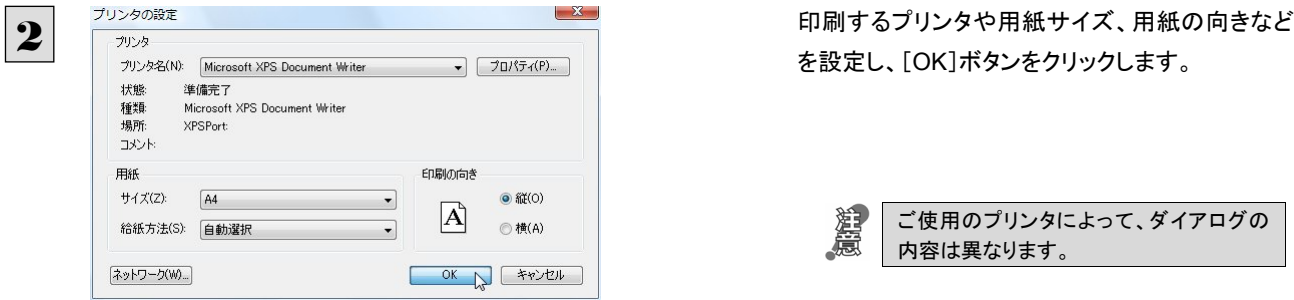

#### 印刷される状態の確認 ..............................................................................

印刷される状態を確認することができます。

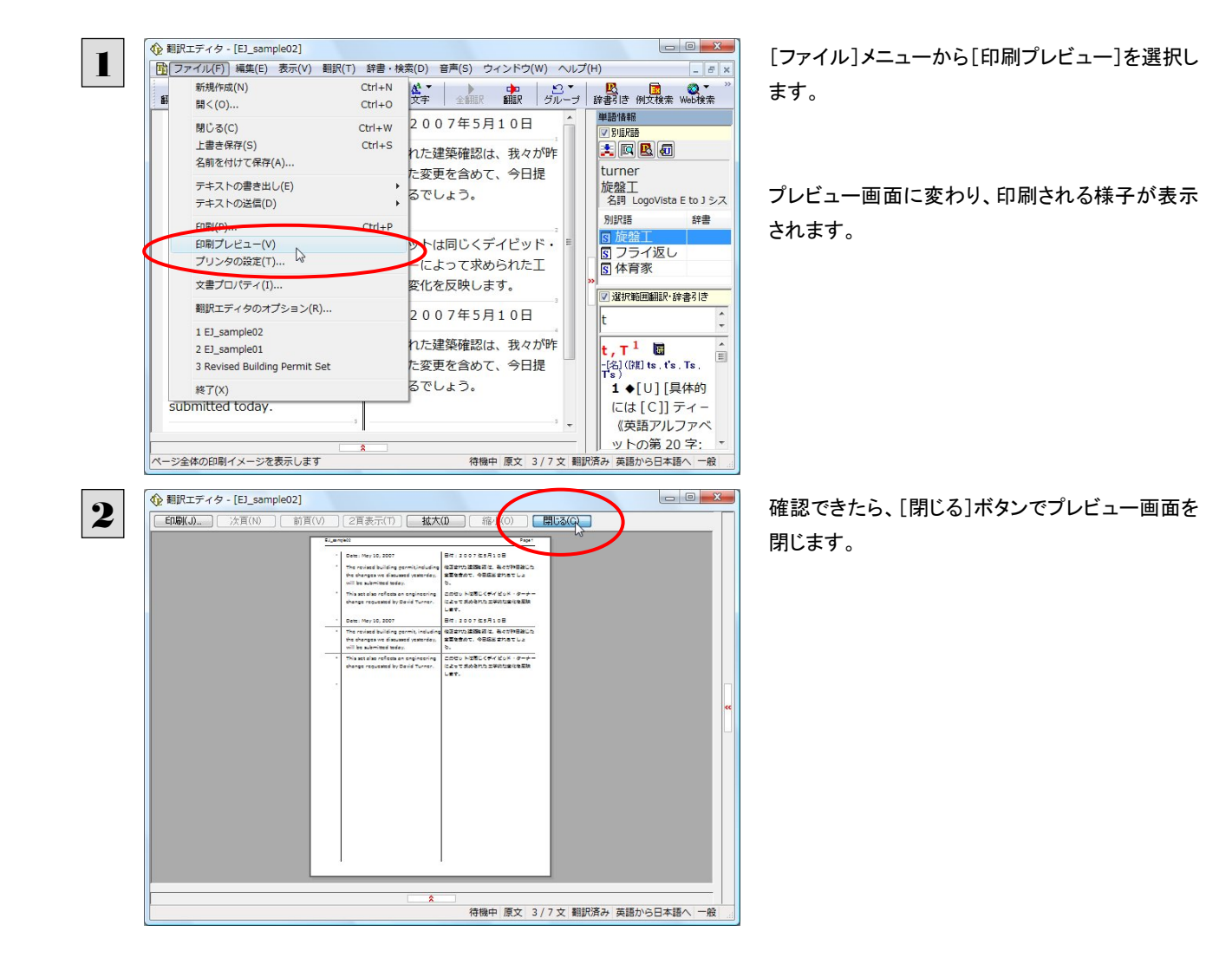

# 印刷の実行............................................................................................

プリンタを設定し、プレビューで印刷結果を確認できたら、印刷を実行します。

■ファイルへ出力(L)

 $1$   $\Rightarrow$ 

印刷部数

部数(C):

□部単位で印刷(O)

 $1^{1}$   $2^{2}$   $3^{3}$ 

 $OK \rightarrow \star \star \star \star \star$ 

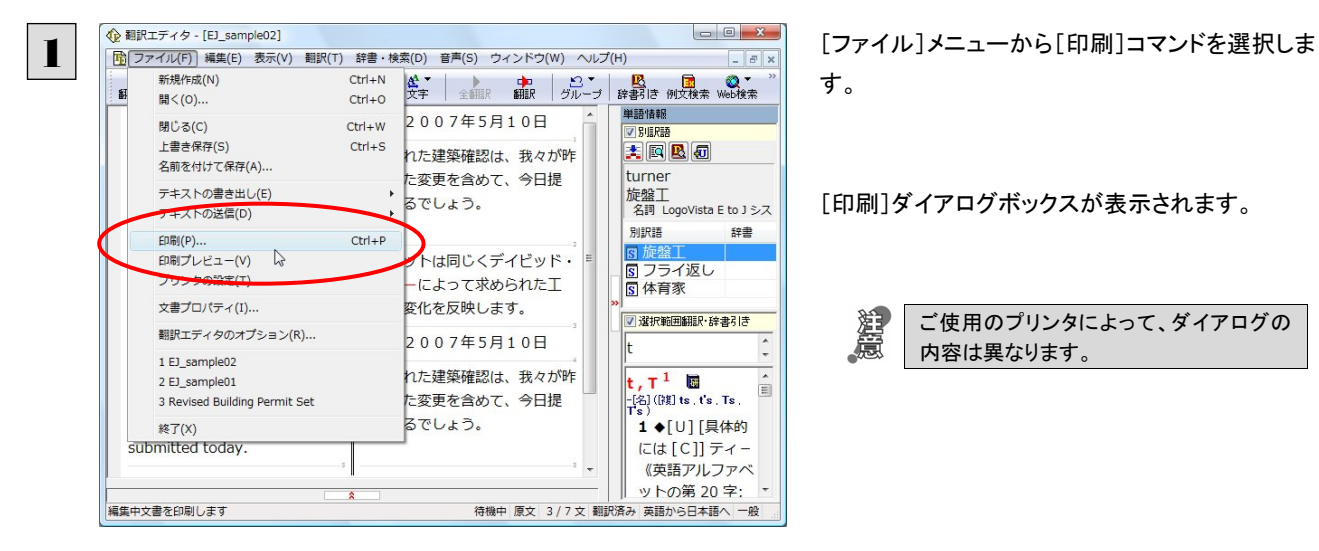

 $1 + 68$ 

種類

場所 コメント

印刷範囲

 $\odot$  すべて(A)

◎ ページ指定(G) 1

● 選択した部分(S)

準備完了

Microsoft XPS Document Writer<br>Microsoft XPS Document Writer<br>XPSPort:

ページから(F)

ページまで(T)

す。

[印刷]ダイアログボックスが表示されます。

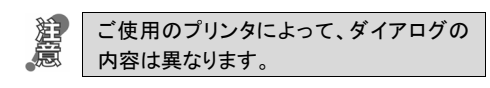

2 印刷部数などを設定し、[OK]ボタンをクリックし て印刷を実行します。
# 3

# 和文を翻訳してみよう

和文から英文に翻訳する場合、文法の違いなどを考慮して和文を作成しておく必要があります。元にな る和文によっては意味が通らない英文になってしまうことがあります。また、和文から英文以外の言語に 翻訳する場合も、一度英文に翻訳されてからその他の言語に翻訳されますので、意味の通る英文に翻 訳する方法を修得しておくことが重要です。

翻訳エディタには、より適切な翻訳ができるよう、サポートする機能が用意されています。これらを利用し ながら日英翻訳を行う方法を紹介します。

# テキストファイルを読み込む

ここでは、サンプルのテキストファイル「JE\_sample01.txt」を読み込んで翻訳してみます。サンプルのテキストファイル 「JE\_sample01.txt」は、コリャ英和!一発翻訳 2009(マルチリンガル)をインストールしたフォルダの[Sample]フォルダにあり ます。

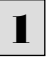

■ | [翻訳エディタ]ウィンドウの[開く]ボタンをクリックするか、[ファイル]メニューから[開く]コマンドを選択します。 「ファイルを開く]ダイアログボックスが開きます。

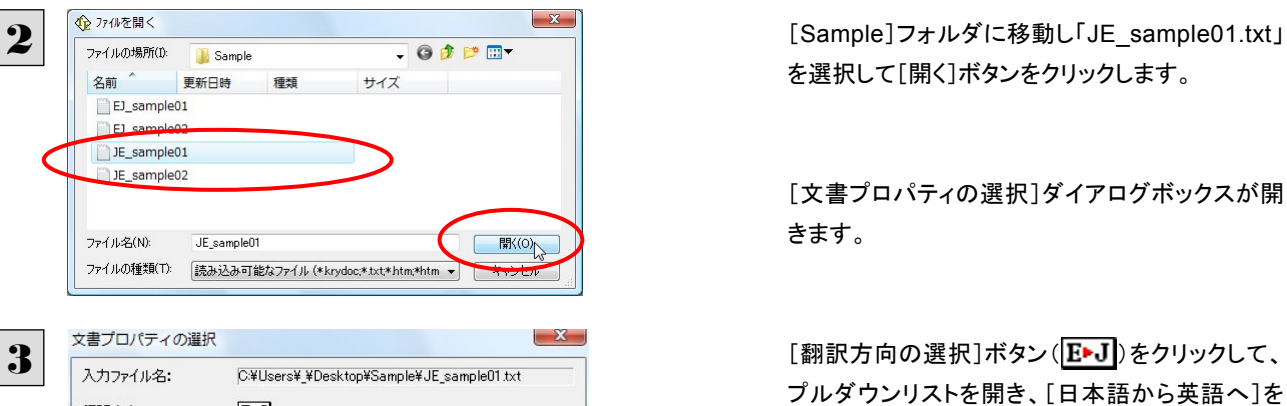

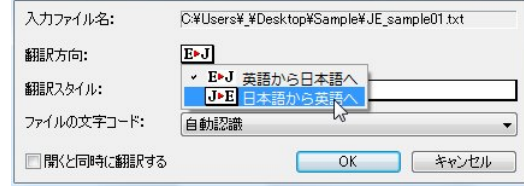

和文のサンプルテキストが読み込まれます。

を選択して[開く]ボタンをクリックします。

[文書プロパティの選択]ダイアログボックスが開 きます。

プルダウンリストを開き、[日本語から英語へ]を 選択します。 これで翻訳方向が日英に変わります。 その他は変更せずに[OK] ボタンをクリックしま

す。

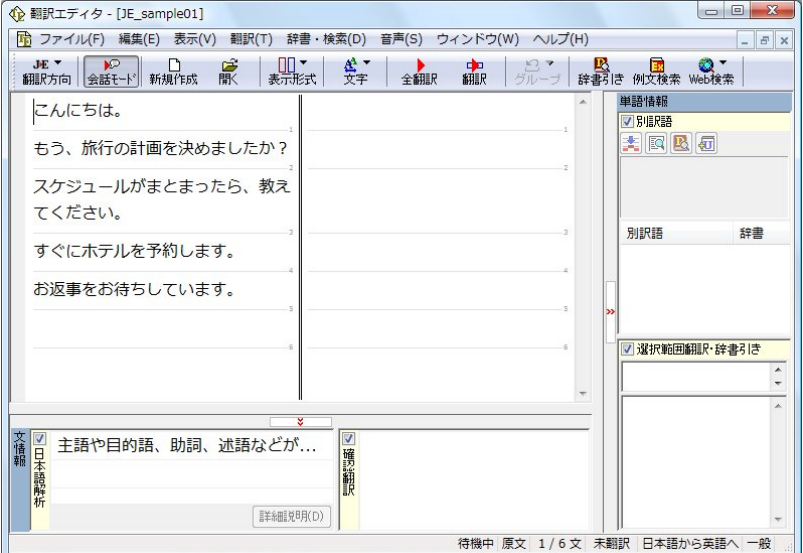

# 会話モードを活用する

親しい間柄でやりとりするメールや手紙、あるいは日記などの個人的な文章では、口語調の文体がよく使われます。口語調 の文では、文語にくらべて、より主語が省略されやすくなります。

このような文を翻訳するときは、会話モードを使うと便利です。原文を解析し、主語を補いながら翻訳します。

# [会話モード]を使わずに翻訳してみる ............................................................

まず会話モードを使わずに翻訳し、結果を見てみましょう。

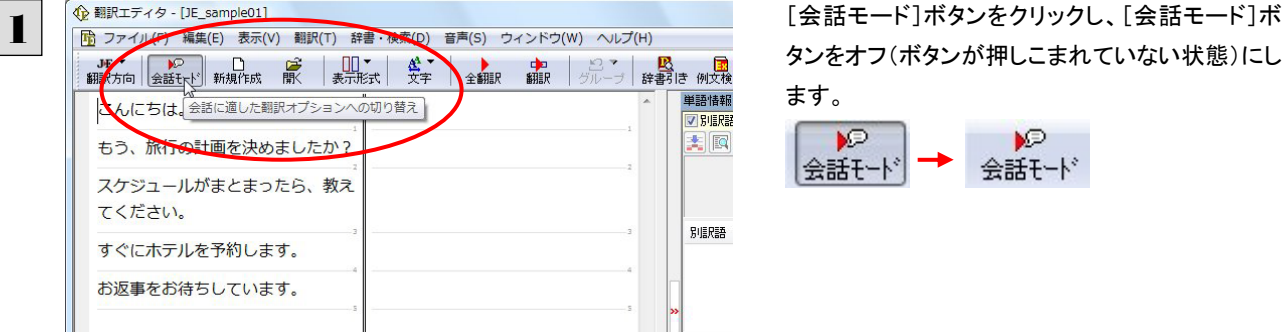

タンをオフ(ボタンが押しこまれていない状態)にし ます。

 $\mathbb{P}$ **VP** |会話モード| 会話モード

2 <sup>企翻訳エティタ- [JE\_sample01] [全翻訳7]ボタンをクリックします。</sup> JE > P D D D D D A <mark>吸</mark><br>辞書引き 例文検  $\begin{array}{|c|c|c|c|c|}\n\hline\n\text{#} & \text{#} & \text{#} & \text{#} \\
\hline\n\text{#} & \text{#} & \text{#} & \text{#} & \text{#} \\
\hline\n\end{array}$ 单語情報 こんにちは。 すべて翻訳 V BURBE 大网 もう、旅行の計画を決めましたか? スケジュールがまとまったら、教え てください。 別訳語 すぐにホテルを予約します。 お返事をお待ちしています。

すべての文が翻訳され、結果が訳文エリアに表示されます。

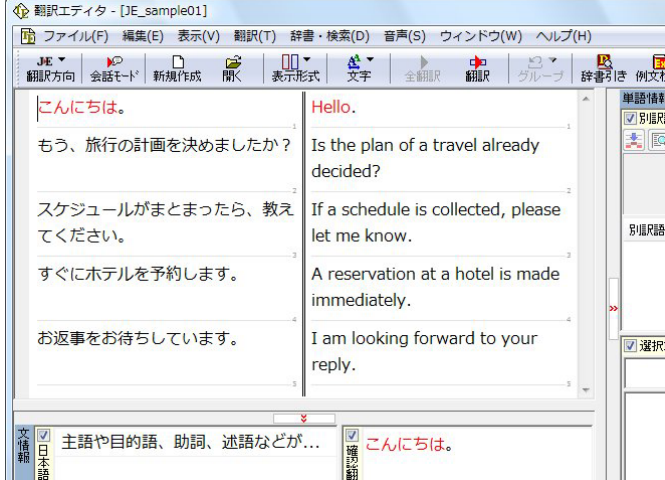

2文目と4文目の翻訳結果に注目してみましょう。

もう、旅行の計画を決めましたか? →Is the plan of a travel already decided?

すぐにホテルを予約します。 → A reservation at a hotel is made immediately.

いずれの原文も主語が欠けているため、訳文が受動態の文章になっていることがわかります。

# [会話モード]で翻訳する.........................................................................

次に会話モードで翻訳し、結果を以前のものと比べてみましょう。

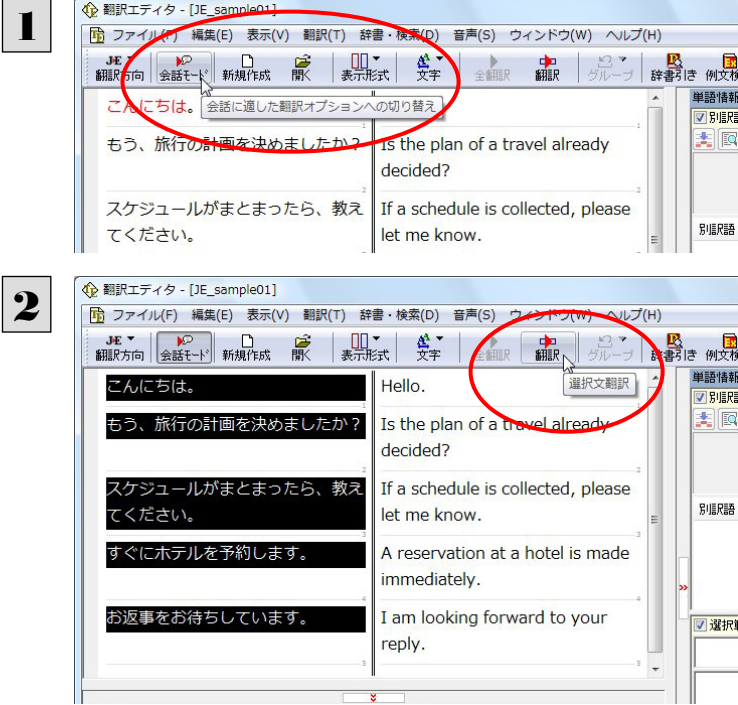

[会話モード]ボタンをクリックし、[会話モード]ボ タンをオン(ボタンが押しこまれた状態)にします。

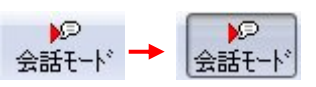

すべての原文を選択し、[翻訳]ボタンをクリックし ます。

再翻訳が行われます。2文目と4文目の訳文が入 れ替わります。

2文目と4文目の訳文がどう変わったか見てみましょう。

もう、旅行の計画を決めましたか? →[会話モード]オフ Is the plan of a travel already decided? →[会話モード] I make a reservation at a hotel immediately.

→[会話モード] Have you already decided the plan of a travel? すぐにホテルを予約します。 →[会話モード]オフ A reservation at a hotel is made immediately.

それぞれ、主語が補われてより自然な英文に翻訳されました。

このように、口語調の文章を翻訳するときは、[会話モード]を活用することで、より適切な訳文を得ることが期待できます。 ただし省略されている主語が"I"か"you"以外の場合、[会話モード]では正しく翻訳できません。この場合は、原文に主語を 補ってから翻訳してください。

# 確認翻訳]を利用して原文を修正する

日本語の表現をそのまま翻訳すると、誤訳になってしまったり、ニュアンスが異なってしまったりする場合があります。[確認 翻訳]には、訳文を再度日本語に翻訳した文が表示されます。[確認翻訳]の内容と原文の内容がほぼ一致するように原文 を別の表現に変えることで、より適切な訳文が得られます。

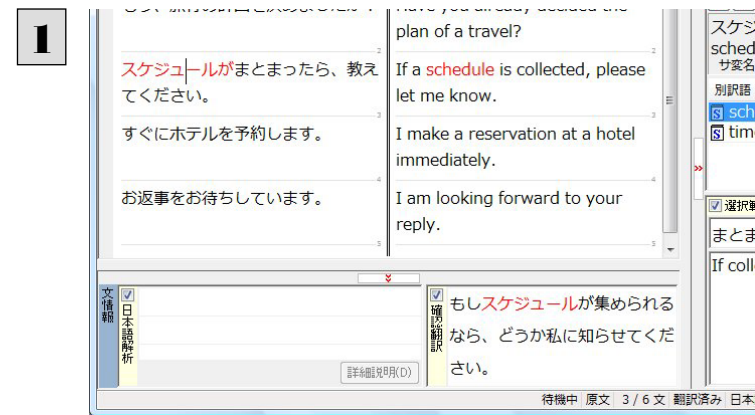

3文目のクリックしてポインタを表示させます。[確 認翻訳]表示エリアに、3文目の訳文を日本語に 翻訳した結果が表示されます。

原文 スケジュールがまとまったら、教えてください。

[確認翻訳] もしスケジュールが集められるなら、どうか私に知らせてください。

日本語の"まとめる"が、"ばらばらだったものをひとつに整える"という意味で解釈されて訳されていることがわかります。し かしこの文では、"まとめる"というのは"決着をつける、完成させる"といった意味で使われています。そこで、原文を編集し て意味を明確にします。

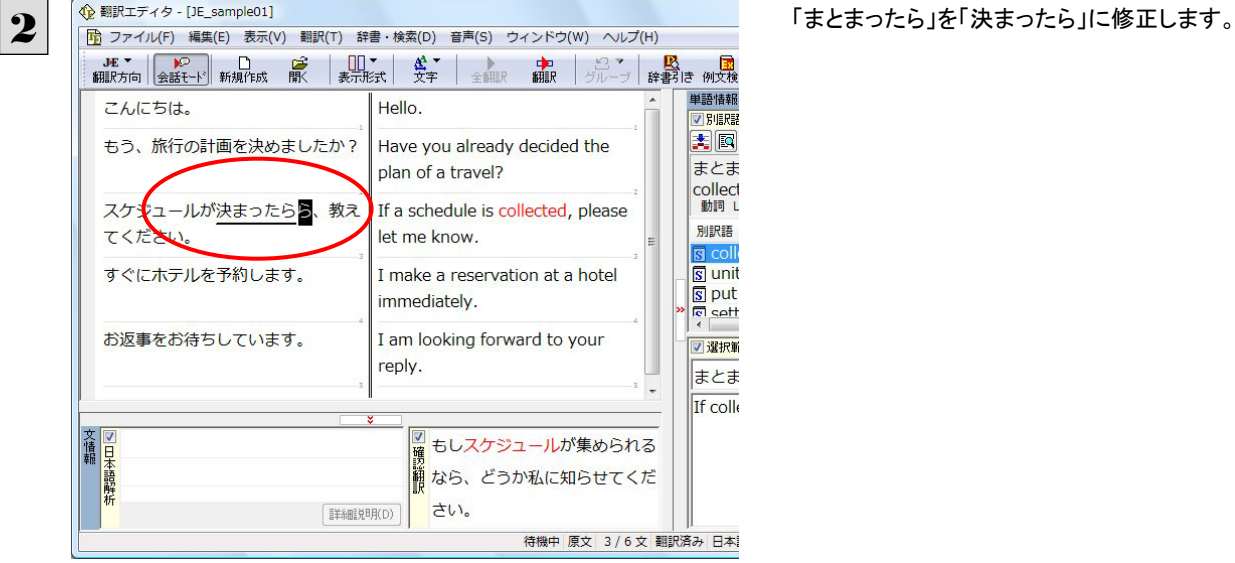

再翻訳が実行され、訳文と[確認翻訳]の内容が入れ替わります。 **← 翻訳エディタ - [JE\_sample01]** 

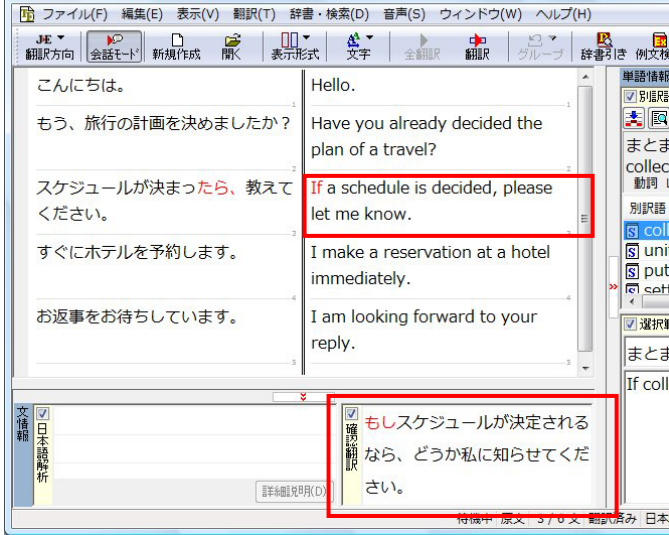

[確認翻訳]は次のようになります。

原文 スケジュールが決まったら、教えてください。

[確認翻訳] もしスケジュールが決定されるなら、どうか私に知らせてください。

こんどは、両者の意味に大きな違いが無いようです。

このように確認翻訳を利用することで、適切な内容の訳文に仕上げることができます。

# [日本語解析]を参考にして原文を修正する

原文にあいまいな要素がある場合は、その情報が[日本語解析]に表示されます。[日本語解析]を参考にして原文を修正 する方法を、サンプルのテキストファイル「JE\_sample02.txt」で練習してみましょう。

### 翻訳してチェックする........................

「JE\_sample02.txt」もコリャ英和!一発翻訳 2009(マルチリンガル)をインストールしたフォルダの[Sample]フォルダにありま す。「テキストファイルを読み込む」と同様の方法で、サンプルのテキストファイル「JE\_sample02.txt」を読み込みます。

1 口語調の文体ではないので、会話モードをオフに **ASSET BELLE BELLE BELLE BELLE BELLE BELLE BELLE BELLE BELLE BELLE BELLE BELLE BELLE BELLE BELLE BELLE BELLE B** また、トライには、「マイナール」という。<br>市場の動向を<sup>会話に適した翻訳オプションへの切り替え</sup> 单語情報 √ 別眼線 を作成します。 大网 我々は新しい携帯電話の機能を発表 します。 別訳語 我々は携帯電話の新しい機能を発表 します。

します。

[会話モード]ボタンをクリックし、[会話モード]ボ タンをオフ(ボタンが押しこまれていない状態)にし ます。

**KD ND** 会話モード 会話モード]

2 <sup>企翻訳エディタ - [JE\_sample02]<br>
- 「 陸 ファイル(F) 編集(E) 表示(Y) 翻訳(T) 辞書・検索(D) - 「 (S) ウィンドラマッ ヘルプ(H) - [全翻訳]ボタンをクリックします。</sup> 、JE▼ D D D J D J J D **大学的** マート<mark>ム</mark><br>- データ 辞書引き 例文検 Ģ 单語情報 市場の動向を注視し、来期のプラン **イ**<br>すべて翻訳 √別眼路 を作成します。 **X** 我々は新しい携帯電話の機能を発表  $L \not\equiv d$ . 別訳語 我々は携帯電話の新しい機能を発表

#### 訳文が表示されます。

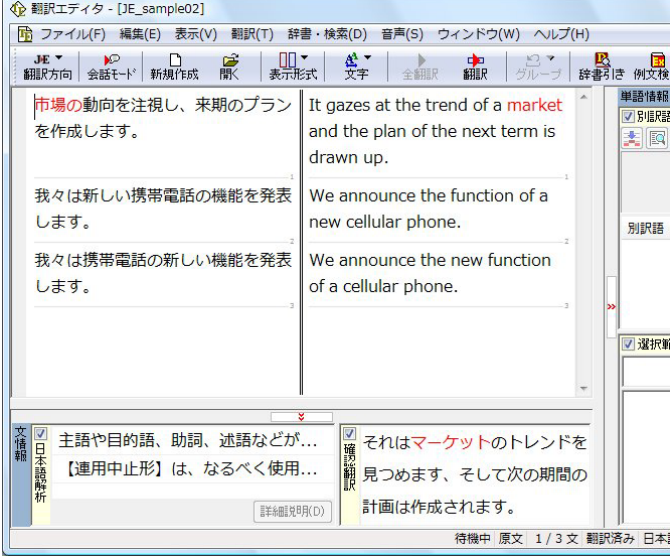

1文目の原文と確認翻訳を比較します。前半には不自然な主語が補われ、後半は受動態で、あまり自然な文章とは言えま せん。どうやら原文に問題がありそうです。

# [日本語解析]を参照する...........................................................................

[日本語解析]を参照しながら、原文を修正してみます。

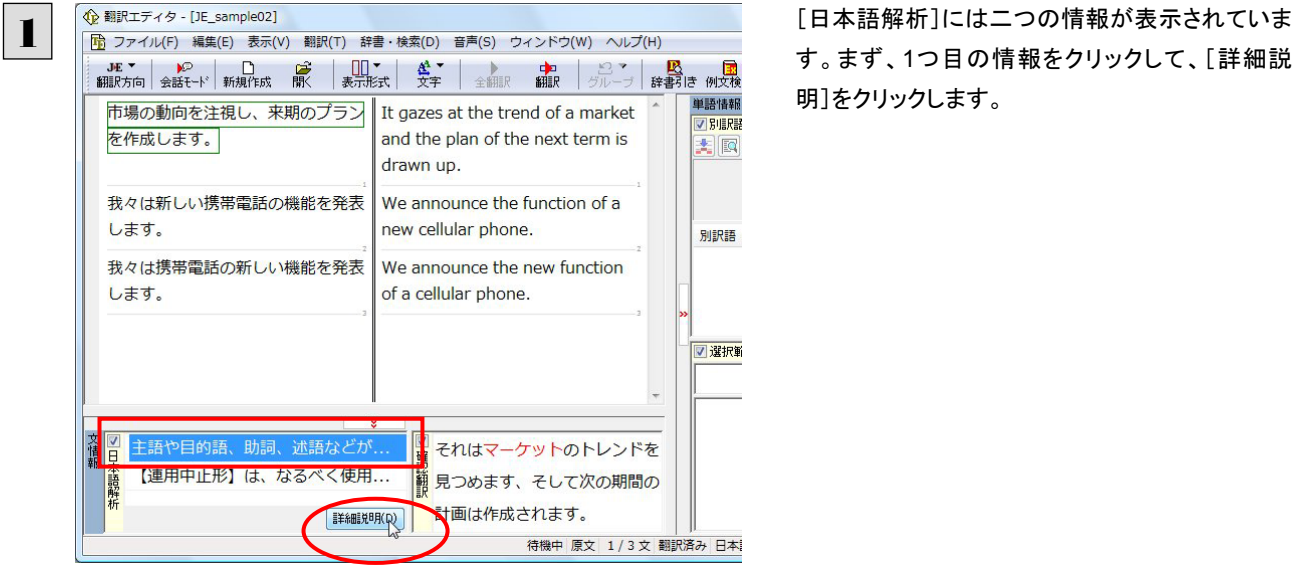

す。まず、1つ目の情報をクリックして、[詳細説 明]をクリックします。

[日本語解析の詳細説明]ウィンドウが表示され、一つ目の内容が詳しく表示されます。

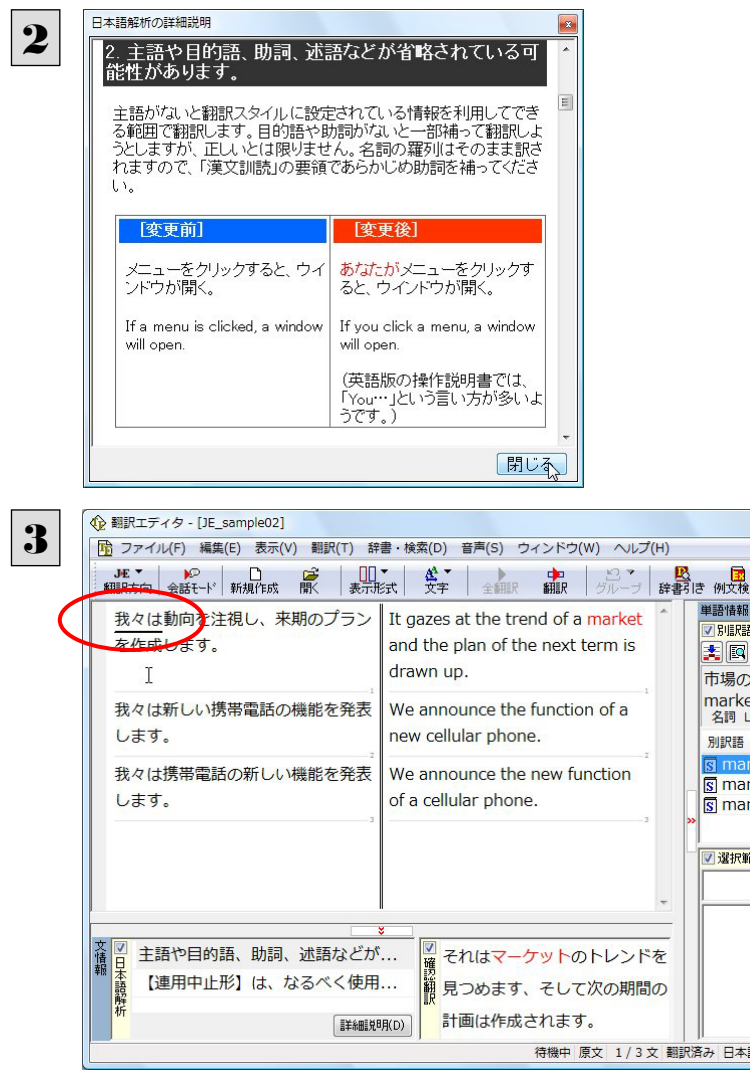

詳細情報を読み、原文を検討します。 主語が省略されていることに問題がありそうで す。

情報を読み終わったら[閉じる]ボタンをクリックし ます。

主語として「我々は」を入力します。

例<br>文検

#### 再翻訳が実行され、翻訳結果が表示されます。 また、[日本語解析]の一つ目が消えます。 **企**翻訳エディタ - [JE\_sample02] ■ ファイル(F) 編集(E) 表示(V) 翻訳(T) 辞書·検索(D) 音声(S) ウィンドウ(W) ヘルプ(H) 单語情報 我々は市場の動向を注視し、来期の We gaze at the trend of a market V BUERE プランを作成します。 and draw up the plan of the next 天同 term.  $\mathbf I$ 市場の marke 我々は新しい携帯電話の機能を発表 We announce the function of a 名詞L します。 new cellular phone. 別訳語 mar 我々は携帯電話の新しい機能を発表 We announce the new function s mar<br>S mar します。 of a cellular phone. ▽選択剤 【連用中止形】は、なるべく使用... 文情報 我々はマーケットのトレンドを 第 見つめて、そして次の期間の計 諸解釈 画を作成します。 [ 三羊糸用 草目月(D) 待機中 原文 1/3 文 翻訳済み 日本

再度[確認翻訳]を検討すると、不自然な主語も受動態も解消され、最初より整った文になっています。

- 172000<br>単語情報<br><mark>▽ 別訳語</mark> 国国 注視し daze<br>サ変名 別訳語 <u>ब</u><br>बाद्य s star s glar<br>S gap

■選択範

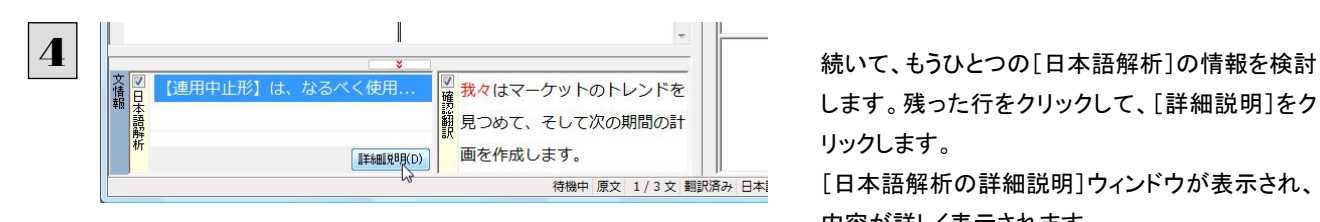

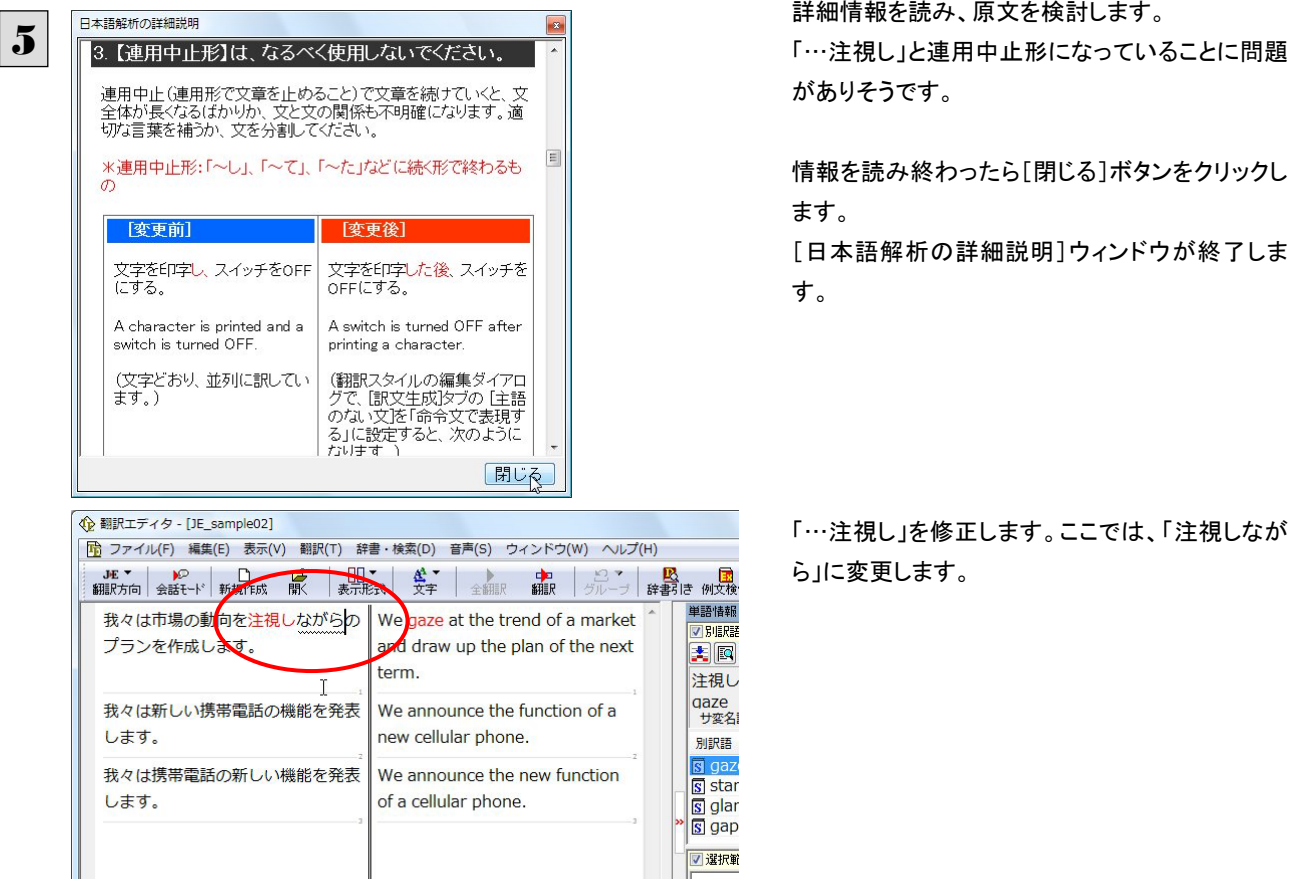

I

します。残った行をクリックして、[詳細説明]をク リックします。

「日本語解析の詳細説明]ウィンドウが表示され、 内容が詳しく表示されます。

#### 詳細情報を読み、原文を検討します。

がありそうです。

情報を読み終わったら[閉じる]ボタンをクリックし ます。

[日本語解析の詳細説明]ウィンドウが終了しま す。

「…注視し」を修正します。ここでは、「注視しなが ら」に変更します。

**企**翻訳エディタ - [JE\_sample02] F ファイル(F) 編集(E) 表示(V) 翻訳(T) 辞書·検索(D) 音声(S) ウィンドウ(W) ヘルプ(H) JE▼ D D D J D A D D D 中 27 <mark>吸</mark>る 国<br>精明は 例文検 **単語情報** 我々は市場の動向を注視しながら We draw up the plan of the next **ZRIERS** 来期のプランを作成します。 term, gazing at the trend of a 美國 market. 注視し daze<br>サ変名 我々は新しい携帯電話の機能を発表 new cellular phone. します。 別訳語 我々は携帯電話の新しい機能を発表 We announce the new function  $s$  star します。 of a cellular phone. s glar s gap ■選択範 文情報 我々は、マーケットのトレンド を見つめて、次の期間の計画を 話解 作成します。 手細说明(D) **み 日本** 

再翻訳が実行され、翻訳結果が表示されます。また、[日本語解析]の情報が消えます。

再度[確認翻訳]を検討すると、今まで並列に訳されていた文の関係が、より明確になっています。

# 修飾語の位置を変えて翻訳する

修飾語の位置によって英訳が変わります。正しい訳を得るためには、できるだけ修飾される語の近くに置いてください。 2文目と3文目の訳文、原文を比較してみましょう。

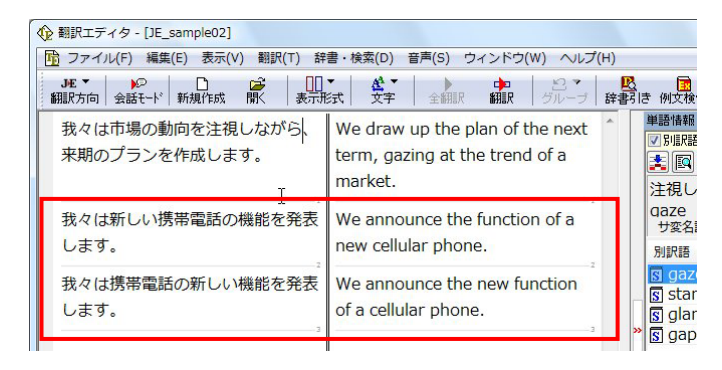

#### 次のように翻訳されています。

我々は新しい携帯電話の機能を発表します。

We announce the function of a new cellular phone.

我々は携帯電話の新しい機能を発表します。

We announce the new function of a cellular phone.

これらを検討すると、前者は"新しい" が"携帯電話"の修飾語として翻訳され、後者は"新しい" が"機能"の修飾語として翻 訳されていることがわかります。

このように、修飾語の位置に注意して、和文を作成してください。

#### 和文作成のヒント **EXH**

#### ●**1** 文をできるだけ短くする。

わかりやすく正確な英文を作成するためには、1 文を 50 文字以下に抑えることをお勧めします。複数の文に分けて翻 訳してから、後でつなげる等、工夫してください。

●主語や目的語、助詞、述語等を省略しない。

#### ●次のような表現はできるだけ直す。

"~という"、"~のようなもの"等は削除して、明確な表現にする。

"~を行う"、"~をする"は、"~する"にならないか工夫する。

#### ●漢字での表記が自然なものはできるだけ漢字で書く。

「ここではきものをぬいでください。」のように複数の意味を持つ文は、漢字を使い分けることによって区別できます。ま た、むやみに平仮名で書くと、未知語(翻訳辞書に登録されていない語)になり、翻訳に失敗してしまいます。漢字での 表記が自然なものは漢字を使ってください。助詞、助動詞などは仮名表記です。

#### ●体言止め(名詞・代名詞で終わる文章)にしない。

サ変名詞で終っている文章を日英翻訳プログラムがサ変動詞にして訳すことがあります。このために翻訳に失敗する 場合もあります。箇条書きの文章に体言止めがよく見られますので、どう訳したいかを考えて日本語を直してください。

#### ●口語文、感情表現、慣用句は避ける。

口語文や感情表現は種類が多く、様々な表現があるので、翻訳ソフトでは十分な対応ができません。また、慣用句は 文字どおりの意味と含蓄された意味の二つを持つ場合もあります。入力文を書き直すか、ユーザ辞書に適当な品詞で 登録することで対応してください。

# ユーザ辞書を使う

人名や地名、商品名等、システム辞書に登録されていない語句があると、訳文に日本語が残っていたり、使われている漢字 の意味で翻訳されてしまう場合があります。このような場合は、その語句をユーザ辞書に登録してください。

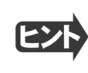

ユーザ辞書は、英日のときと同様に、翻訳スタイルを設定するダイアログボックスで最大 5 つまでロードしておくことができ ます。ここでは、デフォルトのユーザ辞書「ユーザ辞書(標準)」に語句を登録します。

# 辞書にない語句を含む和文を翻訳する...........................................................

「JE\_sample03.txt」は、コリャ英和!一発翻訳 2009(マルチリンガル)をインストールしたフォルダの[Sample]フォルダにあり ます。「テキストファイルを読み込む」と同様の方法で、サンプルのテキストファイル「JE\_sample03.txt」を読み込みます。

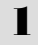

**企**翻訳エディタ - [JE\_sample03] Th ファイル(F) 編集(E) 表示(V) 翻訳(T) 辞書·検索(D) 音声(S) ウィンド NUT(H) 那天方向 会話モトド 新規作成 【脉】 表示形式 文字 全部版 【 翻訳 》 グル <mark>吸</mark> 国<br>辞書引き 例文検 新聞の構成 彼は昼ヶ丘に住んでいます。 **J RILRE** 連絡をお待ちしています。 lo

# 1文目の原文「彼は昼ヶ丘に住んでいます。」にポ インタをおき、[翻訳]ボタンをクリックします。

#### 1文目が翻訳されます。

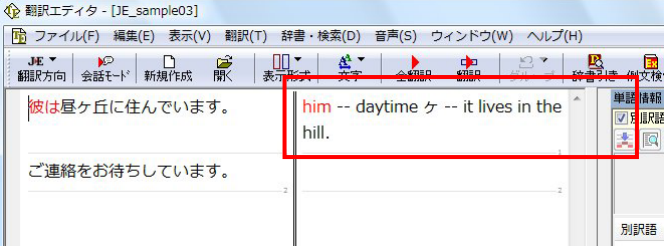

"昼ヶ丘"という地名が登録されていないため、意 味を成さない英文になってしまいました。 そこで、"昼ヶ丘" をユーザ辞書に登録してみまし ょう。

### ユーザ辞書に登録する.......

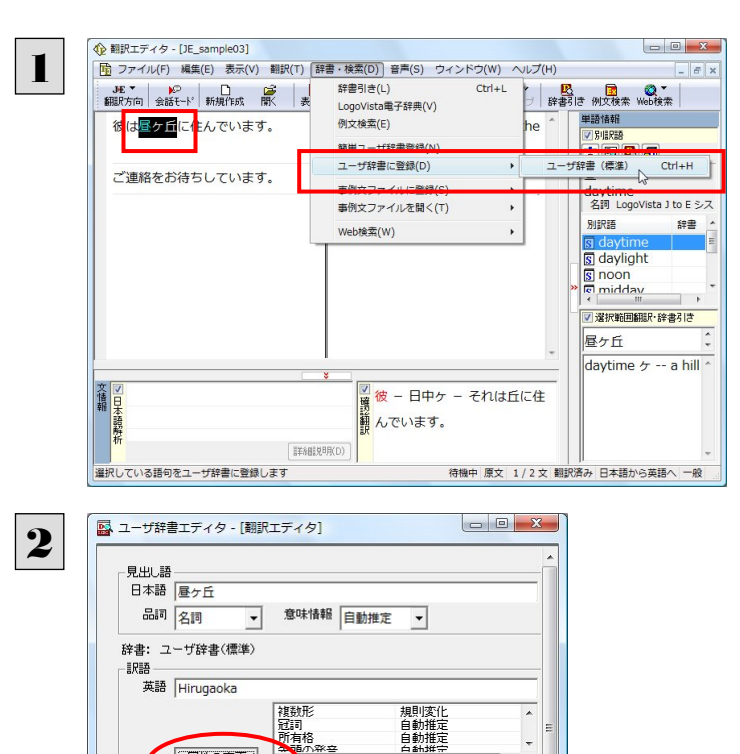

自動推定

キャンセル

和文の"昼ヶ丘"をマウスドラッグで選択し、[辞書・ 検索]メニューの[ユーザ辞書に登録]で登録先の ユーザ辞書(この例では「ユーザ辞書(標準)」)を 選択します。

ユーザ辞書エディタが起動し、次いで[ユーザ辞 書エディタ]ウィンドウが表示されます。

このウィンドウで新しい単語をユーザ辞書に登録 できます。すでに「昼ヶ丘」が[見出し語]フィール ドの[日本語]入力ボックスに入力されています。 ここでは、次のように設定します。

[見出し語]-[品詞]:「固有名詞」を選択 「見出し語]ー「意味情報]:「地名」を選択 [訳語]-[英語]:「Hirugaoka」を入力 訳語の属性も編集します。[属性の変更]ボタンを クリックします。

[訳語の属性(名詞)]ダイアログボックスが開きま す。

**EXP** 

「属性の家更」

 $\mathbb{R}$  $277$ 

[ユーザ辞書エディタ]ウィンドウ属性欄に表示される項目は、選択した品詞によって変わります。各項目の詳細について は、オンラインヘルプをご覧ください。

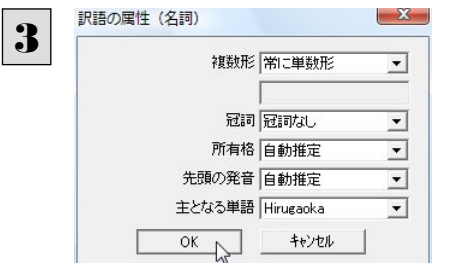

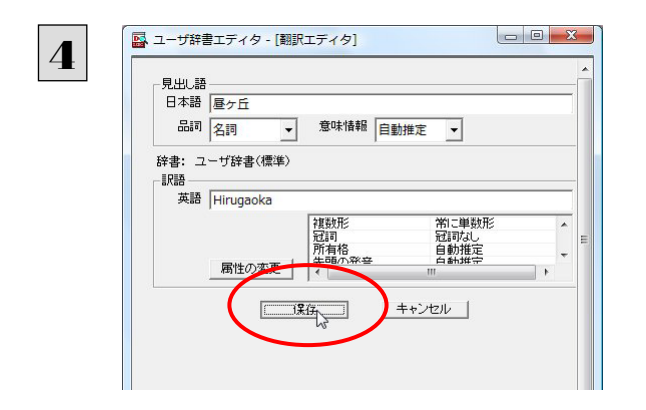

地名を登録するので、[複数形]で「常に単数形」、 [冠詞]で「冠詞なし」を選択し、[OK]ボタンをクリ ックします。

[ユーザ辞書エディタ]ウィンドウに戻ります。

[保存]ボタンをクリックします。 これで"Hirugaoka"の登録が終了し、ダイアログ ボックスが閉じます。

### 再翻訳する ..............

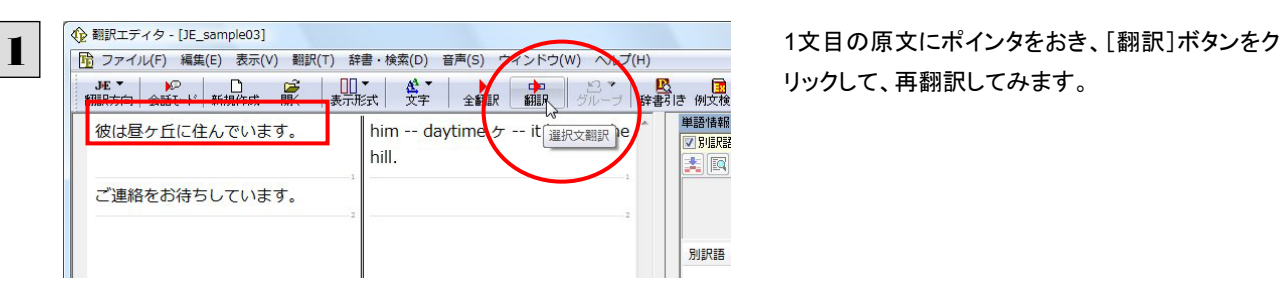

リックして、再翻訳してみます。

 $\boxed{\mathbf{2}}$  再翻訳され、以前の訳文が新しい英訳に入れ替わります。"昼ヶ丘"が"Hirugaoka"と訳されます。

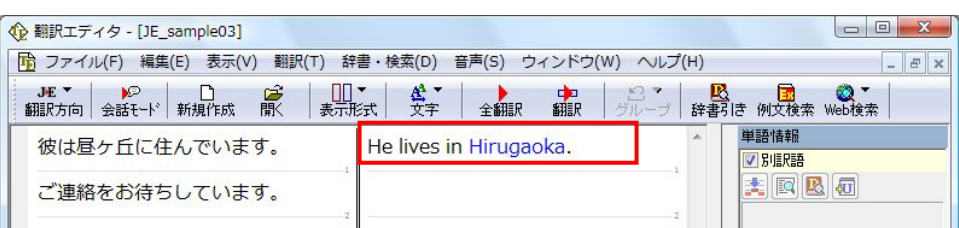

ヒント ユーザ辞書が出典元の語句は、青字で表示されます。

## 定型文を使う

手紙文やビジネス文書などでは、類似した文が繰り返されたり、決まり文句が使われることがあります。これらを事例文として 登録しておくと、翻訳がスピードアップします。また、あいさつ文など、直訳すると意味が通らなくなってしまう文章も、正確に 翻訳できるようになります。事例文を登録するためには、登録先の事例文ファイルを作成し、使用する翻訳スタイルにロード しておく必要があります。

▲ 単語情報

## 事例文を登録しないで翻訳してみる ......................

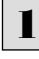

**←翻訳エディタ - [JE\_sample03]** 

彼は昼ヶ丘に住んでいます。

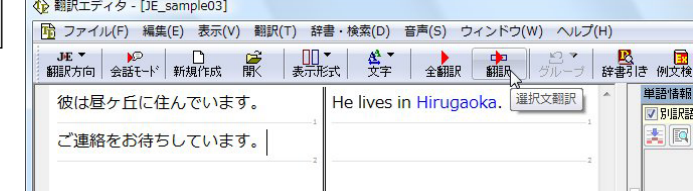

 2文目の原文「ご連絡をお待ちしています。」にポ インタをおき、[翻訳]ボタンをクリックします。

翻訳結果が表示されます。

I am waiting for connection. [確認翻訳]私は接続を待っています。

このように、文が直訳されてしまい、元の和文が 持つニュアンスからは、かけ離れてしまいました。

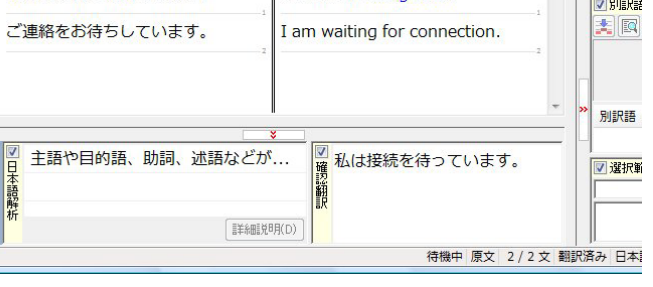

He lives in Hirugaoka

### 事例文を登録する......

"ご連絡をお待ちしています。"に相当する結び文として、英語では"I look forward to hearing from you soon."が使われます。 この文を事例文を登録してみましょう。

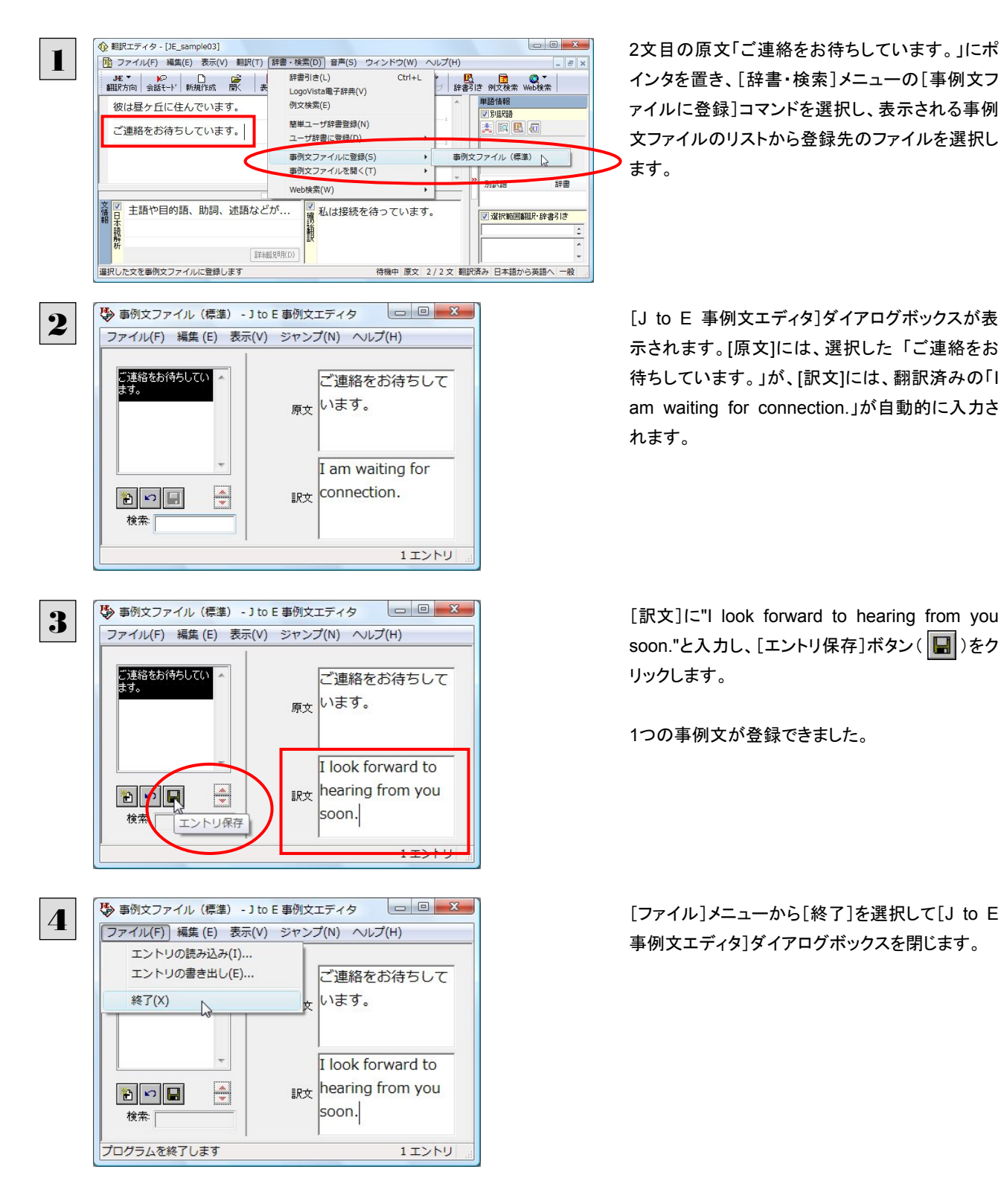

インタを置き、[辞書・検索]メニューの[事例文フ ァイルに登録]コマンドを選択し、表示される事例 文ファイルのリストから登録先のファイルを選択し ます。

示されます。[原文]には、選択した「ご連絡をお 待ちしています。」が、[訳文]には、翻訳済みの「I am waiting for connection.」が自動的に入力さ れます。

soon."と入力し、[エントリ保存]ボタン( | )をク リックします。

1つの事例文が登録できました。

事例文エディタ]ダイアログボックスを閉じます。

#### 再翻訳する ............................................................................................ 1 <sup>2</sup>文目にポインタをおき、翻訳エディタの[翻訳]ボ <mark>吸</mark><br>諸弱は 例文検 oka.<sup>端択文翻訳</sup> 単語情報 彼は昼ヶ丘に住んでいます。 He lives in Hiruge ▽別駅駅 国国 ご連絡をお待ちしています。 I am waiting for connection. 別訳語 <mark>図</mark> 私は接続を待っています。<br>勝<br><mark>観</mark> 主語や目的語、助詞、述語などが... 文情報 ■図選択範 語解析 **「詳細説明(D)** 選択されている文を翻訳します 待機中 原文 2/2 文 翻訳済み 日本

タンをクリックして、再翻訳します。

再翻訳され、以前の訳文が新しい英訳に入れ替わります。今度は事例文に登録した通りに翻訳されました。

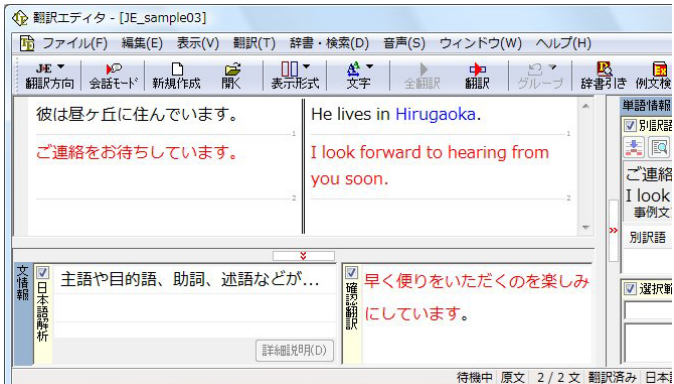

このように、事例文を使うと、決まり文句やあいさつ文をより正しく翻訳することができます。

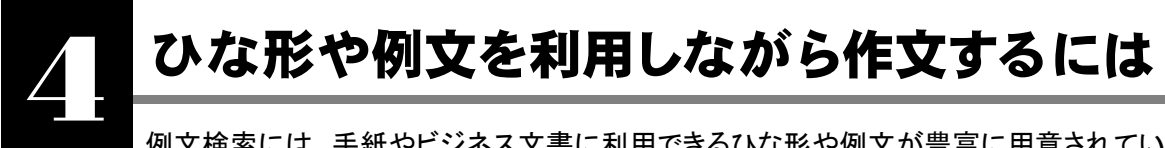

例文検索には、手紙やビジネス文書に利用できるひな形や例文が豊富に用意されています。これらを検 索して翻訳エディタで編集中の文書に入力して利用できます。

EZN ・マルチリンガル版では、日本語から他言語に翻訳するときにのみ、それぞれ別の例文データベースを利用できます。

# 例文を入力するには

翻訳エディタで入力した語句をもとに例文を検索し、編集中の文書に入力する手順を説明します。

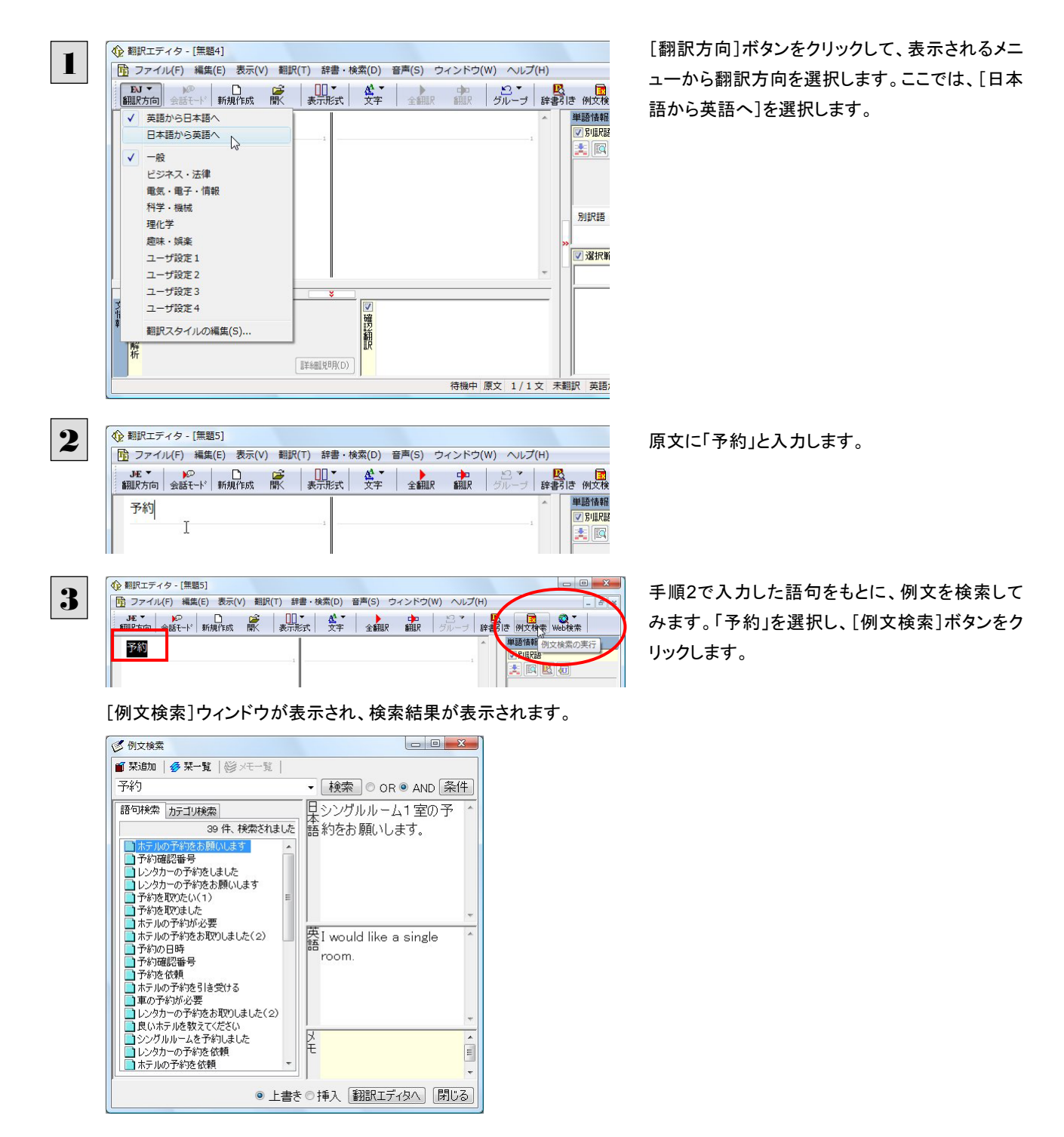

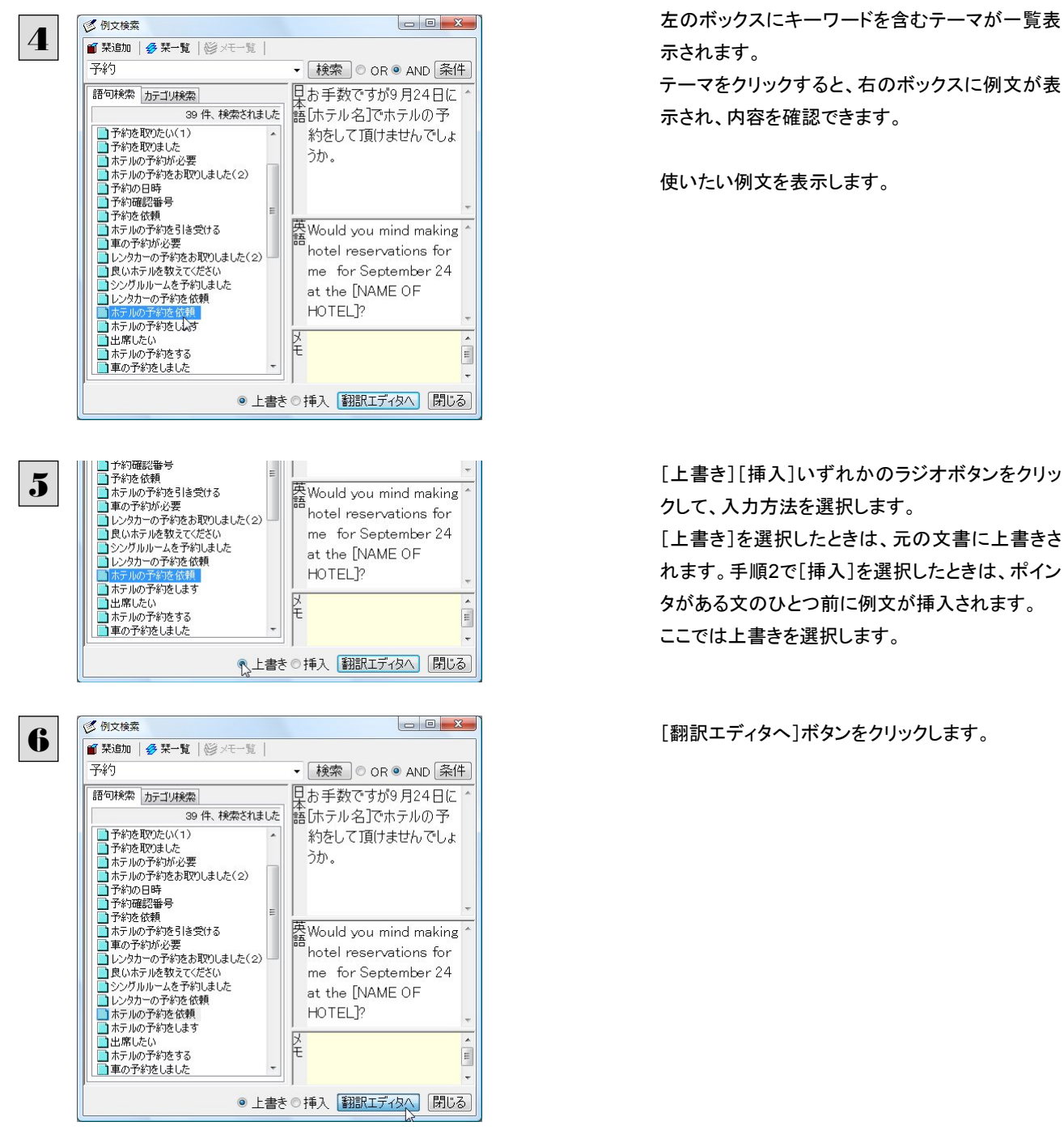

左のボックスにキーワードを含むテーマが一覧表

テーマをクリックすると、右のボックスに例文が表 示され、内容を確認できます。

使いたい例文を表示します。

クして、入力方法を選択します。 [上書き]を選択したときは、元の文書に上書きさ れます。手順2で[挿入]を選択したときは、ポイン タがある文のひとつ前に例文が挿入されます。 ここでは上書きを選択します。

例文の日本語が原文ボックスに、英語が訳文ボックスに入力されます。

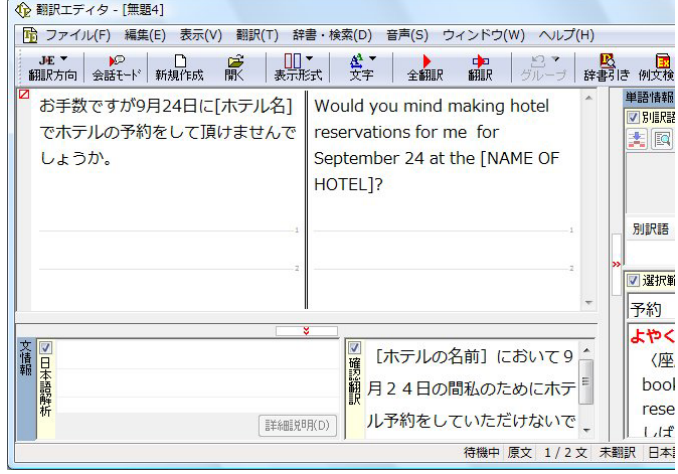

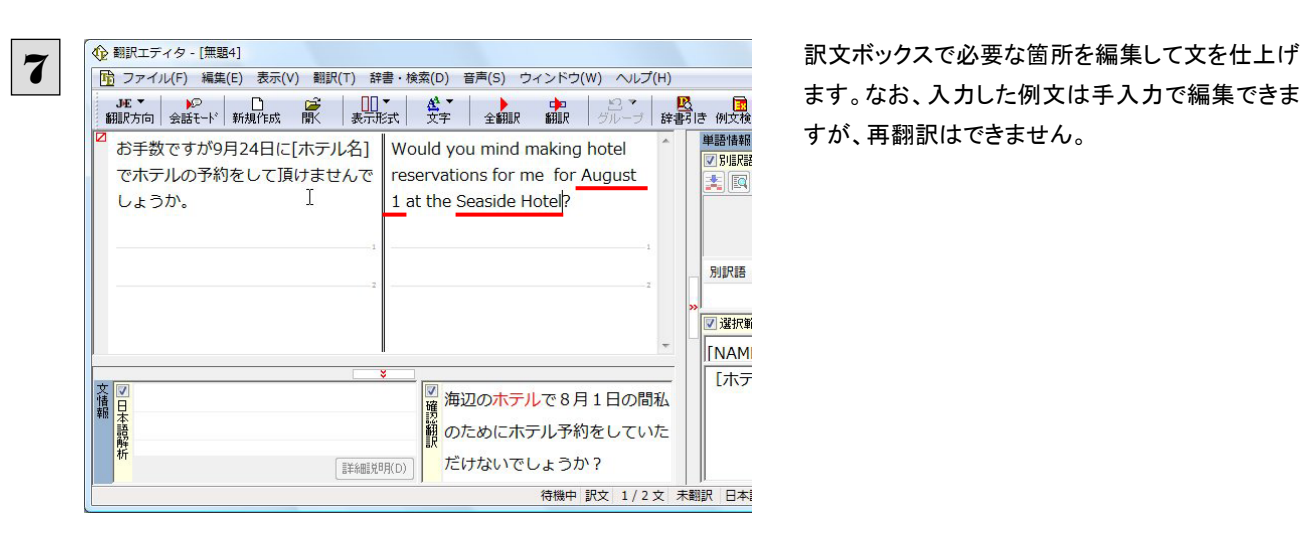

ます。なお、入力した例文は手入力で編集できま すが、再翻訳はできません。

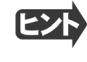

翻訳方向で[英語から日本語へ]が選択されているときは、例文の英語が原文ボックスに、日本語が訳文ボックスに入力 されます。

# 例文を検索するには

翻訳エディタで語句を選択せずに[例文検索]ウィンドウを開き、直接例文を検索することもできます。検索方法は 2 つありま す。ひとつはキーワードで検索していく「語句検索」です。もうひとつは、カテゴリにしたがってツリー表示から検索していく「カ テゴリ検索」です。

### 語句で検索する...

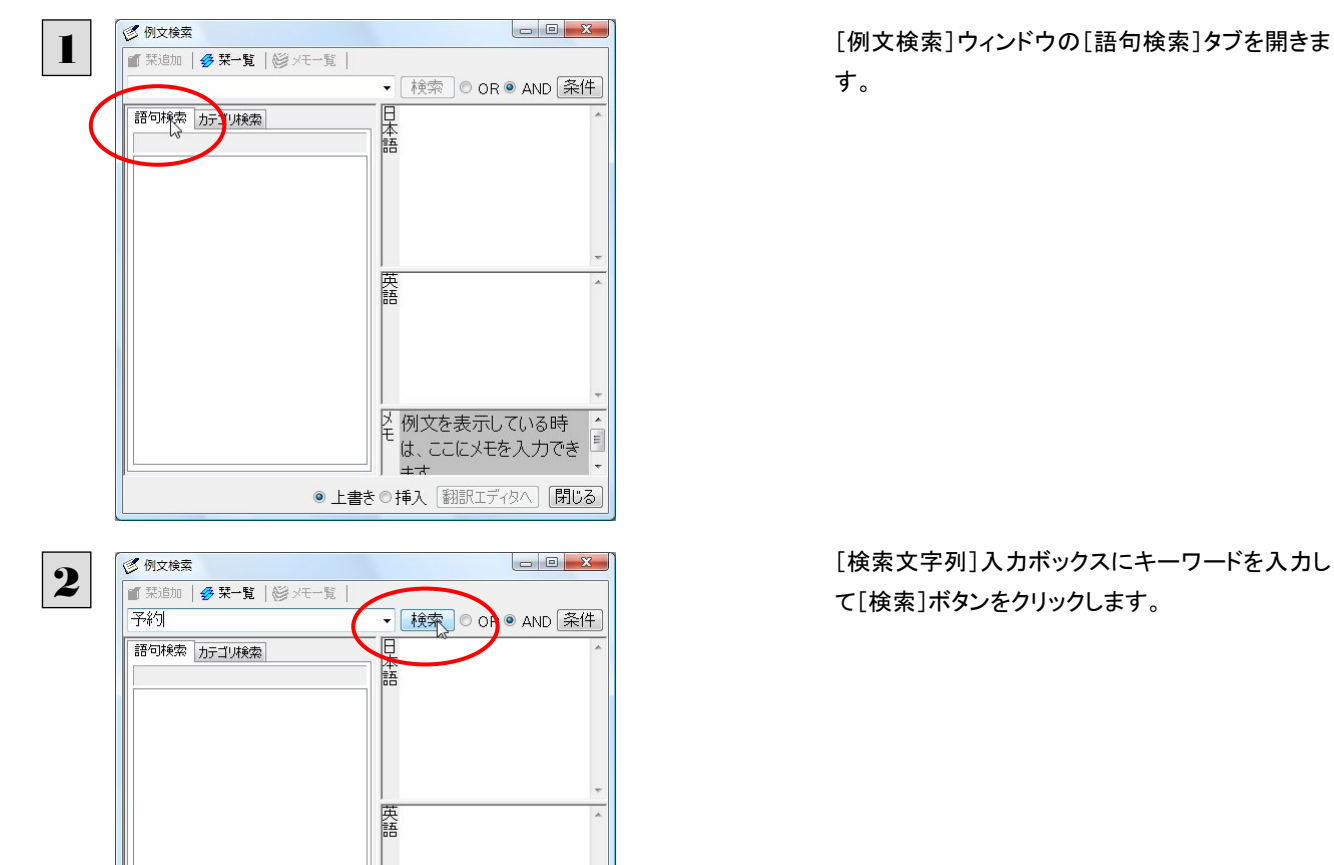

す。

[検索文字列]入力ボックスにキーワードを入力し

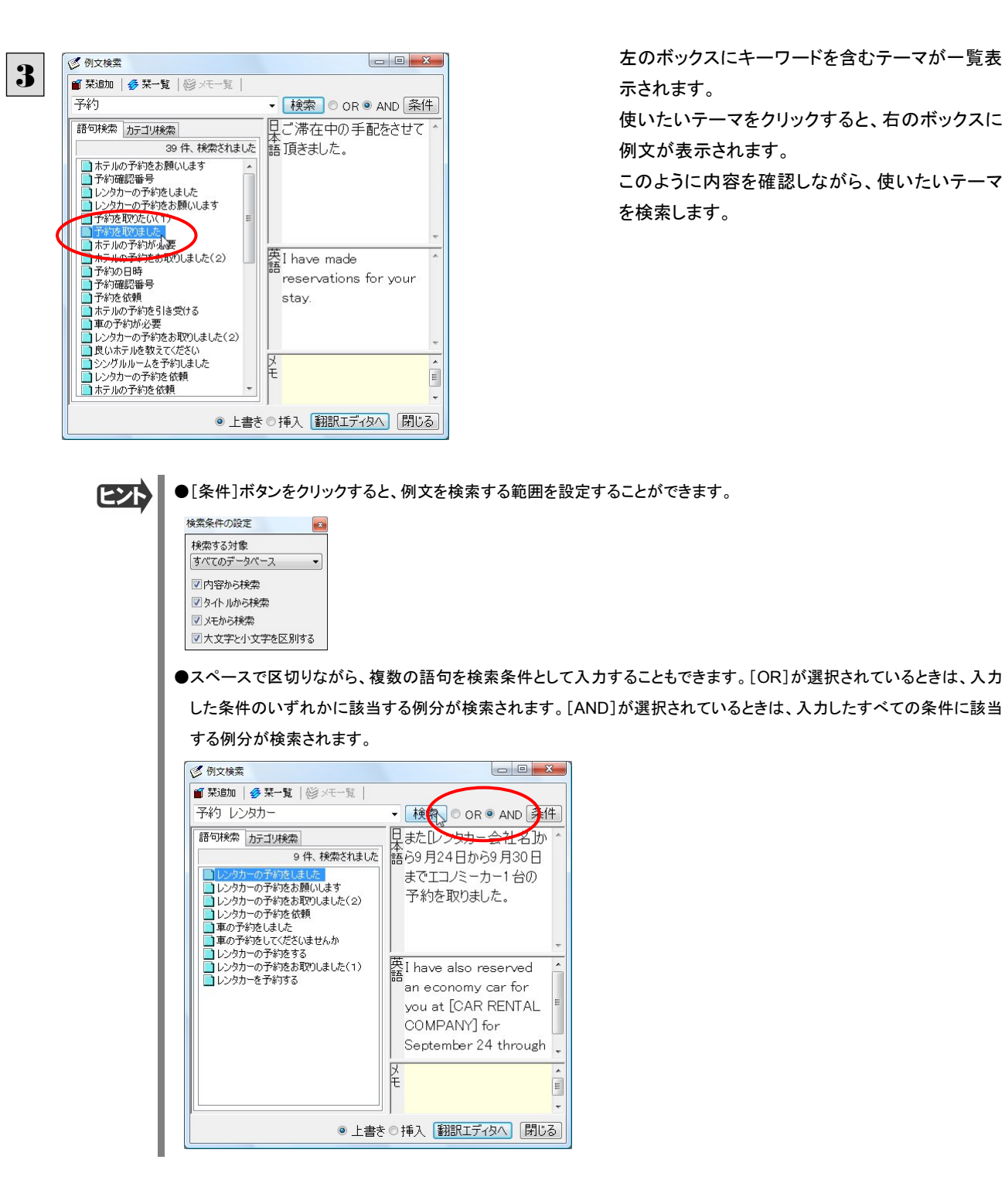

カテゴリで検索する ...................................................................................

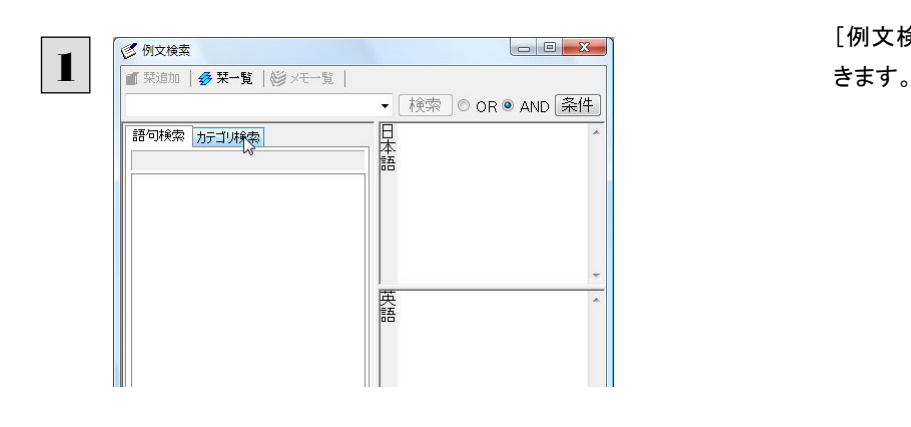

[例文検索]ウィンドウの[カテゴリ検索]タブを開

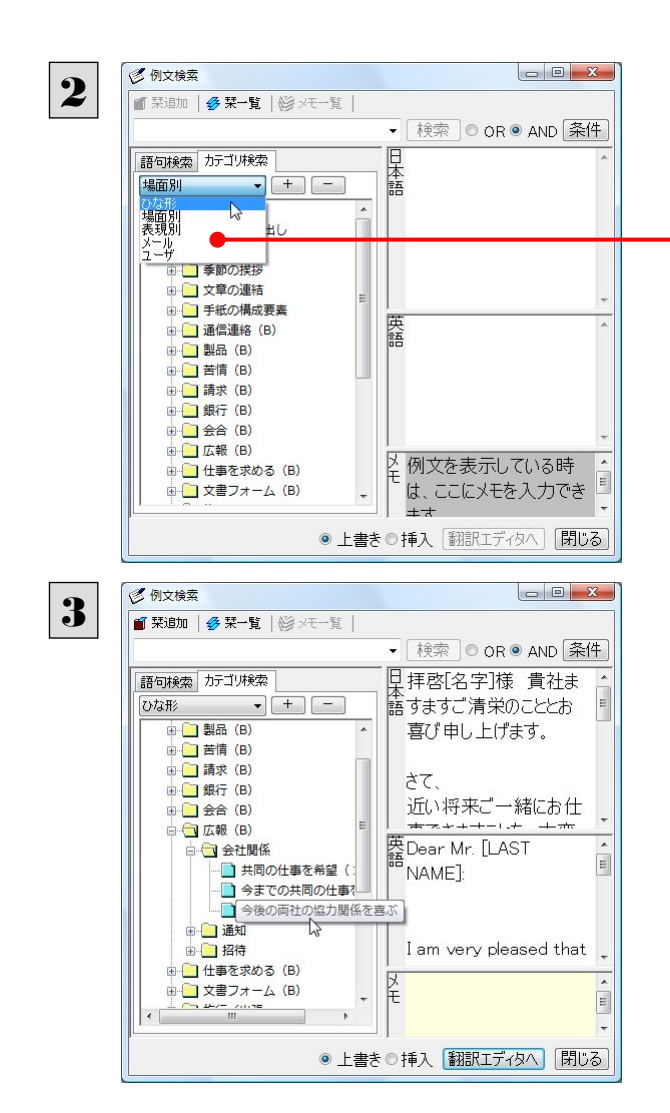

[カテゴリ検索]タブの最上部のプルダウンメニュ ーで、検索したいデータベースを選択します。上 のボックスに、カテゴリと例文タイトルがツリー形 式で表示されます。

データベースを選択するプルダウンメニュー

ツリー表示から参照したいカテゴリをクリックで選 択しすると、そのカテゴリに分類されているタイト ル一覧が表示されます。

タイトルを選択すると、右のボックスに例文が表示 されます。